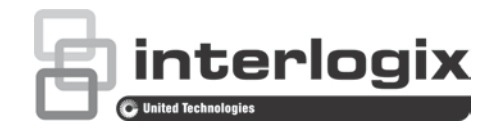

# Руководство пользователя TruVision NVR 21 (SP)

P/N 1072629-RU • REV G • ISS 10MAR17

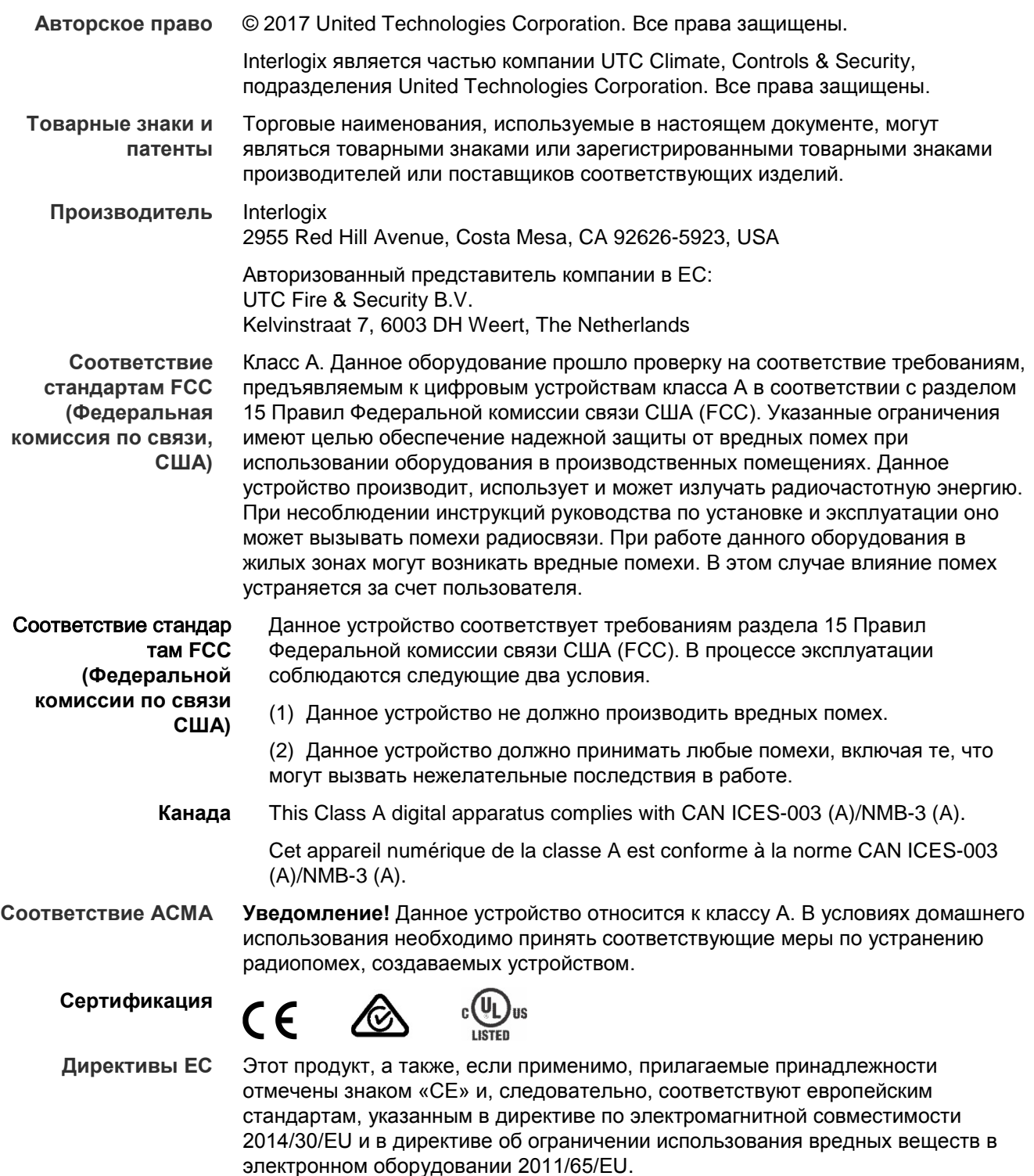

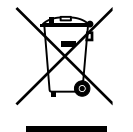

2012/19/EU (директива WEEE об утилизации электрического и электронного оборудования). Продукты, на которых имеется такой символ, запрещено утилизировать вместе с несортированными бытовыми отходами на территории стран Евросоюза. Для надлежащей переработки продукт необходимо возвратить местному поставщику при покупке аналогичного нового оборудования либо утилизировать в специально предназначенных местах сбора отходов. Дополнительные сведения см. на веб-сайте www.recyclethis.info.

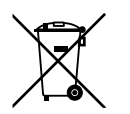

2013/56/EU & 2006/66/EC (директива по утилизации батарей). В комплект поставки данного продукта входит батарея, которую запрещено утилизировать вместе с несортированными бытовыми отходами на территории стран Евросоюза. Сведения о конкретных батареях см. в документации по продукту. Батарея помечена этим символом, который может включать буквенное обозначение, сообщающее о наличии кадмия (Cd), свинца (Pb) или ртути (Hg). В целях надлежащей переработки верните батарею поставщику или утилизируйте ее в специально предназначенных местах сбора отходов. Дополнительные сведения см. на веб-сайте www.recyclethis.info.

**Контактная информация** 

Контактную информацию см. на веб-сайте www.interlogix.com или www.utcfssecurityproducts.eu.

# **Содержание**

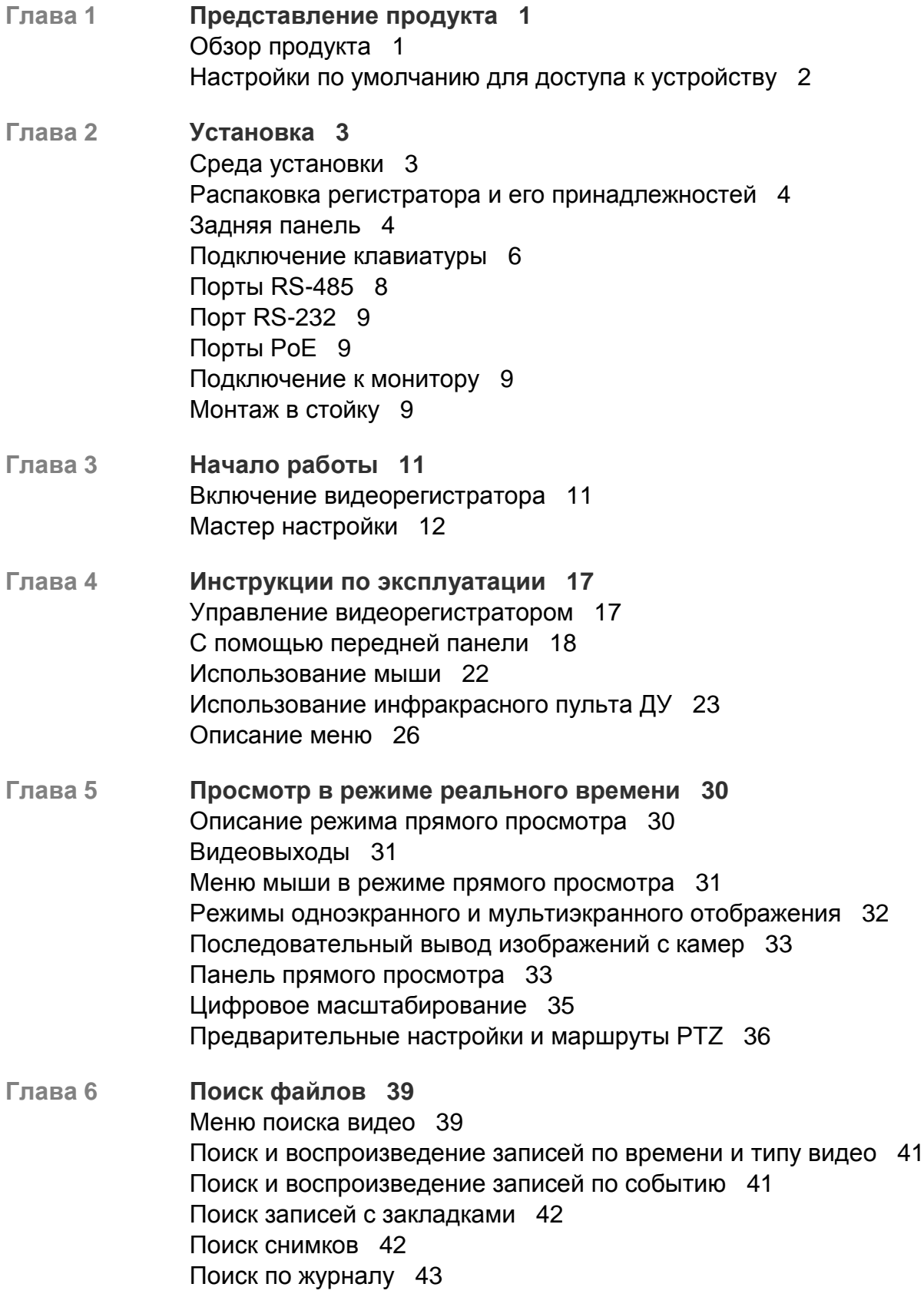

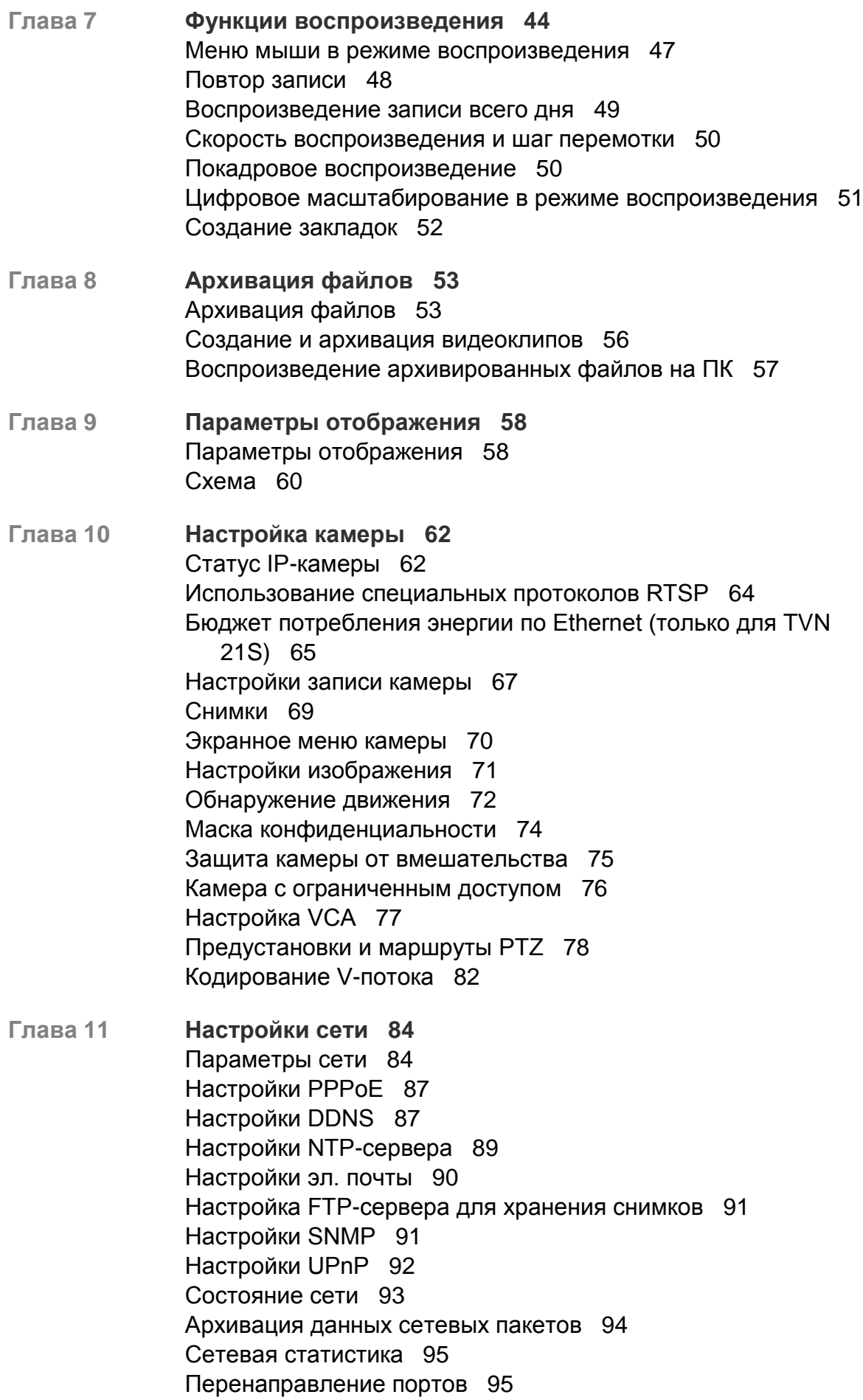

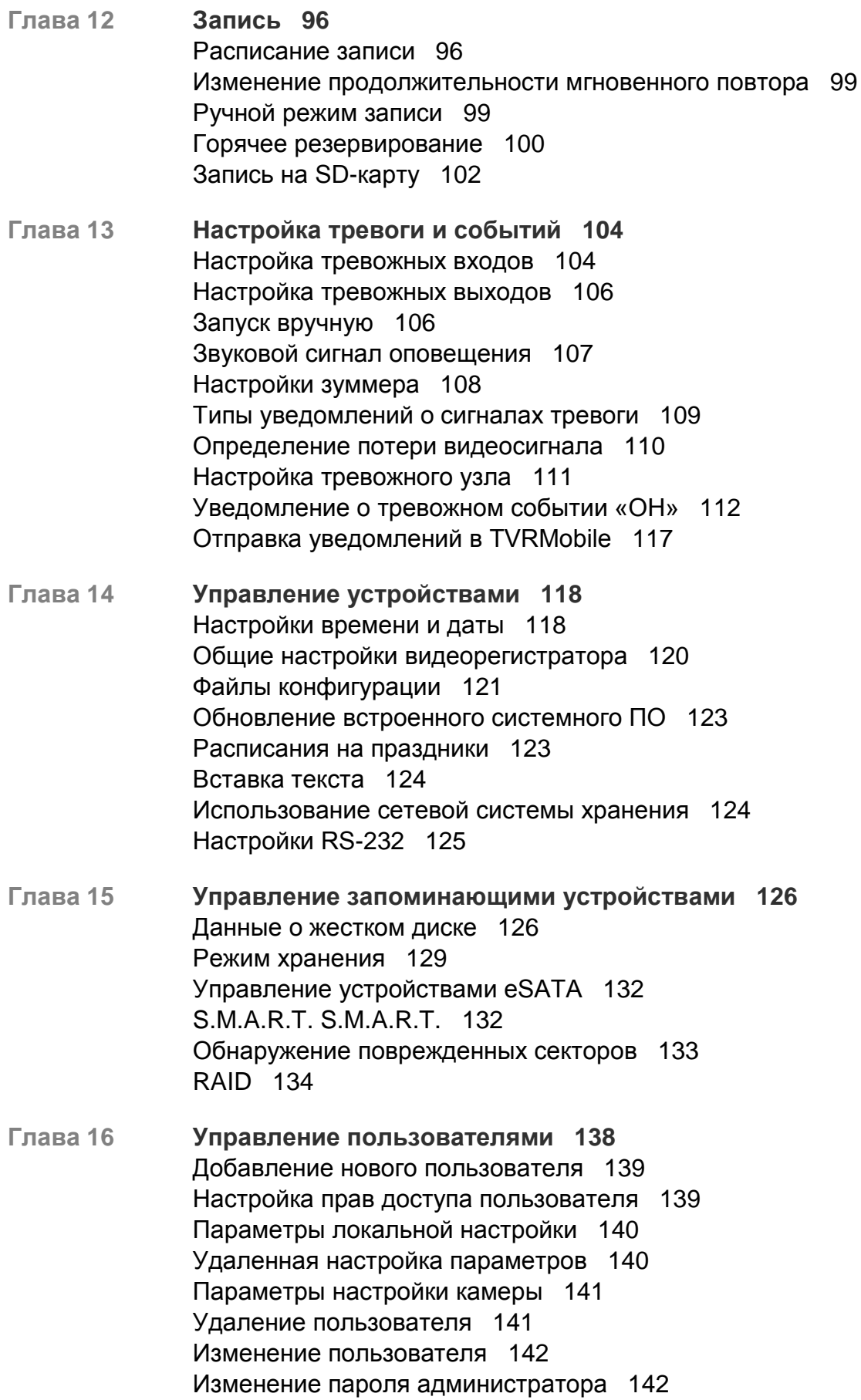

- **Глава 17 Сведения о системе 143** Просмотр сведений о системе 143 Поиск в системном журнале 146
- **Глава 18 Использование веб-браузера 149** Пользователи Internet Explorer 149 Использование веб-браузера 150 Настройки HTTPS 150 Пользователи браузера Mac Safari 152 Установка подключаемого модуля 152 Просмотр в реальном времени в веб-браузере 154 Управление купольной PTZ-камерой в веб-браузере 156 Воспроизведение записанного видео 156 Поиск журналов событий 159 Запись из браузера 160 Настройка видеорегистратора с помощью браузера 160
- **Приложение A Технические характеристики 167**
- **Приложение B Сведения о перенаправлении портов 170** Дополнительная помощь 171
- **Приложение C Максимальное время предварительной записи 172**
- **Приложение D Параметры меню по умолчанию 174**
- **Приложение E Инструкции по архивации к видеорегистратору TruVision 187** Поиск и воспроизведение видеозаписей 187 Экспорт видеозаписей 188 Экспорт видеозаписей с помощью TruVision Navigator 190 Использование проигрывателя TruVision Player 191

**Алфавитный указатель 192**

# Глава 1 Представление продукта

# **Обзор продукта**

Серия TruVision NVR 21 (TVN 21) — это серия универсальных, удобных в использовании интегрированных сетевых видеорегистраторов (NVR). Стандартная серия поддерживает 8 или 16 каналов и до 4 жестких дисков SATA.

Модель TVN21S включает 8/16 канальную версию и интегрированный PoEкоммутатор, который позволяют подключать камеры TruVision без специальной настройки. Просто подключите IP-камеру, она автоматически начнет получать питание, подсоединится, получит IP-адрес и настроится с помощью значений по умолчанию. Интегрированный 8/16-портовый PoE-коммутатор обеспечивает максимальную мощность питания по Ethernet в 120 Вт и 200 Вт соответственно.

Серия TVN 21P поддерживает до 8, 16 или 32 каналов и до 8 жестких дисков SATA. Вся серия TVN 21 поддерживает интеграцию с ассортиментом решений обеспечения безопасности UTC и позволяет пользователям работать со всеми продуктами торговой марки TruVision.

Настройку и управление серией TVN 21 можно осуществлять с помощью экранного меню, веб-браузера, мобильных приложений, ПО TruVision Navigator или стороннего ПО с помощью комплекта разработчика ПО от TruVision.

Управление видеорегистратором можно осуществлять исключительно с помощью безлицензионного программного обеспечения TruVision Navigator, которое идеально подходит для большинства коммерческих задач. Его простой и интуитивно понятный интерфейс позволяет производить удаленную настройку, просмотр и поиск видео на любых регистраторах TruVision.

# **Настройки по умолчанию для доступа к устройству**

## **Имена пользователей и пароли по умолчанию**

Список имен пользователей и паролей по умолчанию см. в Таблица 1 на стр. 2. Дополнительные сведения см. в Глава 16 в разделе «Управление пользователями» на стр. 138.

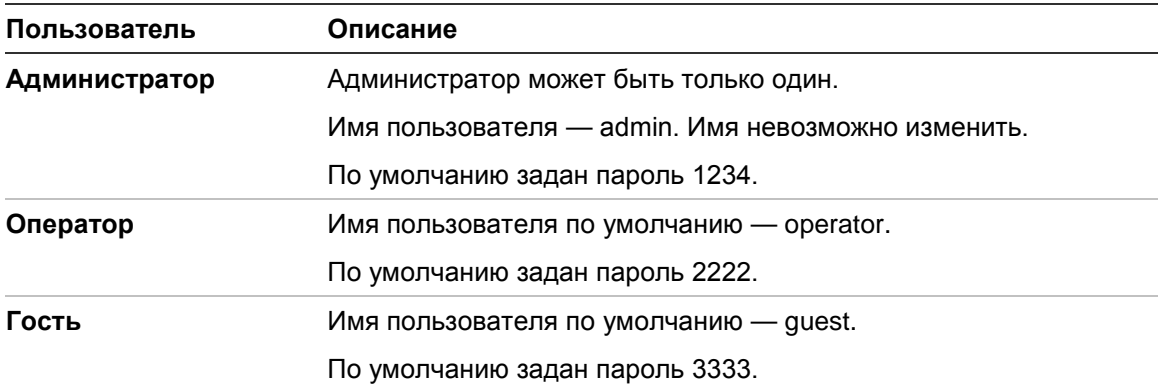

#### **Таблица 1. Имена пользователей и пароли по умолчанию**

**Примечание.** В целях обеспечения безопасности пароли по умолчанию необходимо изменить.

### **Параметры сети по умолчанию**

Параметры сети:

- IP-адрес: 192.168.1.82
- Маска подсети: 255.255.255.0
- Адрес шлюза: 192.168.1.1
- Порты

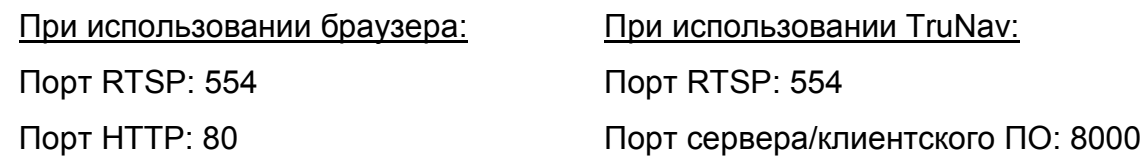

Дополнительные сведения см. в разделе «Использование веб-браузера» на стр. 149.

# Глава 2 Установка

В этом разделе описана процедура установки регистратора.

# **Среда установки**

При установке изделия необходимо учитывать следующие факторы:

- вентиляцию,
- температуру,
- влажность,
- нагрузку на корпус.

**Вентиляция.** Запрещается закрывать вентиляционные отверстия. Установка должна выполняться в соответствии с инструкциями производителя. Убедитесь, что место, предназначенное для установки устройства, хорошо проветривается.

**Температура.** Прежде чем выбрать место установки устройства, убедитесь, что оно соответствует требованиям к рабочей температуре (от –10 до +55 °C) и влажности (от 10 до 90%). Температурные условия, не соответствующие указанному рабочему диапазону, могут сократить срок службы регистратора. Не ставьте устройство на какое-либо другое нагревающееся оборудование. Между стоечными видеорегистраторами должно оставаться свободное пространство 44 мм.

**Влажность.** Не используйте данное устройство вблизи воды. Влажность может повредить внутренние компоненты. Во избежание возгорания или поражения электрическим током не подвергайте данное устройство воздействию дождя или влаги.

**Корпус.** Оборудование, вес которого не превышает 15,9 кг, можно ставить на устройство.

# **Распаковка регистратора и его принадлежностей**

При получении продукта просмотрите упаковку и ее содержимое на наличие повреждений и проверьте комплектацию. К упаковке прилагается список элементов. Если какие-либо из элементов повреждены или отсутствуют, обратитесь к региональному поставщику.

Комплектация поставляемого продукта:

- инфракрасный пульт ДУ,
- две батареи типа AAA для пульта ДУ,
- шнуры электропитания переменного тока,
- USB-мышь,
- кронштейны,
- регистратор,
- комплекты жестких дисков,
- диск с программным обеспечением и руководствами,
- *Краткое руководство по началу работы с TruVision NVR 21*,
- *Руководство пользователя TruVision NVR 21* (на компакт-диске),
- *Руководство оператора видеорегистратора TruVision* (на компакт-диске).

# **Задняя панель**

На рисунках ниже показаны подключения на задней панели и описан каждый разъем на стандартном цифровом видеорегистраторе NVR 21. Для определенных моделей описание может отличаться.

Перед включением видеорегистратора для обеспечения базовых функций необходимо вставить жесткие диски и подключить камеры и основной монитор. Закончив все необходимые подключения, введите требуемые данные в мастер настройки (см. страницу 12).

**Примечание.** В каждом входе подключения датчика тревоги подсоедините один провод к клемме входа с маркировкой номера сигнала тревоги, а второй провод к клемме заземления (с маркировкой G).

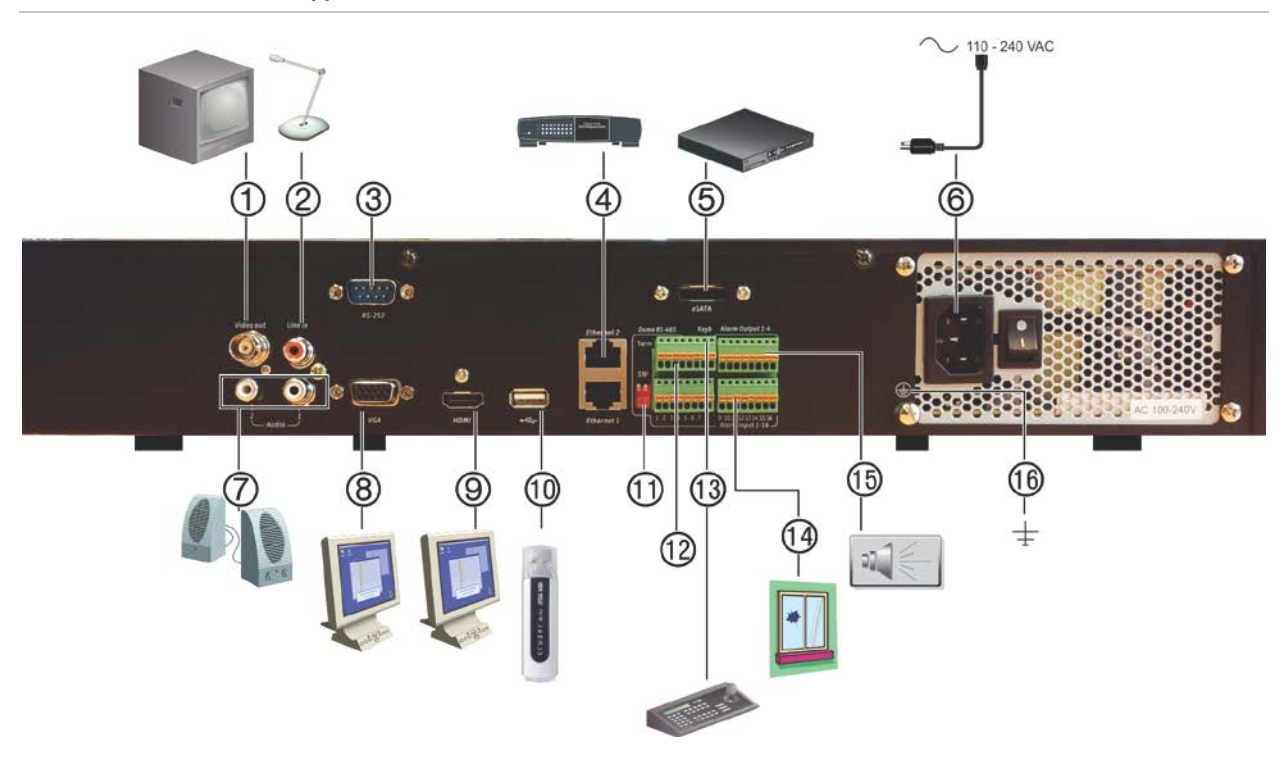

#### **Рис. 1. Разъемы на задней панели**

#### **Соединения задней панели TVN 21S**

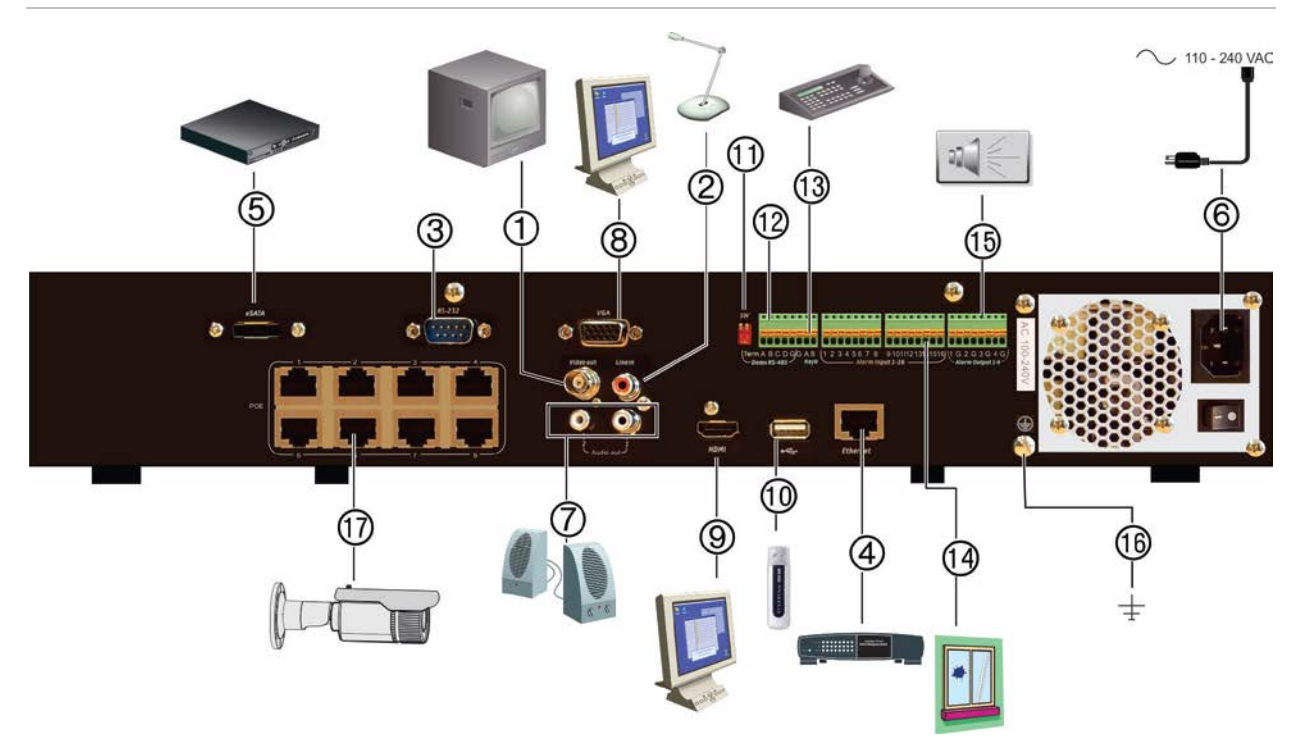

- 1. Подключение одного монитора системы наблюдения (разъемы BNC).
- 2. Подключение одного аудиовхода к разъемам RCA.
- 3. Подключение к устройству RS-232.
- 4. Подключение к сети.
- 10. Порт USB. Подключение дополнительного USB-устройства, например мыши, жесткого диска или устройства записи CD/DVDдисков.
- 11. Не используется.
- 12. Не используется.
- 5. Подключение к дополнительному устройству eSATA, например, к жесткому диску SATA и приводу CD/DVD-R.
- 6. Подключение кабеля питания.
- 7. Подключение аудиовыхода к громкоговорителям.
- 8. Подключение к VGA-монитору.
- 9. Подключение к HDTV. Соединение HDMI поддерживает цифровое аудио и видео.
- 13. Подключение клавиатуры (показана клавиатура KTD-405).
- 14. Подключение до 16 тревожных входов.
- 15. Подключение до четырех выходов сигнальных реле.
- 16. Подключение заземления.
- 17. 8/16/32 портов PoE.

## **Подключение клавиатуры**

Для клавиатуры используется симплексная проводка RS-485. Сигнал передается по одной линии (витая пара). Рекомендуется использовать экранированный сетевой кабель STP CAT5. Заземлите один конец кабеля, первого или последнего устройства в линии RS-485.

На одной шине может быть установлено не более чем 255 устройств при максимальной длине кабеля 1200 м. Длину можно увеличить за счет использования распределителя сигналов.

Для уменьшения отражения в линии передачи первое и последнее устройство на линии должны иметь сопротивление 120 Ом. См. Рис. 2 ниже.

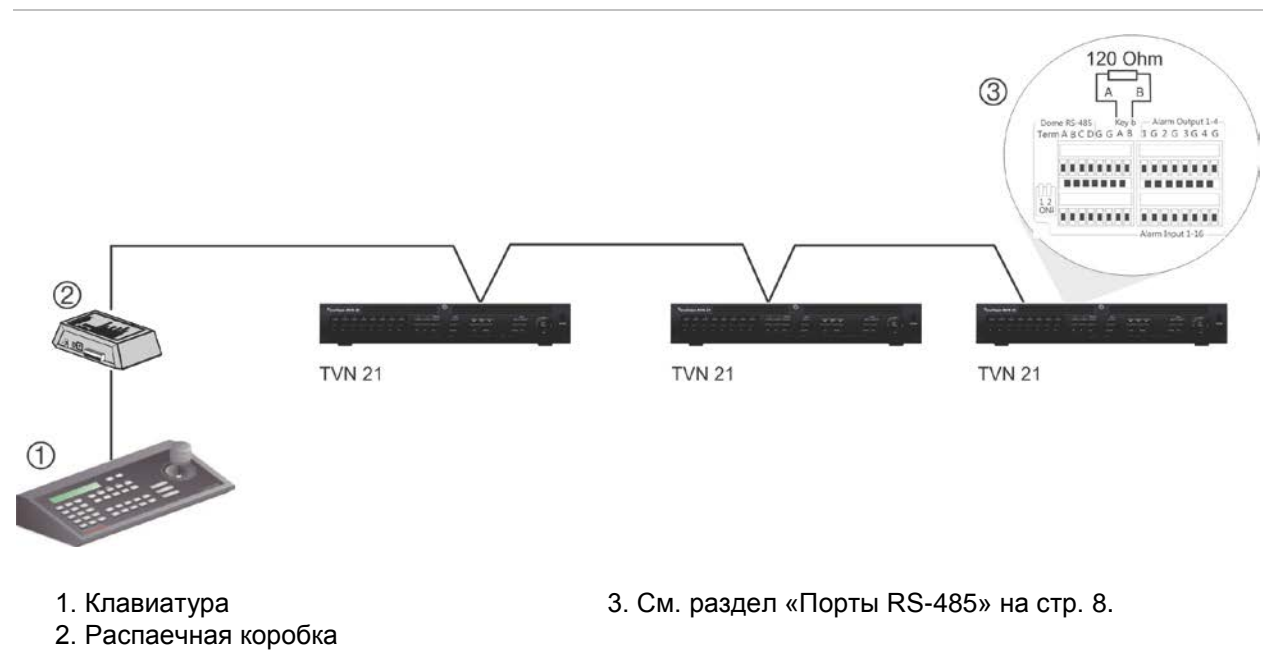

#### **Рис. 2. Последовательная проводка шины RS-485 (показана клавиатура KTD-405)**

Используйте распределитель сигналов RS-485 для конфигурации типа «звезда». См. Рис. 3 на странице 7.

#### **Рис. 3. Проводка в конфигурации «звезда» с распределителем сигналов RS-485**

#### **Правильно**

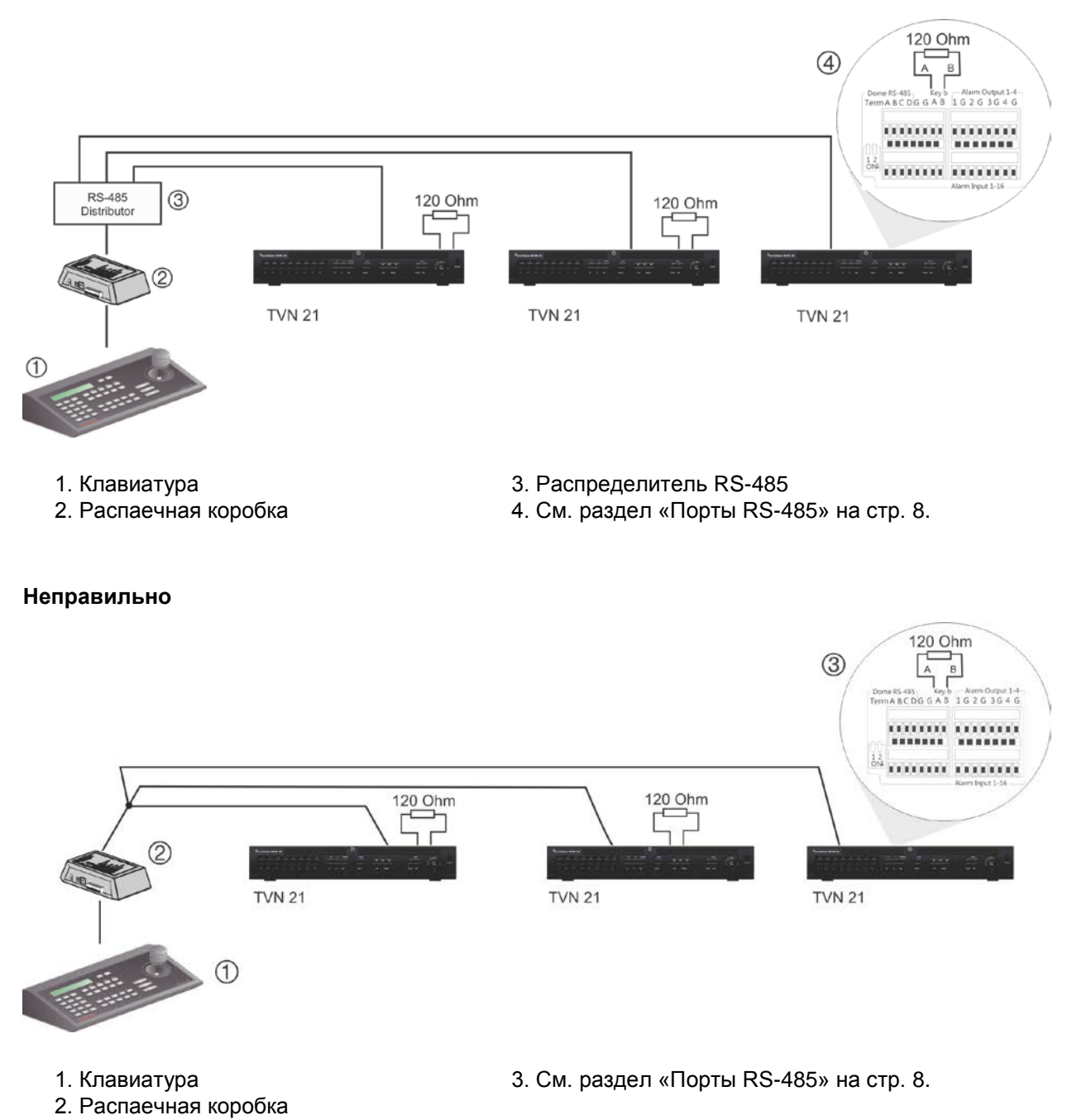

Распределитель сигналов RS-485 используется для увеличения максимального числа устройств на шине, а также совокупного диапазона. Каждый выход распределителя предусматривает еще одну шину RS-485 (удлинитель выхода на 1200 м). К каждому выходу можно подключить до 31 регистратора. См. Рис. 4 ниже.

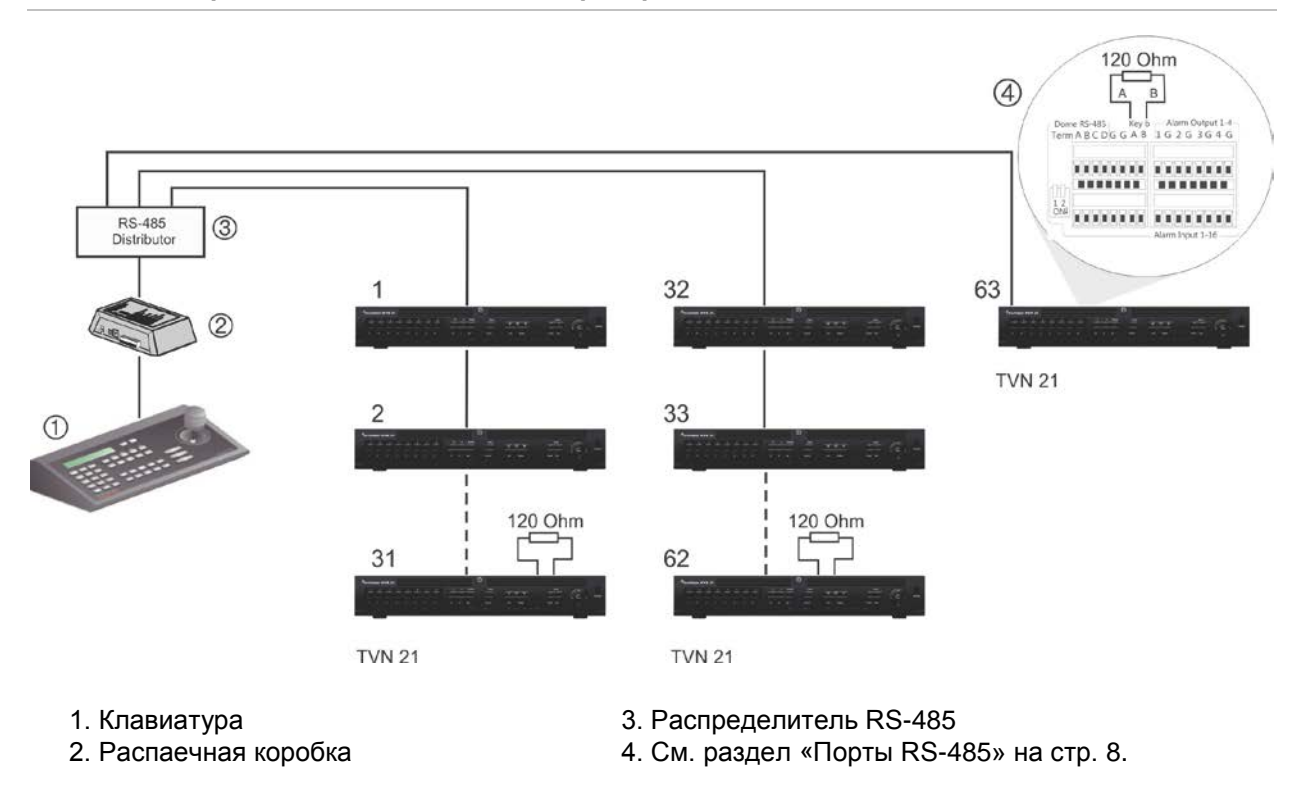

#### **Рис. 4. Расширение системы с помощью распределителя сигналов RS-485**

**Внимание!** Большинство распределителей сигналов однонаправлены. Это означает, что сигнал направляется только от входа к выходам. Следовательно, невозможно подключить несколько клавиатур.

Сведения о настройке параметров связи с помощью порта RS-485 см. в разделе «Порты RS-485» ниже.

# **Порты RS-485**

На задней панели видеорегистратора находятся два порта RS-485. Последовательные выводы см. на Рис. 5 ниже.

• **Dome RS-485**

A и B: подключение функций панорамирования, наклона и масштабирования для купольных PTZ-камер. A = +, B = –

C и D: Не используется

- G: заземление купольной камеры
- G: заземление клавиатуры
- **Keyb**: подключение клавиатуры.

#### **Рис. 5. Контакты RS-485**

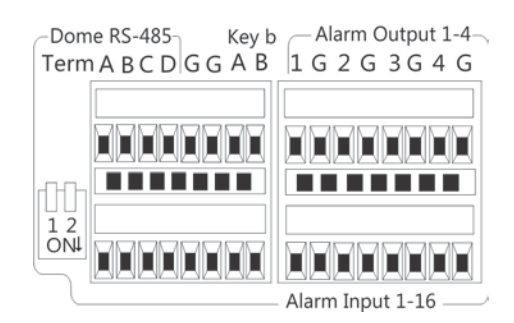

## **Порт RS-232**

Используйте порт RS-232 для подключения устройств текстового интерфейса и в целях технической поддержки.

# **Порты PoE**

Подключайте до восьми или 16 IP-камер к интегрированным PoE-портам, в зависимости от модели TVN 21S.

## **Подключение к монитору**

Видеорегистратор поддерживает разрешение до 1280 × 1024 при 60 Гц в VGA/HDMI-режиме. Разрешение монитора должно составлять минимум 800 × 600. Настройте монитор в соответствии с этим разрешением.

В качестве основного монитора регистратора можно использовать VGA или HDMI монитор. BNC видеовыход может использовать для точечного мониторинга или монитора тревожных сигналов.

## **Монтаж в стойку**

TVN 21 и 21S имеют шасси размером 1,5U. TVN 21P имеет шасси размером 2U. Все эти модели можно легко установить в стойку, если приобрести специальный набор для монтажа в стойку TVR-RK-1. Для заказа комплекта обратитесь к региональному поставщику. См. Рис. 6 ниже.

#### **Рис. 6. Монтаж TVN 21S в стойку**

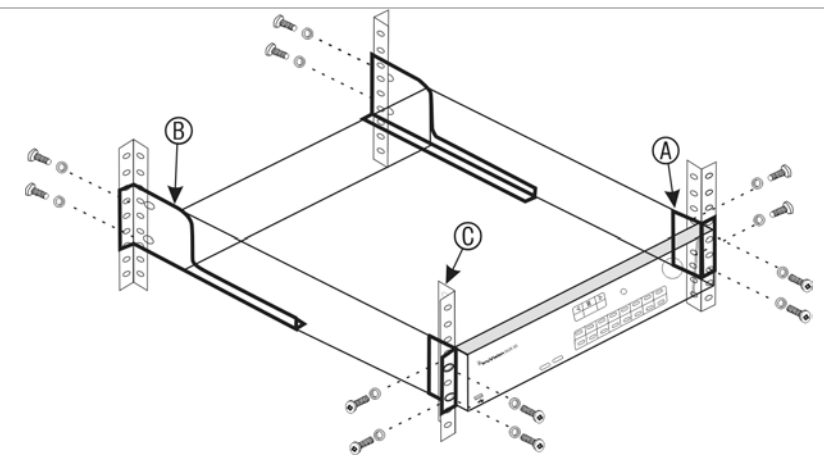

#### **Порядок монтажа стоек**

- 1. Прикрепите две небольшие проушины для стойки (А) к сетевому видеорегистратору. Винты прилагаются.
- 2. Прикрепите две большие задние опорные скобы (не прилагаются) к задним направляющим (В).
- 3. Прикрепите сетевой видеорегистратор к передним направляющим (С). Винты не прилагаются.
- 4. Для подключения устройства к монитору используется соответствующий кабель с разъемом VGA/HDMI. Видеорегистратор подает сигнал CVBS с размахом напряжения 1 В.

# Глава 3 Начало работы

## **Включение видеорегистратора**

Перед тем как включать видеорегистратор, подключите хотя бы один монитор (HDMI или VGA). В противном случае пользовательский интерфейс будет не виден, и вы не сможете работать с устройством.

Видеорегистратор автоматически определяет видеорежим (PAL или NTSC) при запуске.

Устройство оснащено универсальным блоком питания, который автоматически распознает напряжение 110/240 В и частоту 60/50 Гц.

**Примечание.** С устройством рекомендуется использовать источник бесперебойного питания (ИБП).

## **Включение видеорегистратора**

Включите видеорегистратор, используя переключатель питания, расположенный на задней панели. После включения устройства на передней панели загорятся индикаторы состояния.

### **Выключение видеорегистратора**

- 1. В режиме просмотра в реальнмо времени щелкните правой кнопкой мыши и выберите **Menu** (Меню). Появится окно основного меню.
- 2. На панели инструментов меню нажмите **Shutdown** (Выключение).
- 3. Во всплывающем меню «Shutdown» (Выключение) выберите пункт **Shutdown**  (Выключение). Нажмите **Yes** (Да), чтобы подтвердить выключение.

Потребуется ввести пароль администратора.

### **Перезагрузка видеорегистратора**

- 1. В режиме просмотра в реальнмо времени щелкните правой кнопкой мыши и выберите **Menu** (Меню). Появится окно основного меню.
- 2. Выберите значок **Shutdown** (Выключение).

3. Во всплывающем меню «Выключение» выберите пункт **Shutdown**  (Перезагрузка). Нажмите **Yes** (Да), чтобы подтвердить выключение.

Потребуется ввести пароль администратора.

# **Мастер настройки**

В регистраторе имеется мастер экспресс-установки, с помощью которого можно легко настроить основные параметры регистратора при первом включении. Мастер устанавливает для всех камер параметры по умолчанию. Настройки каждой камеры и видеорегистратора, при необходимости, можно изменить на пользовательские.

Мастер настройки запускается по умолчанию сразу же после загрузки регистратора. Он помогает задать основные настройки видеорегистратора.

Все изменения, производимые на экране настроек, сохраняются при выходе из него и возврате к основному экрану мастера настройки.

**Примечание**. Если на видеорегистраторе необходимо установить только настройки по умолчанию, нажимайте кнопку **Next** (Далее) на каждом экране вплоть до завершения настройки.

## **Запуск мастера настройки**

- 1. Чтобы запустить мастер настройки без перезагрузки устройства, откройте **Menu** (Меню) > **Device Management** (Управление устройством) > **General Settings** (Общие настройки) и нажмите **Start wizard** (Запустить мастер).
- 2. В раскрывающемся списке выберите предпочтительный язык системы и разрешение, и затем нажмите **Next** (Далее).
- 3. Включите или отключите опцию автоматического запуска мастера настройки при включении видеорегистратора. Нажмите кнопку **Next** (Далее).

## 4. **Пользовательская настройка**

Можно изменить пароль администратора и создать дополнительных пользователей.

*Мышь*. Перейдите в поле редактирования пароля администратора. Щелкните поле, чтобы вывести на экран виртуальную клавиатуру и введите пароль администратора по умолчанию, — 1234.

*Передняя панель или пульт ДУ*. С помощью кнопок навигации перейдите в поле редактирования пароля администратора. Нажмите кнопку ENTER на передней панели или на пульте ДУ, чтобы вывести на экран виртуальную клавиатуру. Введите пароль администратора по умолчанию: 1234.

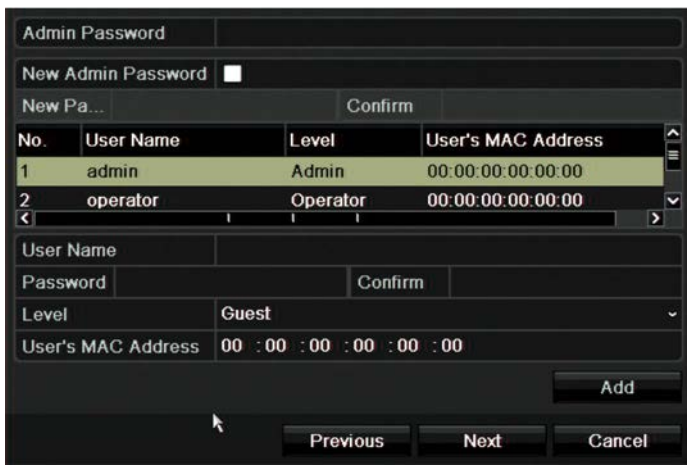

**Примечание.** Необходимо ввести пароль администратора. Чтобы изменить пароль администратора, установите флажок **New Admin password** (Новый пароль администратора), введите новый пароль и подтвердите его.

**Внимание!** Настоятельно рекомендуется сменить пароль администратора. Не оставляйте комбинацию 1234 в качестве пароля по умолчанию. Запишите и сохраните его в безопасном месте, чтобы не забыть. Если вы забыли пароль для видеорегистратора, обратитесь к своему поставщику, указав серийный номер устройства, чтобы получить код безопасности для сброса настроек видеорегистратора.

Нажмите кнопку **Next** (Далее).

#### 5. **Настройка времени и даты.**

Выберите требуемый часовой пояс, формат даты, системное время и дату.

Если требуется включить переход на летнее время, установите флажок **Enable DST** (Вкл. переход на летнее время) и введите требуемое летнее и зимнее время.

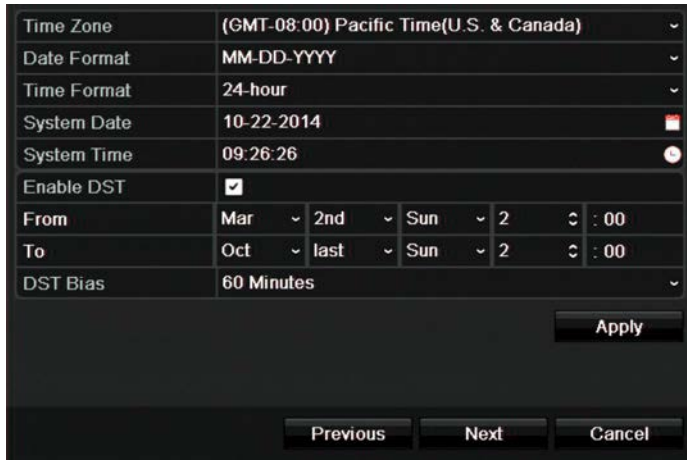

**Примечание**. Системное время и дата отображаются на экране. Однако они не присутствуют в видеозаписях.

Нажмите **Apply** (Применить), а затем **Next** (Далее), чтобы перейти к следующей странице, или **Previous** (Назад), чтобы вернуться к предыдущей странице.

## 6. **Настройка сети**

Задайте сетевые настройки, например, тип сетевого адаптера, IP-адрес, маску подсети и шлюз по умолчанию. Введите предпочтительный и альтернативный адреса DNS-сервера.

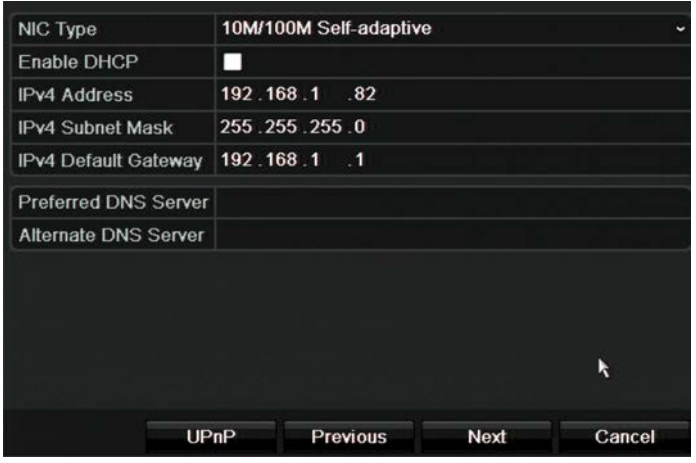

Нажмите **Next** (Далее), чтобы перейти к следующей странице, или **Previous**  (Назад), чтобы вернуться к предыдущей странице.

## 7. **Управление жестким диском**

Жесткие диски инициализируются на заводе. Тем не менее, если требуется удалить все данные, нажмите **Initialize** (Инициализировать), чтобы инициализировать жесткий диск, и затем **Next** (Далее), чтобы перейти к следующей странице, или **Previous** (Назад), чтобы вернуться к предыдущей странице.

### 8. **Добавление IP-камер**

**Примечание**. PoE-камеры не требуется искать. Они автоматически распознаются при включении.

Нажмите **Search** (Поиск), чтобы найти доступные IP-камеры в локальной сети.

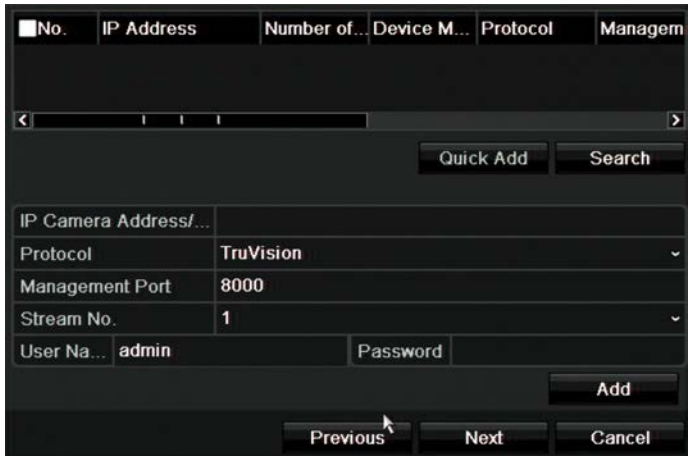

Существует два способа добавления IP-камер в систему видеорегистратора.

*Вручную*/ Введите IP-адрес добавляемой IP-камеры. Выберите соответствующий протокол, номер потока и порт управления. Затем введите имя пользователя и пароль администратора, и нажмите кнопку **Add**  (Добавить). Нажмите **Next** (Далее), чтобы перейти к следующей странице.

*Автоматически*. Выберите требуемые IP-камеры из результатов поиска. Нажмите **Quick Add** (Быстрое добавление), чтобы добавить выбранные камеры в систему видеорегистратора, не изменяя настроек камер. В списке результатов поиска будут отображены все поддерживаемые IP-камеры, расположенные в данной сети.

Нажмите **Next** (Далее), чтобы перейти к следующей странице, или **Previous**  (Назад), чтобы вернуться к предыдущей странице.

## 9. **Настройка записи**

Задайте требуемые настройки записи по умолчанию. Настройки применяются ко всем камерам, подключенным к видеорегистратору.

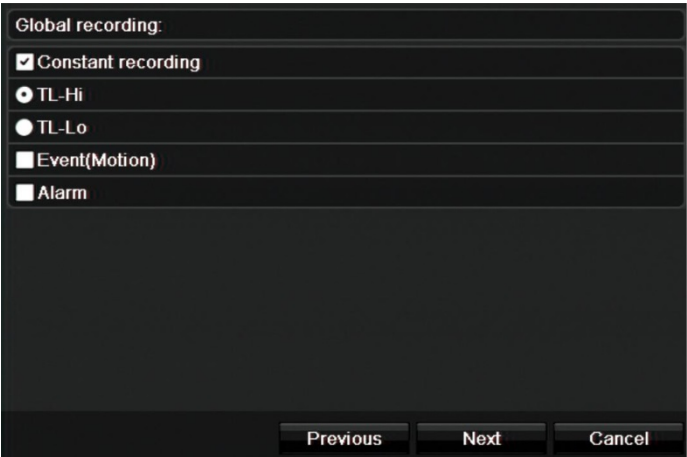

Установите флажок **Constant Recording** (Непрерывная запись), чтобы видеорегистратор работал непрерывно в течение всего дня. Если не установить флажок, видеорегистратор не будет вести запись.

Отметьте флажком требуемый интервал времени: **TL-Hi** или **TL-Lo**.

Чтобы записывать события обнаружения движения, установите флажок **Event (Motion)** (Событие движения).

Чтобы записывать события тревоги, установите флажок **Alarm** (Тревога).

Нажмите **Next** (Далее), чтобы перейти к следующей странице, или **Previous**  (Назад), чтобы вернуться к предыдущей странице.

**Примечание**. Параметры записи каждой камеры можно настроить для разных расписаний записи в меню записи.

10. После внесения всех необходимых изменений появится страница сводки, на которой будут отображены все настройки.

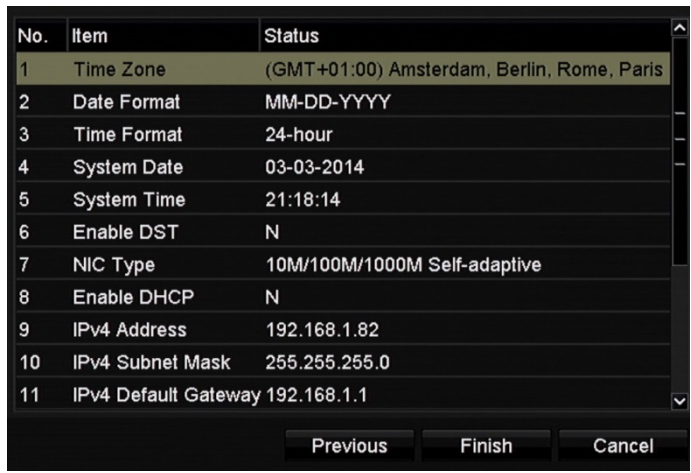

Нажмите **Finish** (Готово), чтобы закрыть мастер настройки. Теперь регистратор готов к работе.

Описание основного меню видеорегистратора см. в разделе «Описание меню» на стр. 26.

**Важно.** Устройство TruVision поставляется с заданными по умолчанию именем пользователя и паролем для первичного доступа, быстрой настройки и автообнаружения. В целях безопасности настоятельно рекомендуется сменить учетные данные по умолчанию.

# Глава 4 Инструкции по эксплуатации

## **Управление видеорегистратором**

Есть несколько способов управления видеорегистратором:

- элементы управления на передней панели См. «С помощью передней панели» ниже.
- мышь См. раздел «Использование мыши» на стр. 22.
- инфракрасный пульт ДУ См. раздел «Использование инфракрасного пульта ДУ» на стр. 23.
- клавиатура TVK-800 (со встроенным ПО TVK-800 версии 1.0i и выше) Более подробная информация содержится в руководстве пользователя.
- Управление с помощью веб-браузера. Дополнительную информацию по использованию веб-браузеров см. в Глава 18 в разделе «Использование веббраузера» на стр. 149..
- ПО (TruVision Navigator, TVRmobile или другие программные платформы для управления и интеграции видео). Дополнительные сведения см. в соответствующем руководстве пользователя по такой программной платформе.

Вы можете использовать предпочтительный способ управления при выполнении любой процедуры, но в большинстве случаев при описании процедур указывается управление при помощи мыши. Дополнительные способы управления описываются только в том случае, если они значительно отличаются от методов управления при помощи мыши.

# **С помощью передней панели**

Функциональные кнопки на передней панели используются для управления многими, но не всеми основными функциями видеорегистратора. Светодиодные индикаторы сигнализируют о различных ситуациях. Число доступных функций можно ограничить с помощью паролей. Для получения дополнительной информации см. Figure 9 на стр. 18.

#### **Рис. 7. Передняя панель**

16-канальная модель:

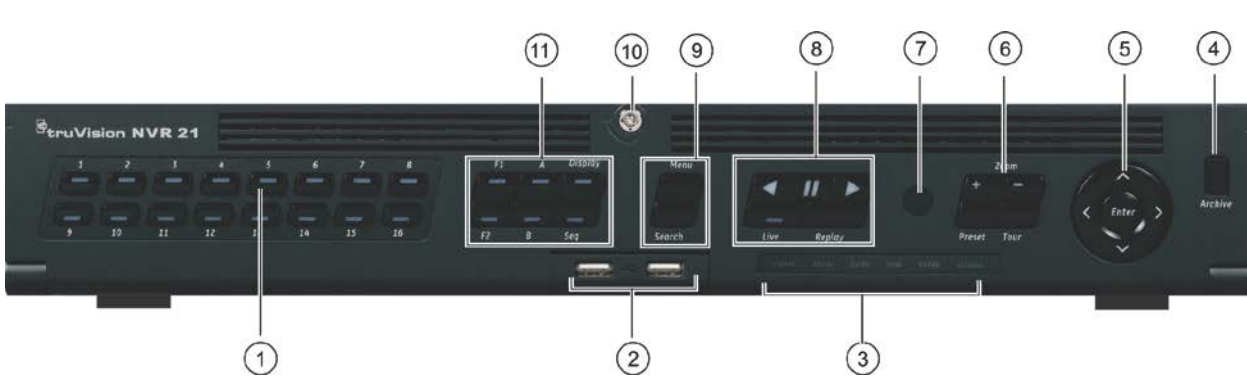

## Элементы управления на передней панели **Таблица 2. Элементы лицевой панели**

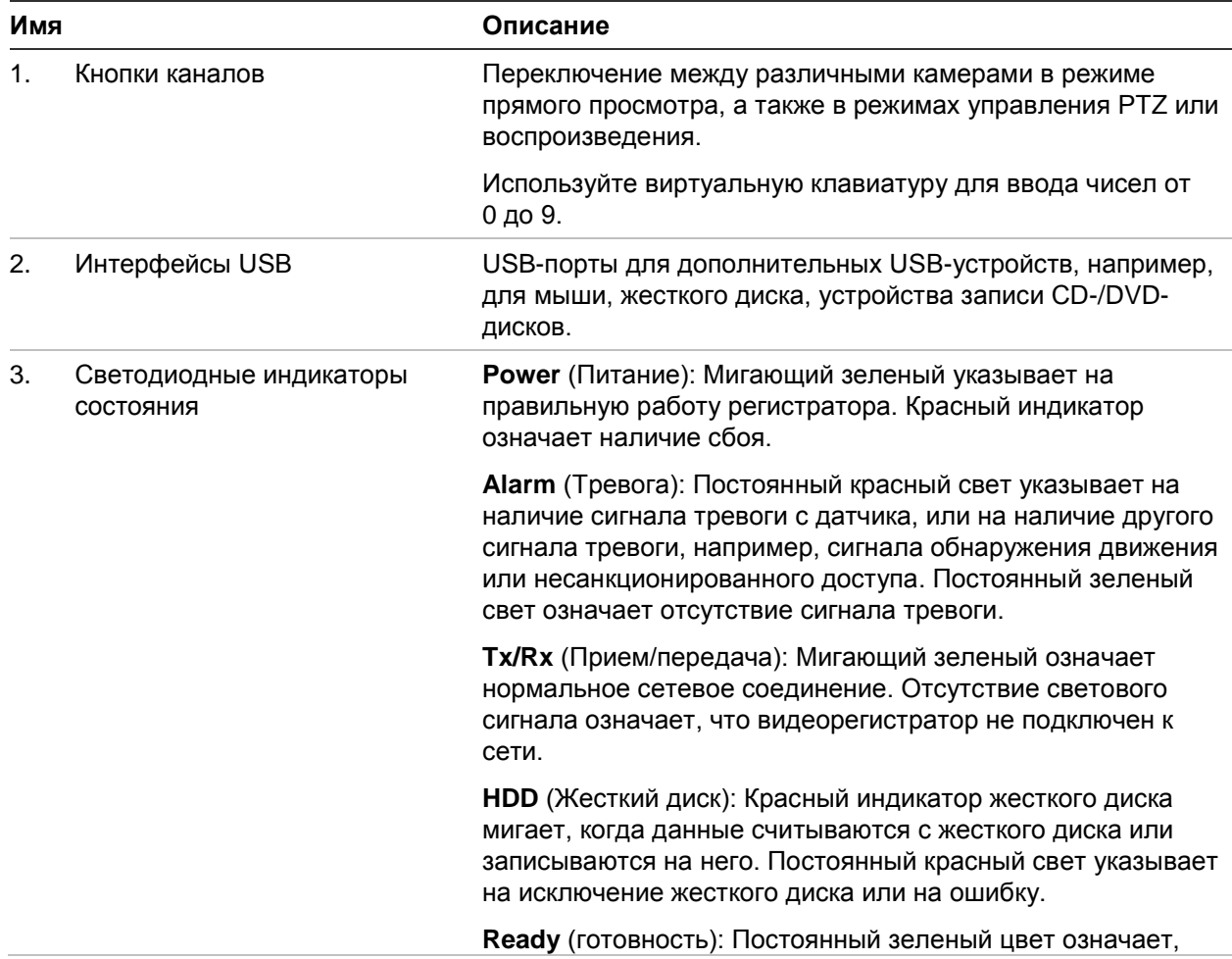

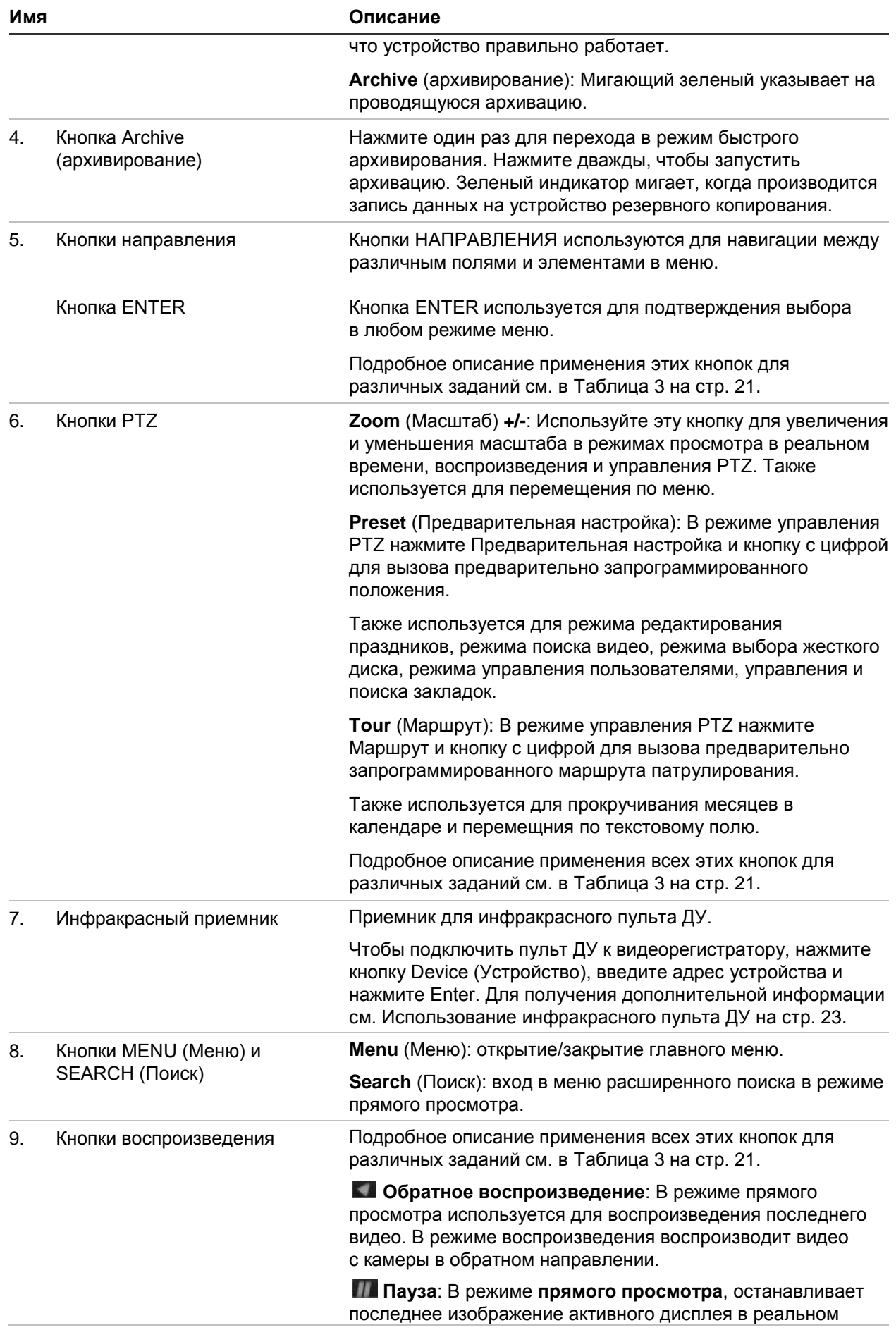

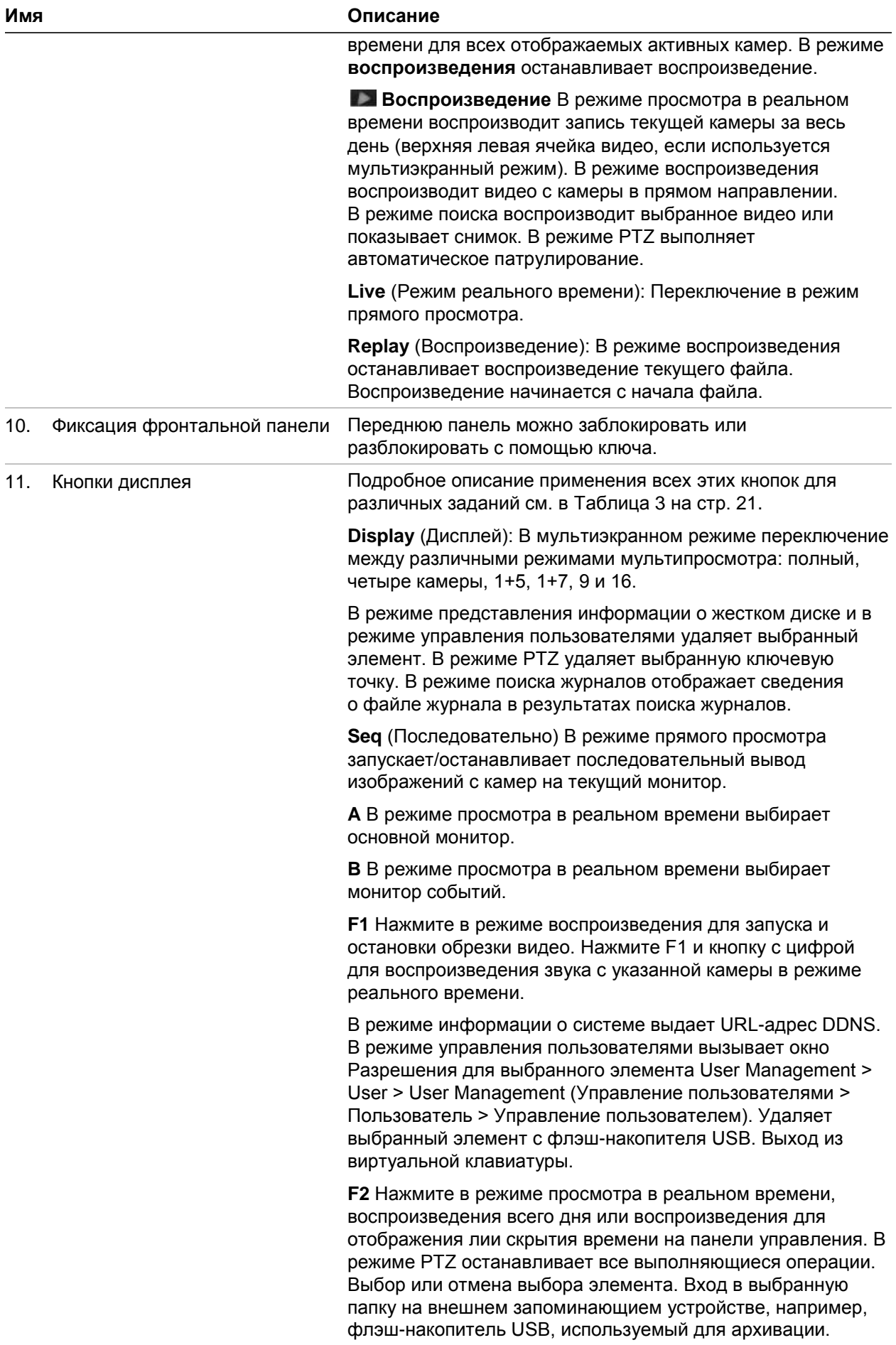

| Задача                         | Кнопка                                   | Функция кнопки                                                                                                    |
|--------------------------------|------------------------------------------|----------------------------------------------------------------------------------------------------|
| Режим прямого<br>просмотра     | Кнопки<br>направления                    | Нажмите для просмотра каналов.                                                                                                    |
|                                | Enter                                    | Нажмите для отображения панели управления PTZ.                                                                                                    |
|                                | Обрат. воспр.                            | Нажмите для воспроизведения последнего видео с<br>текущей камеры (верхняя левая ячейка видео, если<br>используется мультиэкранный режим).                                                              |
|                                | <b>III</b> Пауза                         | Нажмите для остановки последнего изображения<br>активного дисплея в реальном времени для всех<br>отображаемых активных камер.                                                                          |
|                                | $\blacktriangleright$<br>Воспроизведение | Нажмите для воспроизведения записи всего дня с<br>текущей камеры (верхняя левая ячейка видео, если<br>используется мультиэкранный режим).                                                              |
|                                | Live (В реальном<br>времени)             | Нажмите для переключения в режим прямого просмотра.                                                                                                    |
|                                | Seq                                      | Нажмите для запуска/остановки последовательного<br>вывода изображений с камер на текущий монитор. Для<br>запуска/остановки последовательного вывода<br>удерживайте кнопку «Seq» в течение трех секунд. |
|                                | Menu(Меню)                               | Нажмите для входа в основное меню.                                                                                                    |
| Режим<br>воспроизведения       | Кнопки<br>направления                    | Кнопки «Влево» и «Вправо» используются для ускорения<br>и замедления записанного видео. Кнопки «Вверх» и<br>«Вниз» используются для перехода по видеозаписи на 30<br>с вперед или назад.               |
|                                | Enter                                    | Нажмите кнопку для приостановки видео. Нажмите<br>повторно для возобновления воспроизведения.                                                                                                    |
|                                |                                          | В покадровом режиме воспроизведения выполняет<br>покадровую перемотку видео.                                                                                                    |
|                                | <b>В Обратное</b><br>воспроизведение     | Нажмите для воспроизведения видео с камеры в<br>обратном направлении.                                                                                                    |
|                                |                                          | В режиме воспроизведения изображений — просмотр<br>изображений в обратном направлении.                                                                                                    |
|                                | <b>III</b> Пауза                         | В режиме воспроизведения останавливает<br>воспроизведение.                                                                                                    |
|                                | ,<br>Воспроизведение                     | В режиме воспроизведения воспроизводит камеру в<br>прямом направлении.                                                                                                    |
| Режим паузы                    | Кнопки<br>направления                    | Кнопки «Влево» и «Вправо» используются для перехода<br>по видеозаписи на 1 кадр вперед или назад. Кнопки<br>«Вверх» и «Вниз» используются для перехода по<br>видеозаписи на 1 с вперед или назад.      |
| Режим управления<br><b>PTZ</b> | Кнопки<br>направления                    | Управление перемещением PTZ-камеры.                                                                                                    |
|                                | Zoom +/-<br>(Масштаб +/-)                | Нажмите для увеличения или уменьшения.                                                                                                    |
|                                | Preset                                   | Нажмите Preset (Предварительная настройка) и                                                                                                    |

**Таблица 3. Функции кнопок передней панели в зависимости от задания**

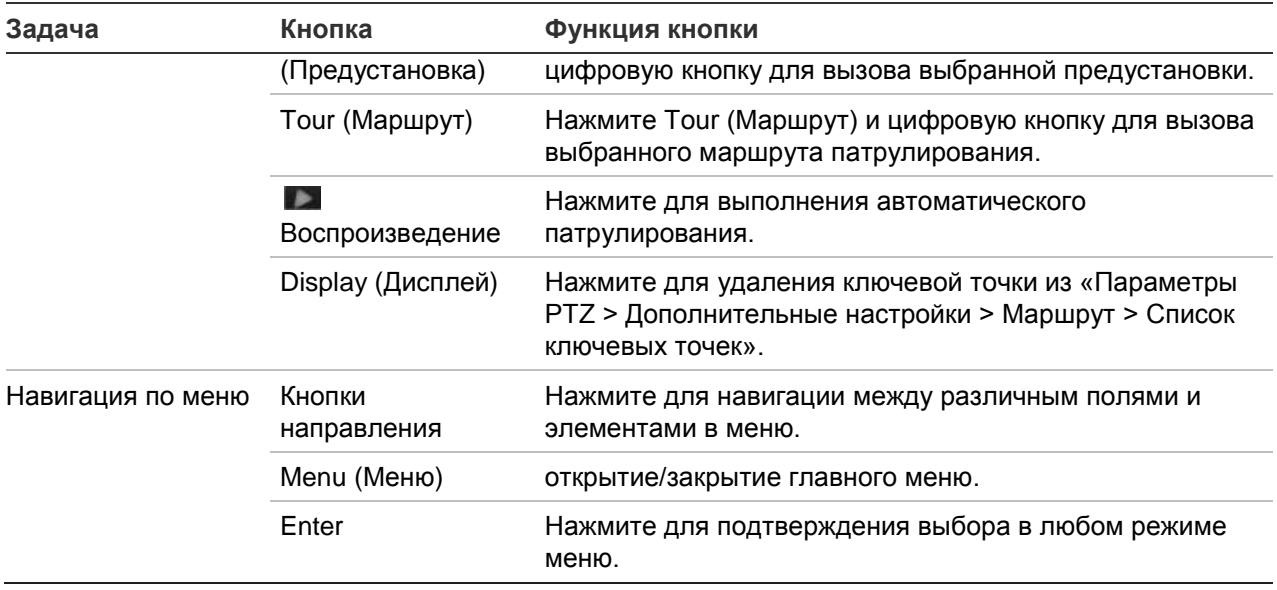

## **Использование мыши**

Поставляемую вместе с видеорегистратором USB-мышь можно использовать для управления всеми функциями устройства, в отличие от передней панели, функциональность которой ограничена. USB-мышь позволяет перемещаться и изменять настройки в пользовательском интерфейсе.

Подсоедините мышь к видеорегистратору, подключив USB-разъем мыши к USBпорту на задней или передней панели. Мышью можно пользоваться сразу же; на экране должен появиться курсор.

**Примечание.** Используйте мышь с интерфейсом USB 2.0.

Наведите указатель на команду, параметр или кнопку в окне. Нажмите левую кнопку мыши для подтверждения выбора.

Запасную мышь можно приобрести по коду заказа TVR-MOUSE-1.

Описание кнопок мыши см. в Table 6 ниже.

| Элемент      | Описание       |                                                                                                    |
|--------------|----------------|----------------------------------------------------------------------------------------------------|
| Левая кнопка | Один шелчок    | Прямой просмотр: выбор камеры для отображения<br>панели прямого просмотра.                                                              |
|              |                | Меню: выбор элемента меню, например кнопки или<br>поля ввода. То же, что нажатие кнопки «Enter» на<br>пульте ДУ или на передней панели. |
|              | Двойной щелчок | Прямой просмотр: переключение между<br>одноэкранным и мультиэкранным режимами при<br>предварительном просмотре/воспроизведении.         |

**Таблица 4. Кнопки мыши**

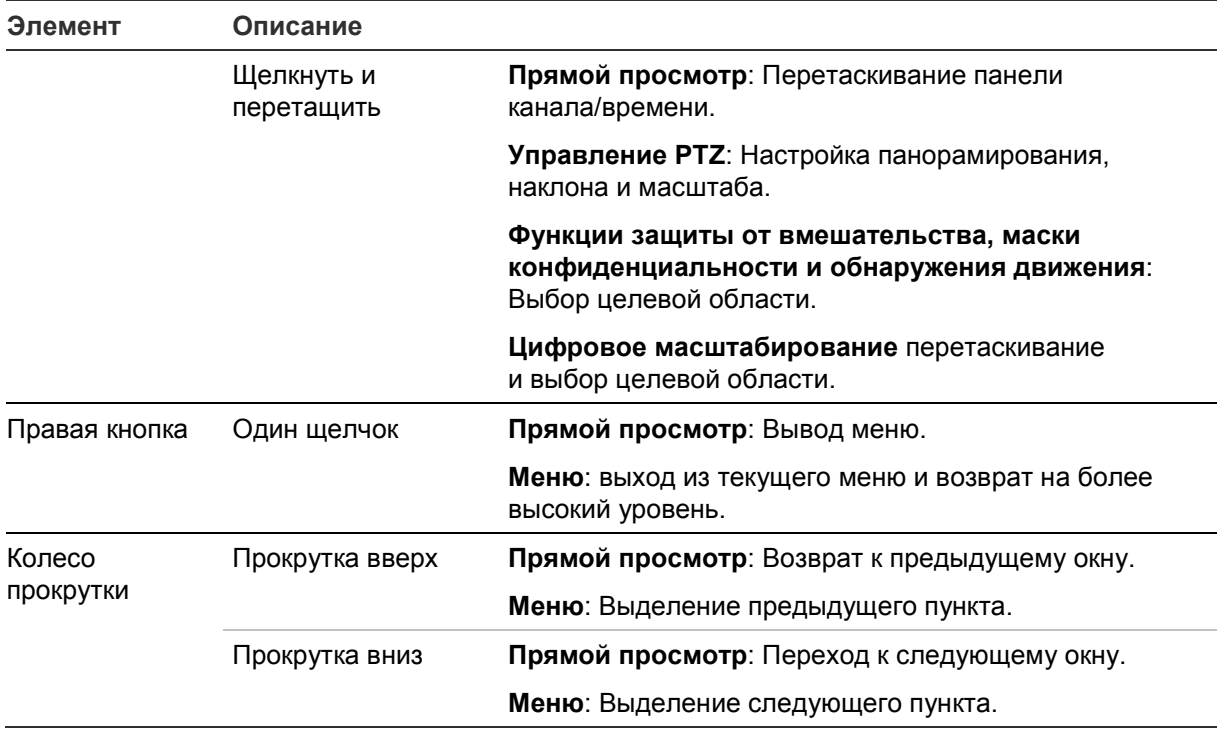

# **Использование инфракрасного пульта ДУ**

Видеорегистратор поставляется с инфракрасным (ИК) пультом дистанционного управления. Аналогично мыши, он позволяет управлять всеми основными функциями устройства.

ИК-пульт дистанционного управления может быть запрограммирован на уникальный адрес устройства и будет взаимодействовать только с видеорегистраторами, имеющими этот адрес. Если используется один видеорегистратор, программирование не требуется.

Адрес устройства применяется только при использовании пульта дистанционного управления, но не клавиатуры.

Новый пульт ДУ можно приобрести по коду заказа TVR-REMOTE-1.

#### **Рис. 8. Инфракрасный пульт ДУ**

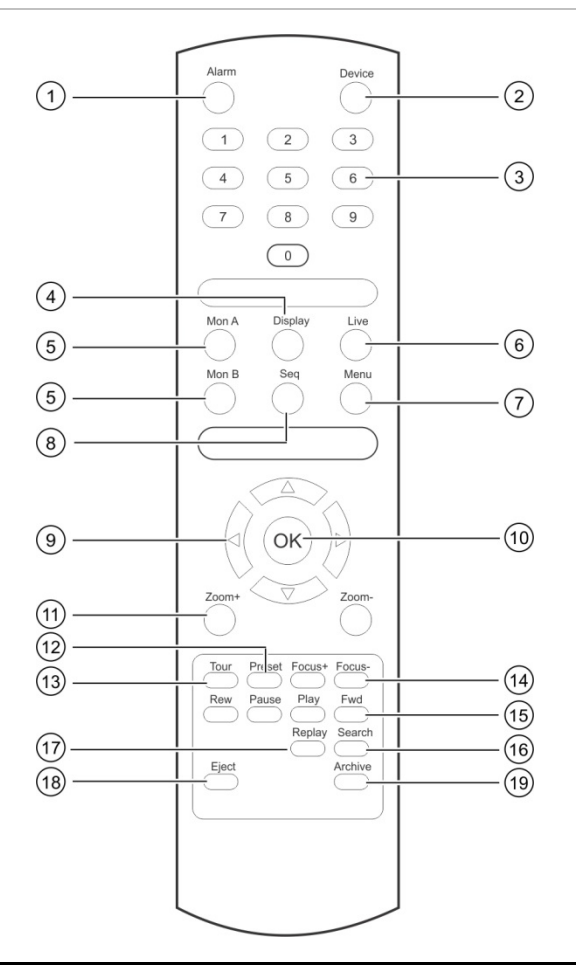

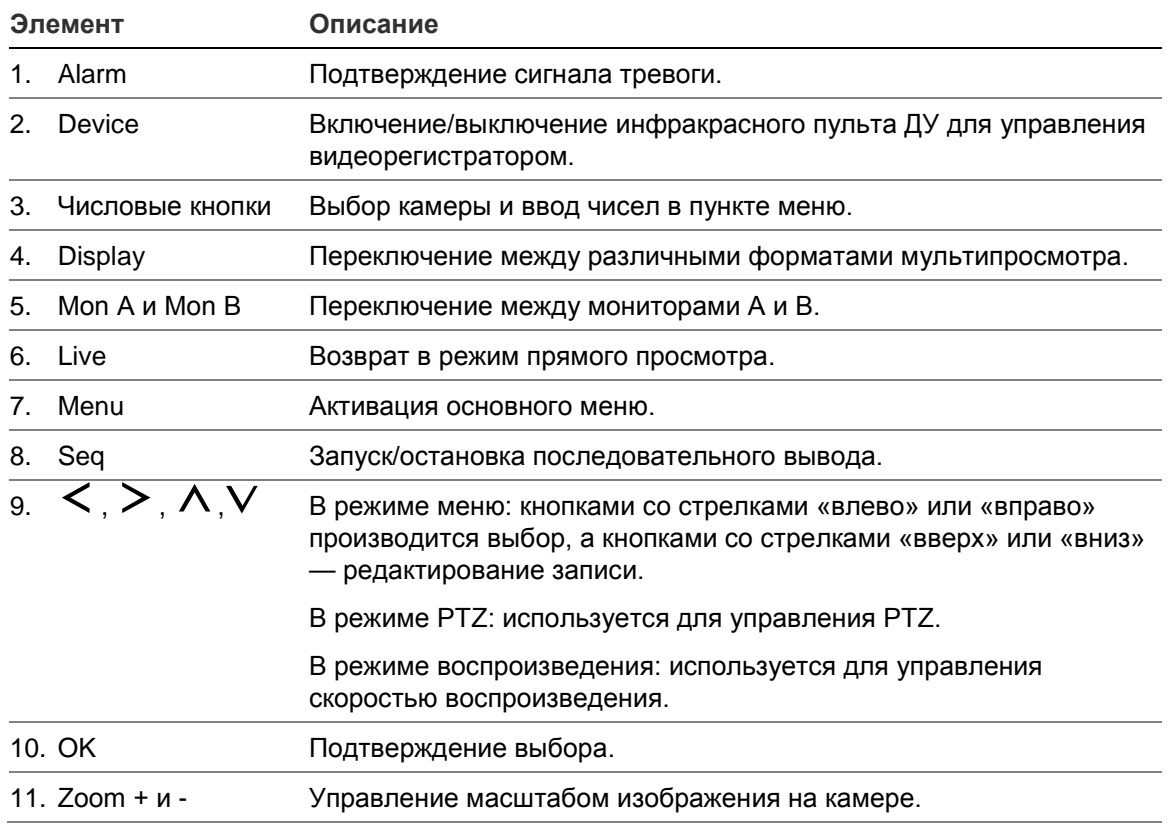

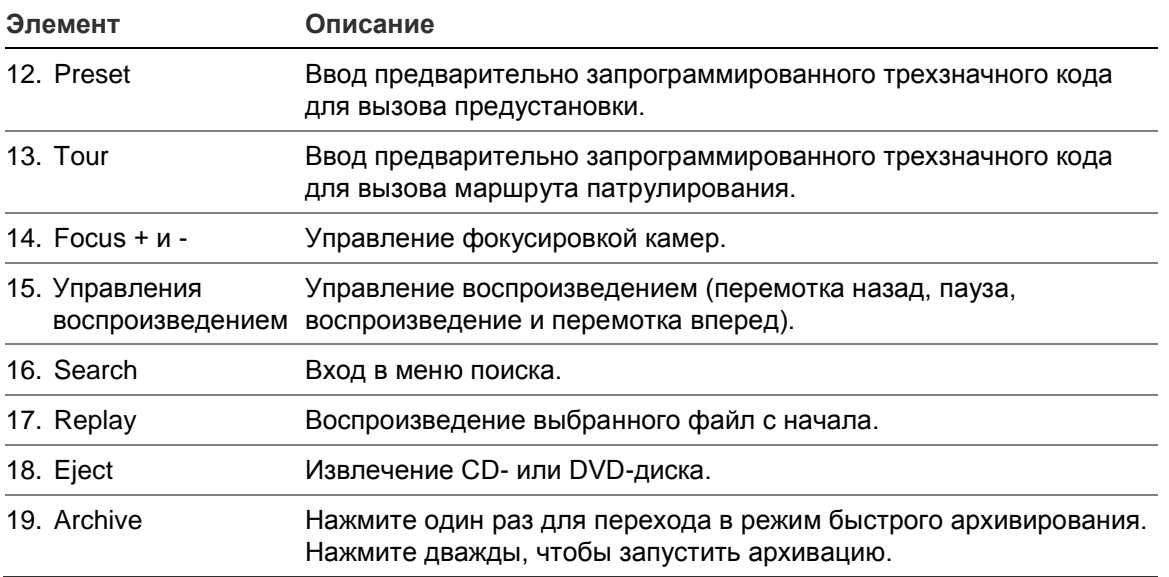

Направьте пульт ДУ на ИК-приемник, расположенный на передней панели устройства, чтобы проверить работу.

**Чтобы изменить адрес пульта ДУ для видеорегистратора, выполните следующие действия.**

- 1. Нажмите кнопку **Menu** (Меню) на передней панели или щелкните правой кнопкой мыши и выберите пункт **Menu** (Меню). Появится окно меню по умолчанию.
- 2. Нажмите **Device Management** (Управление устройством) > **General Settings**  (Общие настройки).
- 3. Проверьте значение идентификатора пульта ДУ. Значение по умолчанию 255. Этот адрес устройства действителен для всех ИК-элементов управления.

**Примечание**. Видеорегистратор будет реагировать на любой пульт ДУ, чей адрес находится в диапазоне от 1 до 255.

- 4. Нажмите кнопку **Device** (Устройство) на пульте дистанционного управления.
- 5. Введите адрес устройства. Он должен совпадать с адресом, указанным в регистраторе.
- 6. Нажмите кнопку **OK** на пульте ДУ.

## **Порядок вставки батарей в ИК-пульт ДУ**

- 1. Снимите крышку отсека батареек.
- 2. Вставьте аккумуляторы. Убедитесь, что положительный (+) и отрицательный (–) полюса расположены правильно.
- 3. Закройте отсек крышкой.

## **Устранение неполадок с пультом ДУ**

Если в работе инфракрасного пульта ДУ возникли нарушения, выполните следующие проверки.

- Проверьте полярность батарей.
- Проверьте оставшийся заряд батарей.
- Убедитесь, что датчик инфракрасного пульта ДУ может беспрепятственно передавать сигнал.

Если проблема остается, обратитесь к администратору.

## **Описание меню**

Меню видеорегистратора имеет интуитивно понятную структуру, благодаря чему можно быстро и эффективно настроить параметры устройства. Каждый значок команды выводит на экран окно, которое позволяет изменять группу настроек. Большая часть меню доступна только системным администраторам.

Экран разделен на три секции. Выбранный в данный момент значок команды и пункты подменю подсвечиваются зеленым светом. См. Рис. 9 ниже.

Доступ к основному меню возможен только в режиме прямого просмотра.

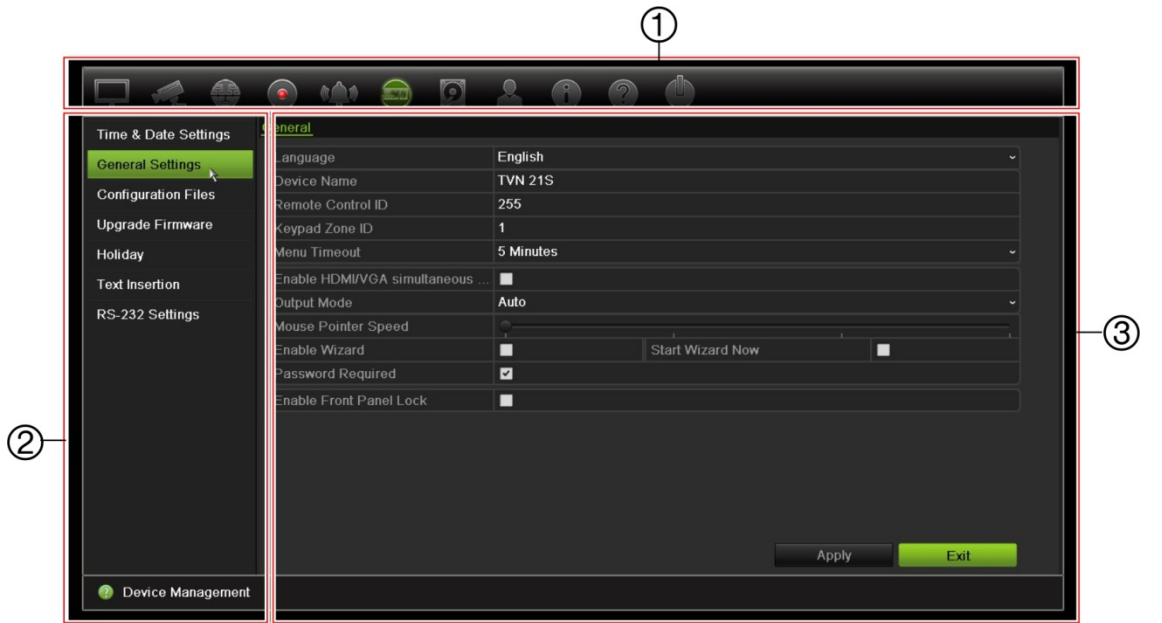

### **Рис. 9. Структура меню**

- 1. **Панель инструментов меню**: параметры настройки, доступные для выбранной в меню функции. Наведите курсор на значок команды и щелкните для выбора. Описание значков см. В Таблица 5.
- 2. **Панель подменю**: отображает подменю для выбранной функции меню. Щелкните элемент, чтобы его выбрать.

3. **Меню настройки**: отображает все подробности для выбранного подменю. Щелкните поле, чтобы внести изменения.

**Примечание**. Описание доступа к параметрам меню с помощью передней панели см. в Таблица 3 на стр. 18.

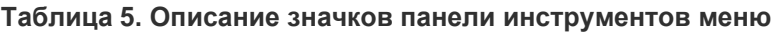

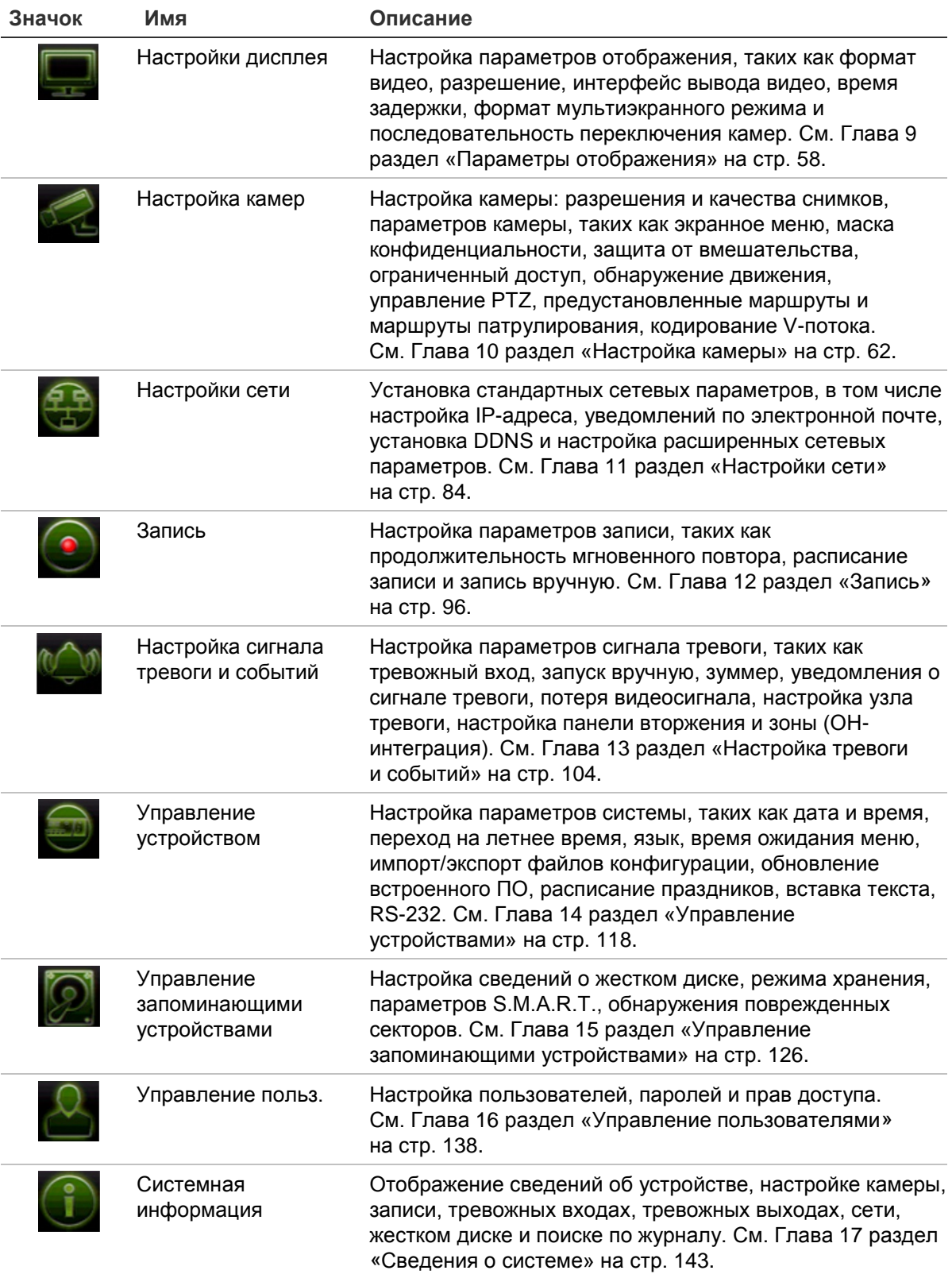

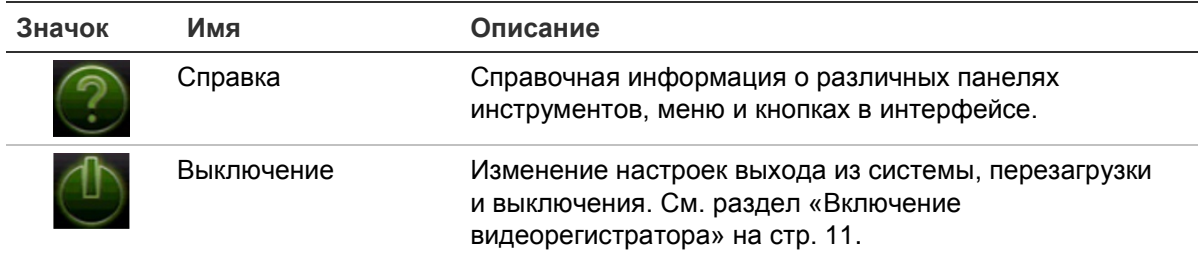

#### **Переход в главное меню**

1. В режиме прямого просмотра нажмите кнопку **Menu** (Меню) на пульте дистанционного управления или на передней панели.

- или -

Нажмите правую кнопку мыши и выберите пункт **Menu** (Меню) из всплывающего меню.

Появится окно основного меню. По умолчанию откроется окно «Параметры отображения».

- 2. Нажмите нужный значок меню, чтобы отобразить параметры его подменю. Измените параметры конфигурации требуемым образом.
- 3. Нажмите **Apply** (Применить), чтобы сохранить настройки.
- 4. Нажмите **Exit** (Выход), чтобы выйти из меню настройки и вернуться в режим прямого просмотра.

## **Виртуальная клавиатура**

Клавиатура появляется на экране, когда необходимо ввести символы для определения параметра на экране. Нажмите клавишу, чтобы ввести символ.

**Рис. 10. Виртуальная клавиатура**

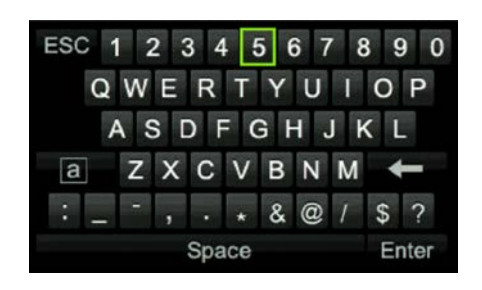

Описание клавиш виртуальной клавиатуры:

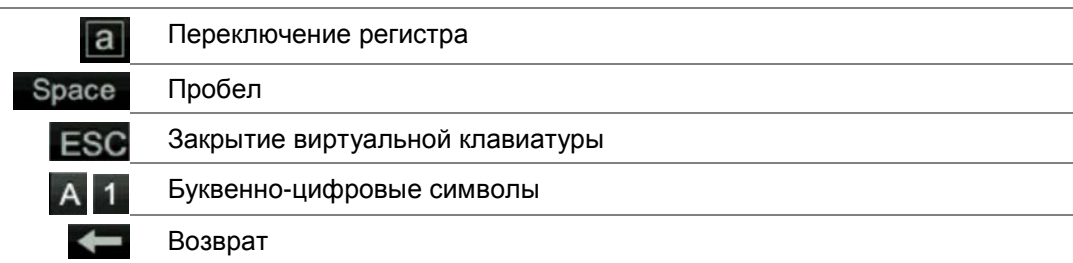
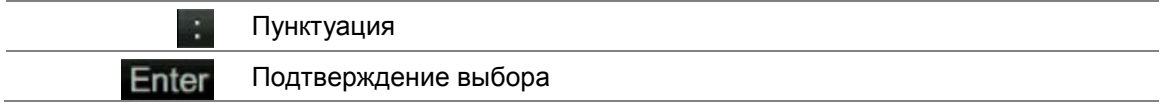

## **Выход из главного меню**

Нажмите кнопку **Menu** (Меню) на передней панели, чтобы выйти из текущего меню и вернуться в режим прямого просмотра, или нажмите **Exit** (Выход) в главном меню, или щелкните правой кнопкой мыши.

# Глава 5 Просмотр в режиме реального времени

# **Описание режима прямого просмотра**

Режим прямого просмотра является стандартным рабочим режимом устройства, в котором пользователь может просматривать видео прямо с камер. При включении питания видеорегистратор автоматически переходит в режим прямого просмотра. На мониторе можно видеть, ведется ли запись, и если произведены соответствующие настройки, текущую дату и время, а также имя камеры.

## **Информация о состоянии**

Информация о состоянии системы и камеры отображается на экране основного и вспомогательного мониторов в виде значков. Значки состояния камеры отображаются для каждой камеры. Каждый значок представляет сведения по определенному элементу. К таким значкам относятся следующие.

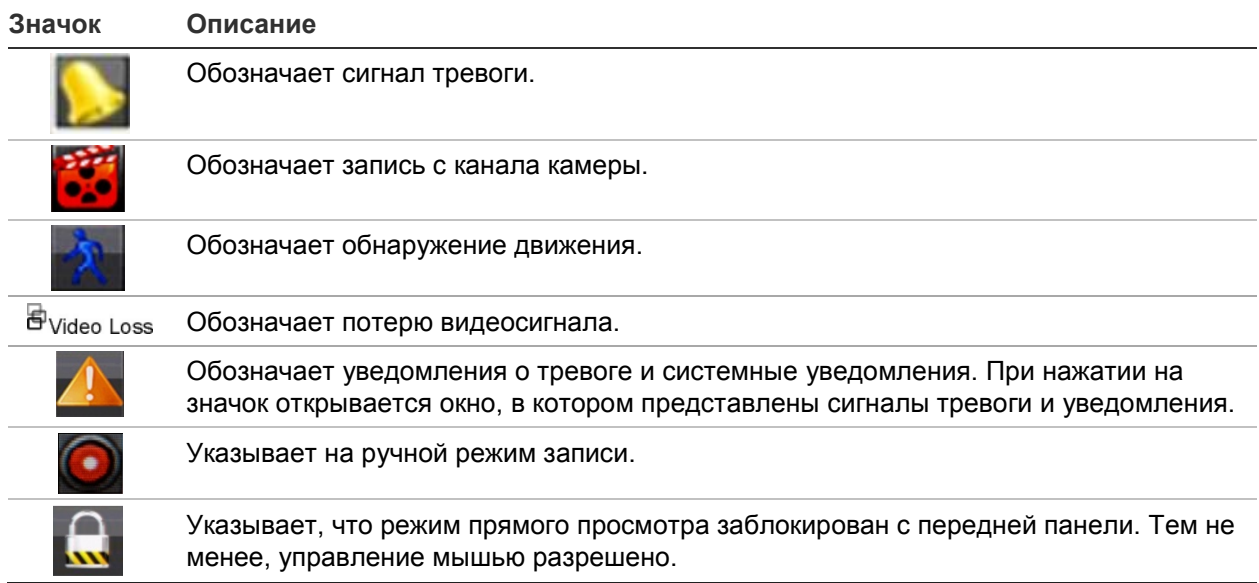

**Таблица 6. Описание экранных значков состояния** 

Видеорегистратор может одновременно отображать несколько значков. О том, как отобразить или скрыть эти значки, см. в разделе «Общие настройки видеорегистратора» на стр. 120.

Состояние системы показывают светодиоды на передней панели.

# **Видеовыходы**

Видеорегистратор автоматически проверяет, какие выходы монитора используются при запуске.

Если используется HDMI-монитор, он будет основным средством вывода. Если к видеорегистратору подключены и HDMI-, и VGA-мониторы, оба будут главными и оба будут отображать одну и ту же картинку.

# **Меню мыши в режиме прямого просмотра**

Доступ ко многим функциям в режиме реального времени можно получить, установив курсор на изображение в реальном времени и щелкнув правой кнопкой мыши. Появится меню мыши (см. Рис. 11 ниже).

### **Рис. 11. Меню мыши для основного монитора**

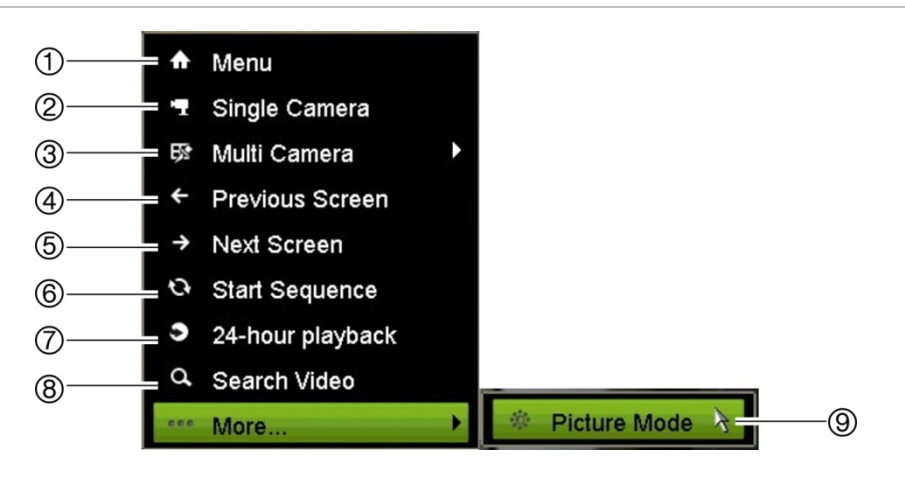

Список доступных команд зависит от того, какой монитор активен — основной или вспомогательный (монитор B). См. Таблица 7 ниже. Настройки по умолчанию для этих команд представлены в приложении в разделе «Параметры меню по умолчанию» на стр. 174.

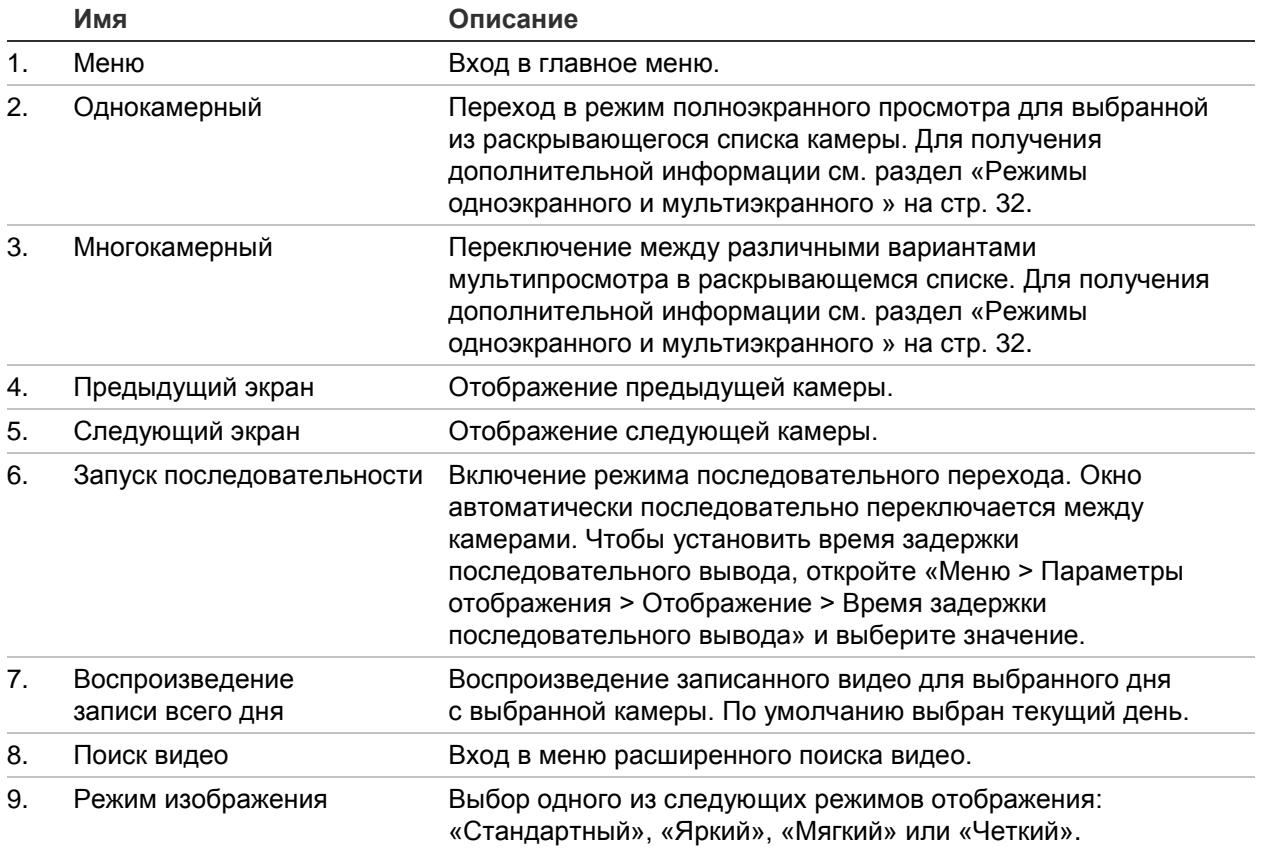

#### **Таблица 7. Меню мыши для монитора А (основной монитор)**

# **Режимы одноэкранного и мультиэкранного отображения**

Видеорегистратор имеет одноэкранный и мультиэкранный режимы отображения. Количество доступных режимов мультиэкранного отображения зависит от модели видеорегистратора.

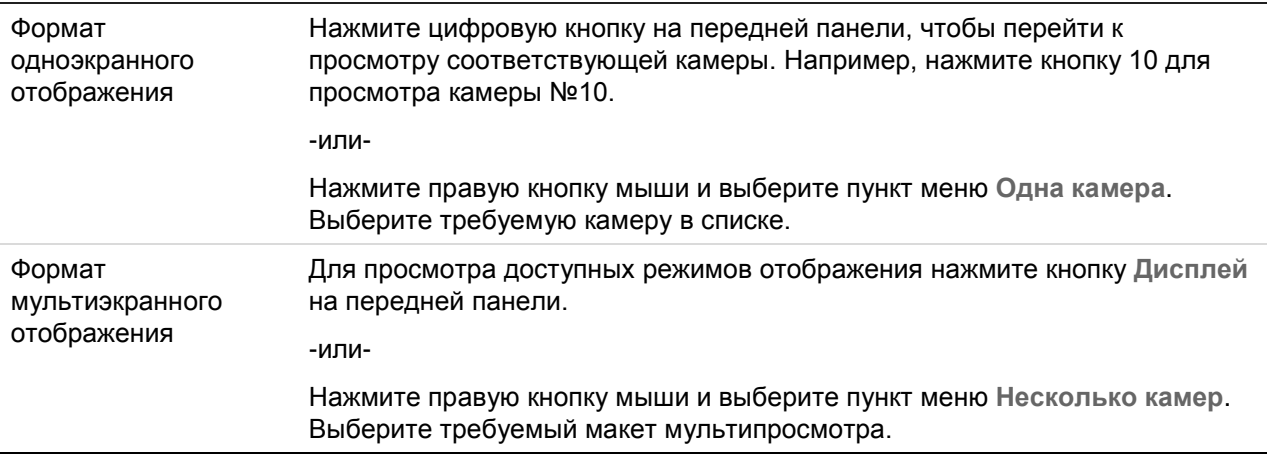

# **Последовательный вывод изображений с камер**

Функция последовательного просмотра позволяет кратковременно выводить изображение камеры на экран и затем переходить к следующей камере из списка. Последовательный вывод изображений возможен только в режиме одноэкранного отображения.

По умолчанию этот список упорядочен в соответствии с порядковыми номерами камер. Однако для каждой камеры на основном мониторе и мониторе события можно предварительно запрограммировать время задержки и порядок последовательности. Для получения дополнительной информации см. раздел «Схема» на стр. 60.

**Примечание**. При последовательном просмотре время задержки не может быть равно нулю.

## **Последовательный просмотр камер с помощью передней панели.**

Выберите камеру, с которой требуется начать последовательный вывод изображений. Нажмите кнопку **Seq** (Последовательно) на передней панели, чтобы начать последовательный вывод изображений. Нажмите еще раз, чтобы остановить последовательный вывод.

## **Последовательный просмотр камер с помощью мыши.**

Выберите камеру, с которой требуется начать последовательный вывод изображений. Нажмите правую кнопку мыши и выберите **Start Sequence**  (Запуск послед. вывода), чтобы начать последовательный вывод изображений. Нажмите повторно правую кнопку мыши и выберите **Stop Sequence** (Остановка послед. вывода), чтобы остановить последовательный вывод изображений.

# **Панель прямого просмотра**

Панель инструментов в режиме прямого просмотра позволяет легко получить доступ к регулярно используемым командам. Наведите курсор мыши на изображение и щелкните левой кнопкой мыши. Появится панель инструментов (см. Рис. 12 на стр. 34).

### **Рис. 12. Панель прямого просмотра**

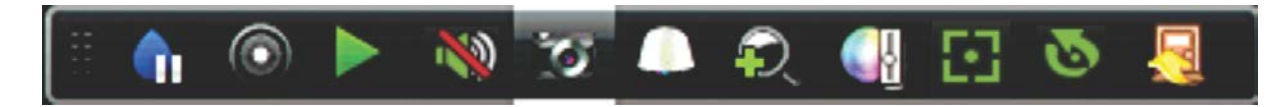

#### **Таблица 8. Описание значков панели прямого просмотра**

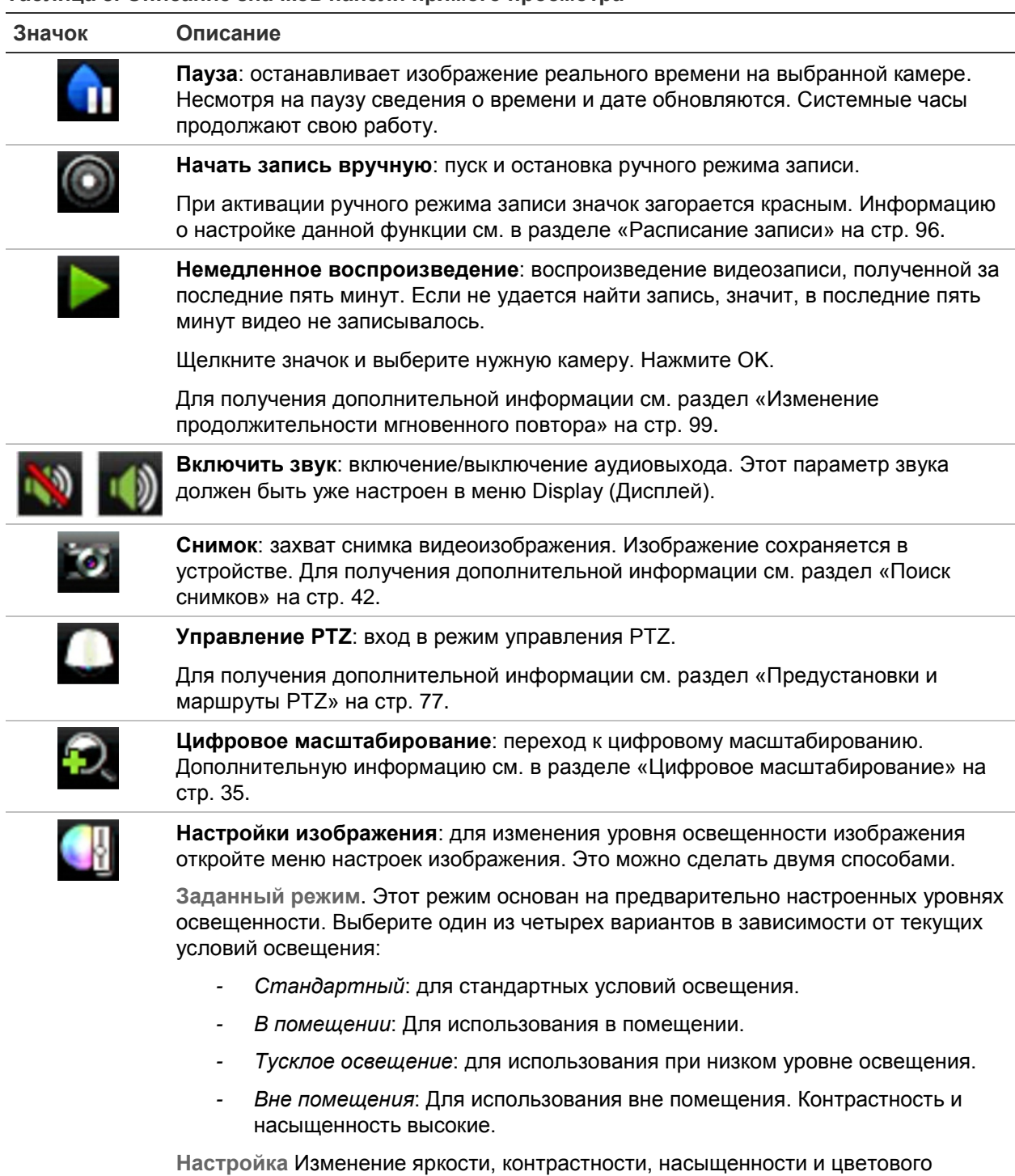

спектра. Нажмите Восстановить, чтобы восстановить предыдущие значения параметров изображения.

Нажмите **Восстановить**, чтобы восстановить предыдущие значения параметров изображения. Нажмите кнопку **По умолчанию**, чтобы вернуться к настройкам по умолчанию.

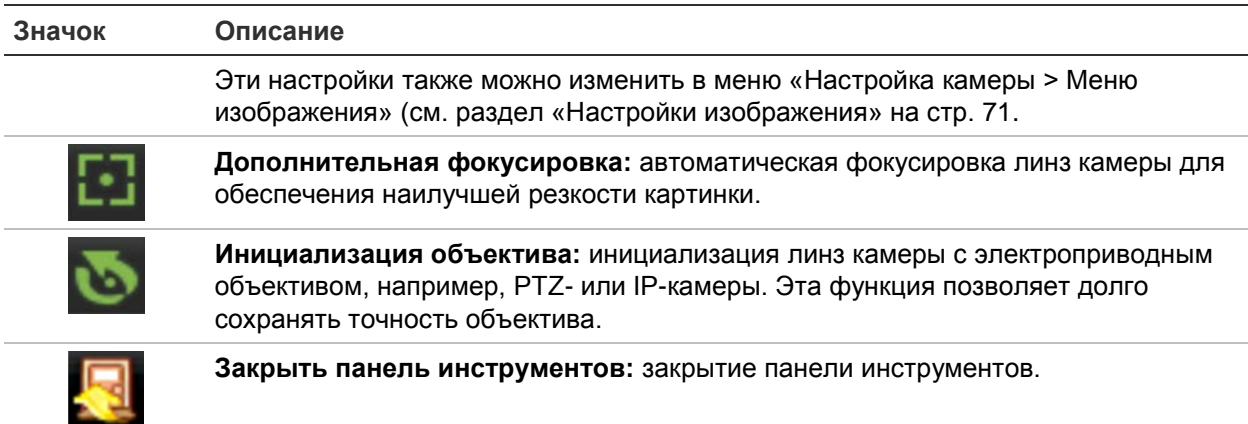

# **Цифровое масштабирование**

С помощью функции цифрового масштабирования можно легко увеличить или уменьшить изображение с камеры в режиме прямого просмотра и воспроизведения. Команда масштабирования обеспечивает увеличение изображения с камеры в четыре раза. См. Рис. 13 ниже.

## **Рис. 13. Окно цифрового масштабирования**

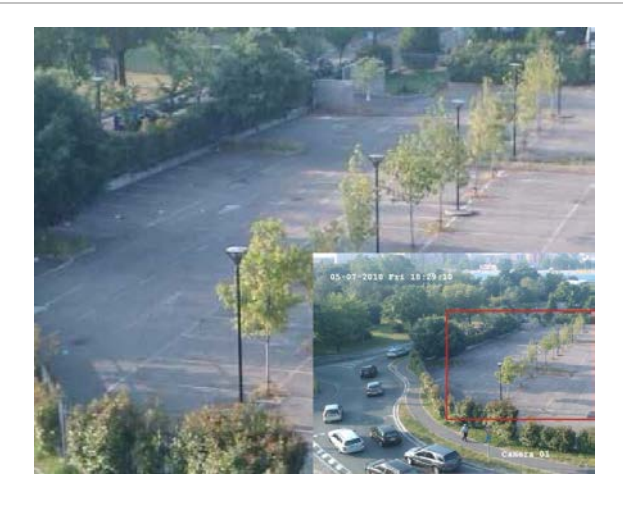

**Для быстрого увеличения/уменьшения изображения с камеры выполните следующие действия.**

- 1. Щелкните левой кнопкой мыши требуемую камеру. Сразу появится панель прямого просмотра.
- 2. Нажмите значок цифрового масштабирования. Появится окно просмотра цифрового изображения.
- 3. Нажав левую кнопку мыши, перетащите красный квадрат в интересующую область или нажмите кнопки со стрелками на передней панели, чтобы переместить красный квадрат в нужное место. Выбранная область увеличивается.
- 4. Для выхода из режима цифрового масштабирования щелкните правой кнопкой мыши.

# **Предварительные настройки и маршруты PTZ**

В режиме прямого просмотра можно быстро вызвать список существующих маршрутов, режимов и маршрутов патрулирования с помощью кнопок на передней панели, пульта дистанционного управления, мыши и клавиатуры.

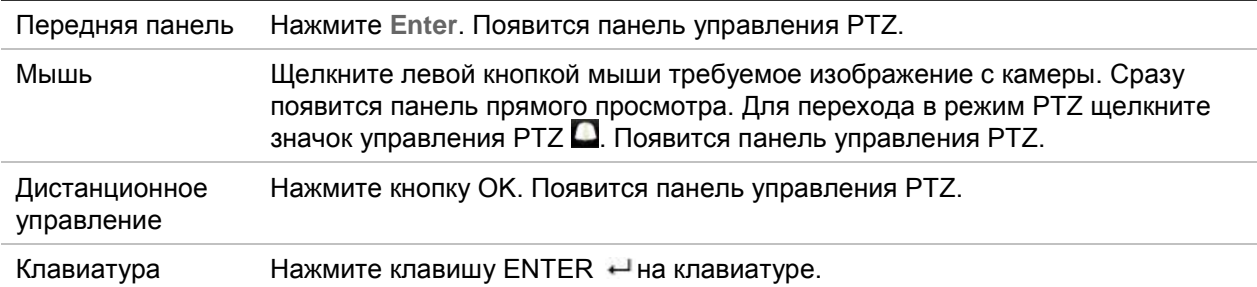

Если дисплей находился в мультиэкранном режиме, он перейдет в полноэкранный режим для выбранной камеры. Для описания панели управления PTZ см. Рис. 14 ниже.

## **Рис. 14. Панель управления PTZ**

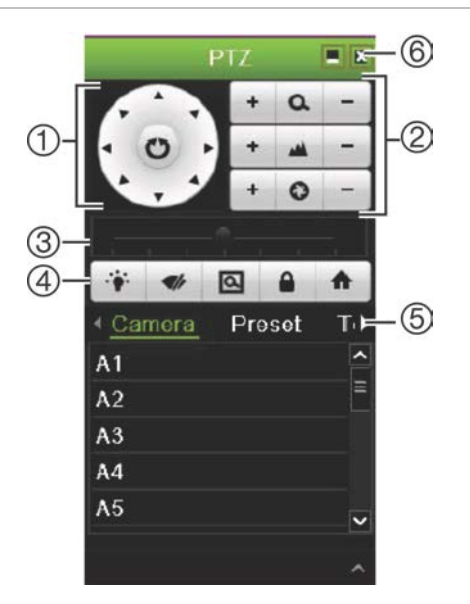

### **Таблица 9. Описание панели управления PTZ**

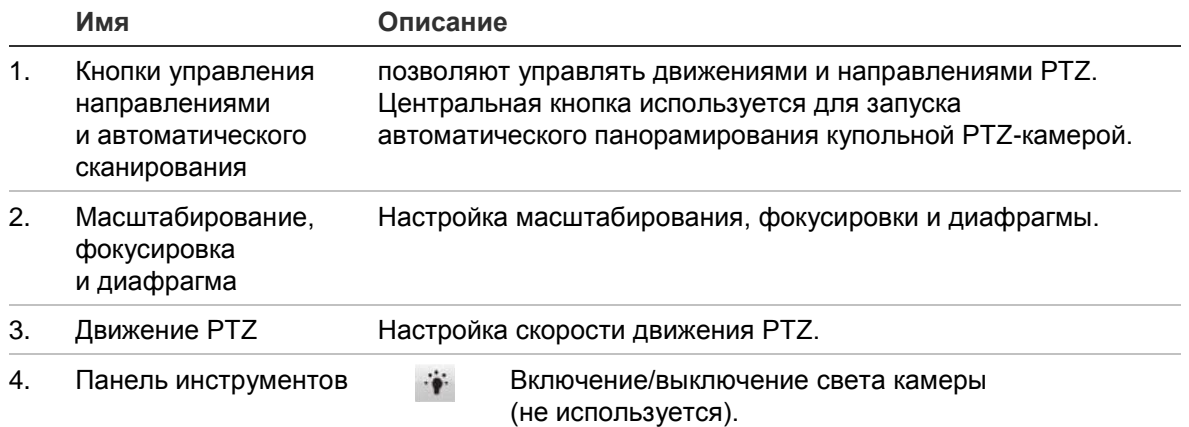

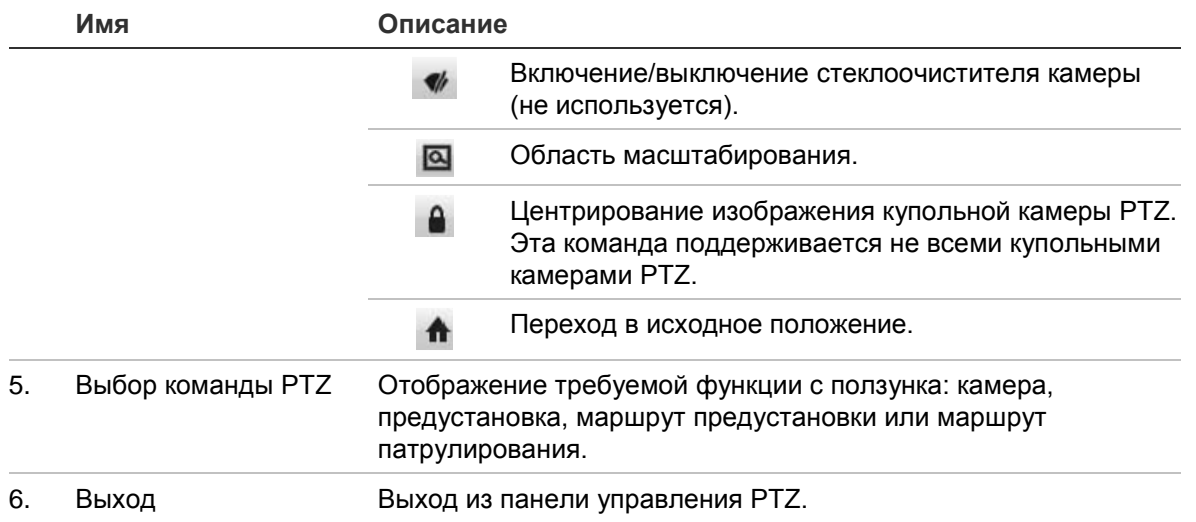

### **Вызов предустановки.**

1. В режиме прямого просмотра щелкните левой кнопкой мыши и выберите значок управления PTZ на панели инструментов быстрого доступа. Появится панель управления PTZ. Выберите нужную камеру на панели инструментов.

- или -

На передней панели выберите нужную камеру и нажмите **Enter**, чтобы вызвать панель инструментов быстрого доступа. Появится панель управления PTZ.

2. Прокрутите панель инструментов до пункта **Preset** (Предустановка) и дважды щелкните нужную предустановку в списке. Камера немедленно переместится в предварительно заданное положение.

## **Вызов заданного маршрута:**

1. В режиме прямого просмотра щелкните левой кнопкой мыши и выберите значок управления PTZ на панели прямого просмотра. Появится панель управления PTZ. Выберите нужную камеру на панели инструментов.

- или -

На передней панели выберите нужную камеру и нажмите **Enter**, чтобы вызвать панель прямого просмотра. Появится панель управления PTZ.

2. Прокрутите панель инструментов до пункта **Tour** (Маршрут) и дважды щелкните требуемый заданный маршрут в списке. Камера сразу же выполнит движение по заданному маршруту.

## **Вызов маршрута патрулирования:**

1. В режиме прямого просмотра щелкните левой кнопкой мыши и выберите значок управления PTZ на панели прямого просмотра. Появится панель управления PTZ. Выберите нужную камеру на панели инструментов.

- или -

На передней панели выберите нужную камеру и нажмите **Enter**, чтобы вызвать панель прямого просмотра. Появится панель управления PTZ.

2. Прокрутите панель управления до пункта **Shadow Tour** (Маршрут патрулирования) и дважды щелкните в списке требуемый маршрут патрулирования. Камера сразу же выполнит движение по маршруту патрулирования.

# Глава 6 Поиск файлов

В этой главе описывается поиск и воспроизведение видеозаписей, а также поиск по времени, событиям, закладкам и снимкам.

# **Меню поиска видео**

Записанное видео можно легко искать и воспроизводить по времени и дате, событиям, закладкам и снимкам.

#### **Рис. 15. Меню поиска**

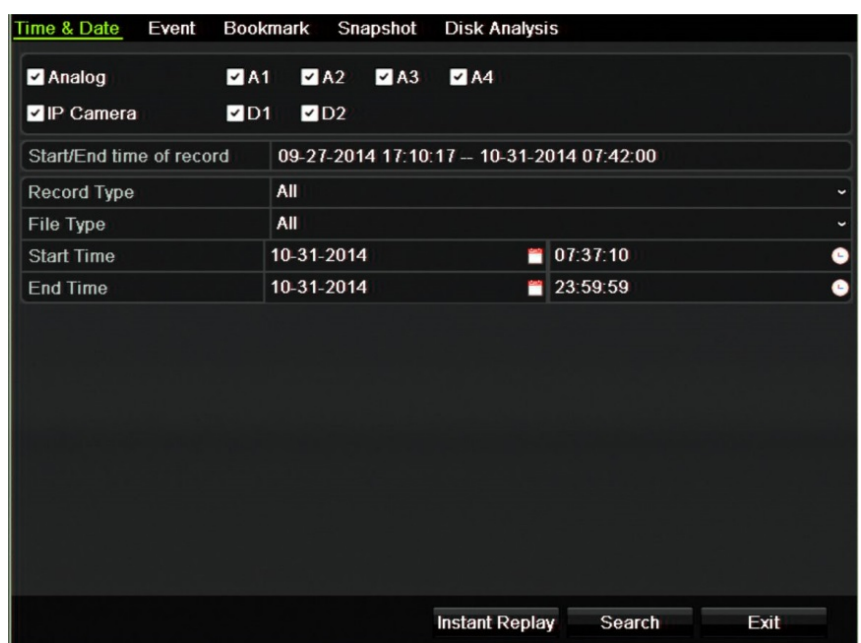

В окне поиска имеется пять подменю, с помощью которых можно выполнять различные виды тематического поиска.

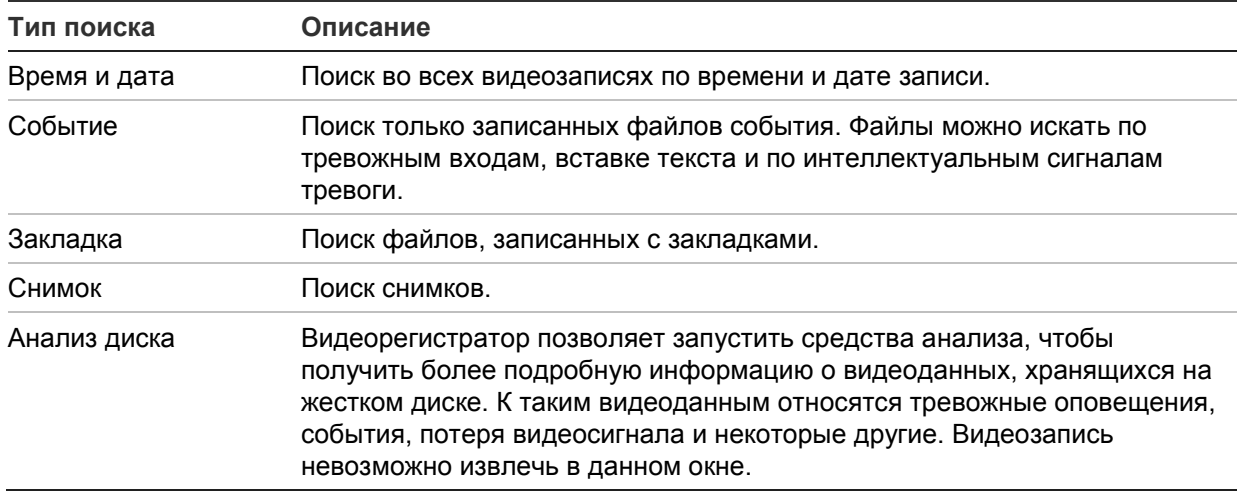

## **Результаты поиска**

Поиск обычно выдает список файлов записи, который может занимать несколько страниц. Файлы отображаются по дате и времени. Последний файл располагается в начале списка. Здесь можно выбрать файл для воспроизведения. Пример поиска см. на Рис. 16 на стр. 40. Файл записи может иметь размер до 1 ГБ. Каждый день в полночь начинается новый файл записи. Каждое событие также хранится в виде отдельного файла записи. Для получения дополнительных сведений об архивации нескольких файлов записи см. инструкции по архивации в приложениях руководства пользователя.

Одновременно можно воспроизводить только один файл.

**Рис. 16. Пример списка результатов поиска**

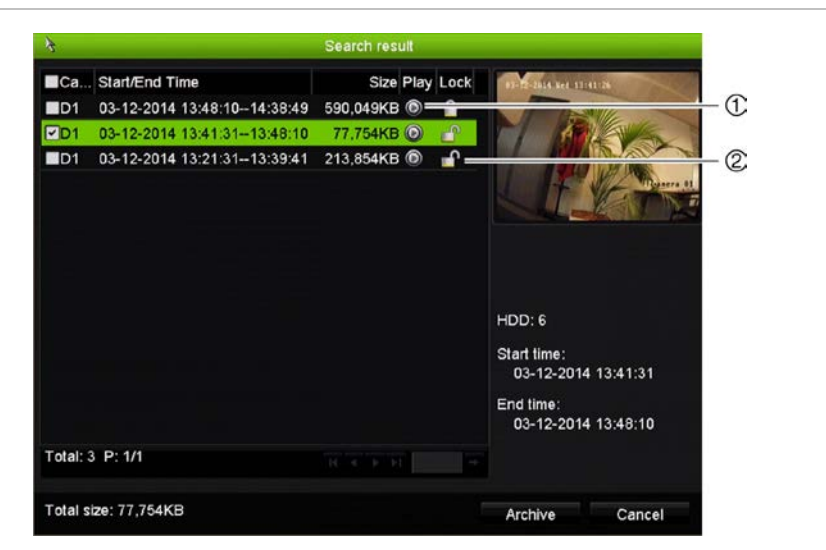

- 1. Щелкните, чтобы начать воспроизведение выбранной записи.
- 2. Нажмите для блокировки файла видео, чтобы защитить его от перезаписи.

# **Поиск и воспроизведение записей по времени и типу видео**

Вы можете выполнять поиск записей по времени и типу видео: например, непрерывная запись, сигнал тревоги или все записи. Видео можно воспроизводить одновременно на нескольких камерах.

## **Поиск архивных видеофайлов**

- 1. В режиме прямого просмотра щелкните правой кнопкой мыши требуемую секцию видео и выберите пункт **Search Video** (Поиск видео). Появится меню поиска видео.
- 2. Выберите требуемые камеры, тип записи, тип файла, а также время начала и окончания записи.
- 3. Нажмите **Search** (Поиск). Появится список с результатами поиска.
- 4. Нажмите для воспроизведения результатов поиска.

## **Мгновенный доступ к архивным отснятым материалам:**

- 1. В меню Search (Поиск) щелкните вкладку Time & Date (Время и дата).
- 2. Выберите требуемые камеры, тип записи, тип файла, а также время начала и окончания записи. Можно выбрать до четырех камер.
- 3. Нажмите **Go** (Выполнить). Начнется одновременное воспроизведение до четырех камер за указанное время.

# **Поиск и воспроизведение записей по событию**

Записанное видео можно искать по типу события: вставка текста, интеллектуальные сигналы тревоги, тревожный вход.

## **Воспроизведение результатов поиска:**

- 1. В режиме прямого просмотра щелкните правой кнопкой мыши требуемую секцию видео и выберите пункт **Search Video** (Поиск видео). Появится меню поиска видео.
- 2. В меню Search (Поиск) щелкните вкладку Event (Событие).
- 3. Выберите нужный тип события, а также время начала и окончания записи.
- 4. Выберите требуемые тревожные входы или каналы.

Если указан тип события «Интеллектуальный сигнал тревоги», выберите требуемые IP-камеры.

5. Нажмите **Search** (Поиск). Появится список с результатами поиска.

- 6. Выберите требуемую видеозапись из списка.
- 7. В окне результатов поиска можно выполнить следующие действия:

— нажмите **Play** (Воспроизведение), чтобы воспроизвести отснятые материалы;

— нажмите **Archive** (Архивировать) для архивации результатов;

— нажмите Details (Подробности) для вывода дополнительных сведений о событии.

**Примечание**. Продолжительность предварительного и последующего воспроизведения записи можно изменить.

# **Поиск записей с закладками**

Сведения о создании закладок см. в разделе «Создание закладок» на стр. 52.

**Поиск закладки:**

- 1. В режиме прямого просмотра щелкните правой кнопкой мыши требуемую секцию видео и выберите пункт **Search Video** (Поиск видео). Появится меню поиска видео.
- 2. В меню Search (Поиск) щелкните вкладку Bookmark (Закладка).
- 3. Выберите для поиска требуемые камеры, а также время начала и окончания записи. Также выберите тип закладки для поиска.

При поиске индивидуальных закладок введите ключевое слово из названия закладки.

Нажмите **Search** (Поиск). Появится список закладок.

- 4. Выберите требуемую закладку из списка.
- 5. Выберите закладку и выполните одно из следующих действий.

Нажмите кнопку **Edit** (Изменить) для редактирования названия закладки.

- или -

Нажмите кнопку **Delete** (Удалить) для удаления закладки.

- или -

Нажмите кнопку **Play** (Воспроизведение) для воспроизведения закладки.

# **Поиск снимков**

Поиск можно выполнять по отдельным снимкам. Сведения о создании снимков см. в разделе «Меню мыши в режиме прямого просмотра» на стр. 31.

## **Поиск снимков:**

- 1. В режиме прямого просмотра щелкните правой кнопкой мыши требуемую секцию видео и выберите пункт **Search Video** (Поиск видео). Появится меню поиска видео.
- 2. В меню Search (Поиск) щелкните вкладку Snapshot (Снимок).
- 3. Выберите для поиска требуемые камеры, а также время начала и окончания записи.
- 4. Нажмите **Search** (Поиск). Появится список снимков.
- 5. Выберите снимок, чтобы увидеть его в окне эскизов. Нажмите кнопку **Play**  (Воспроизведение)  $\Omega$ , чтобы увидеть его в полноэкранном режиме.
- 6. В полноэкранном режиме переместите курсор к правому краю окна, чтобы увидеть полный список снимков, найденных в ходе поиска. Нажмите кнопку Play (Воспроизведение), чтобы увидеть их в полноэкранном режиме.
- 7. Для просмотра слайдов всех найденных снимков нажмите кнопки  $\blacktriangleright$  или < на панели инструментов снимка для перемещения вперед или назад между снимками.

# **Поиск по журналу**

Отснятые видеоматериалы можно открыть в окне результатов поиска по журналу. Дополнительные сведения см. в разделе «Поиск в системном журнале» на стр. 146.

# Глава 7 Функции воспроизведения

Видеорегистратор позволяет быстро находить и воспроизводить записанные видеоматериалы. Существует несколько способов воспроизведения видео:

- мгновенное воспроизведение последней видеозаписи;
- воспроизведение видеозаписи за один день;
- поиск видеозаписей по определенному времени, событиям, по закладкам или снимкам (дополнительные сведения см. в Глава 6 «Поиск файлов» на стр. 39).
- запуск воспроизведение видео, связанного с найденными событиями

Видеорегистратор продолжает запись с камеры в режиме реального времени с одновременным воспроизведением видео на дисплее камеры. Необходимо иметь соответствующее право доступа для воспроизведения записей (см. раздел «Настройка прав доступа пользователя» на стр. 139, где приведена дополнительная информация).

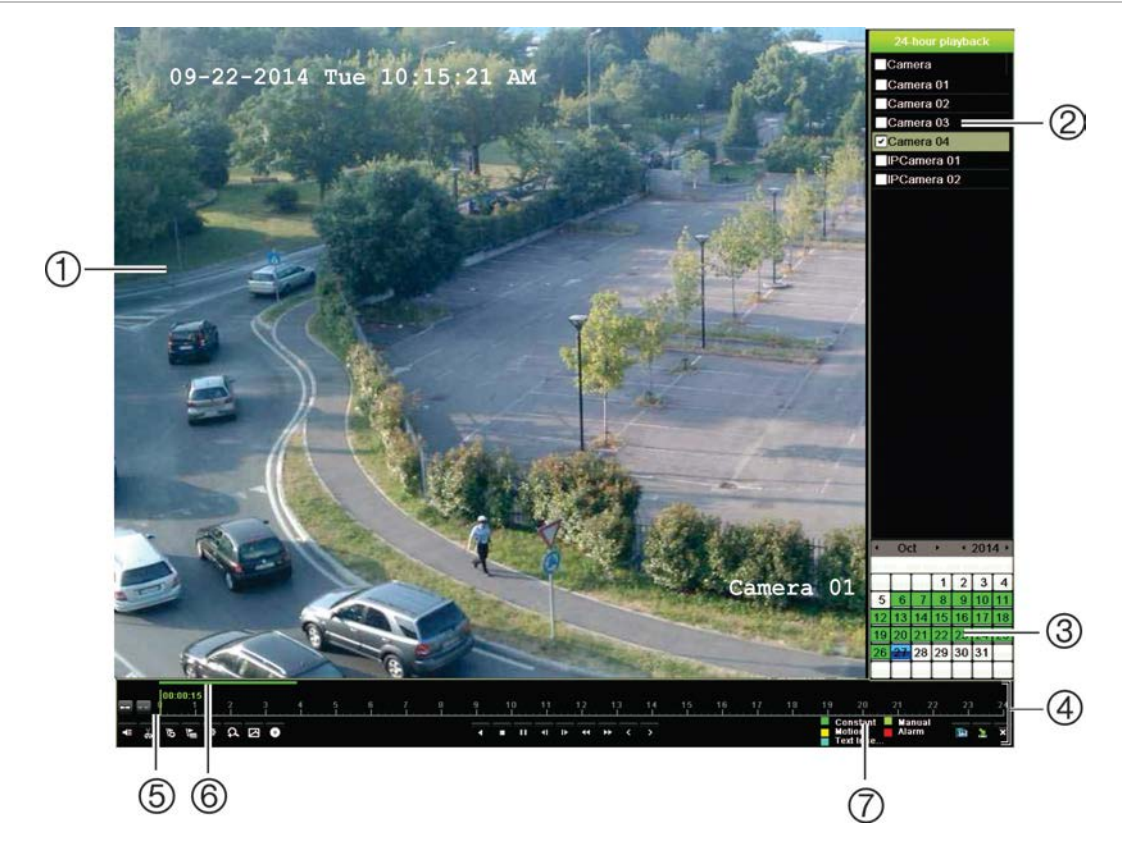

**Рис. 17. Окно воспроизведения (показано воспроизведение записи всего дня)**

- 1. Окно просмотра воспроизведения.
- 2. **Панель камеры**. Выберите камеры для воспроизведения. Наведите указатель мыши на эту область, чтобы отобразить список доступных камер.
- 3. **Панель календаря**. Синий: текущая дата Зеленый/желтый/красный: доступные на видеорегистраторе записи.
- 4. **Панель инструментов управления воспроизведением**. Для получения дополнительной информации см. Рис. 18 на стр. 46.
- 5. **Панель времени**. Время текущего воспроизведения. Время отображается только при воспроизведении записи всего дня.
- 6. **Панель выполнения воспроизведении записи всего дня**. Данная панель показывает, какой суточный период записан.
- 7. **Тип записи**. Описание цветового кодирования типов записи, которые появляются на панели выполнения воспроизведения. Зеленый цвет обозначает непрерывную запись. Красный цвет обозначает запись сигнала тревоги. Желтый — запись события обнаружения движения. Светло-зеленый цвет указывает на запись в ручном режиме. Светло-синий указывает на вставку текста.

#### **Панель инструментов управления воспроизведением.**

С помощью панели инструментов для управления воспроизведением легко управлять воспроизведением видеозаписей вручную. См. Рис. 18 на странице 46.

**Примечание**. Панель инструментов управления воспроизведением не отображается при просмотре.

### **Рис. 18. Панель инструментов управления воспроизведением (показан пример воспроизведения результатов поиска)**

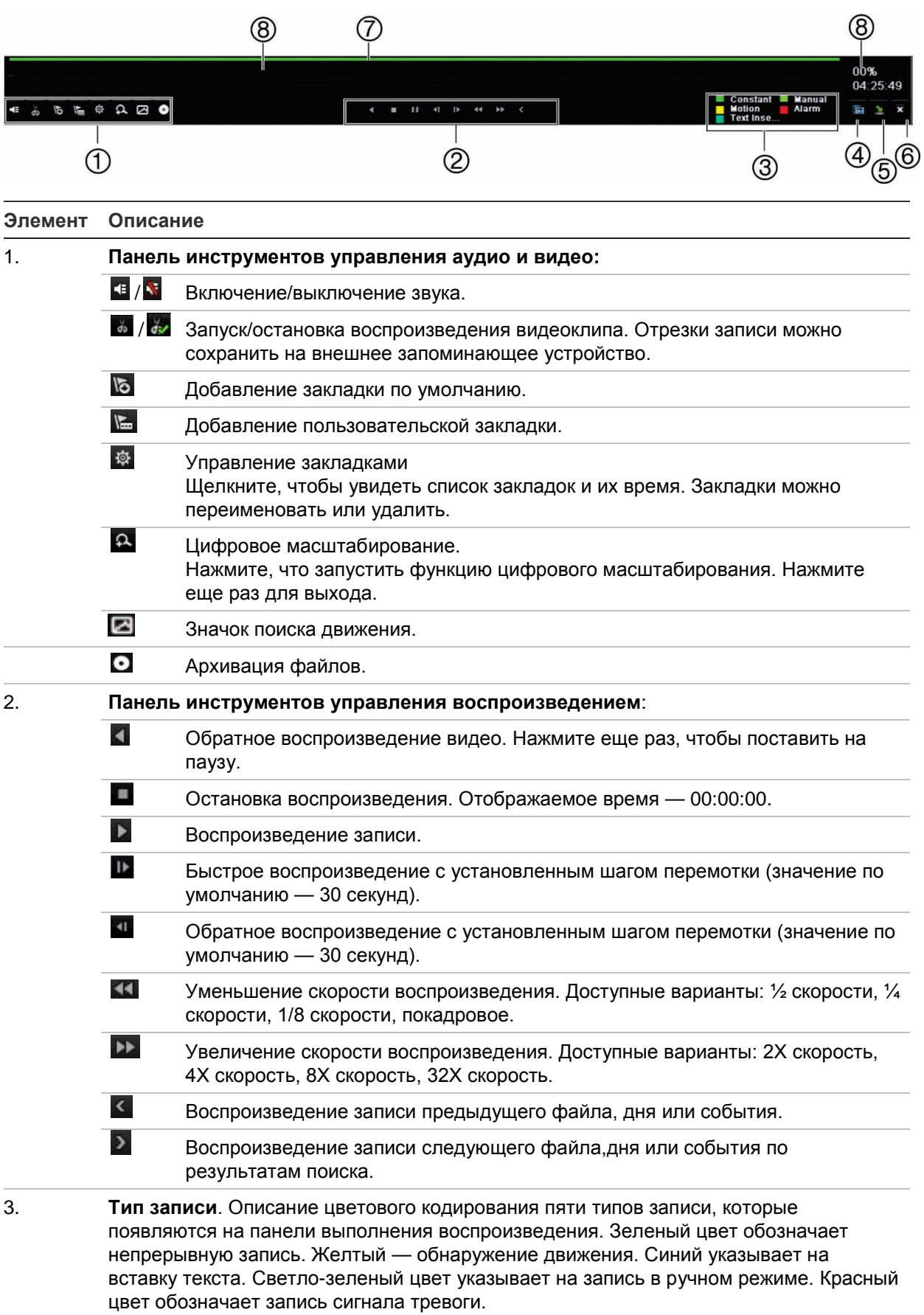

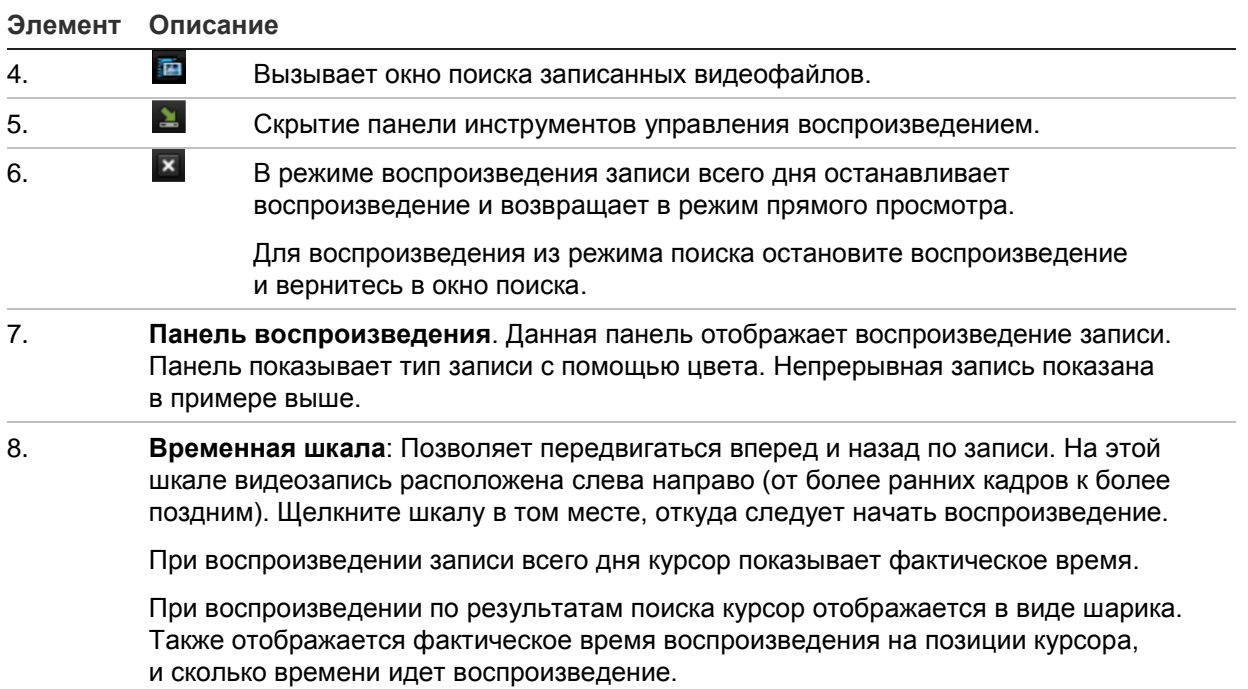

# **Меню мыши в режиме воспроизведения**

Доступ к параметрам воспроизведения можно быстро получить, наведя курсор на изображение воспроизведения на экране и щелкнув правой кнопкой мыши. Появится всплывающее меню воспроизведения (см. Рис. 19 ниже). Список доступных параметров зависит от типа воспроизведения.

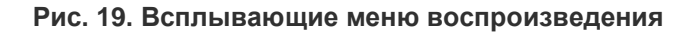

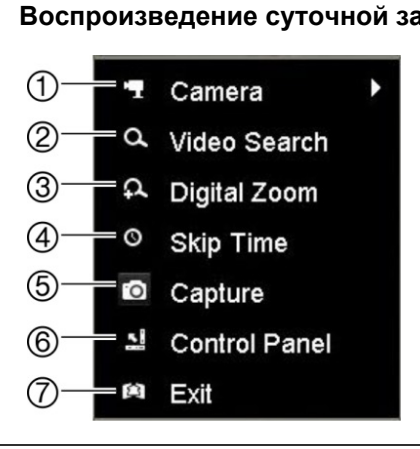

**Воспроизведение суточной записи: Воспроизведение по результатам поиска:**

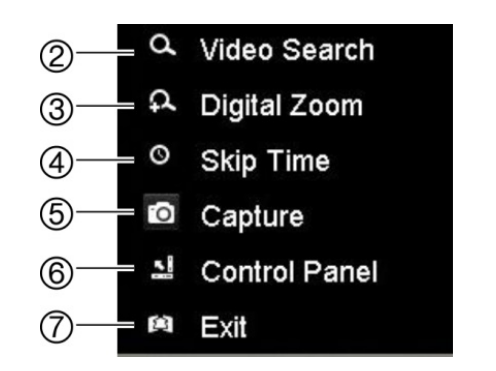

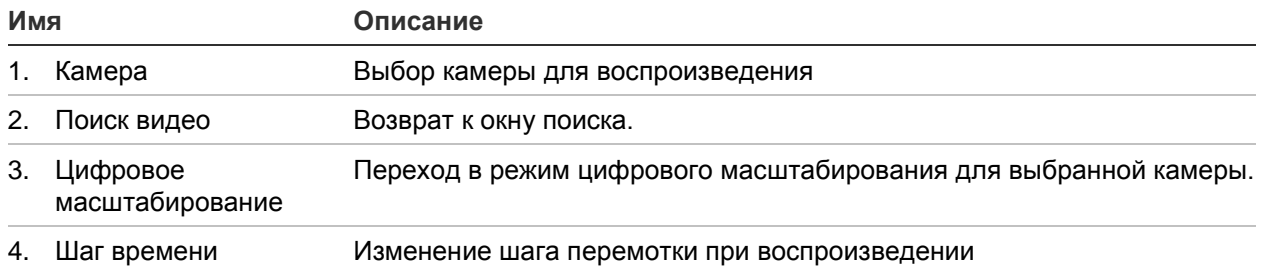

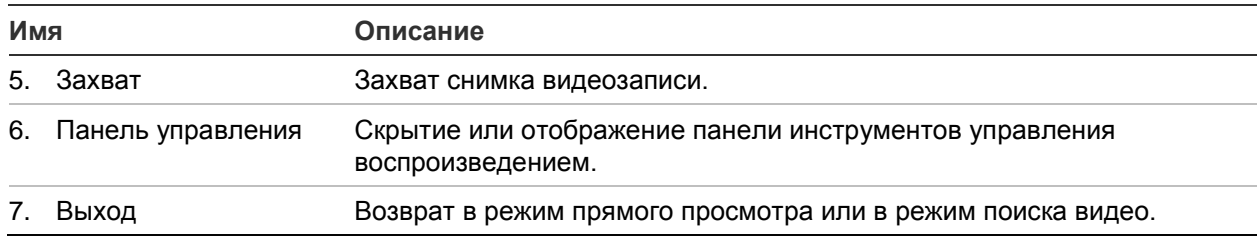

# **Повтор записи**

Используйте панель прямого просмотра для немедленного воспроизведения заданного периода (время по умолчанию составляет пять минут). Эту функцию можно использовать, если требуется просмотреть событие, которое только что произошло. Одновременно можно выбрать только одну камеру.

Период воспроизведения можно изменить в меню «Продолжительность мгновенного повтора». Дополнительную информацию см. на стр. 99.

## **Мгновенный повтор видеозаписи**

- 1. В режиме прямого просмотра щелкните левой кнопкой мыши требуемое изображение камеры. Сразу появится панель прямого просмотра. Щелкните значок Instant Playback (Немедленное воспроизв.)
- 2. Нажмите значок канала и выберите требуемую камеру из раскрывающегося списка. Нажмите **OK**.

Воспроизведение начнется немедленно. Под выбранной камерой появится полоса прокрутки мгновенного повтора.

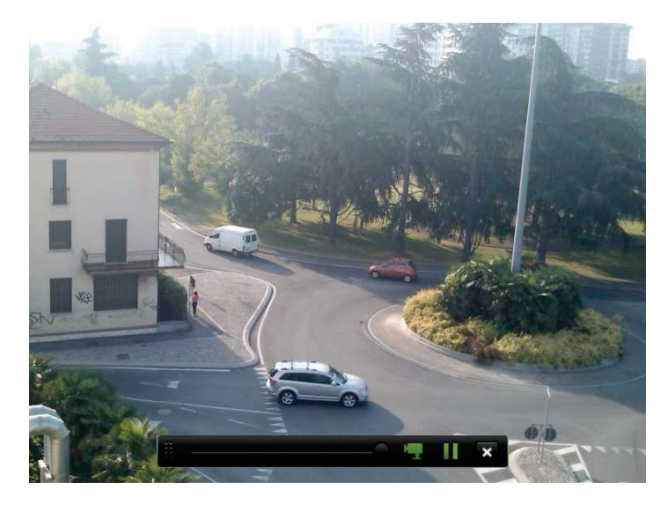

3. Нажмите **Pause** (Пауза) на панели инструментов, чтобы приостановить воспроизведение.

Нажмите Play (Воспроизведение) **Д**, чтобы возобновить просмотр.

Нажмите Stop (Остановить) **М**, чтобы прекратить воспроизведение и вернуться в режим прямого просмотра.

# **Воспроизведение записи всего дня**

Используйте эту опцию, чтобы открыть видеозаписи за один день для выбранной камеры. Воспроизведение начинается в полночь и длится 24 часа. Воспроизведение записи всего дня производится в полноэкранном режиме. Описание панели инструментов управления воспроизведением см. на Рис. 18 на стр. 46. Для текущего дня воспроизведения также начинается с полночи и продолжается до самой последней имеющейся записи.

## **• Использование мыши**

1. В режиме просмотра в реальном времени щелкните правой кнопкой мыши нужное изображение камеры. На панели инструментов мыши щелкните **24-hour Playback** (Воспроизведение записи всего дня).

Появится окно воспроизведения. По умолчанию камера работает в полноэкранном режиме.

2. Чтобы выбрать несколько камер для просмотра в синхронном режиме или выбрать воспроизведение записи другого дня, подведите курсор к правому краю экрана. Появится список камер и календарь. Выберите нужные камеры и/или другой день. Можно выбрать не более 8 камер.

Воспроизведение начнется немедленно после выбора камеры и времени.

**Примечание.** Если за указанный период записи отсутствуют, появляется соответствующее сообщение.

- 3. Используйте панель инструментов управления воспроизведением, чтобы управлять им вручную.
- 4. Нажмите Exit (Выход) **X**, чтобы вернуться в режим прямого просмотра.

- или -

Нажмите правую кнопку мыши и выберите пункт меню **Exit** (Выход), чтобы вернуться к предыдущему окну.

## **• С помощью передней панели**

1. Выберите камеру для воспроизведения и нажмите кнопку **Play**  (Воспроизведение). Воспроизведение с выбранной камеры начнется немедленно.

**Примечание.** Синхронное воспроизведение доступно только с помощью мыши. Если такое воспроизведение относилось к записям в режиме реального времени, будет воспроизводиться только запись в верхнем левом канале на экране.

- 2. Чтобы выбрать другую камеру для воспроизведения, нажмите цифровую клавишу нужной камеры.
- 3. Нажмите **Live** (Прямой просмотр), чтобы вернуться в режим прямого просмотра.

# **Скорость воспроизведения и шаг перемотки**

Используйте кнопки направления на передней панели для изменения скорости воспроизведения и передвижения вперед и назад.

Шаг перемотки по умолчанию составляет 30 секунд. При этом, его можно легко изменить.

**Порядок установки шага перемотки при воспроизведении.**

- 1. В режиме воспроизведения щелкните правой кнопкой мыши и выберите во всплывающем меню пункт **Skip Time** (Шаг перемотки). Появляется меню Skip Time (Шаг перемотки).
- 2. Выберите значение шага перемотки от 10 до 300 секунд Шаг перемотки по умолчанию составляет 30 секунд.

## **Изменение скорости воспроизведения**

*С помощью передней панели.*

Используйте кнопки «Влево» и «Вправо» для ускорения и замедления записанного видео.

*С помощью мыши в окне воспроизведения.*

Нажмите и и 11 для ускорения и замедления записанного видео.

## **Перемещение вперед или назад во время воспроизведения**

*С помощью передней панели.*

Используйте кнопки «Вверх» и «Вниз» для перехода по видеозаписи вперед или назад с установленным шагом перемотки.

*С помощью мыши в окне воспроизведения.*

Нажмите и и и для перехода по видеозаписи вперед или назад с установленным шагом перемотки.

— или —

Щелкните точку на шкале времени, откуда следует начать воспроизведение.

# **Покадровое воспроизведение**

Выбранную видеозапись можно проигрывать с различной скоростью. Благодаря этому можно внимательно рассмотреть, что происходило кадр за кадром.

Текущая частота кадров отображается в правой части панели управления воспроизведением.

### **Покадровое воспроизведение:**

- **С помощью мыши:**
- 1. В режиме воспроизведения нажимайте кнопку **Speed Down** (Снизить скорость) на панели инструментов управления воспроизведением, пока скорость не снизится до покадрового воспроизведения.
- 2. Для прокрутки видео кадр за кадром нажмите кнопку **Pause** (Пауза).
- **С помощью передней панели**
- 1. В режиме воспроизведения нажимайте кнопку перемещения влево, пока скорость не изменится на покадровую.
- 2. Для покадрового просмотра видео нажмите **Enter**.

# **Цифровое масштабирование в режиме воспроизведения**

Изображение можно легко увеличить во время воспроизведения, чтобы рассмотреть его более подробно. Цифровое масштабирование в режиме воспроизведения можно выполнить двумя способами.

## **Цифровое масштабирование в режиме воспроизведения:**

1. В режиме воспроизведения щелкните правой кнопкой мыши и выберите во всплывающем меню пункт **Digital Zoom** (Цифровое масштабирование).

— или —

Щелкните значок Digital Zoom (Цифровое масштабирование) на панели управления воспроизведением.

Панель инструментов управления воспроизведением исчезнет. Появится окно цифрового масштабирования.

- 2. Нажав левую кнопку мыши, перетащите красный квадратик окне цифрового масштабирования в нужную область, или используйте джойстик на передней панели для перемещения красного квадратика в нужное место. Выбранная область увеличивается.
- 3. Щелкните правой кнопкой мыши, чтобы выйти из режима цифрового увеличения и вернуться в полноэкранный режим воспроизведения. Снова появится панель инструментов управления воспроизведением.

# **Создание закладок**

Для важных сцен в записанном файле можно ставить закладки, чтобы позднее иметь возможность их найти.

Закладки отмечают начало сцены. В видеофайле можно сохранить до 64 закладок. Предусмотрено два типа закладок.

- Закладка по умолчанию **•** все закладки по умолчанию имеют одинаковое общее название «BOOKMARK».
- **Пользовательская закладка <b>E**: закладке присваивается имя для удобства идентификации. Одно и то же имя может использоваться несколькими закладками.

Поиск можно осуществлять по обоим типам.

## **Порядок создания закладки:**

- 1. Откройте экран воспроизведения записи всего дня или экран воспроизведения в окне результатов поиска.
- 2. В режиме воспроизведения записи щелкните временную шкалу в той точке, где необходимо сделать закладку. Зеленая временная шкала передвинется в это положение. Нажмите кнопку нужного типа закладки и введите имя закладки, если это требуется.

В режиме воспроизведения записи, найденной при поиске, щелкните полосу прокрутки в том месте, где необходимо сделать закладку. Указатель полосы прокрутки в виде шарика переместится в это положение. Нажмите кнопку нужного типа закладки и введите имя закладки, если это требуется. Закладка сохранена.

3. Нажмите кнопку управления закладками . чтобы открыть список сохраненных закладок. Имя закладки можно изменить. Закладку также можно удалить.

# Глава 8 Архивация файлов

Архивацию записанных файлов можно осуществлять на внешнем устройстве (например, на флеш-накопителе USB, на жестких дисках USB или на устройстве записи DVD-дисков). Для архивирования видеофайлов необходимо находиться в режиме прямого просмотра. Для доступа к командам архивирования может потребоваться пароль.

Прежде чем приступить к архивации файлов, убедитесь, что устройство для резервного копирования подключено к видеорегистратору. Оно может быть автоматически опознано регистратором.

Видеорегистратор поддерживает DVD-дисководы и жесткие диски с USBинтерфейсом, которые можно подключить к USB-портам на передней и задней панели.

**Примечание**. Рекомендуется подключить устройства записи DVD-дисков к обоим USB-портам передней панели, чтобы убедиться в наличии достаточного питания.

Рекомендуемые устройства записи DVD-дисков

- Pioneer XU01
- Samsung SE208DB/TSBS

# **Архивация файлов**

Есть два способа архивации файлов.

**Кнопка быстрой архивации.** С помощью функции быстрой архивации можно быстро архивировать записанные файлы, нажав кнопку «Archive» (Архивировать) на передней панели. В результате видеорегистратор загрузит все записанные на устройстве файлы в доступную память на носителе. Эта функцию недоступна при использовании мыши.

**Окно результатов поиска.** Во многих окнах с результатами поиска имеется кнопка «Архивировать» (Архивировать). Нажмите ее, чтобы открыть экран архивации для выбранного видео в окне результатов поиска.

# **Быстрая архивация**

## **Архивация видеозаписей с помощью функции быстрой архивации:**

1. Подключите устройство резервного копирования к видеорегистратору.

При использовании флэш-накопителя USB подключите устройство к USBпорту на передней панели. Если используется несколько типов носителей, USB-устройство имеет приоритет перед остальными.

- 2. Нажмите кнопку **Archive** (Архивация) на передней панели или на пульте ДУ, чтобы открыть окно быстрой архивации.
- 3. Нажмите **Start** (Пуск) или снова нажмите кнопку **Archive** (Архивация) на передней панели. Устройство начнет загрузку всех указанных файлов.

**Примечание**. Если устройство для резервного копирования имеет ограничение по объему, скопированы будут только самые последние файлы.

По окончании загрузки появится подтверждающее сообщение.

## **Меню архивации**

Вы можете вставить концентратор mini-USB в порт USB, чтобы подключить мышь для навигации, или USB-накопитель для архивирования. Однако, устройство может не поддерживать все типы USB-концентраторов.

Доступные настройки архивации могут зависеть от типа устройства, выбранного для резервного копирования.

#### **Рис. 20. Пример меню архивации**

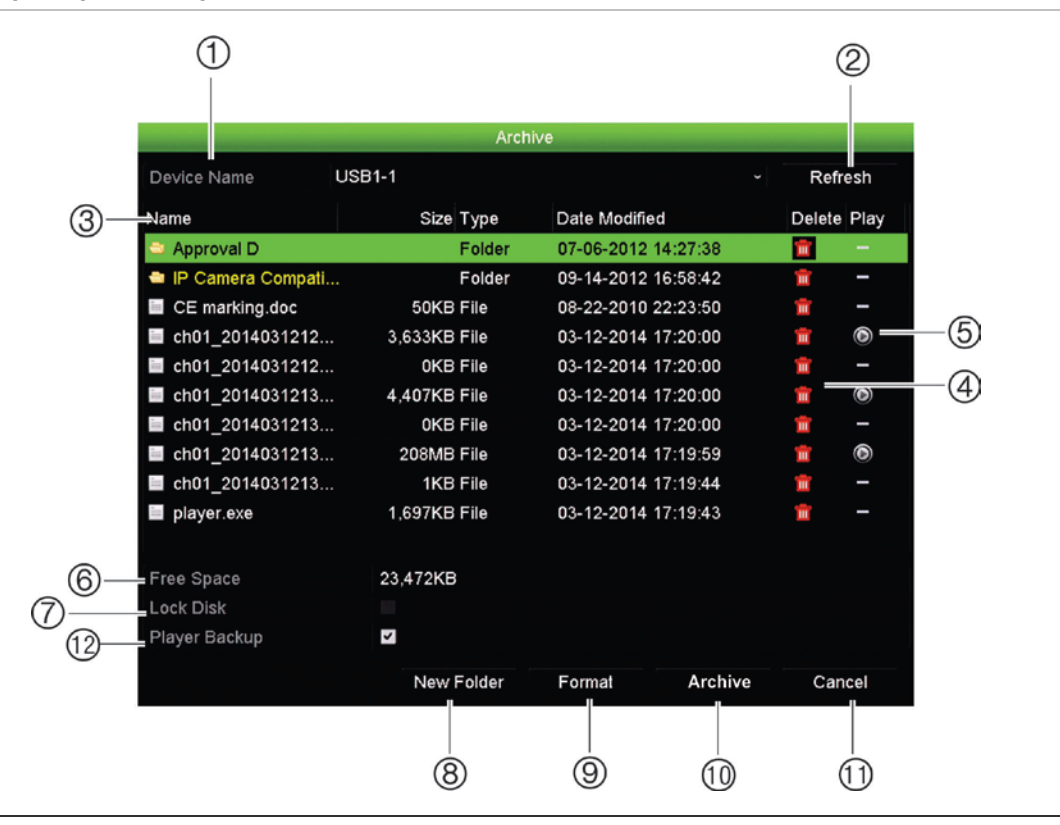

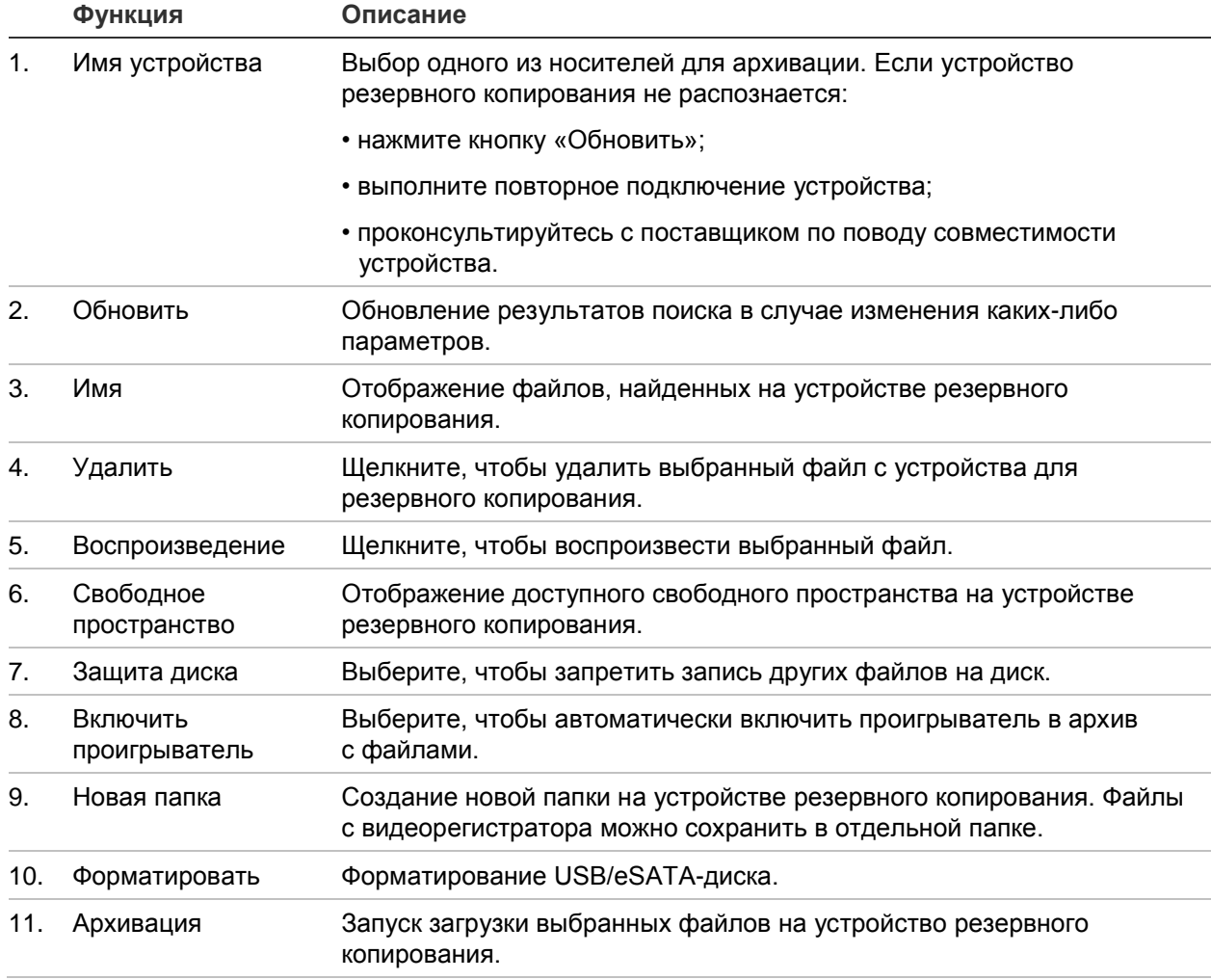

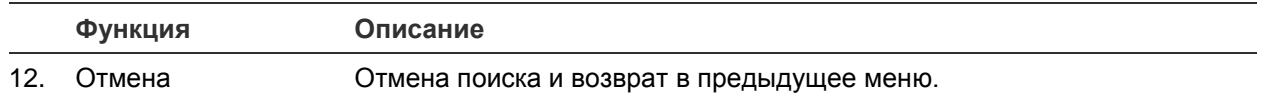

**Экспорт записанных файлов на устройство резервного копирования:**

1. Подключите устройство резервного копирования к видеорегистратору.

При использовании флэш-накопителя USB подключите устройство к USBпорту на передней панели. Если используется DVD-диск или устройство eSATA, вставьте диск в устройство записи DVD-дисков. Если видеорегистратор обнаруживает оба носителя, USB-устройство имеет приоритет над устройством записи DVD-дисков.

2. В режиме прямого просмотра нажмите кнопку **Search** (Поиск) на передней панели или на пульте ДУ.

- или -

Нажмите правую кнопку мыши и выберите пункт **Advanced Search**  (Расширенный поиск).

Появится окно расширенного поиска.

- 3. Выберите камеры и необходимые параметры поиска.
- 4. Нажмите **Search** (Поиск). Появится список с результатами.
- 5. Выберите файлы для экспорта.

**Примечание.** Чтобы проверить, действительно ли выбраны те файлы, которые требуется экспортировать, можно нажать кнопку Play (Воспроизведение).

- 6. Нажмите **Archive** (Архивация). Откроется окно архивирования.
- 7. В раскрывающемся списке выберите носитель для экспорта.
- 8. Нажмите **Archive** (Архивация), чтобы начать процесс архивирования.

# **Создание и архивация видеоклипов**

Важные сцены записанных файлов можно сохранять для обращения к ним в дальнейшем. Для этого во время воспроизведения создаются видеоклипы выбранных участков файлов. Например, когда нарушитель проходит перед несколькими камерами, можно сохранить отдельным файлом видеоклип, показывающий его прохождение перед этими камерами.

Из одной записи можно создать до 30 видеоклипов.

**Примечание.** Эта функция доступна только с помощью мыши.

## **Экспорт видеоклипов в режиме воспроизведения:**

1. Подключите устройство резервного копирования к видеорегистратору.

- 2. Найдите требуемые файлы для воспроизведения. См. «Поиск и воспроизведение записей по времени и типу видео» на странице 41.
- 3. Выберите один или несколько файлов для воспроизведения и нажмите кнопку **Play** (Воспроизведение). Воспроизведение начнется немедленно.
- 4. Щелкните временную шкалу воспроизведения в том месте, с которого требуется начать воспроизведение видеозаписи, а затем нажмите кнопку **Start Clipping** (Запуск обрезки) .
- 5. Щелкните временную шкалу воспроизведения в том месте, на котором требуется закончить воспроизведение видеозаписи, а затем нажмите кнопку **End Clipping (Остановка обрезки) ...**
- 6. Повторите действия для других клипов.
- 7. Выход из режима воспроизведения. Появится запрос на сохранение видеоклипов.
- 8. Для архивирования клипов нажмите **Yes** (Да). Откроется окно архивирования.

Чтобы выйти и вернуться к окну результатов поиска, нажмите **No** (Нет). Клипы не будут сохранены.

- 9. В окне «Архивация» выберите из раскрывающегося списка устройство резервного копирования, которое будет использоваться.
- 10. Нажмите **Archive** (Архивация). Начнется загрузка файла.

**Примечание.** Для видеоклипов можно создать новую папку. Нажмите кнопку **New Folder** (Новая папка) и введите имя папки.

# **Воспроизведение архивированных файлов на ПК**

Используйте стандартный программный проигрыватель файлов TruVision Player для воспроизведения архивированных видеозаписей на ПК. Он автоматически загружается из видеорегистратора при архивировании файлов на устройство резервного копирования.

Обратите внимание, что иногда в комплекте с видеорегистратором идет проигрыватель файлов с ограниченными функциями. В этом случае, при открытии проигрывателя файлов на ПК программное обеспечение выведет сообщение о возможности загрузить полную версию проигрывателя с нашего веб-сайта.

# Глава 9 Параметры отображения

Меню «Параметры отображения» используется для настройки отображения камер на экране.

# **Параметры отображения**

Меню «Параметры отображения» используется для регулировки настроек, связанных с локальным выводом изображения с видеорегистратора, таких как выбор основного монитора и монитора событий, формат мультипросмотра, отображение панели времени монитора, параметры задержки последовательного вывода и включение или отключение локального аудиовыхода. См. Рис. 21 на странице 59.

Регистратор может использовать выходы BNC, HDMI и VGA независимо друг от друга. Выходы регистратора управляются по принципу «A+B+Точка», что означает, что HDMI или VGA монитор может использоваться для отображения меню. Выход, не контролирующий монитор, может отображать видео в режиме реального времени или в записи. BNC-выход регистратора может использоваться как монитор события. Следует обратить внимание, что BNC выход также используется в качестве источника для кодирования V-потока TVN21.

**Рис. 21. Окно настроек отображения**

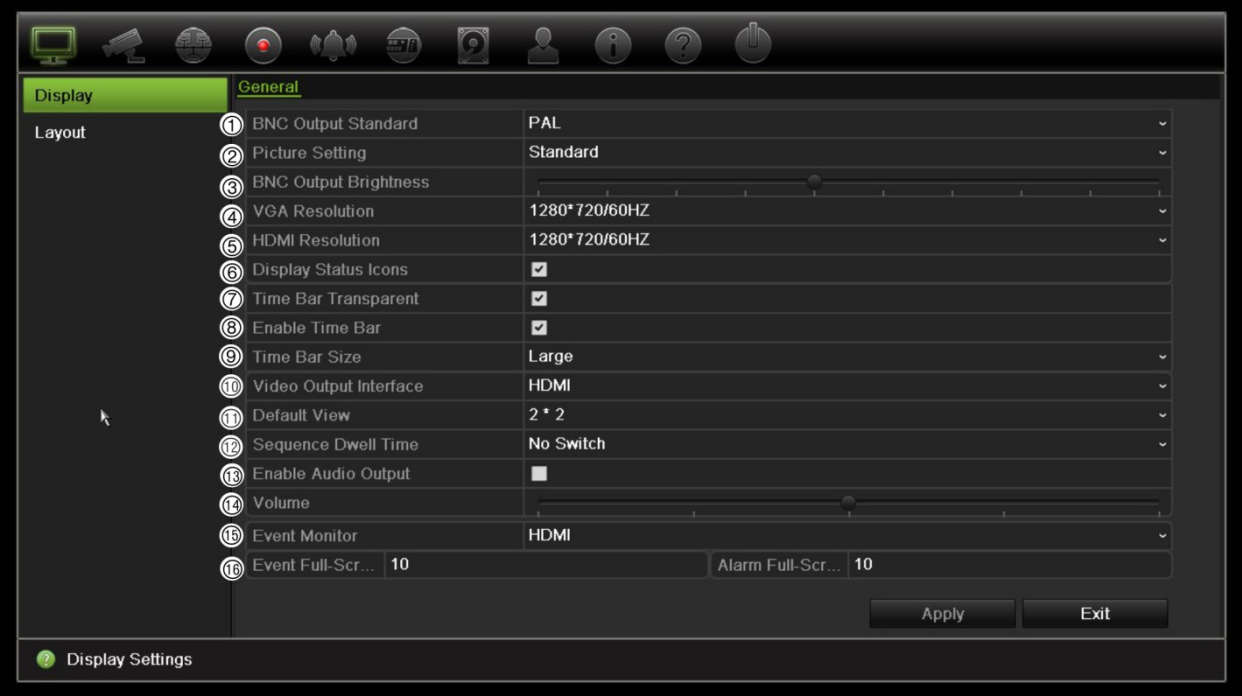

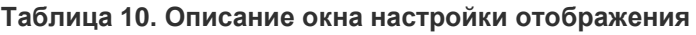

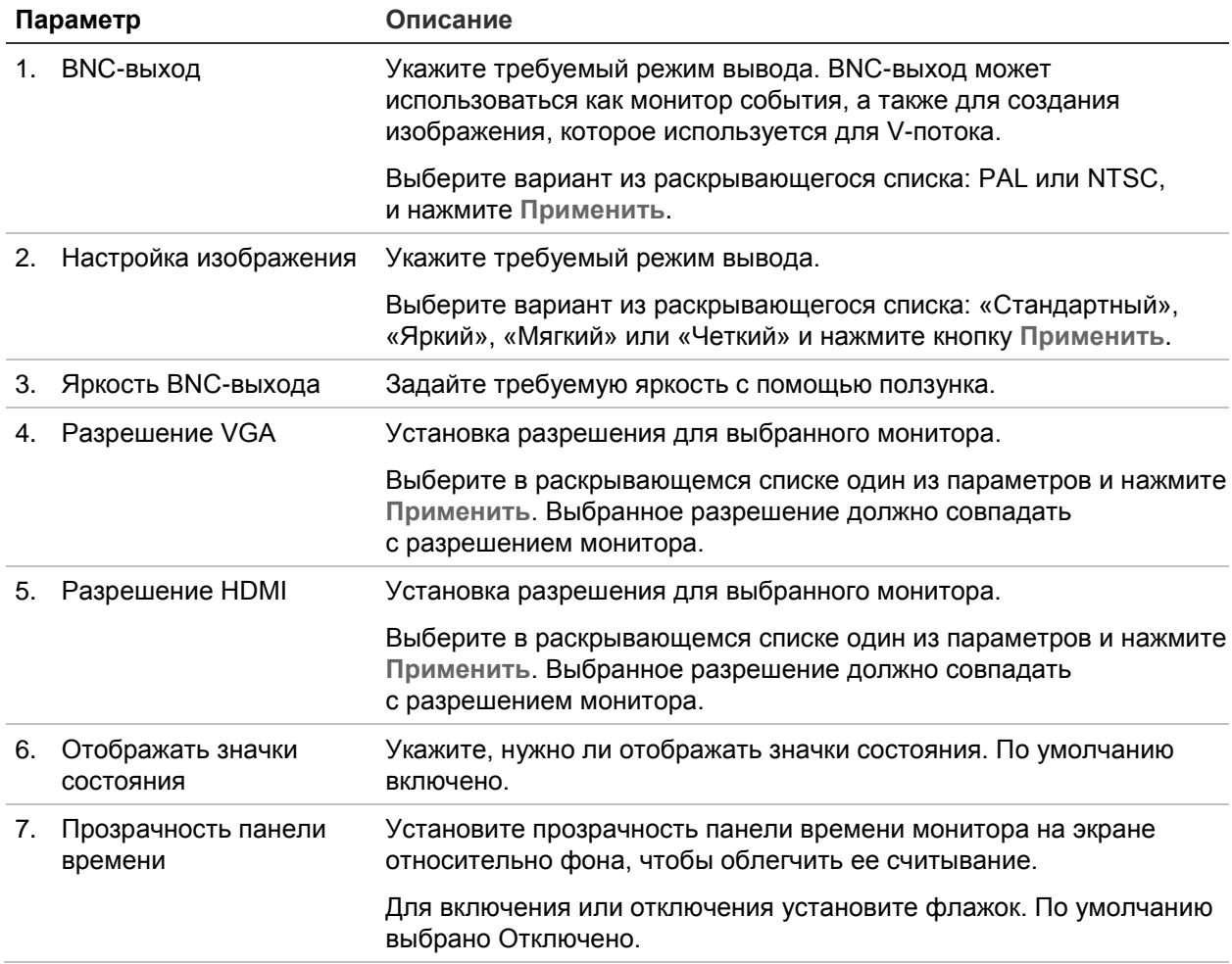

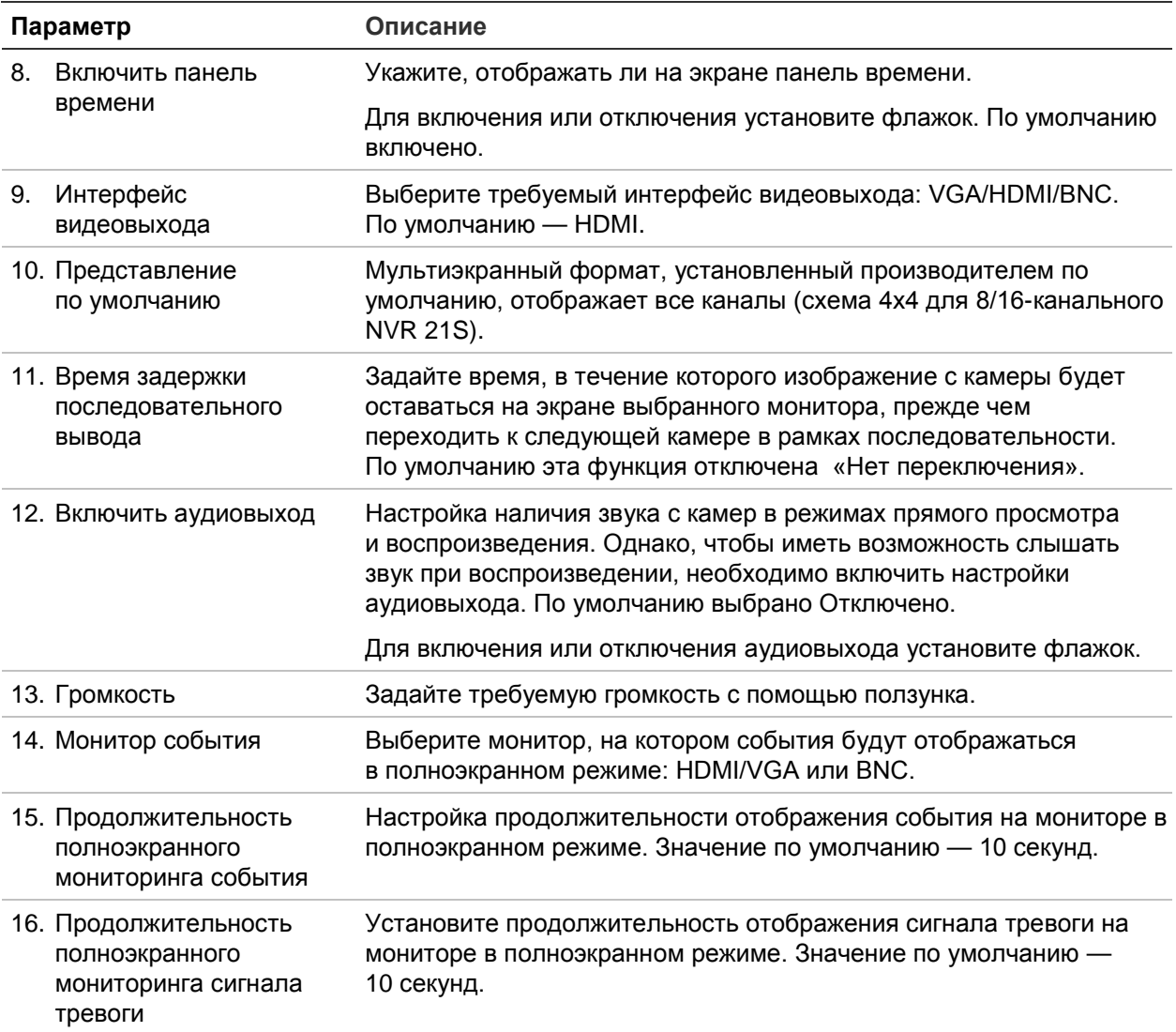

# **Схема**

Окно расположения позволяет настроить размещение камер в каждом представлении при выборе различных форматов прямого просмотра или порядка последовательности.

По умолчанию камеры последовательно переключаются в соответствии с порядковыми номерами. Порядок следования камер можно изменить для всех мониторов.

Порядок камер в различных представлениях является постоянным. Например, если канал 2 отображается как первая камера в режиме одноэкранного просмотра, то он также будет отображаться в левом верхнем углу в 4-канальном режиме просмотра.

Можно поменять канал камеры на канал другой камеры в системе. Это позволит, например, воспроизводить изображение с камеры 1 на канале 10, а изображение с камеры 10 — на канале 1. Это функция полезна, когда необходимо

просматривать последовательность изображений с определенных камер, чтобы на экране они располагались рядом друг с другом.

См. Рис. 22 на странице 61. В каждой ячейке видео показано расположение камеры на экране и номер камеры.

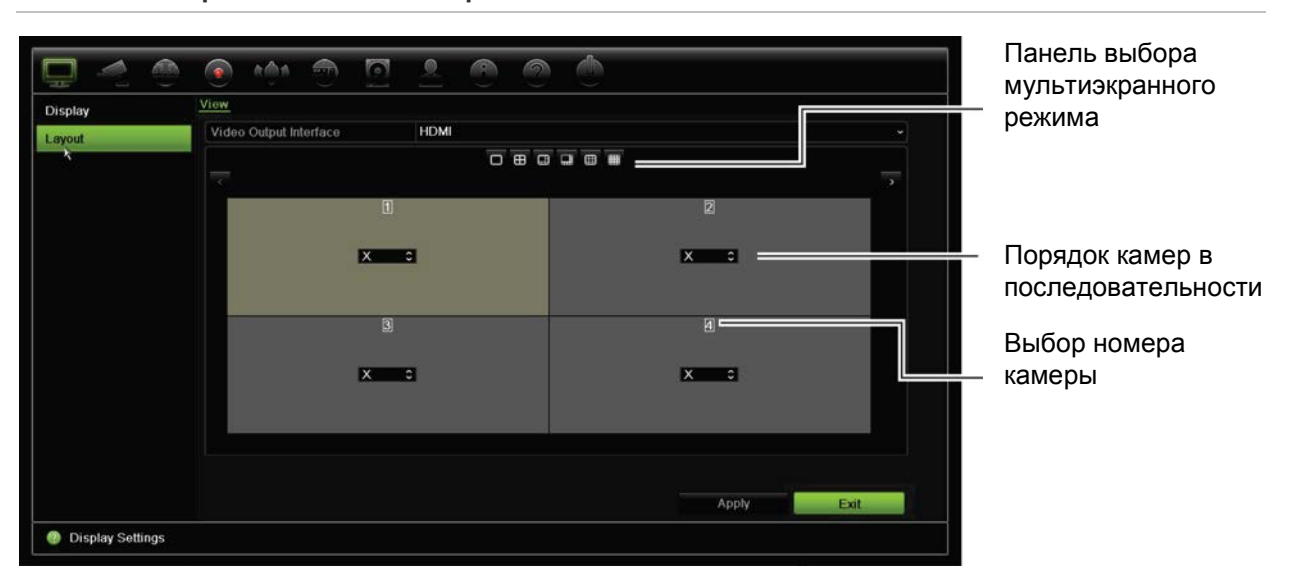

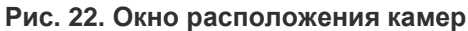

# Глава 10 Настройка камеры

Меню Настройка камер используется для настройки IP-камер. Также можно настроить состояние камеры, экранное меню, снимки, параметры записи, настройку PoE, параметры изображения, обнаружение движения, маску конфиденциальности, защиту камеры от вмешательства, ограничение доступа, параметры PTZ и VCA.

**Примечание**. Не все настройки доступны для IP-камер. Расширенные настройки IP-камер см. в интерфейсе веб-браузера IP-камер.

## **Поддерживаемые IP-камеры**

Сетевой видеорегистратор поддерживает IP-камеры TruVision и UltraView, а также кодеры TVE. Видеорегистратор поддерживает широкий диапазон сторонних IPкамер благодаря совместимости со стандартами Onvif и PSIA для открытого обмена данными с камерами.

Дополнительные сведения см. в списке совместимости камер.

# **Статус IP-камеры**

Меню состояния IP-камер позволяет добавлять, изменять и удалять камеры видеорегистратора, а также обновлять встроенное ПО камер или изменять пароли для управления ими.

### **Рис. 23. Окно IP-камер**

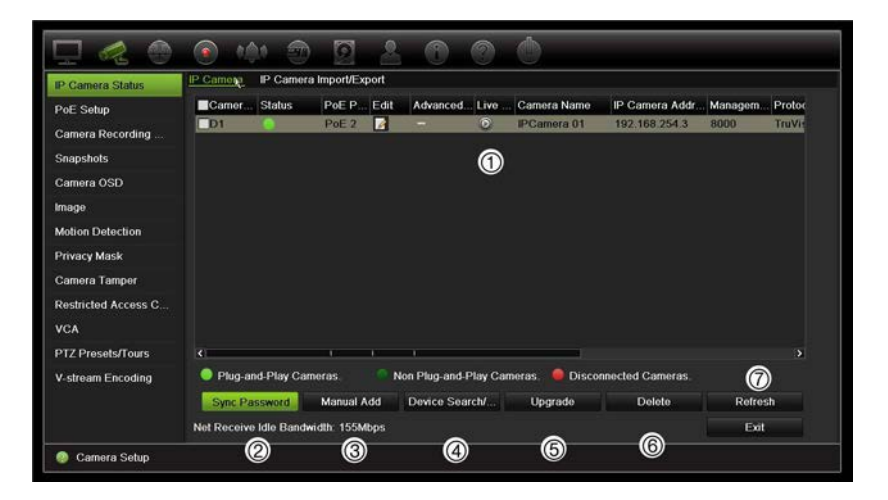

#### **Таблица 11. Описание окна IP-камер**

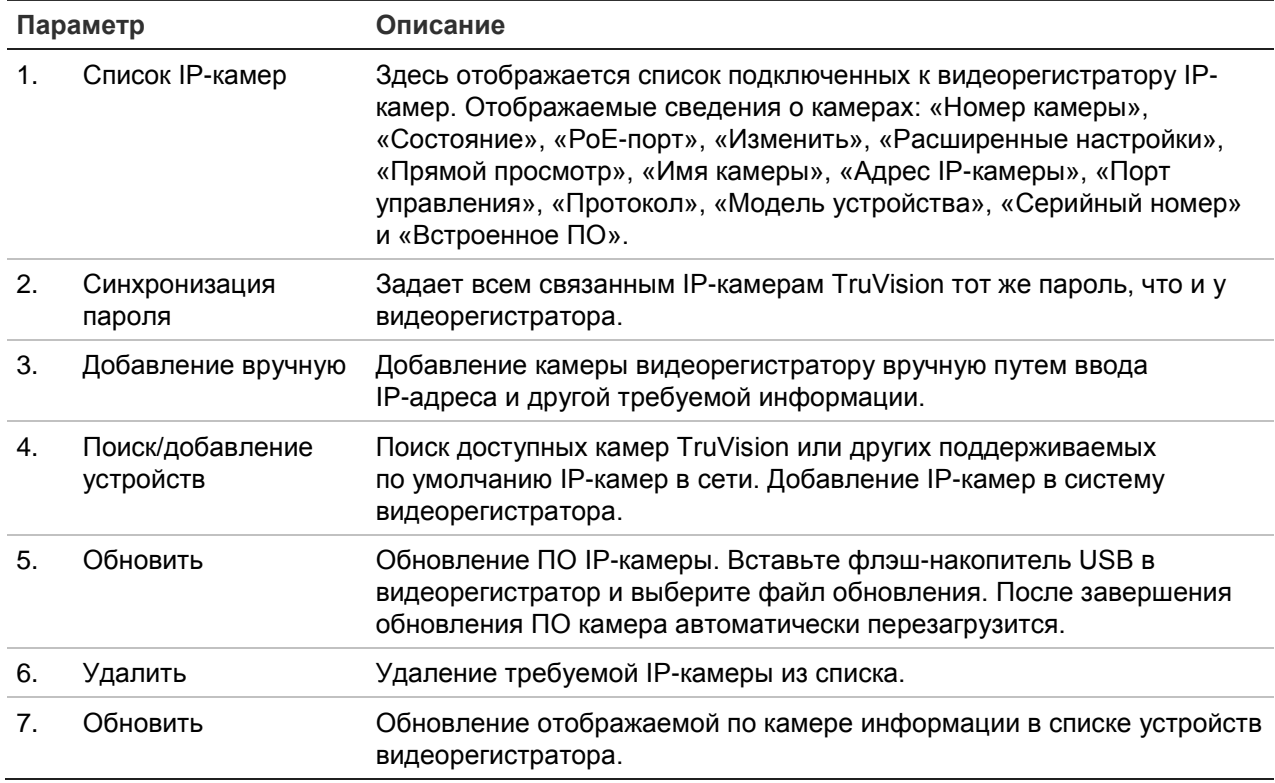

## **Автоматическое добавление IP-камеры:**

- 1. На панели инструментов меню нажмите **Camera Setup** (Настройка камеры) > **IP Camera Status** (Состояние IP-камер).
- 2. Нажмите **Device Search/Add** (Поиск/добавление устройств) для поиска поддерживаемых IP-камер, расположенных в сети видеорегистратора.

**Примечание**. Если на камерах все еще установлены настройки по умолчанию, камеры могут иметь одинаковые IP-адреса. Это создает конфликт IP-адресов. Используйте кнопку Edit (Правка), чтобы назначить разные IP-адреса каждой камере. Перед тем как добавить IP-камеру к видеорегистратору, нажмите

кнопку Edit (Изменить), чтобы присвоить другой IP-адрес каждой камере. Для успешного подключения камер выполните данную операцию для каждой камеры.

- 3. Отметьте флажками камеры, которые требуется добавить в видеорегистратор.
- 4. Нажмите **Add** (Добавить), чтобы добавить выбранные камеры в список устройств видеорегистратора. По завершении нажмите **Done** (Готово) для возврата в главное окно.

Камеры добавляются в конец списка устройств.

5. Чтобы проверить работу соединения камеры, выберите камеру из списка устройств, подключенных к видеорегистратору, и нажмите **Live** (Прямой просмотр). Появится всплывающее окно, в котором отображается картинка с камеры в режиме реального времени.

## **Добавление IP-камер вручную:**

- 1. На панели инструментов меню нажмите **Camera Setup** (Настройка камер) > **IP Camera Status** (Состояние IP-камер).
- 2. Нажмите **Manual Add** (Добавить вручную). Во всплывающем окне введите сведения о камере, такие как адрес/домен IP-камеры, протокол, порт управления, имя пользователя и пароль. Нажмите **OK**.

Камера добавится в конец списка устройств.

**Примечание**. Одновременно вручную можно добавить только одну камеру.

# **Использование специальных протоколов RTSP**

Многие IP-камеры могут передавать потоковое видео, используя протокол RTSP. Видеорегистратор позволяет задавать специальные протоколы RTSP для отдельных типов камеры и добавлять камеры к видеорегистратору через RTSP.

## **Порядок настройки специальных протоколов RTSP:**

- 1. На панели инструментов меню нажмите **Camera Setup** (Настройка камер) > **IP Camera Status** (Состояние IP-камер).
- 2. Нажмите **Manual Add** (Добавить вручную). Во всплывающем окне введите сведения о камере, такие как адрес/домен IP-камеры, протокол, порт управления, имя пользователя и пароль. Нажмите **OK**.
- 3. Создайте Специальный протокол, нажав **Protocol** (Протокол). Выберите нужные параметры.
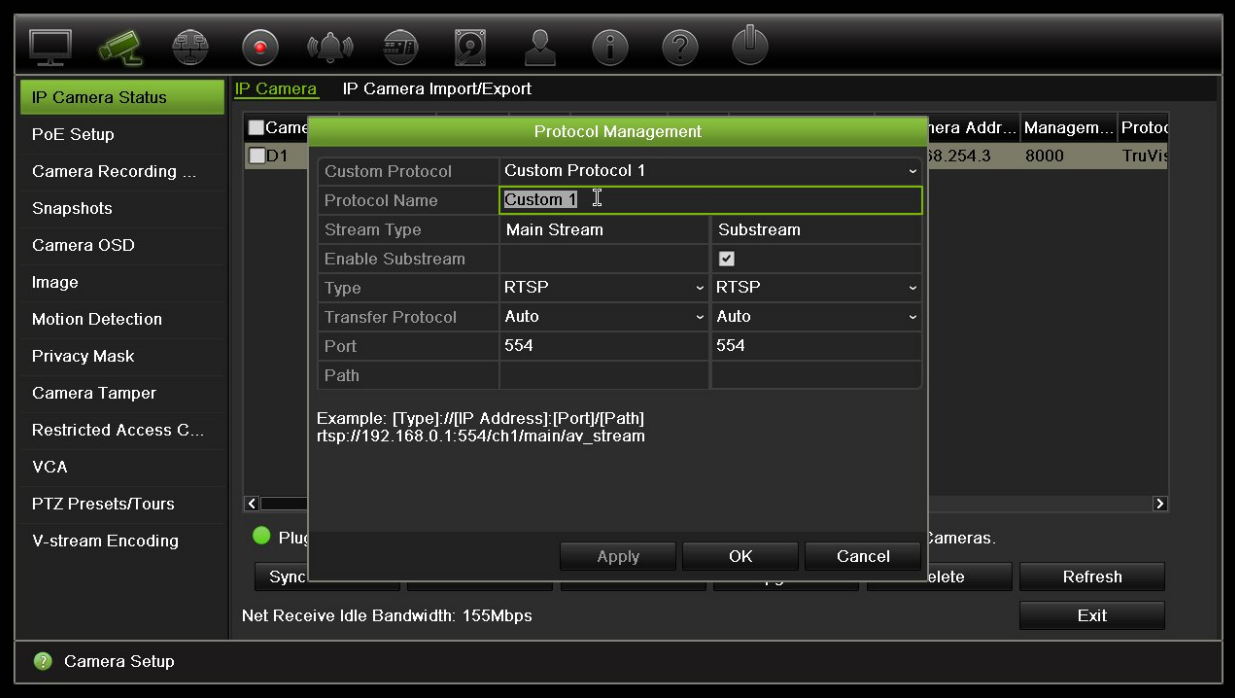

4. Нажмите **Apply** (Применить), чтобы сохранить настройки.

**Примечание.** При добавлении камеры через RTSP доступен только видеопоток, другой функционал видеорегистратором поддерживаться не будет.

### **Бюджет потребления энергии по Ethernet (только для TVN 21S)**

Сведения о бюджете энергопотребления доступны только для TVN 21S.

При установке IP-камер важно рассчитать требуемую общую потребляемую мощность, чтобы она не превышала бюджет энергопотребления переключателей сетевого видеорегистратора. Сетевой видеорегистратор позволяет легко отслеживать на экране текущее и оставшееся энергопотребление для всех камер, напрямую подключенных к переключателям. См. Рис. 24 на странице 66.

**Рис. 24. Сведения о бюджете потребления энергии по Ethernet для IP-камер** 

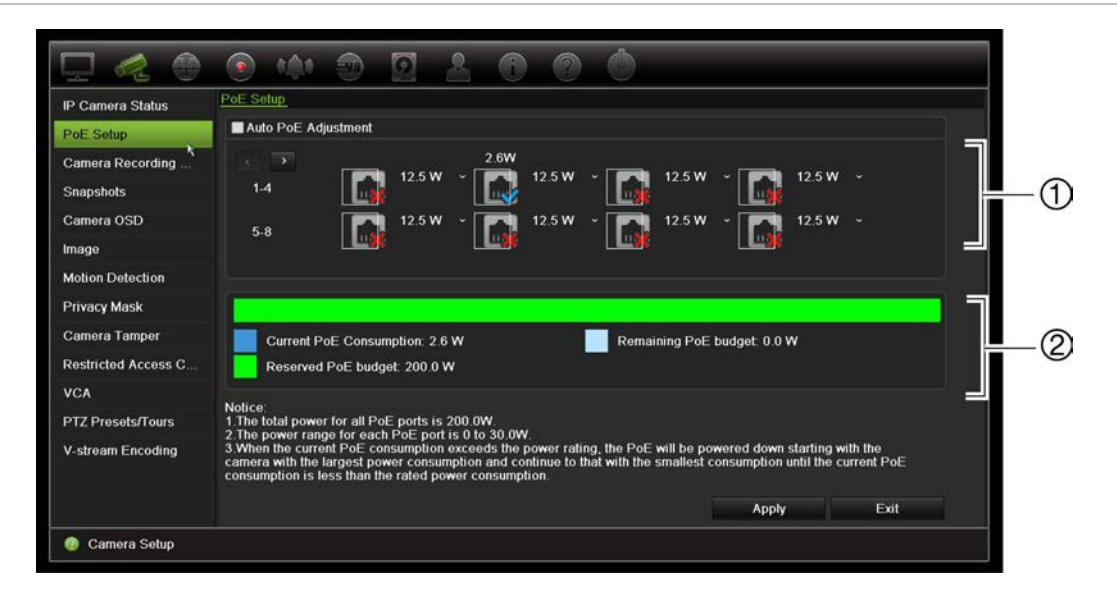

- 1. Выберите тип питания по Ethernet (PoE) для каждой камеры.
- 2. Отобразится динамическое отслеживание текущего энергопотребления по Ethernet (синий), нераспределенного энергопотребления по Ethernet (белый) и оставшийся выделенный бюджет энергопотребления по Ethernet (зеленый).

Для IP-камер будет указан требуемый тип питания по Ethernet. Для каждой камеры можно отдельно установить следующие настройки: «без PoE», «PoE», «PoE-at», «PoE-af», «12,5 Вт» или «15 Вт». PoE-порт может поддерживать до 30 Вт максимум.

Видеорегистратор имеет максимум 8 или 16 PoE-портов, в зависимости от модели. Общий бюджет энергопотребления по Ethernet для 8-канального видеорегистратора составляет 120 Вт, а для 16-канального видеорегистратора — 200 Вт.

Порт PoE-af поддерживает мощность от 0 до 15,4 Вт, а порт PoE-at — от 0 до 30 Вт. Максимальное число IP-камер, которое можно подключить, в зависимости от типа используемого питания по Ethernet cм. ниже в Таблица 12.

**Таблица 12. Максимальное число IP-камер, которое можно подключить, в зависимости от энергопотребления по Ethernet**

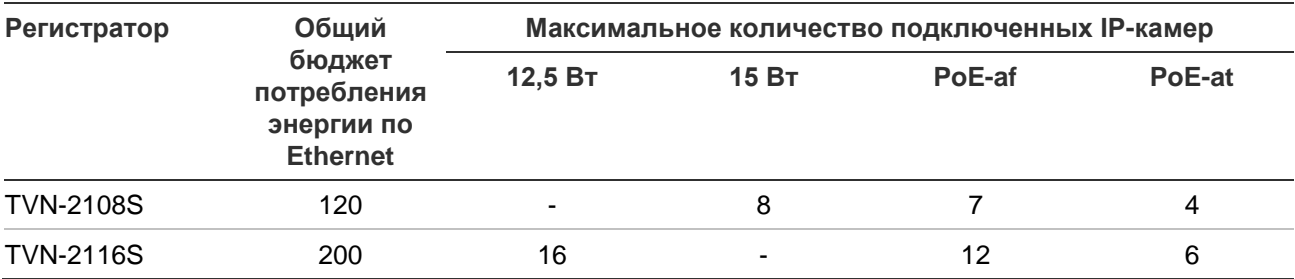

**Примечание**. Характеристики питания по Ethernet приведены для питания по Ethernet, доступного на регистраторе. Однако, в зависимости от длины и качества кабеля, часть мощности, передаваемой по Ethernet, может теряться. Не забывайте учитывать это при планировании системы.

#### **Для вывода сведений по энергопотреблению через Ethernet выполните следующие действия.**

- 1. На панели инструментов меню нажмите **Camera Management** (Управление камерой) > **Camera** (Камера) > **PoE Setup** (Настройка PoE).
- 2. Выберите тип питания по Ethernet (PoE) для каждой камеры: «Без PoE», «PoE», «PoE-af», «PoE-at», «12,5 Вт» или «15 Вт».
- 3. Нажмите **Apply** (Применить), чтобы сохранить настройки, а затем **Back**  (Назад), чтобы вернуться к прямому просмотру.

#### **Автоматическое распределение питания по Ethernet (только для TVN 21S)**

Можно настроить регистратор на автоматическое распределение питания по Ethernet в зависимости от потребностей каждой камеры. Учтите, что если вся мощность, передаваемая по Ethernet, (120/200 ВТ) потребляется, например, первыми семью портами, то PoE-порт 8 больше не будет получать питания.

#### **Для настройки автоматического PoE:**

- 1. На панели инструментов меню нажмите **Camera Management** (Управление камерой) > **Camera** (Камера) > **PoE Setup** (Настройка PoE).
- 2. Поставьте флажок **Auto PoE** (PoE автоматически).
- 3 Нажмите **Apply** (Применить), чтобы сохранить настройки, а затем **Back**  (Назад), чтобы вернуться к прямому просмотру. Настройки записи камеры

Настройки записи для камеры позволяют настроить режим записи для каждой камеры и потока.

# **Настройки записи камеры**

Настройки записи для камеры позволяют настроить режим записи для каждой камеры и потока.

#### **Настройка параметров записи:**

1. На панели инструментов меню нажмите **Camera Recording Settings**  (Настройки записи для камеры).

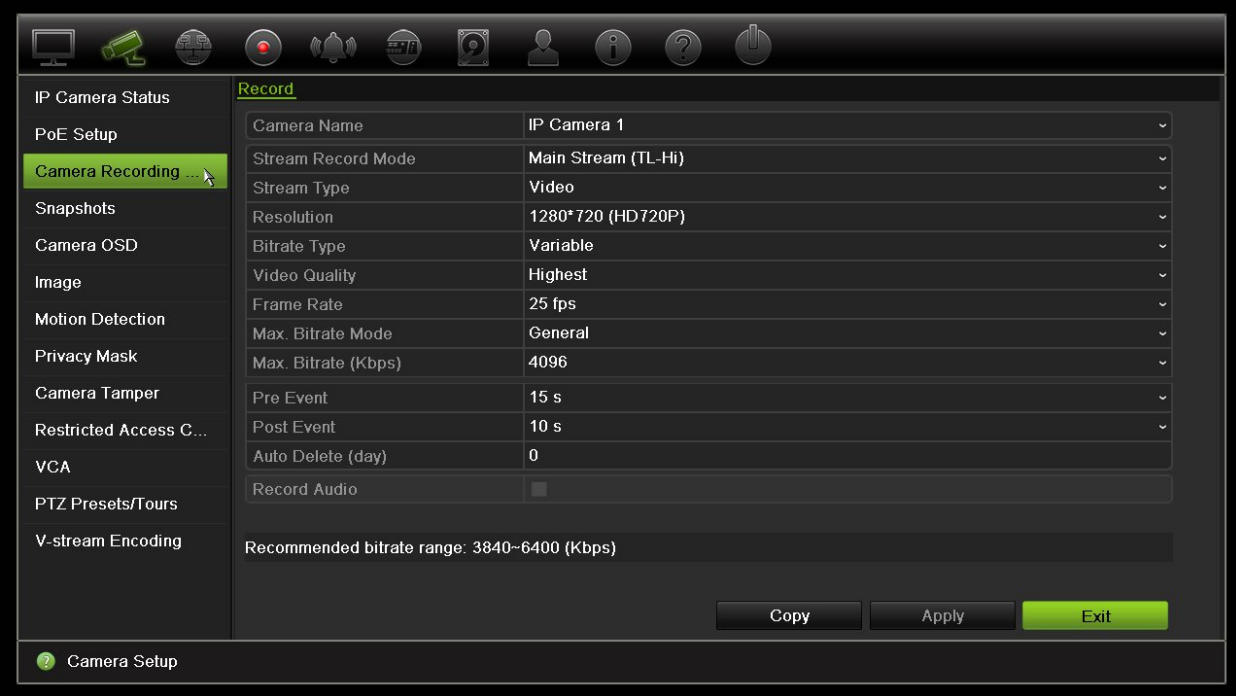

- 2. Выберите камеру, которую нужно настроить.
- 3. Настройте следующие параметры записи (доступность параметров зависит от модели камеры):
	- **• Режим записи потока**. Выберите один из типов потока для настройки параметров данного режима записи: «Основной поток: TL-Hi» (по умолчанию), «Основной поток: TL-Lo», «Основной поток: событие», «Основной поток: тревога» или «Подчиненный поток».
	- **• Тип потока.** Выбор типа потока для записи («видео» или «видео и аудио»).
	- **• Разрешение.** Выбор разрешения записи. Доступные параметры: 1920\*1080 (1080P), 1280\*720 (HD720P), 960\*576 (960H), 704\*576 (4CIF), 640\*480 (VGA), 352\*288 (CIF).
	- **• Тип скорости передачи данных.** Выбор пропускной способности: «Переменная» (по умолчанию) или «Постоянная». Если выбрано значение «Переменная», пропускная способность будет меняться в зависимости от качества видео и требуемой пропускной способности. Если выбрано значение «Постоянная», передача видеопотока будет идти с выбранной максимальной скоростью.
	- **• Качество видеоизображения.** Выбор качества записи. Если для скорости передачи в битах установлено значение «Постоянная», этот параметр недоступен.

Если выбрано низкое качество видео, качество изображения ухудшается и требования к пропускной способности снижаются, что позволяет выполнять запись в течение более длительного времени.

- **• Частота смены кадров.** Выбор частоты смены кадров для записи.
- **• Режим максимальной скорости передачи данных.** Выбор режима: «Обычный» (по умолчанию) или «Пользовательский».
- **• Максимальная скорость передачи данных (Кбит/с).** Здесь вводится значение, если был выбран пользовательский режим максимальной скорости передачи в битах. Номер порта может находиться в интервале от 32 до 4096. Он рассчитывается, исходя из требуемой частоты кадров и времени. По умолчанию выбрано 1792.
- **• До события.** Это время, когда камера начинает записывать до начала события. Выберите в списке время в секундах для запуска предварительной записи перед событием. Значение по умолчанию — 5 секунд.

Максимальное доступное время предварительной записи зависит от постоянной скорости передачи данных. См. раздел «Максимальное время хранения» в приложении.

- **• После события.** Это время, в течение которого камера продолжает записывать после события. Выберите в списке время в секундах для остановки записи после события. Значение по умолчанию — 5 секунд.
- **• Автоудаление (дней).** Выберите количество дней, после которого записанное видео с указанной камеры необратимо удаляется с жесткого диска. «День» определяется как 24-часовой период, начинающийся с момента установки режима автоудаления (ADM).

Максимально можно задать 365 дней. Однако реальное допустимое число дней зависит от объема жесткого диска. Если задать значение «0», параметр будет отключен. По умолчанию — отключено.

- **• Запись звука.** Включите для записи звука c изображением. По умолчанию включено.
- 4. Нажмите **Apply** (Применить), чтобы сохранить настройки.
- 5. Нажмите **Apply** (Применить), чтобы сохранить настройки.

### **Снимки**

Для каждой камеры можно задать качество видео и разрешение снимков. Снимки можно делать в любое время в режиме прямого просмотра или воспроизведения. Снимки также можно создавать при появлении сигнала тревоги и отправлять по электронной почте или на FTP-сервер.

#### **Настройка снимков:**

- 1. На панели инструментов меню нажмите **Camera Setup** (Настройка камеры) > **Snapshots** (Снимки).
- 2. Выберите требуемую камеру.
- 3. В раскрывающемся списке выберите разрешение снимка.

Выберите QCIF, CIF, 4CIF или «Максимальное». «Максимальное» — это самое высокое разрешение доступное для камеры. Для IP-камер — это записываемое разрешение.

- 4. Выберите качество снимка из раскрывающегося списка (низкое, среднее или высокое).
- 5. Нажмите **Apply** (Применить), чтобы сохранить настройки.
- 6. Если необходимо скопировать настройки для других камер, нажмите кнопку **Copy** (Копировать) и выберите необходимые камеры. Нажмите **OK**.
- 7. Нажмите **Exit** (Выход), чтобы вернуться в режим прямого просмотра.

### **Экранное меню камеры**

Регистратор позволяет указывать информацию, которая будет отображаться на экране для каждой из камер.

Настройки экранного меню отображаются в режиме прямого просмотра и включают в себя имя камеры, время и дату. Они являются частью изображения и поэтому также записываются.

**Порядок настройки экранного меню:**

1. На панели инструментов меню нажмите **Camera Setup** (Настройка камеры) > **Camera OSD** (Экранное меню камеры).

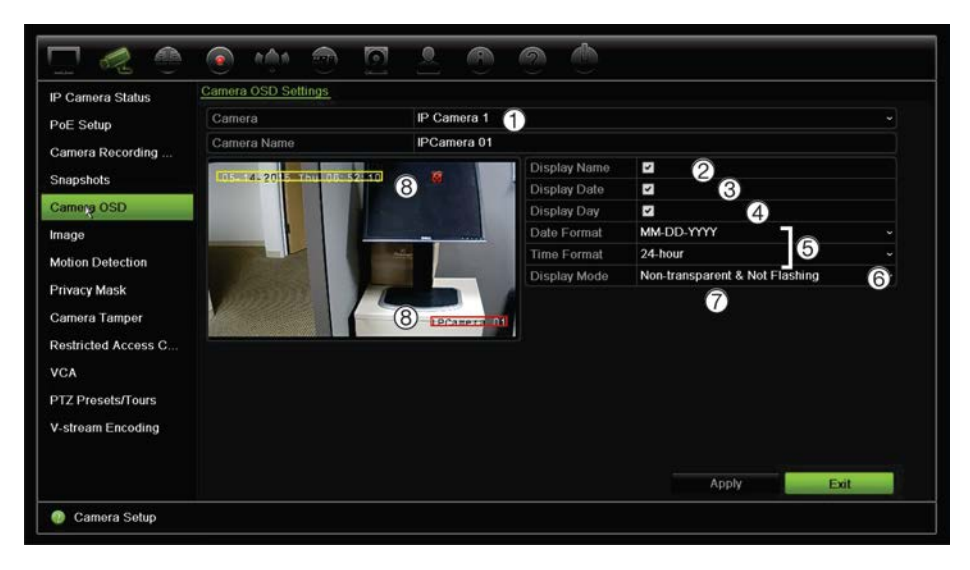

- 2. Укажите имя камеры (1), если необходимо. Длина названия не может превышать 32 буквенно-цифровых символа.
- 3. Для отображения названия камеры, даты и недели установите флажки **Display Name** (Отображать имя) (2), **Display Date** (Отображать дату) (3), и **Display Day**  (Отображать день) (4).
- 4. Выберите формат даты и времени (5).
- 5. Выберите формат отображения сведений о камере (6).

Выберите вариант из раскрывающегося списка. По умолчанию надписи непрозрачны и не мигают.

- Прозрачные и мигают
- Прозрачные и не мигают
- Непрозрачные и мигают
- Непрозрачные и не мигают
- 6. В окне просмотра камеры имеются два цветных текстовых поля; одно для имени камеры (красное поле), а другое — для даты/времени (желтое поле). Щелкните текстовое поле мышью и перетащите его в требуемое положение (8).
- 7. Если необходимо скопировать настройки для других камер, нажмите кнопку **Copy** (Копировать) и выберите необходимые камеры. Нажмите **OK**.
- 8. Нажмите **Apply** (Применить), чтобы сохранить настройки. Затем нажмите **Exit**  (Выход) для возврата в режим прямого просмотра.

# **Настройки изображения**

На вкладке Image (Изображение) можно отдельно настроить параметры изображения для каждого канала камер.

Для обеспечения оптимального качества изображения может понадобиться настройка изображения камеры в зависимости от фона места съемки.

Система имеет настройки изображения для часто встречающихся условий освещения: Standard, Indoor, Dim Light и Outdoor («Стандартный», «В помещении», «Низкая освещенность» и «Вне помещения»). Также можно вручную настроить яркость, контраст, насыщенность и цветовой тон.

Для улучшения качества изображения можно изменить значение цифрового шумоподавления. Данная функция удаляет шумы изображения с видеосигнала, которые могут быть более явно выражены в условиях низкой освещенности.

**Примечание**. Эти параметры можно также изменить с помощью кнопки настройки изображения на панели инструментов прямого просмотра (см. раздел «Панель прямого просмотра» на стр. 33).

#### **Настройка отображения**

- 1. На панели инструментов меню нажмите **Camera Setup** (Настройка камеры) > **Image** (Изображение).
- 2. Выберите камеру, для которой требуется настроить режим освещения «Стандартный», «В помещении», «Низкая освещенность» или «Вне помещения».
- 3. Отрегулируйте значения яркости, контраста, насыщенности, цветового тона, резкости и цифрового шумоподавления, перемещая соответствующий ползунок.

Нажмите кнопку **Default** (По умолчанию), чтобы восстановить значения настроек изображения по умолчанию.

4. Нажмите **Apply** (Применить), чтобы сохранить настройки. Затем нажмите **Выход** (Exit) для возврата в режим прямого просмотра.

# **Обнаружение движения**

Меню обнаружения движения позволяет включать и отключать функцию обнаружения движения для каждой камеры, а также создавать сетки движения, устанавливать чувствительность обнаружения движения и связывать обнаружение движения с определенным действием.

#### **Порядок настройки обнаружения движения**

1. На панели инструментов меню нажмите **Camera Setup** (Настройка камеры) > **Motion** (Движение).

Область, покрытая красной сеткой, чувствительна к обнаружению движения.

- 2. Выберите камеру для обнаружения движения. Каждая камера должна настраиваться отдельно.
- 3. Установите флажок **Enable Motion Detection** (Включить обнаружение движения). Если флажок не установлен, событие движения не будет записываться.
- 4. Выберите области на экране, чувствительные к обнаружению движения.

С помощью мыши отмените в окне выбор областей, чувствительных к обнаружению движения.

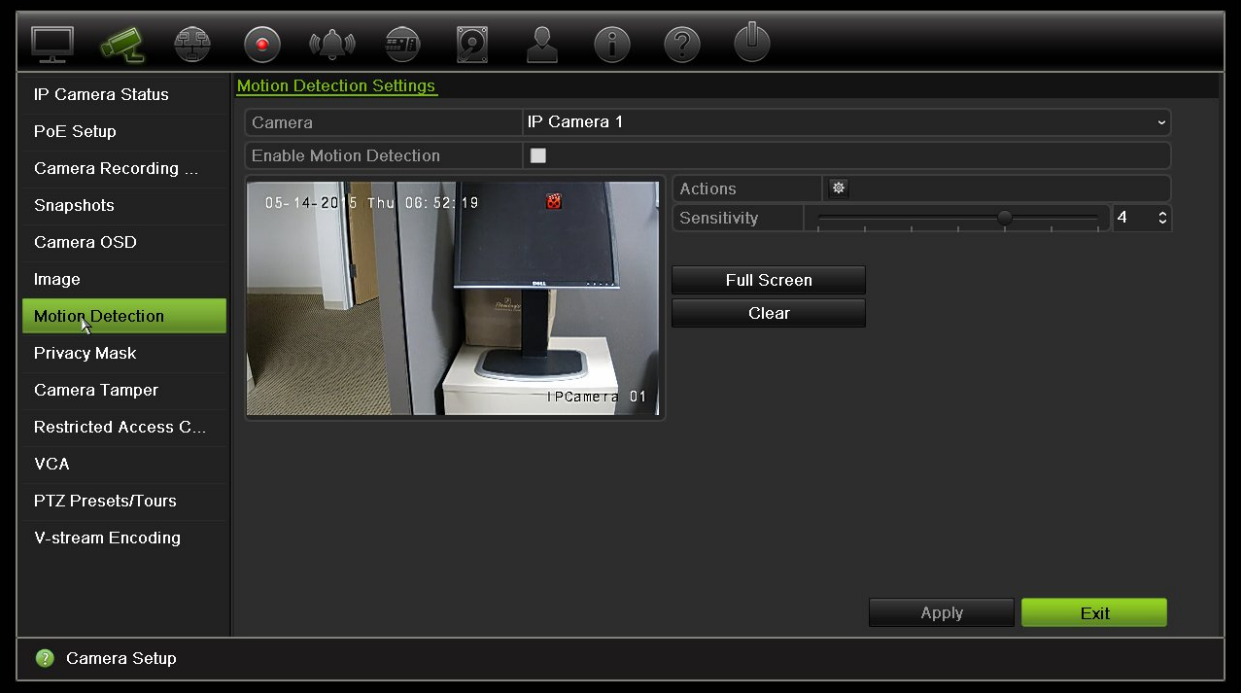

Нажмите **Full Screen** (Весь экран), чтобы активировать весь экран, или **Clear**  (Очистить), чтобы очистить экран.

5. Установите уровень чувствительности.

Установите ползунок чувствительности на требуемый уровень. По умолчанию выбрано 3.

6. Укажите размер.

Для параметра Target Size (Размер) укажите, сколько квадратов сетки должны быть активированы перед обнаружением движения. Задайте значение от 0 до 255 квадратов. Значение по умолчанию — 1 квадрат.

7. Выберите камеры, которые начнут запись движения по расписанию после обнаружения движения.

Нажмите **Actions** (Действия). Откроется окно «Действия». Откройте вкладку **Trigger Channel** (Канал запуска) и выберите камеры, которые будут записывать в случае появления сигнала обнаружения движения. Нажмите **Apply** (Применить), чтобы сохранить настройки.

8. Выберите расписания записи для обнаружения движения.

В окне «Действия» откройте вкладку **Arming Schedule** (Расписание готовности) и выберите день недели и периоды времени в течение дня, когда обнаружение движения может инициироваться заданными действиями. Можно задать до 8 временных периодов в день. Значение по умолчанию — 24 часа. Следует учитывать, что при включенном обнаружении движения события движения будут всегда инициировать запись события, независимо от расписания.

Нажмите **Apply** (Применить), чтобы сохранить настройки. Нажмите кнопку **Copy** (Копировать), чтобы скопировать настройки для других дней недели. **Примечание.** Заданные периоды не должны совпадать.

9. Выберите соответствующее действие для обнаружения движения.

В окне Actions (Действия) откройте вкладку **Actions** (Действия), чтобы задать для видеорегистратора способ уведомления о сигнале тревоги (список доступных типов уведомлений о сигналах тревоги см. на стр. 109). Значение по умолчанию — Notify Alarm Host (Уведомить тревожный узел). Можно выбрать несколько способов.

Нажмите **Apply** (Применить), чтобы сохранить настройки**.** 

- 10. Нажмите кнопку **ОК** для возврата к окну настроек обнаружения движения.
- 11. Нажмите **Exit** (Выход), чтобы вернуться в режим прямого просмотра.

## **Маска конфиденциальности**

На экране можно установить область, которая будет оставаться скрытой от наблюдения и записи. Например, можно заблокировать поле обзора камеры при просмотре жилых помещений. Эта скрытая область называется маской конфиденциальности. Маску конфиденциальности невозможно увидеть в режиме прямого просмотра или в записи, — она отображается на видеоизображении как темная область.

Для IP-камер число масок конфиденциальности зависит от самой камеры.

#### **Настройка маски конфиденциальности:**

- 1. На панели инструментов меню нажмите **Camera Setup** (Настройка камеры) > **Privacy Mask** (Маска конфиденциальности).
- 2. Выберите камеру, для которой требуется настроить маску конфиденциальности.
- 3. Чтобы включить функцию, установите флажок **Enable Privacy Mask** (Включить маску конфиденциальности).
- 4. Настройте область маски. Можно задать до четырех областей.

Щелкнув кнопкой мыши поле маски конфиденциальности в окне просмотра камеры, перетащите его в требуемую область. Для маски конфиденциальности можно задать до четырех областей. Замаскированные области затемняются и обводятся четырьмя разными цветами. Нажмите **Apply**  (Применить), чтобы сохранить настройки.

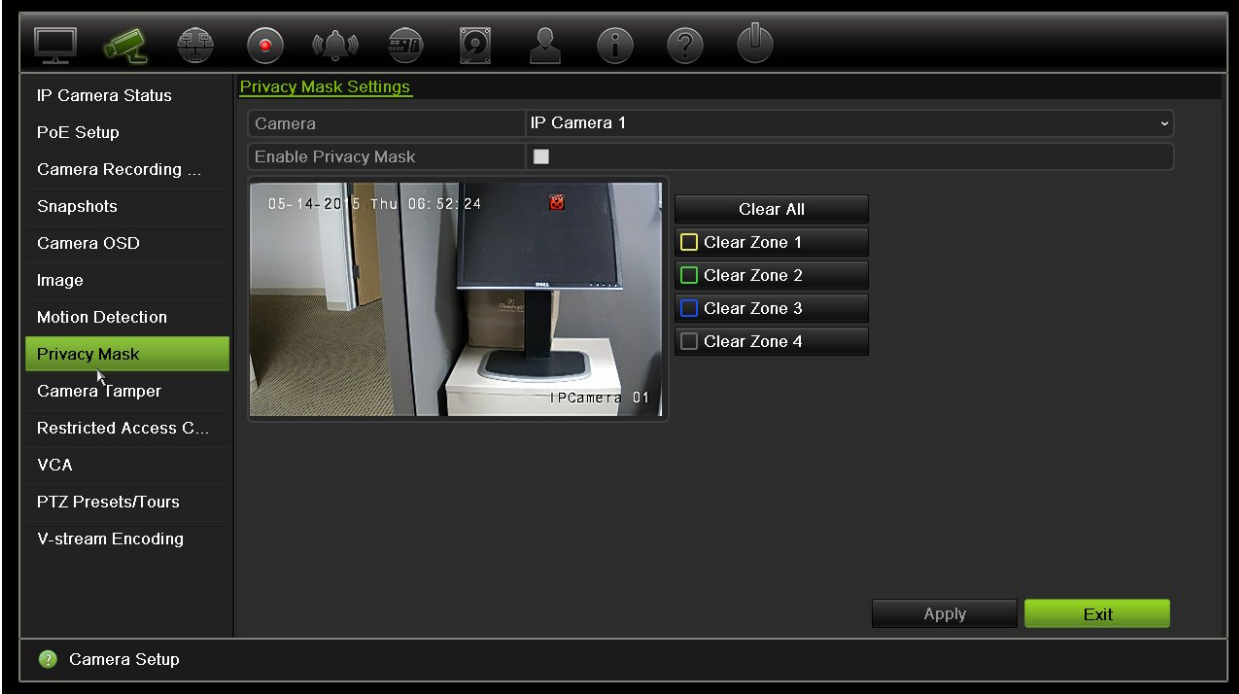

Чтобы удалить маску, выделите ее и нажмите **Clear** (Очистить) для этой цветной маски.

- 5. Если необходимо скопировать настройки для других камер, нажмите кнопку **Copy** (Копировать) и выберите необходимые камеры. Нажмите **OK**.
- 6. Нажмите **Apply** (Применить), чтобы сохранить настройки. Затем нажмите **Exit**  (Выход) для возврата в режим прямого просмотра.

### **Защита камеры от вмешательства**

Можно настроить видеорегистратор, чтобы он включал тревогу, когда вид камеры меняется, поскольку некто умышленно заблокировал вид камеры, нанеся на объектив краску или повернув камеру. Обнаружение вмешательства применяется, только если изображение полностью закрыто и свет не поступает. Для обнаружения вмешательства невозможно выбрать отдельную область на экране камеры.

**Примечание.** Настоятельно рекомендуется не использовать данную функцию при наличии купольных PTZ-камер.

#### **Настройка обнаружения искажений видеосигнала:**

- 1. На панели инструментов меню нажмите **Camera Setup** (Настройка камеры) > **Camera Tamper** (Защита камеры от вмешательства).
- 2. Выберите камеру, для которой требуется настроить обнаружение потери видеосигнала.
- 3. Чтобы включить функцию, установите флажок **Enable Tamper-proof** (Включить защиту от искажений).
- 4. Выберите уровень чувствительности при обнаружении искажений с помощью ползунка чувствительности. Наибольшая чувствительность соответствует правому концу ползунка.
- 5. Выберите расписания записи для защиты от вмешательства.

Нажмите кнопку **Actions** (Действия), а затем откройте вкладку **Arming Schedule** (Расписание готовности) и выберите день недели и периоды времени в течение дня, когда может записываться движение. Можно задать до 8 временных периодов в день. Значение по умолчанию — 24 часа.

Нажмите **Apply** (Применить), чтобы сохранить настройки. Нажмите кнопку **Copy** (Копировать), чтобы скопировать настройки для других дней недели и праздничного периода.

**Примечание.** Заданные периоды времени не могут перекрываться.

6. Выберите способы реакции на внешний сигнал тревоги.

Нажмите **Actions** (Действия), а затем откройте вкладку **Actions** (Действия), чтобы выбрать для видеорегистратора способ уведомления о сигнале тревоги: «Мониторинг в полноэкранном режиме», «Включить звуковое оповещение», «Уведомить тревожный узел», «Отправить электронное сообщение» и «Активация тревожного выхода». Список типов уведомлений о сигнале тревоги см. на стр. 109.

Нажмите кнопку **Apply** (Применить), чтобы сохранить настройки, а затем **OK**, чтобы вернуться в основное окно.

7. Нажмите **Exit** (Выход), чтобы вернуться в режим прямого просмотра.

### **Камера с ограниченным доступом**

Камеры с ограниченным доступом — это камеры, которые видны только специальным пользователям.

Возможны случаи, когда требуется ограничить доступ некоторых лиц к изображению с камер на локальном мониторе, например, если камера установлена в раздевалке. Видеорегистратор позволяет выбрать камеру (или камеры), изображение с которых не передается на локальный монитор, если пользователь не вошел в систему и не имеет разрешения на просмотр видео с камеры. Камера с ограниченным доступом не отображается на экране, если пользователь не вошел в систему. Вместо этого, случайный посетитель видит просто черный экран. См. Рис. 25 ниже.

#### **Рис. 25. Пример изображения с камеры с ограниченным доступом**

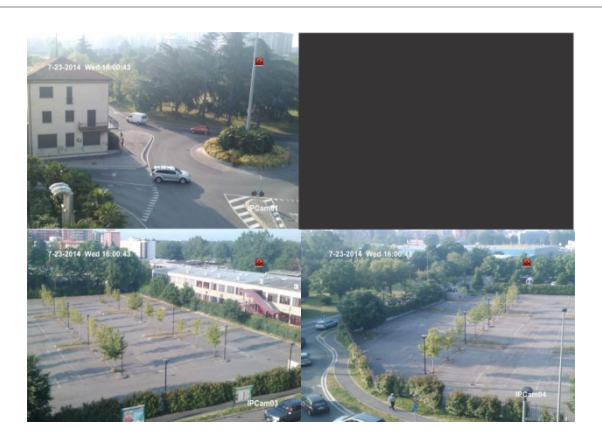

#### **Настройка ограниченного доступа к камере**

- 1. На панели инструментов меню нажмите **Camera Setup** (Настройка камеры) > **Restricted Access Camera** (Камера с ограниченным доступом).
- 2. Поставьте флажок напротив IP-камеры или камер, доступ к которым требуется ограничить, и нажмите **Apply** (Применить).
- 3. Нажмите **Exit** (Выход), чтобы вернуться в режим прямого просмотра.

# **Настройка VCA**

Настройка каждого отдельного события VCA производится в браузере камеры. В видеорегистраторе можно привязать действия к сигналу тревоги VCA с IP-камер, поддерживающих эту функцию.

#### **Настройка действий для сигнала VCA-тревоги**

- 1. На панели инструментов меню нажмите **Camera Setup** (Настройка камеры) > **VCA**.
- 2. Выберите камеру, для которой требуется настроить VCA-сигнализацию.
- 3. Чтобы включить эту функцию, установите флажок **Enable VCA Alarm**  (Включить VCA-сигнализацию).
- 4. Нажмите кнопку Actions (Действия), чтобы выбрать для каждой камеры требуемые действия к VCA-событиям.

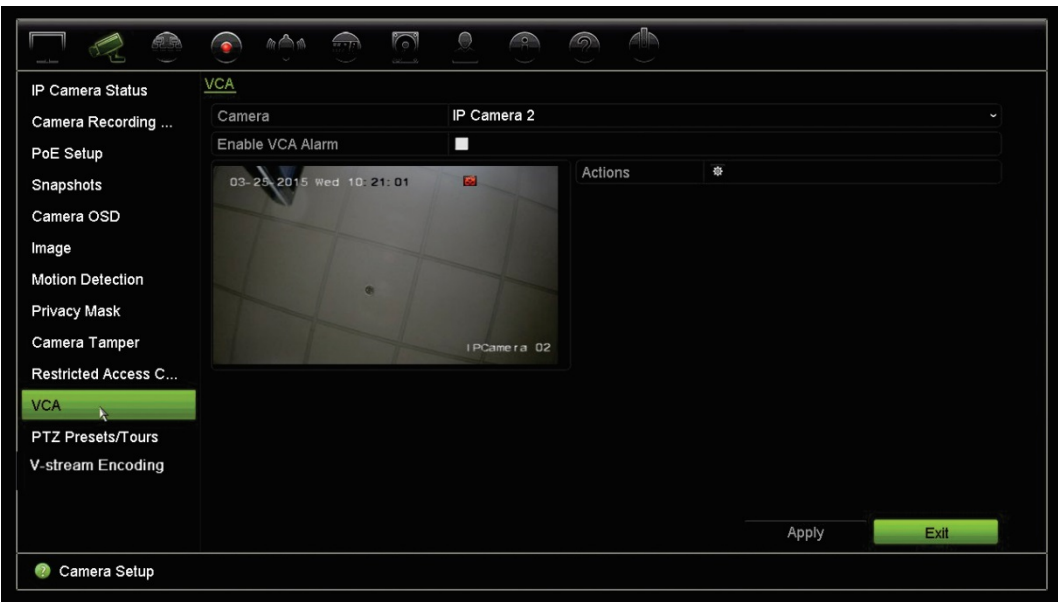

5. Нажмите **Apply** (Применить), чтобы сохранить настройки. Затем нажмите **Exit**  (Выход) для возврата в режим прямого просмотра.

**Примечание.** События VCA не инициируют запись; они помечаются в видеорегистраторе и позволяют легко найти связанное видео. Рекомендуется использовать непрерывную запись или включить обнаружение движения в сочетании с событиями VCA.

## **Предустановки и маршруты PTZ**

Предустановки — это предварительно заданные положения купольной PTZкамеры. Они позволяют быстро переместить купольную PTZ-камеру в нужное место. Их можно настроить и изменить в окне «Настройка камеры > Предустановки / маршруты PTZ) (см. Рис. 26 ниже).

Маршруты — это серия предустановок. Маршруты патрулирования позволяют записывать движение PTZ в ручном режиме и потом воспроизводить этот маршрут.

**Примечание.** Используемая PTZ-камера должна поддерживать команду предустановки.

#### **Рис. 26. Окно настройки PTZ**

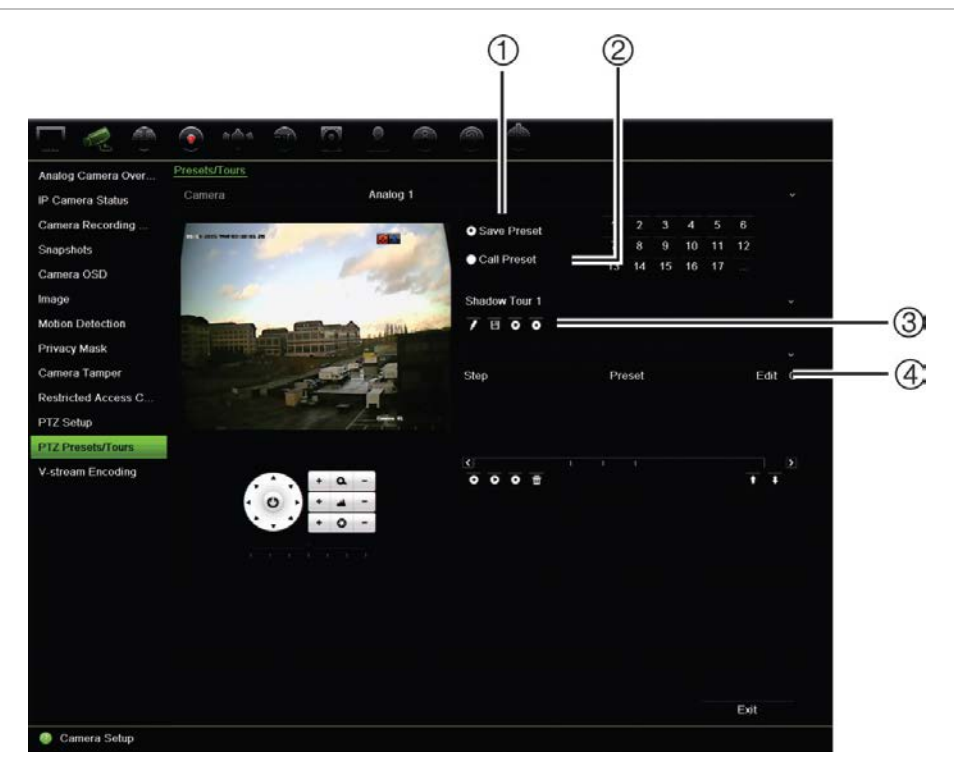

#### **Таблица 13. Описание окна настройки PTZ**

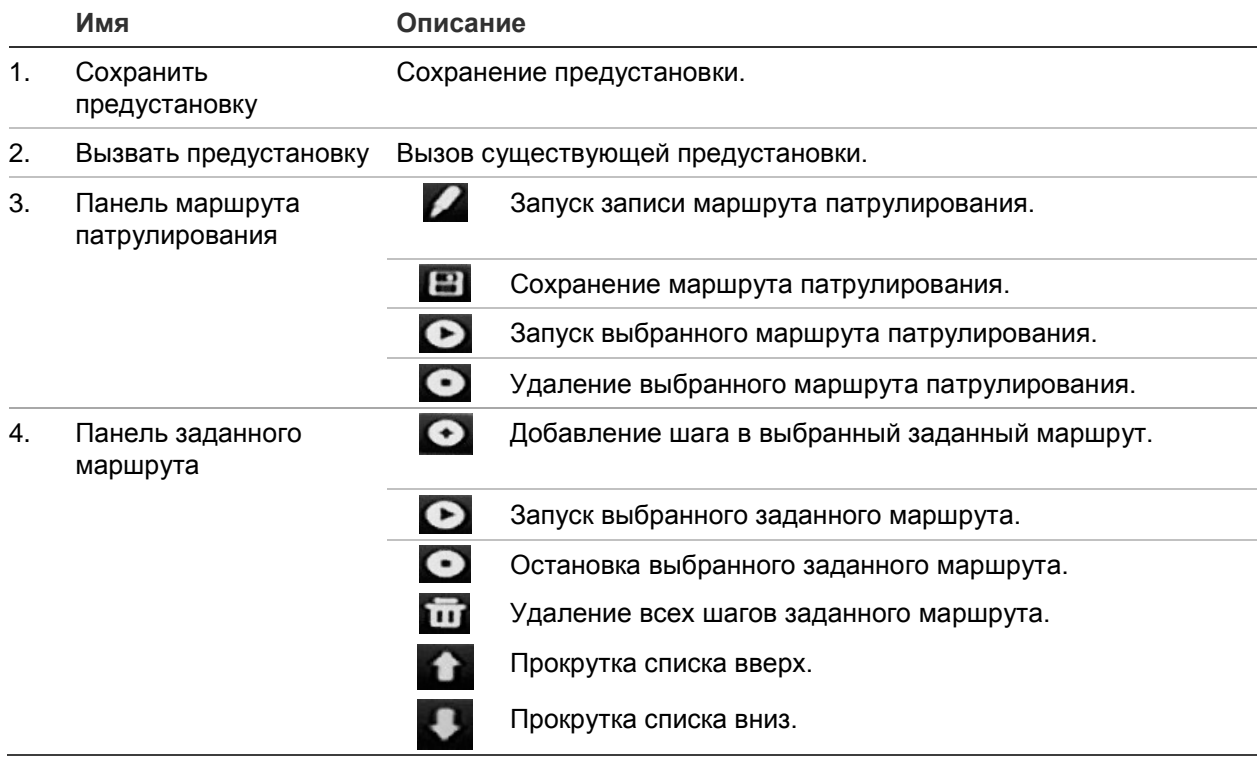

#### **Настройка предустановки:**

- 1. На панели инструментов меню нажмите **Camera Setup** (Настройка камеры) > **PTZ Preset/Tours** (Предустановки/маршруты PTZ).
- 2. Для установки камеры в нужное заданное положение используйте кнопки со стрелками, а также кнопки масштабирования, фокуса и диафрагмы.
- 3. Установите флажок **Save Preset** (Сохранить предустановку) и введите номер предустановки. Заданное значение станет активным и будет сохранено в камере.

Если нужный номер предустановки больше 17 перечисленных, щелкните **[…]**. Откроется окно предустановки. В раскрывающемся списке выберите номер предустановки и нажмите кнопку **OK**, чтобы сохранить изменения.

**Примечание**. Предустановки могут быть перезаписаны.

4. Нажмите **Exit** (Выход), чтобы вернуться в режим прямого просмотра.

#### **Вызов предустановки.**

- 1. На панели инструментов меню нажмите **Camera Setup** (Настройка камеры) > **PTZ Preset/Tours** (Предустановки/маршруты PTZ).
- 2. Установите флажок **Call Preset** (Вызвать предустановку) и введите номер предустановки, которую нужно вызвать. Камера немедленно переместится в предварительно заданное положение.
- 3. Нажмите **Exit** (Выход), чтобы вернуться в режим прямого просмотра.

#### **Удаление предустановки:**

- 1. На панели инструментов меню нажмите **Camera Setup** (Настройка камеры) > **PTZ Preset/Tours** (Предустановки/маршруты PTZ).
- 2. В списке предустановок выберите номер предустановки и нажмите  $\blacksquare$ , чтобы удалить выбранную предустановку.
- 3. Нажмите **Exit** (Выход), чтобы вернуться в режим прямого просмотра.

#### **Вызов заданного маршрута:**

- 1. На панели инструментов меню нажмите **Camera Setup** (Настройка камеры) > **PTZ Preset/Tours** (Предустановки/маршруты PTZ).
- 2. Установите флажок **Call Preset** (Вызвать предустановку) и введите номер предустановки, которую нужно вызвать. Камера немедленно переместится в предварительно заданное положение.
- 3. Нажмите **Exit** (Выход), чтобы вернуться в режим прямого просмотра.

#### **Настройка заданного маршрута:**

- 1. На панели инструментов меню нажмите **Camera Setup** (Настройка камеры) > **PTZ Preset/Tours** (Предустановки/маршруты PTZ).
- 2. Выберите номер заданного маршрута.

3. На панели инструментов заданного маршрута нажмите значок  $\bigcirc$ , чтобы добавить шаг в заданный маршрут. Откроется окно Step (Шаг). Выберите номер предустановки, время задержки и скорость шага. Нажмите **OK** для сохранения настроек.

**Примечание**. У заданного маршрута должно быть как минимум две предустановки.

4. Повторите шаг 3 для настройки других этапов в заданном маршруте.

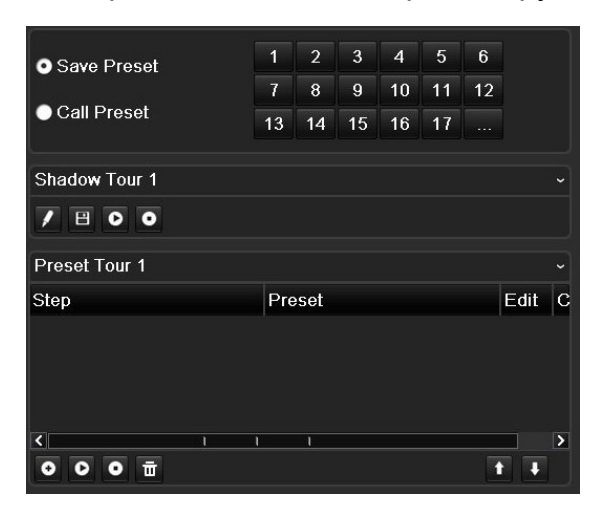

- 5. На панели инструментов заданного маршрута щелкните значок  $\bullet$ , чтобы вызвать заданный маршрут.
- 6. Нажмите **Exit** (Выход), чтобы вернуться в режим прямого просмотра.

#### **Вызов заданного маршрута:**

- 1. Щелкните значок **PTZ Settings** (Настройки PTZ) на панели инструментов меню и выберите **More Settings** (Дополнительные настройки).
- 2. Выберите нужный заданный маршрут из списка и щелкните значок  $\bullet$ , чтобы начать по нему движение. Щелкните значок  $\bullet$ , чтобы остановить движение.
- 3. Нажмите **Back** (Назад) для возврата в режим прямого просмотра.

#### **Удаление заданного маршрута:**

- 1. На панели инструментов меню нажмите **Camera Setup** (Настройка камеры) > **PTZ Preset/Tours** (Предустановки/маршруты PTZ).
- 2. В списке заданных маршрутов выберите номер маршрута и нажмите  $\blacksquare$ , чтобы удалить выбранный заданный маршрут.

- или -

На панели инструментов заданного маршрута щелкните значок  $\color{blue}\textbf{w}$ , чтобы удалить все заданные маршруты.

3. Нажмите **Exit** (Выход), чтобы вернуться в режим прямого просмотра.

#### **Настройка маршрута патрулирования:**

- 1. На панели инструментов меню нажмите **Camera Setup** (Настройка камеры) > **PTZ Preset/Tours** (Предустановки/маршруты PTZ).
- 2. Выберите маршрут патрулирования из раскрывающегося списка.
- 3. Для записи нового маршрута патрулирования нажмите и используйте кнопки направления на панели управления PTZ для перемещения камеры по требуемому маршруту.
- 4. Нажмите  $\Box$ , чтобы сохранить маршрут патрулирования.

**Примечание**. Маршрут патрулирования может быть перезаписан.

5. Нажмите **Exit** (Выход), чтобы вернуться в режим прямого просмотра.

#### **Вызов маршрута патрулирования:**

- 1. На панели инструментов меню нажмите **Camera Setup** (Настройка камеры) > **PTZ Preset/Tours** (Предустановки/маршруты PTZ).
- 2. Выберите маршрут патрулирования из списка и нажмите  $\bullet$ , чтобы запустить маршрут. Щелкните значок  $\bullet$ , чтобы остановить маршрут патрулирования.
- 3. Нажмите **Exit** (Выход), чтобы вернуться в режим прямого просмотра.

# **Кодирование V-потока**

Если пропускная способность ограничена, можно удаленно просматривать несколько каналов в реальном времени в одном потоке через веб-браузер или VMS (систему управления видео), например навигатор TruVision, с помощью параметра кодирования V-потока («V» означает «виртуальный»). При включенном параметре можно просматривать вывод с камер на удаленном мониторе клиента в одном потоке.

**Примечание**. V-поток использует формат, настроенный для BNC-монитора.

**Процедура настройки кодирования V-потока:**

- 1. На панели инструментов меню нажмите **Camera Setup** (Настройка камеры) > **V-Stream Encoding** (Кодирование V-потока).
- 2. Чтобы включить эту функцию, установите флажок **Enable V-Stream Encoding**  (Включить кодирование V-потока).
- 3. Выберите **Frame Rate** (Частоту кадров) в раскрывающемся меню.
- 4. Выберите **Max. Bitrate** (Макс. скорость передачи данных) в раскрывающемся меню.

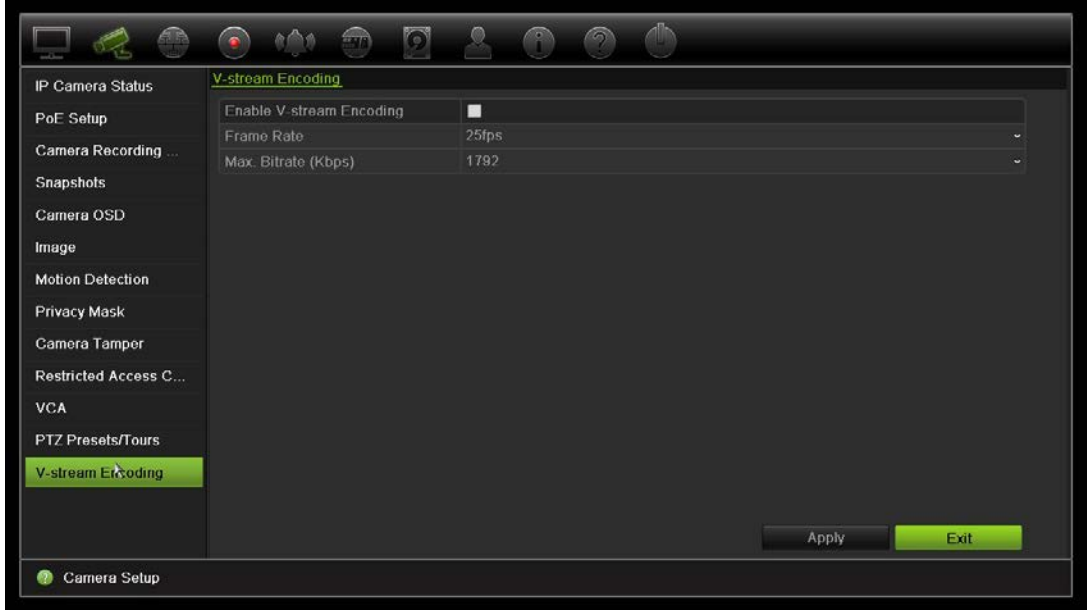

**Примечание**. Формат V-потока можно настроить с помощью экранного меню (Display Settings [Параметры отображения] > Layout menu (BNC) [Формат (BNC)]) или через веб-страницу.

# Глава 11 Настройки сети

Меню Настройки сети позволяет управлять всеми сетевыми настройками видеорегистратора, включая общие настройки сети, настройки DDNS, NTPсервера синхронизации, электронной почты и FTP-сервера.

Кроме того, в меню Net Detect (Обнаружение сети) и Network statistics (Сетевая статистика) имеется удобный и эффективный инструмент для анализа поведения видеорегистратора в сети.

Перед тем, как использовать регистратор в сети, необходимо задать для него правильные параметры, чтобы:

- подключить IP-камеры к видеорегистратору;
- подключиться к видеорегистратору по сети;
- подключиться к видеорегистратору через Интернет.

# **Параметры сети**

**Примечание**. Так как в каждом конкретном случае конфигурация сети может отличаться, обратитесь к своему сетевому администратору или поставщику интернет-услуг, чтобы узнать, требует ли видеорегистратор настройки специальных IP-адресов или номеров портов.

#### **Настройка общих параметров сети:**

1. На панели инструментов меню нажмите **Network Settings** (Параметры сети) > **Network Settings** (Дополнительные настройки).

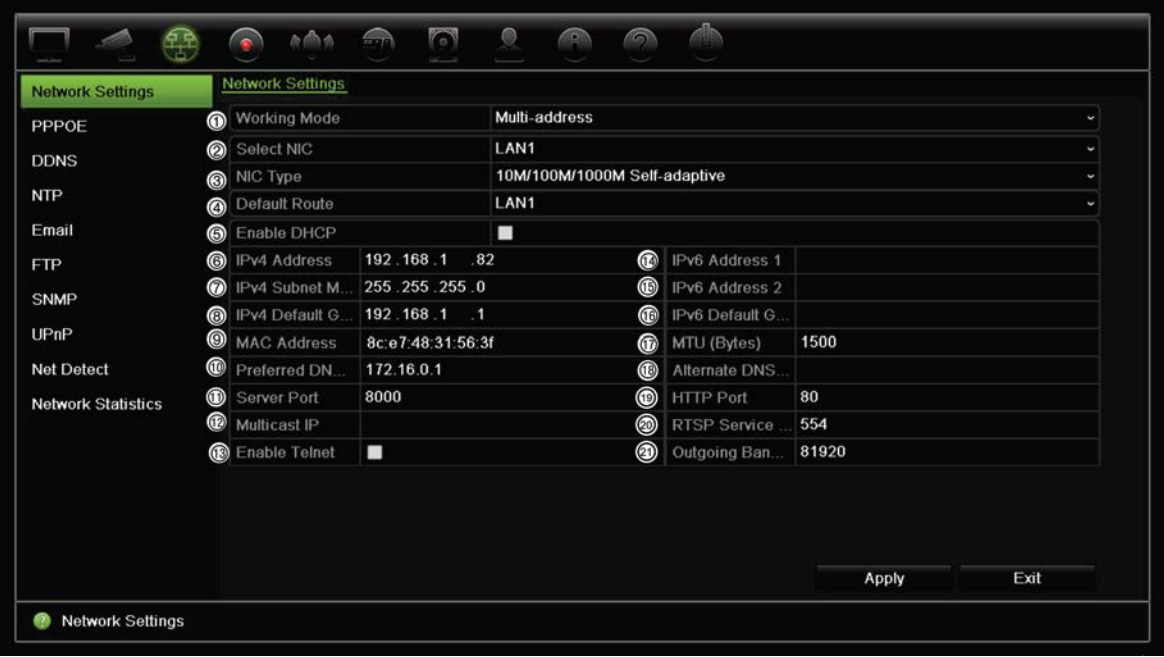

#### 2. Введите требуемые настройки.

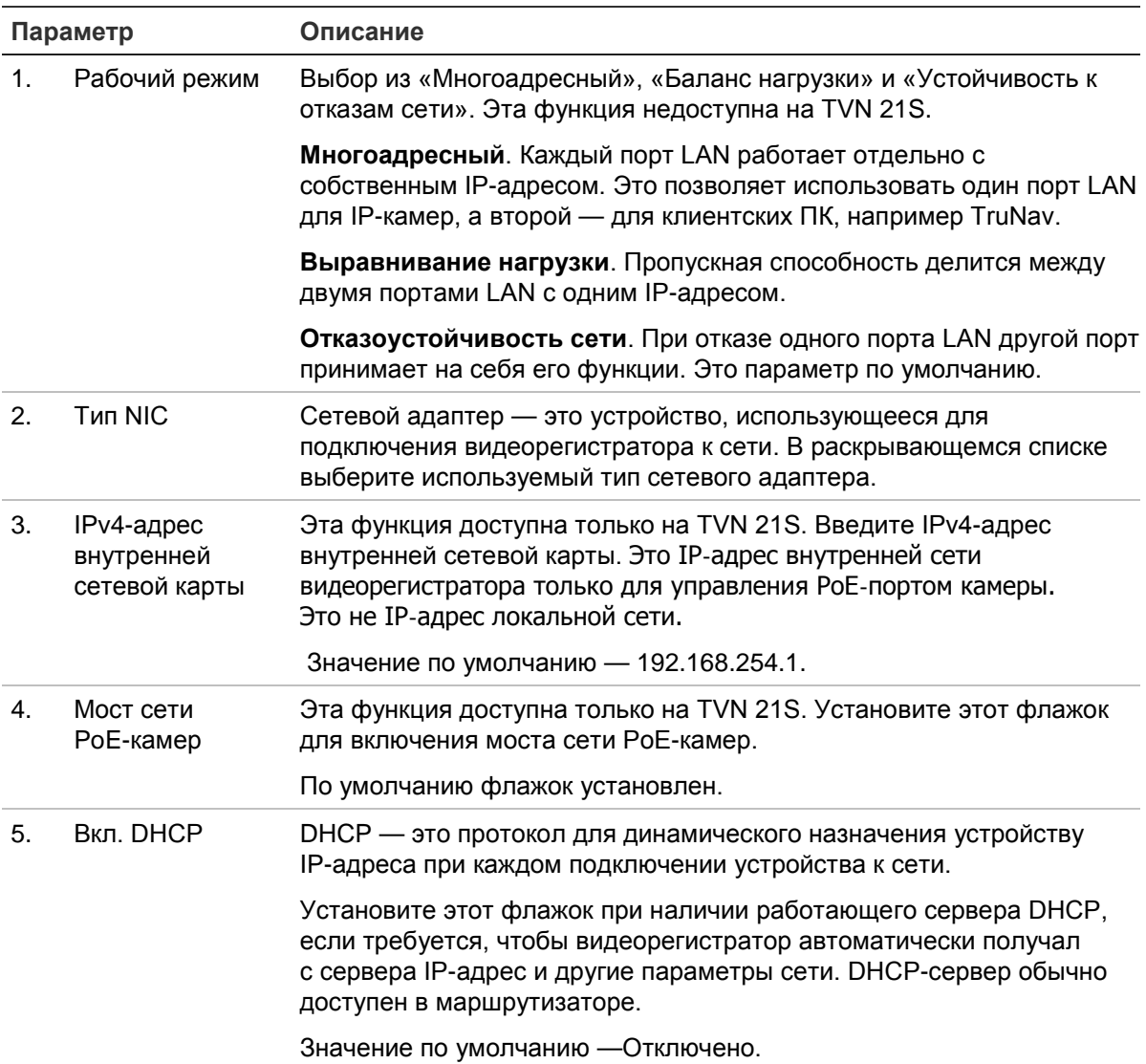

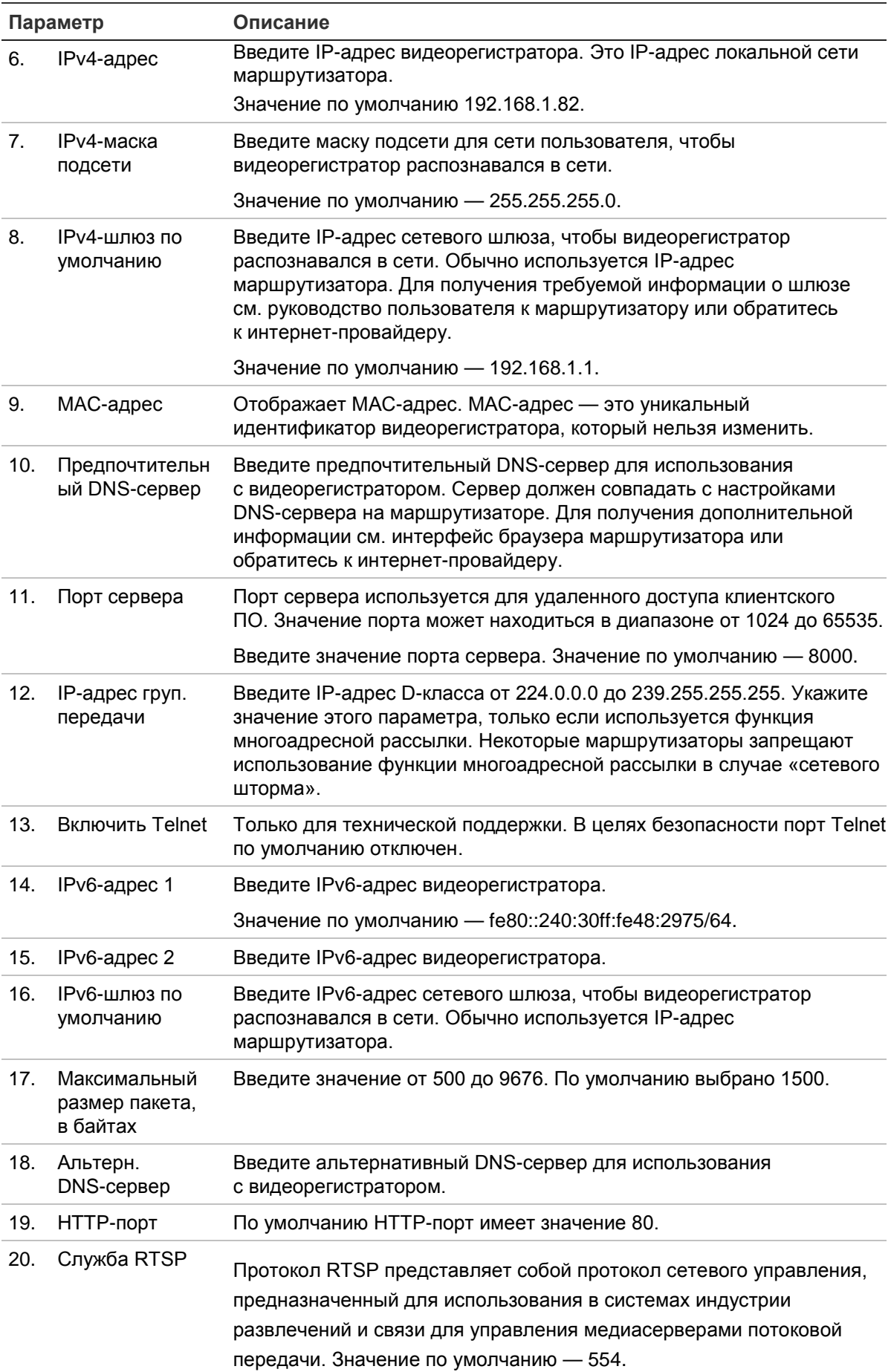

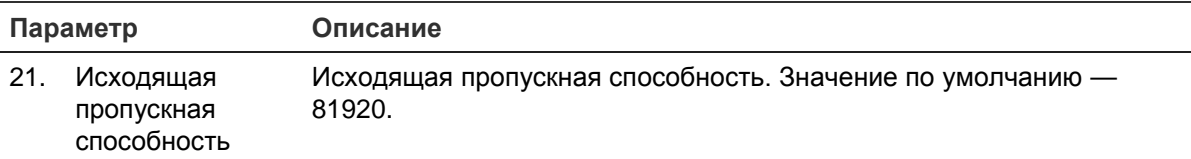

3. Нажмите **Apply** (Применить), чтобы сохранить настройки, и **Exit** (Выход), чтобы вернуться в режим прямого просмотра.

# **Настройки PPPoE**

Видеорегистратор можно подключить непосредственно к DSL-модему, хотя эта возможность обычно не используется. Для этого необходимо выбрать параметр сети PPPoE. Обратитесь к интернет-провайдеру, чтобы получить имя пользователя и пароль.

#### **Настройка параметров PPPoE**

- 1. На панели инструментов меню нажмите **Network Settings** (Параметры сети) > **PPPoE**.
- 2. Установите флажок Еnable PPPoE (Включить PPPoE).
- 3. Введите имя пользователя и пароль. Пароль необходимо подтвердить.
- 4. Чтобы сохранить настройки, нажмите **Apply** (Применить) и вручную перезагрузите видеорегистратор.

# **Настройки DDNS**

DDNS-серверы позволяют подключаться к видеорегистратору с помощью фиксированного адреса. Этот фиксированный адрес необходимо зарегистрировать в службе DNS. Меню настройки DDNS позволяет включать и отключать DDNS, а также настраивать его с помощью ezDDNS, No-IP или DynDNS.

**Примечание**. Некоторые поставщики услуг блокируют потоковый порт по умолчанию RTSP 554, который используется для передачи видео. Поэтому, если видеоданные не поступают через Интернет, возможно, необходимо изменить значение порта. Дополнительную информацию см. в приложении B «Сведения о перенаправлении портов» на стр. 170.

Имеется три способа настройки учетной записи DDNS.

- **ezDDNS:** бесплатная служба, имеющаяся на регистраторе, которой можно полностью управлять через интерфейс видеорегистратора.
- **• DynDNS:** сторонняя служба, для использования которой пользователям необходимо зарегистрировать учетную запись DynDNS на веб-сайте Dyn.com.

**• No-IP:** сторонняя служба, для использования которой пользователям необходимо зарегистрировать учетную запись No-IP на веб-сайте no-ip.com.

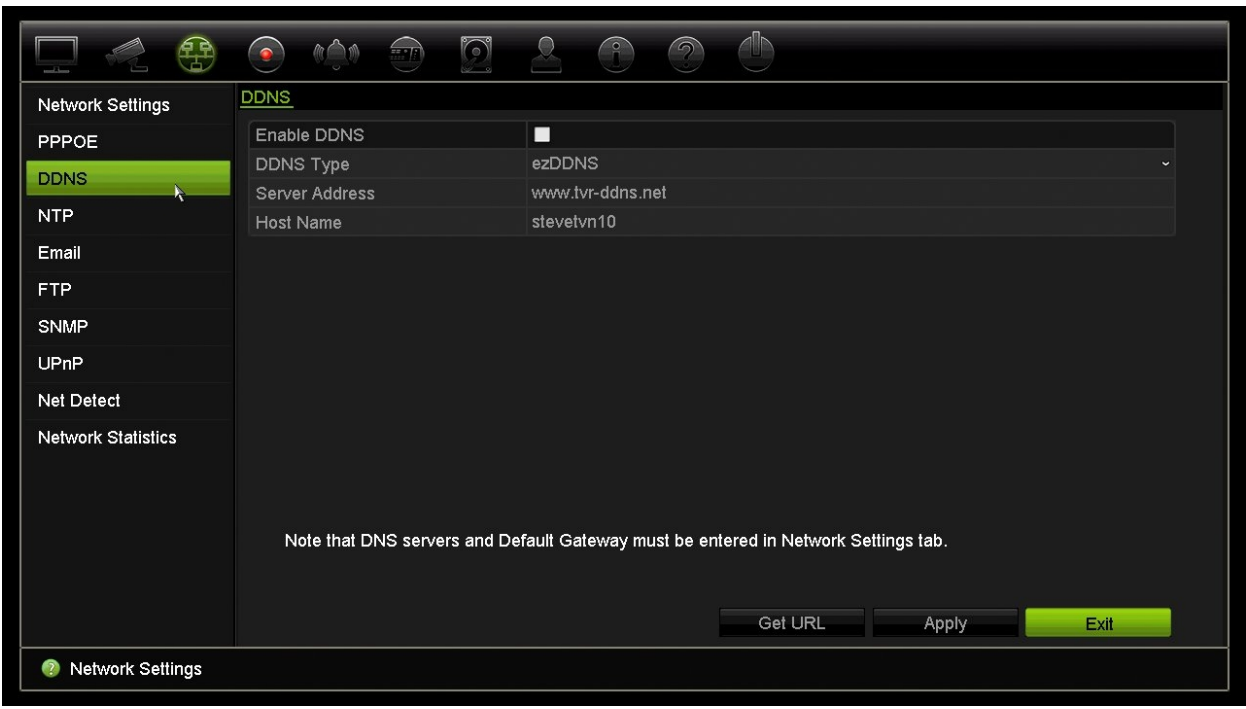

**Рис. 27. Окно настройки ezDDNS**

**Примечание**. Нельзя иметь два видеорегистратора с одинаковым именем узла.

**Настройка DDNS:**

- 1. На панели инструментов меню нажмите **Network Settings** (Параметры сети) > **DDNS**.
- 2. Чтобы включить эту функцию, установите флажок **Enable DDNS** (Включить DDNS).
- 3. Выберите один из перечисленных типов DDNS:

**ezDDNS**: нажмите кнопку **Get URL** (Получить URL-адрес). Выводится URLадрес для доступа к модулю. Если имя узла не указано, DDNS назначит его автоматически.

Поле имени узла не может содержать более 64 символов. Это ограничение не учитывает tvn-ddns.net. Пример имени узла: *максимум64символа.tvr-ddns.net*.

- или -

**DynDNS**: выберите **DynDNS** и введите адрес сервера для DynDNS. В поле доменного имени видеорегистратора введите имя домена, полученное с вебсайта DynDNS. Затем введите имя пользователя и пароль, зарегистрированные в сети DynDNS.

Например:

Адрес сервера: members.dyndns.org

Домен: mycompanydvr.dyndns.org

Имя пользователя: моеимя

Пароль: мойпароль

- или -

**NO-IP:** введите адрес сервера (например, dynupdate.no-ip.com). В поле имени узла введите узел, полученный с веб-сайта NO-IP. Затем укажите имя пользователя и пароль, зарегистрированные в сети NO-IP.

4. Запросите у поставщика услуг Интернета адрес DNS-сервера, или посмотрите его в настройках маршрутизатора в интерфейсе браузера.

Откройте **Network Settings** (Настройки сети) и введите предпочитаемый и альтернативный адреса DNS-сервера, а также адрес шлюза по умолчанию.

5. Нажмите **Apply** (Применить), чтобы сохранить настройки, и **Exit** (Выход), чтобы вернуться в режим прямого просмотра.

# **Настройки NTP-сервера**

Для видеорегистратора можно также настроить NTP-сервер, который будет обеспечивать актуальность и точность даты и времени.

**Примечание**. Если устройство подключено к общественной сети, необходимо использовать NTP-сервер с функцией синхронизации времени, например, сервер National Time Center (IP-адрес: 210.72.145.44) или europe.ntp.pool.org. Если устройство подключено к специально настроенной сети, можно использовать программное обеспечение NTP для установки NTP-сервера, используемого для синхронизации времени.

#### **Настройка NTP-сервера:**

- 1. На панели инструментов меню нажмите **Network Settings** (Параметры сети) > **NTP**.
- 2. Чтобы включить функцию, установите флажок «NTP». По умолчанию эта функция отключена.
- 3. Введите параметры NTP:
	- **• Интервал (мин.):** время синхронизации с NTP-сервером (в минутах). Значение должно находиться в интервале от 1 до 10080 минут. Значение по умолчанию — 60 минут.
	- **• NTP-сервер:** IP-адрес NTP-сервера. Значение по умолчанию time.nist.gov.
	- **NTP-порт:** порт NTP-сервера. Значение по умолчанию 123.
- 4. Нажмите **Apply** (Применить), чтобы сохранить настройки, и **Exit** (Выход), чтобы вернуться в режим прямого просмотра.

# **Настройки эл. почты**

Видеорегистратор может рассылать уведомления о сигналах тревоги по электронной почте, а также рассылать уведомления по сети.

**Примечание.** Удостоверьтесь, что DNS-адрес был указан правильно.

#### **Настройка электронной почты:**

- 1. На панели инструментов меню нажмите **Network Settings** (Параметры сети) > **Email** (Электронная почта).
- 2. Введите требуемые настройки.

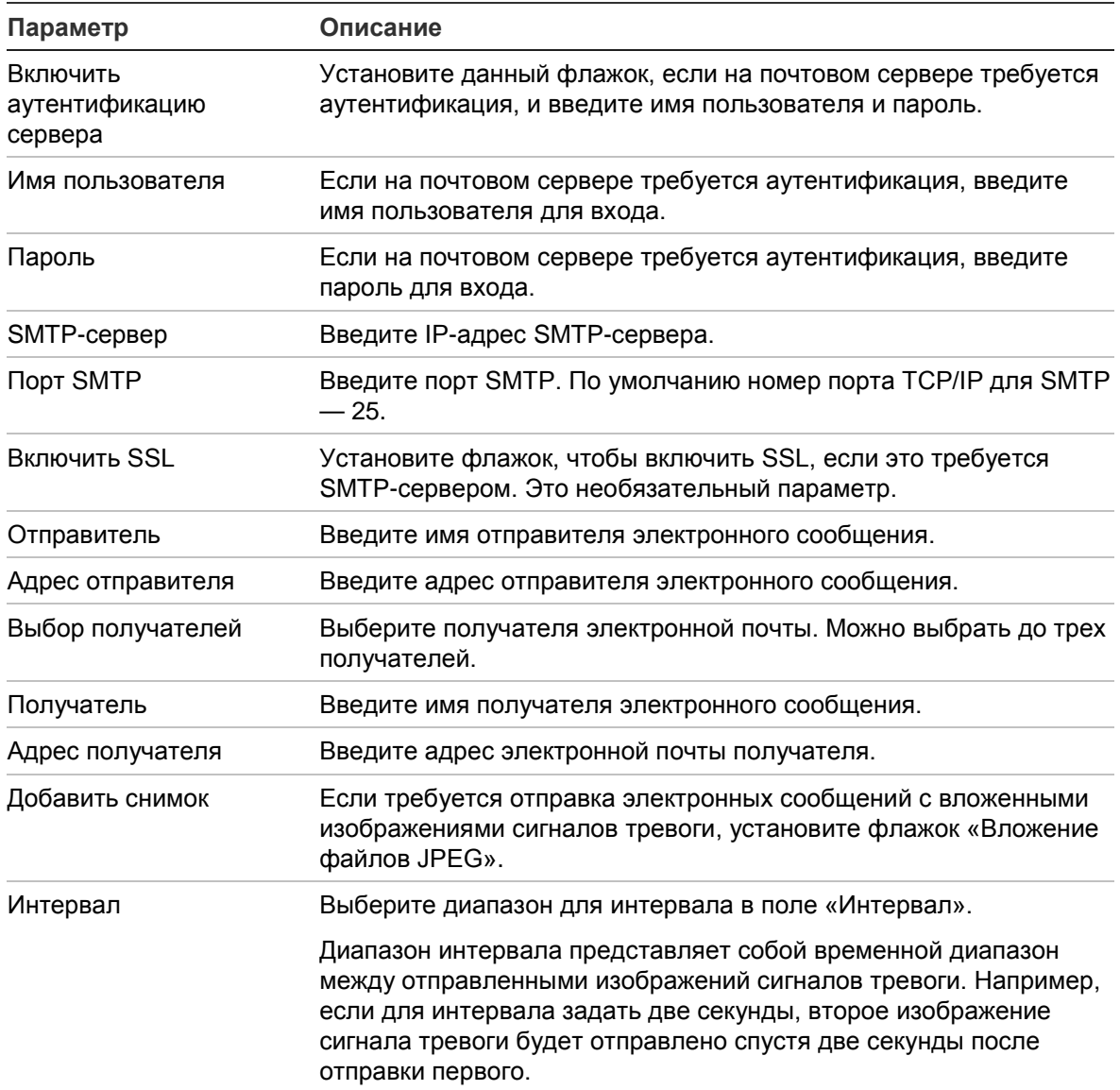

3. Нажмите **Test** (Тест), чтобы протестировать настройки электронной почты.

**Примечание.** Рекомендуется проверять настройки электронной почты после ввода значений в окне электронной почты.

4. Нажмите **Apply** (Применить), чтобы сохранить настройки, и **Exit** (Выход), чтобы вернуться в режим прямого просмотра.

**Примечание.** Рекомендуется проверять настройки электронной почты после ввода значений в окне электронной почты.

### **Настройка FTP-сервера для хранения снимков**

В целях хранения вы можете разместить свои снимки на FTP-сервере.

**Примечание**. Направление потока видео на FTP-сервер невозможно.

#### **Настройка параметров FTP-сервера**

- 1. На панели инструментов меню нажмите **Network Settings** (Параметры сети) > **FTP**.
- 2. Установите флажок **Enable FTP** (Включить FTP).
- 3. Укажите данные FTP-сервера.
- 4. Выберите используемый каталог (корневой, родительский или второстепенный). Если выбран родительский или второстепенный каталог, укажите для него требуемые параметры.
- 5. Нажмите **Apply** (Применить), чтобы сохранить настройки, и **Exit** (Выход), чтобы вернуться в режим прямого просмотра.

# **Настройки SNMP**

SNMP — это протокол для управления устройствами в сетях. При включении протокола SNMP в меню системы управления сетью могут получать сведения о состоянии видеорегистратора с этого устройства по протоколу SNMP.

При выборе адреса прерывания и порта прерывания в меню видеорегистратора, соответствующих IP-адресу и номеру порта системы управления сетью, и выборе этой системы в качестве приемника прерываний, уведомления о прерываниях (например, при запуске) отправляются с сетевого видеорегистратора в систему управления сетью.

Перед настройкой этой функции необходимо установить программное обеспечение SNMP.

#### **Настройка параметров протокола SNMP**

- 1. На панели инструментов меню нажмите **Network Settings** (Параметры сети) > **SNMP**.
- 2. Установите флажок **Enable SNMP** (Включить SNMP).
- 3. Введите требуемые настройки.
- 4. Нажмите **Apply** (Применить), чтобы сохранить настройки, и **Exit** (Выход), чтобы вернуться в режим прямого просмотра.

# **Настройки UPnP**

Видеорегистратор поддерживает формат UPnP (Universal Plug and Play). Благодаря данной возможности устройство автоматически настраивает переадресацию собственного порта, если данная возможность также активирована в маршрутизаторе.

Можно выбрать один из двух методов установки UPnP.

**Тип с автоматическим сопоставлением**: видеорегистратор автоматически использует все доступные порты, заданные в меню «Параметры сети».

**Тип с ручным сопоставлением**: Необходимо вводить параметры конкретного внешнего порта и IP-адреса, требуемые для соединения с нужным маршрутизатором (см. Рис. 28 на стр. 92).

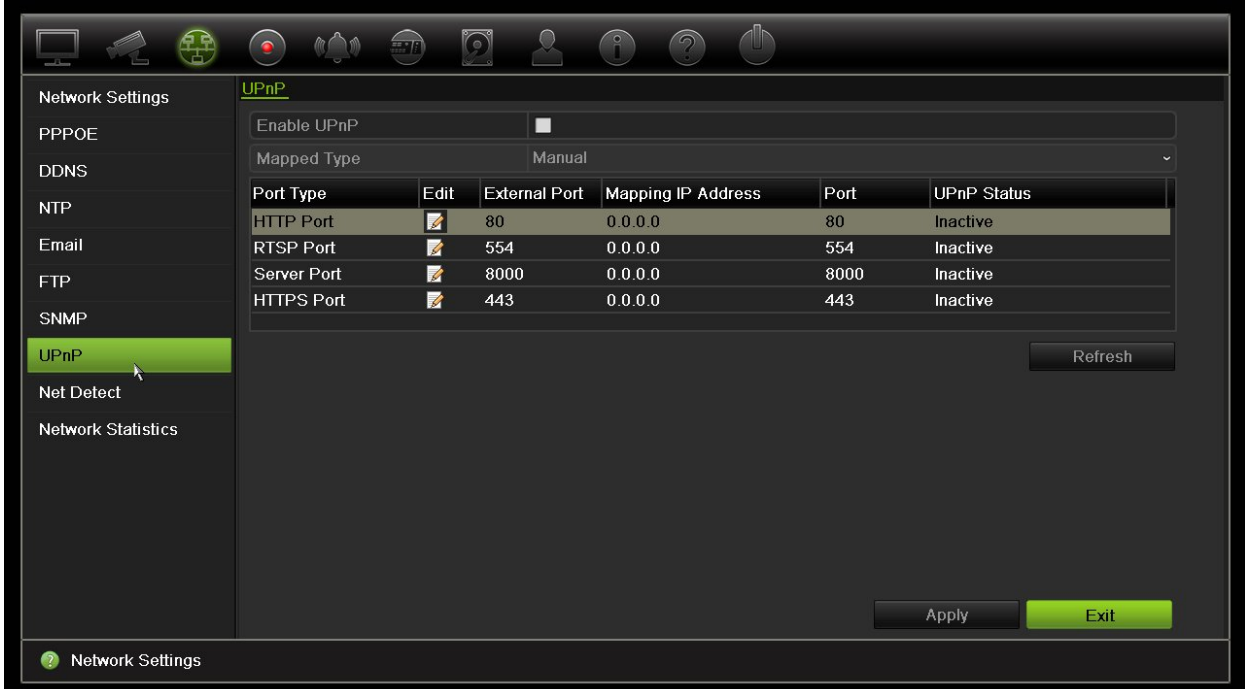

**Рис. 28. Экран автоматической настройки UPnP.** 

#### **Включение UPnP:**

1. Подсоедините видеорегистратор к маршрутизатору.

**Примечание**. Маршрутизатор должен поддерживать UPnP, и данная функция должна быть включена.

- 2. На панели инструментов меню нажмите **Network Settings** (Параметры сети) > **UPnP.**
- 3. Установите флажок **Enable UPnP** (Включить UPnP).
- 4. В списке **Mapped Type** (Сопоставление типов адресов) выберите значение Auto (Авто) или Manual (Вручную).

При выборе варианта **Manual** (Вручную) введите необходимые внешние порты и IP-адреса. Щелкните значок **Edit** (Изменить) для изменения значений.

5. Нажмите **Apply** (Применить), чтобы сохранить настройки, и **Exit** (Выход), чтобы вернуться в режим прямого просмотра.

### **Состояние сети**

Можно легко проверить сетевой трафик, чтобы получить информацию о видеорегистраторе, такую как состояние связи, MAC-адрес, MTU, скорость приема/передачи и тип сетевой карты.

В окне «Обнаружение сети» отображается сетевой трафик между видеорегистратором и локальной сетью. Тем не менее трафик между самонастраиваемыми камерами и NVR 21S не отображается.

Можно также проверить состояние сетевого соединения, проверив задержку и потерю пакетов.

#### **Порядок проверки сетевого трафика.**

1. На панели инструментов меню нажмите **Параметры сети** > **Обнаружение сети**. Откроется окно Traffic (Трафик). Отображаемая информация обновляется раз в секунду.

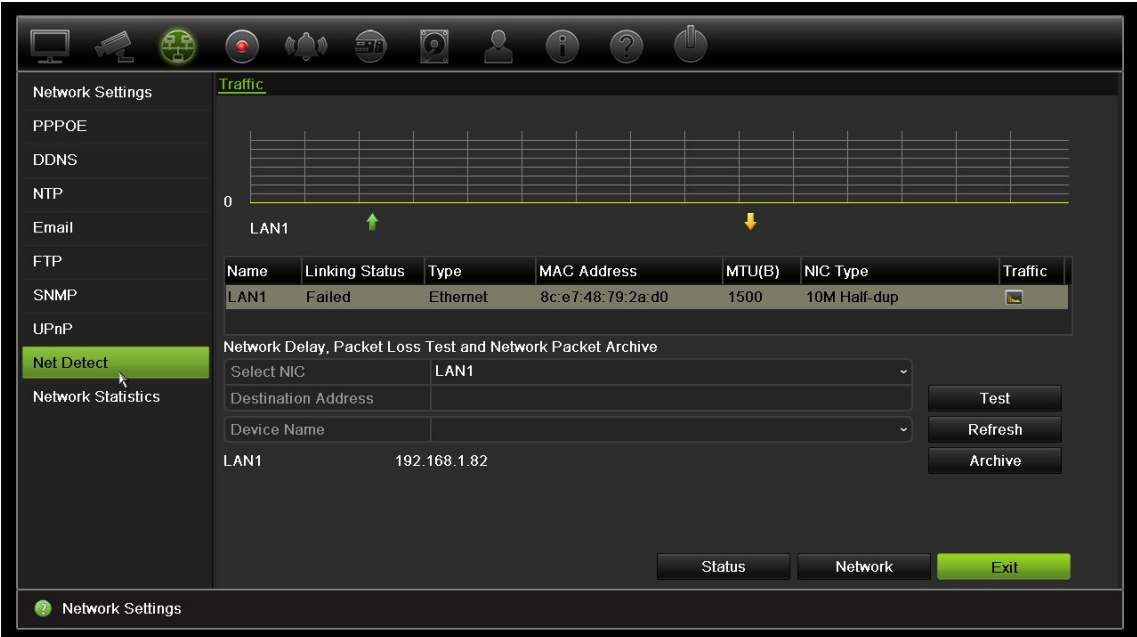

#### **Проверка задержки сети и потери пакетов.**

- 1. На панели инструментов меню нажмите **Network Settings** (Параметры сети) > **Net Detect** (Обнаружение сети).
- 2. В разделе «Тестирование сетевой задержки и потери пакетов» выберите используемую сетевую карту и введите адрес назначения. Нажмите **Test**  (Тест).

Во всплывающем окне появится результат тестирования.

3. Если необходимо проверить текущие параметры сети, для их просмотра нажмите кнопку **Network** (Сеть). Отобразится текущий тип сетевой карты, значения DHCP, IPv4-адреса, IPv4-маски подсети, IPv4-шлюза по умолчанию, а также предпочитаемый и альтернативный DNS-серверы, если таковые используются.

Параметры **NIC Type** (Тип сетевого адаптера) и **Enable DHCP** (Включить DHCP) можно изменить. Нажмите кнопку **Apply** (Применить), чтобы сохранить сделанные изменения, а затем **OK**, чтобы вернуться в основное окно.

4. Нажмите **Exit** (Выход), чтобы вернуться в режим прямого просмотра.

#### **Проверка состояния сети:**

1. После настройки всех сетевых параметров нажмите кнопку **Status**  (Состояние), чтобы удостовериться в правильной работе параметров.

### **Архивация данных сетевых пакетов**

Если видеорегистратор подключен к сети, можно архивировать захваченный пакет данных на флэш-накопитель USB, привод SATA/eSATA для дисков CD-RW и другие локальные устройства резервного копирования.

#### **Архивация данных сетевых пакетов:**

- 1. На панели инструментов меню нажмите **Network Settings** (Параметры сети) > **Net Detect** (Обнаружение сети).
- 2. В разделе Network Packet Archive (Архивация сетевых пакетов) нажмите **Refresh** (Обновить) для вывода списка доступных локальных устройств резервного копирования. Выберите в списке одно из них.
- 3. Нажмите **Archive** (Архивация). За один раз можно экспортировать не более 1 Мб данных.
- 4. Нажмите **Exit** (Выход), чтобы вернуться в режим прямого просмотра.

### **Сетевая статистика**

Пропускную способность, используемую для удаленного прямого просмотра и воспроизведения, можно легко проверить.

#### **Проверка сетевой статистики:**

- 1. На панели инструментов меню нажмите **Network Settings** (Параметры сети) > **Net Statistics** (Сетевая статистика).
- 2. Отобразится самая последняя информация о пропускной способности, используемой для удаленного прямого просмотра и воспроизведения, а также для получения и отправки сетевых данных в фоновом режиме. Для обновления информации нажмите **Refresh** (Обновить).
- 3. Нажмите **Exit** (Выход), чтобы вернуться в режим прямого просмотра.

### **Перенаправление портов**

При использовании интернет-соединения убедитесь, что порты открыты или перенаправлены, как показано ниже.

- **При использовании TruNav:** порт 8000 и 554
- **При использовании веб-браузера:** порт 80 и 554

Дополнительную информацию см. в разделе «Интернет-пользователи» на стр. 133.

# Глава 12 Запись

В меню записи можно установить для камеры расписание записи, изменить продолжительность мгновенного повтора, настроить параметры автоматической архивации и просмотреть состояние автоматической архивации, настроить резервный регистратор и запись на SD-карту, а также выбрать камеры для ручного режима записи.

### **Расписание записи**

Расписание записи позволяет назначить для видеорегистратора время записи видео и используемые при этом предустановки. Для каждой камеры можно настроить собственное расписание записи.

Расписания представлены на карте, чтобы с ними было легче работать. Описание окна расписания записи см. на Рис. 29 на стр. 97.

**Примечание.** Если камера настроена на постоянную запись, она все равно будет переключаться на запись события или сигнала тревоги, если инициируются события; или на запись сигнала тревоги, если инициируются сигналы тревоги. При необходимости эту функцию можно отключить в параметрах отдельных действий для каждого сигнала тревоги.

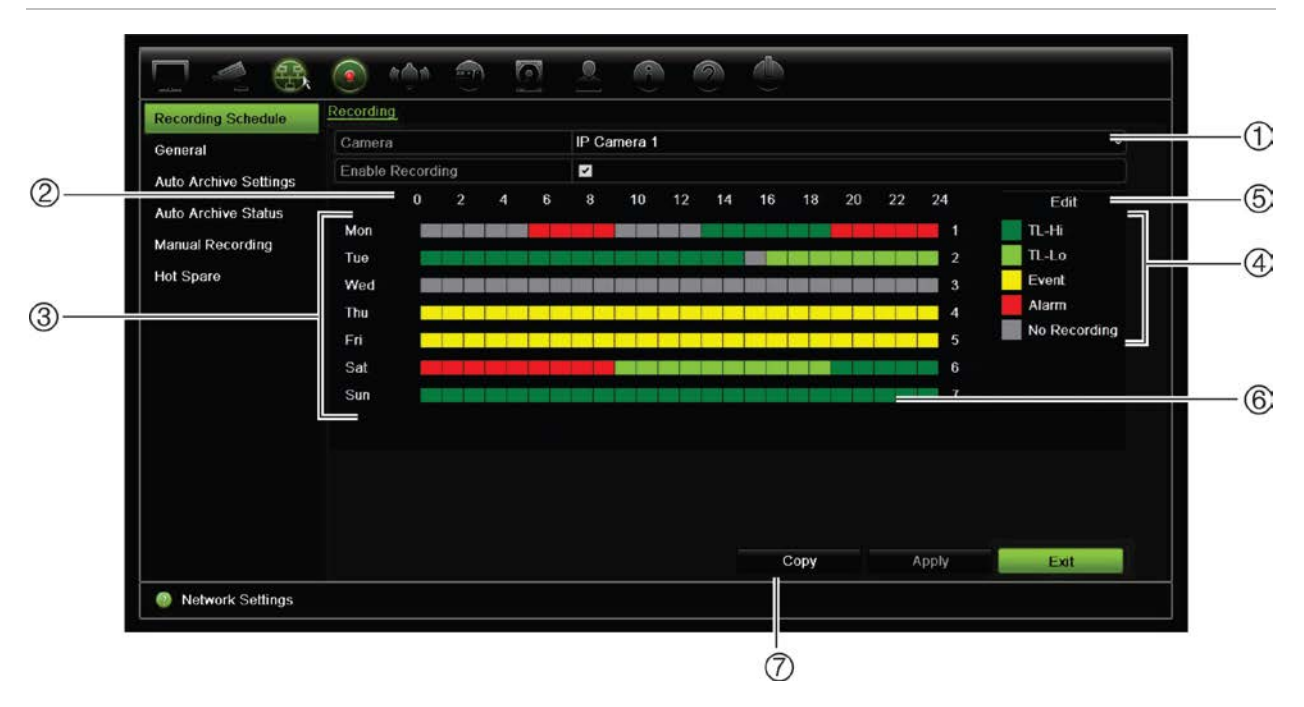

#### **Рис. 29. Описание окна расписания записи**

- 1. **IP-**камера Выберите камеру.
- 2. **Запланированное время**. Представляет 24-часовой цикл, в котором можно выбрать расписание.
- 3. **Карта расписания**. Можно выбрать восемь дней: воскресенье (Sun), понедельник (Mon), вторник (Tue), среда (Wed), четверг (Thu), пятница (Fri), суббота (Sat) и праздники (если данный параметр включен).
- 4. **Тип записи**. На выбор предоставляются пять типов записи, отмеченные цветовым кодом.
	- Интервал временной шкалы (зеленые квадратики): запись определенного дня. Каждый зеленый квадратик на временной шкале означает 1 час в пределах 24-часового периода.
	- TL-Hi (темно-зеленый): интервал высокого качества. Запись видео высокого качества.
	- TL-Lo (ярко-зеленый): интервал низкого качества. Запись видео низкого качества. Эту функцию можно использовать, например, для ночных записей, когда ожидается небольшое количество событий или сигналов тревоги. Запись видео с низким качеством помогает сохранить ресурсы на жестком диске.
	- Событие (желтый): запись только таких событий, как обнаружение движения и вставка текста для банкоматов или кассовых терминалов.
	- Тревога (красный): запись только сигналов тревоги.
	- Отсутствует (серый): отсутствие записи в течение данного периода.
- 5. **Кнопка Изменить**. Нажмите для изменения расписаний и для копирования расписаний на другие дни недели.
- 6. **Временная шкала**. Для каждого дня имеется 24-часовая временная шкала. В 24-часовом отрезке можно запланировать до восьми периодов записи.
- 7. **Кнопка Копировать**. Нажмите для копирования расписаний на другие камеры.

#### **Назначение расписания в окне расписания записи**

#### **Настройка графика ежедневной записи:**

- 1. Выберите камеру.
- 2. Установите флажок **Enable Recording** (Включить запись), чтобы указать, что видео с данной камеры необходимо записать.
- 3. Щелкните тип записи в значении, чтобы активировать данный тип записи. Курсор измениться на перо.
- 4. Проведите пером курсора по требуемым часам и дням в обзоре расписания, чтобы отметить время для данного режима записи. Для того чтобы отметить области с другим типом записи, щелкните другой тип записи для активации.

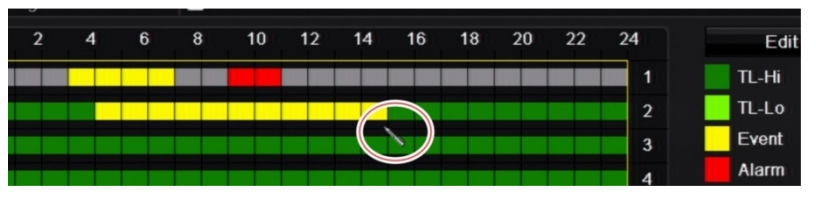

5. Нажмите **Apply** (Применить), чтобы сохранить настройки, и **Exit** (Выход), чтобы вернуться в режим прямого просмотра.

#### **Назначение расписания в меню редактирования**

#### **Настройка графика ежедневной записи:**

- 1. На панели инструментов меню нажмите **Recording** (Запись) > **Recording Schedule** (Расписание записи).
- 2. Выберите камеру.
- 3. Установите флажок **Enable Recording** (Включить запись).
- 4. Нажмите **Edit** (Изменить). Появится следующее окно:

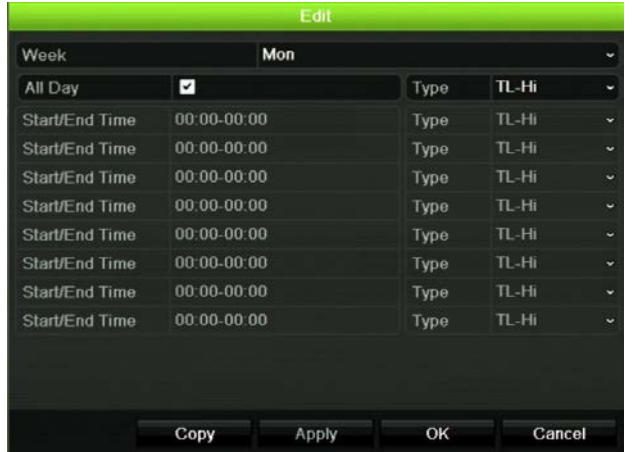

- 5. Выберите день недели (1), для которого необходимо задать расписание. Для каждого дня недели можно задать отдельное расписание.
- 6. Задайте время начала и окончания записи.

Задайте временной период, указав время начала (левый столбец) и время окончания (правый столбец). Можно задать до 8 временных периодов. Нажмите «Весь день» для круглосуточной записи.

**Примечание.** Заданные периоды не должны совпадать.

7. Выберите тип записи.

Если задана эта настройка, видеорегистратор начнет запись при возникновении сигнала тревоги. Тип записи может быть основан на времени и инициироваться сигналом обнаружения движения или тревоги. Если выбрать «Интервал» (TL-Hi или TL-Lo), видеорегистратор будет вести запись постоянно.

- 8. Нажмите **Apply** (Применить), чтобы сохранить настройки.
- 9. Повторите действия 4-8 для других дней недели или скопируйте настройки расписания для другого дня.

Чтобы скопировать текущие настройки расписания на другой день недели, нажмите кнопку **Copy** (Копировать). Выберите дни недели, на которые необходимо скопировать расписание. Нажмите **OK**, чтобы сохранить изменения и вернуться в окно редактирования.

- 10. Повторите шаги 4-9 для настройки остальных камер.
- 11. Нажмите **Apply** (Применить), чтобы сохранить настройки, а затем **OK**, чтобы вернуться в окно расписания.

Появится окно расписания записи с выбранным расписанием (пример показан на Рис. 29 на стр. 97).

### **Изменение продолжительности мгновенного повтора**

Панель инструментов прямого просмотра позволяет быстро воспроизводить видеозаписи в режиме прямого просмотра за указанный интервал времени. Заданный интервал времени можно легко изменить. Дополнительные сведения о панели инструментов прямого просмотра см. на стр. 33.

Чтобы изменить заданный для мгновенного повтора интервал времени, откройте **Recording** (Запись) > **General** (Общие настройки). Выберите время в раскрывающемся списке (5, 10, 20 или 30 минут) и нажмите **Apply** (Применить). Значение по умолчанию — 5 минут.

# **Ручной режим записи**

Видеорегистратор позволяет записывать видео вручную в режиме прямого просмотра. Эту функцию можно использовать, если вы знаете, что устройство в данный момент не записывает, но изображение на экране камеры представляет для вас интерес, и вам необходимо его записать.

После запуска ручного режима запись будет продолжаться, пока вы не остановите ее вручную. Если в процессе записи в ручном режиме появляется сигнал тревоги, приоритет отдается записи сигнала тревоги. Если при запуске записи в ручном режиме одновременно выполняется запись по расписанию, последняя продолжается согласно расписанию.

Вы можете проверить, находится ли камера в ручном режиме записи по значку на панели инструментов прямого просмотра. Во время записи в ручном режиме значок горит красным. Значение по умолчанию — Default (Отключено).

Имеется два способа запуска и остановки записи в ручном режиме.

#### • **Использование панели инструментов прямого просмотра**

Можно начать/остановить запись в ручном режиме каждой камеры по отдельности. Поместите курсор на значке камеры и щелкните левой кнопкой мыши. Появится панель инструментов прямого просмотра. Для запуска или остановки записи щелкните значок записи в ручном режиме. Во время записи значок горит красным.

#### • **Использование меню настройки**

Данный параметр позволяет выбрать несколько камер одновременно. Чтобы открыть меню ручного режима записи, выберите **Recording** (Запись) > **Manual Recording** (Ручной режим записи) и установите флажки напротив камер, чтобы начать или остановить запись в ручном режиме.

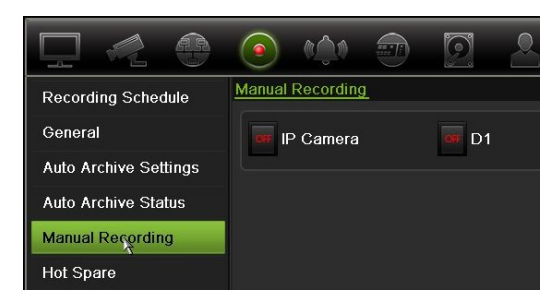

### **Горячее резервирование**

Можно настроить резервный видеорегистратор в качестве подчиненного устройства (горячее резервирование) для четырех ведущих устройств TVN 21 (S/P) Такое подчиненное устройство будет осуществлять непрерывный мониторинг ведущих устройств, и в случае отказа одного из них, подчиненное устройство может взять на себя запись, пока отказ не будет устранен. После восстановления штатного функционирования отказавшего устройства подчиненное устройство перешлет свои записи на жесткие диски восстановленного устройства, чтобы запись была непрерывной.
Устройство горячего резервирования одновременно может обеспечивать резервное копирование только одного ведущего устройства. В случае отказа нескольких ведущих устройств, резервное устройство будет осуществлять резервное копирование только для устройства, отказавшего первым.

Все устройства должны иметь одинаковое количество каналов.

Можно совмещать устройства TVN 21 и TVN 21P, но нельзя включать TVN 50.

**ПРЕДУПРЕЖДЕНИЕ**. Камера, подключенная к TVN 21S через PoE-порты, не может быть добавлена в функцию горячего резервирования.

Для должного функционирования возможности переключения при отказе, необходимо учесть следующие моменты:

- требуется стабильное сетевое подключение;
- Для основного видеорегистратора должно быть доступно минимум 10 Мб/с незанятой пропускной способности. Основной и резервный видеорегистраторы должны иметь одинаковое количество камер
- в идеале резервный и основной видеорегистраторы должны иметь одинаковую емкость запоминающего устройства, чтобы резервный регистратор мог заменить основной регистратор в случае его длительного отказа.

#### **Настройка видеорегистратора горячего резервирования:**

- 1. На панели инструментов меню нажмите **Recording** (Запись) > **Hot Spare**  (Горячее резервирование).
- 2. Сначала настройте ведущие видеорегистраторы.

Для каждого ведущего видеорегистратора поставьте флажок **Normal Mode**  (Обычный режим) и **Enable** (Включить). Введите IP-адрес и пароль для каждого видеорегистратора.

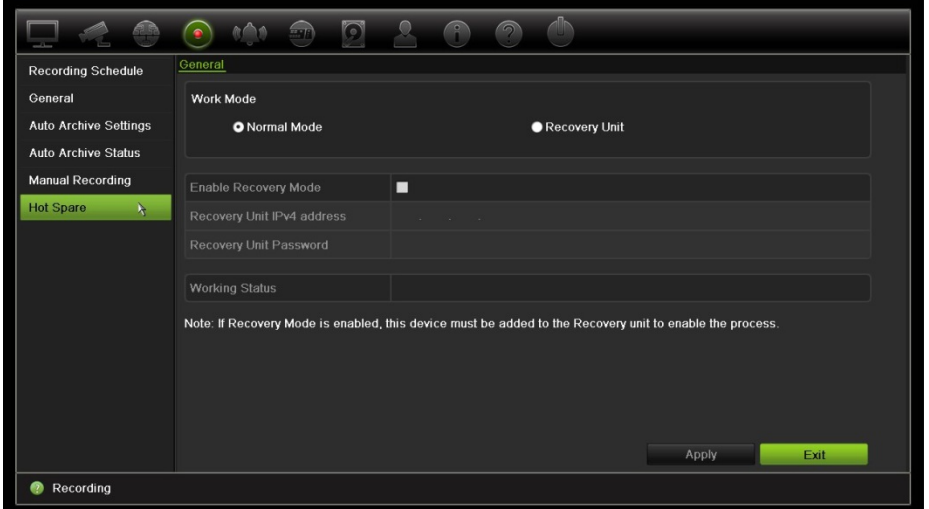

3. Настройте видеорегистратор горячего резервирования.

Установите флажок **Recovery Unit** (Резервное устройство).

**Примечание**. После включения горячего резервирования эту функцию необходимо добавить на сервер, чтобы она стала доступной.

- 4. Нажмите **Apply** (Применить), чтобы сохранить настройки.
- 5. Нажмите **Exit** (Выход) для возврата в режим прямого просмотра, или продолжите настройку параметров видеорегистратора.

### **Запись на SD-карту**

Запись обычно ведется на локальный жесткий диск регистратора. Тем не менее в случае проблемы со связью между камерой и регистратором (например, при сбое соединения) изображения с камеры невозможно сохранять на жестком диске. В этом случае они будут записываться на внутреннюю SD-карту памяти в камере. Камера должна быть при этом в рабочем состоянии и подключена к сети.

**Примечание**. Функция записи на SD-карту доступна, только если в камере установлена SD-карта.

При записи на SD-карту используется буфер памяти на 15 секунд для предварительной записи события (время предварительной записи по умолчанию — 15 секунд). Запись продолжается до восстановления соединения. Запись также включает в себя буфер памяти для дозаписи события (время дозаписи по умолчанию — 10 секунд). Дозапись — это длительность буфера памяти события после восстановления связи между камерой и регистратором.

После восстановления связи между камерой и регистратором записанные на SDкарте изображения автоматически копируются на регистратор и сохраняются на жестком диске. Записанные изображения вставляются в то место, где регистратор остановил запись. Таким образом, в режиме воспроизведения не будет отсутствующих или утерянных изображений.

При воспроизведении записей непосредственно с SD-карты они имеют метку «Расписание» в записи камеры. См. рис. 30 ниже.

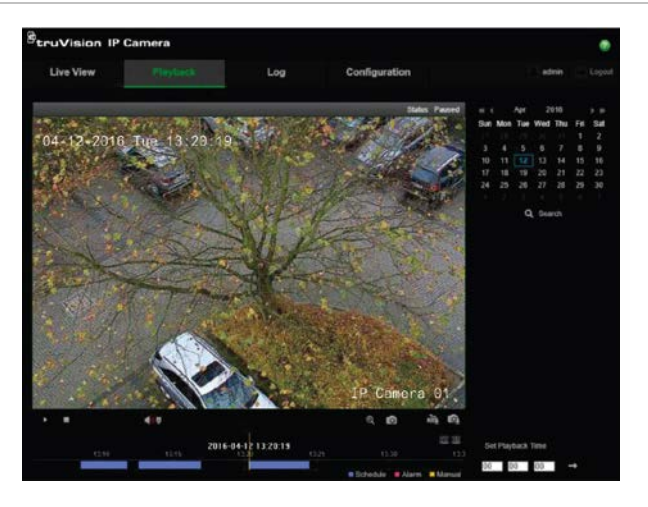

#### **Рис. 30. Запись изображения на SD-карту в режиме воспроизведения**

Перед тем как настраивать запись на SD-карту, необходимо вставить SD-карту в камеру и инициализировать ее (отформатировать). Дальнейшая настройка в камере не требуется, поскольку регистратор берет на себя управление камерой.

#### **Настройка записи на SD-карту**

1. Откройте меню **Настройка** в браузере.

2. В разделе **Настройка камеры** добавьте требуемую камеру (правильный пароль и имя пользователя).

- 3. Нажмите **Recording (Запись)** > **Recording Schedule (Расписание записи)**.
- 4. Выберите требуемую камеру.

5. Установите флажок **Включить запись** (если требуется, установите расписание).

6. Нажмите кнопку **Дополнительно**, чтобы открыть меню расширенных настроек.

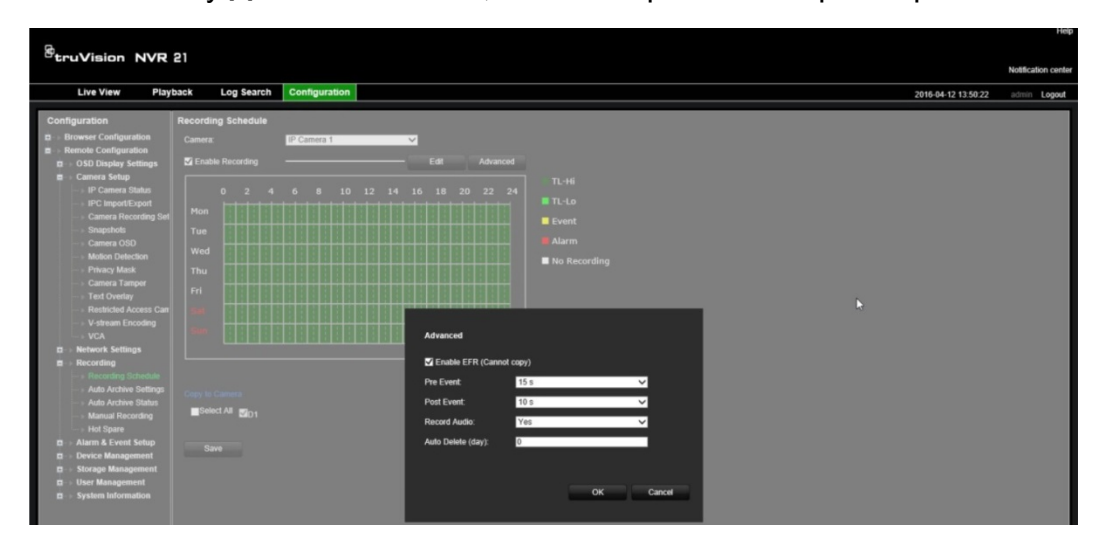

- 7. Установите флажок **Включить EFR**.
- 8. Нажмите **ОК** для возврата в меню «Расписание записи».

9. Нажмите **Сохранить**, чтобы сохранить изменения и вернуться в режим прямого просмотра.

# Глава 13 Настройка тревоги и событий

В этой главе описывается меню настройки сигналов тревоги и событий, а также приводится дополнительная информация о различных типах тревог и соответствующих ответных реакциях. Сигналы тревоги — это любые уведомления, связанные либо с физическими тревожными входами на видеорегистраторах, либо с другими проблемами, такими как ошибки устройства, проблемы сети и потеря видеосигнала.

### **Настройка тревожных входов**

Видеорегистратор можно настроить на включение записи при поступлении сигнала тревоги от внешнего устройства (например, PIR-датчика, сухих контактов...). A-входы — это физические входы на видеорегистраторе. Маркировка «A» значит «Аналоговый». D-входы — это физические входы на IP-камере. Маркировка «D» значит «Цифровой».

**Настройка внешних тревожных входов:**

1. На панели инструментов меню нажмите **Alarm & Event Setup** (Настройка сигналов тревоги и событий) > **Alarm Input** (Тревожный вход).

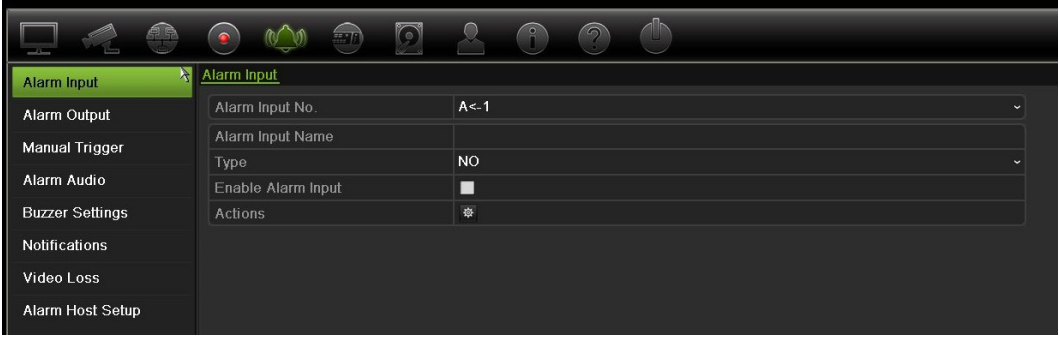

2. Выберите номер тревожного входа камеры, который соответствует разъему на задней панели видеорегистратора, и введите, если требуется, имя входа.

- 3. Выберите тип тревожного входа: «НР» (Нормально разомкнутый) или «НЗ» (Нормально замкнутый). Значение по умолчанию — «НР» (Нормально разомкнутый).
- 4. Установите флажок **Enable Alarm Input** (Включить тревожный вход) и нажмите кнопку **Actions** (Действия), чтобы настроить правила для инициируемых камер, расписания их готовности, способ уведомления о сигналах тревоги и соответствующие функции PTZ.
- 5. Выберите камеры, инициируемые при обнаружении внешнего сигнала тревоги.

В окне «Действия» откройте вкладку **Trigger Channel** (Активация канала) и выберите камеры, инициируемые для записи при обнаружении сигнала тревоги. Нажмите **Apply** (Применить), чтобы сохранить настройки.

6. Выберите расписания записи для внешнего сигнала тревоги.

В окне «Действия» откройте вкладку **Arming Schedule** (Расписание готовности) и выберите день недели и периоды времени в течение дня, когда может записываться движение. Можно задать до 8 временных периодов в день. Значение по умолчанию — 24 часа.

Нажмите **Apply** (Применить), чтобы сохранить настройки. Нажмите кнопку **Copy** (Копировать), чтобы скопировать настройки на другие дни недели.

**Примечание.** Заданные периоды времени не могут перекрываться.

7. Выберите способы реакции на внешний сигнал тревоги.

В окне Actions (Действия) откройте вкладку **Actions** (Действия), чтобы задать для видеорегистратора способ уведомления о сигнале тревоги. Выберите один или более способов из шести типов уведомления. Описание способов уведомления о сигналах тревоги см. в разделе «Типы уведомлений о сигналах тревоги» на стр. 109.

Нажмите **Apply** (Применить), чтобы сохранить настройки**.**

8. Выберите ответную PTZ-функцию камеры на внешний сигнал тревоги.

В окне «Действия» откройте вкладку **PTZ Linking** (Связывание PTZ). Выберите камеру PTZ и укажите предустановку, заданный маршрут или маршрут патрулирования, которые должны быть инициированы при обнаружении сигнала тревоги.

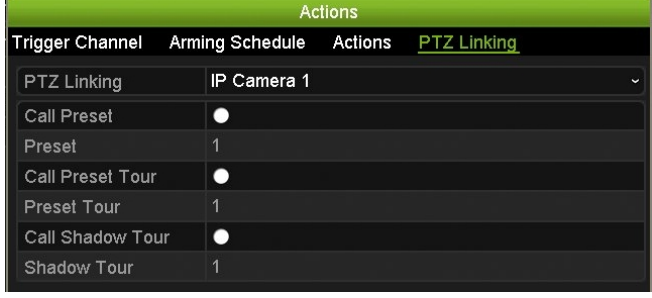

Нажмите **Apply** (Применить), чтобы сохранить настройки.

9. Нажмите кнопку **ОК** для возврата к окну входа тревоги.

10. Нажмите **Exit** (Выход), чтобы вернуться в режим прямого просмотра.

### **Настройка тревожных выходов**

Видеорегистратор можно подключить к системе оповещения, например, к сирене или к охранной системе, которая запустится при появлении сигнала тревоги. Можно установить продолжительность активности сигнала тревоги, а также расписание активации тревожных выходов. A-выходы — это физические выходы на видеорегистраторе. Маркировка «A» значит «Аналоговый». D-выходы — это физические выходы на IP-камере. Маркировка «D» значит «Цифровой».

#### **Настройка тревожного выхода**

- 1. На панели инструментов меню нажмите **Alarm & Event Setup** (Настройка сигналов тревоги и событий) > **Alarm Output** (Тревожный выход).
- 2. Выберите тревожный выход.
- 3. Установите интервал времени от 5 до 600 секунд, или выберите пункт **Manually Clear** (Ручное удаление).

Значение задержки указывает, как долго будет оставаться активным сигнал тревоги после прекращения работы сигнализации. Если выбрать **Manually Clear** (Ручное удаление), сигнал тревоги будет поступать до тех пор, пока его не отключат вручную нажатием кнопки тревоги на передней панели или на пульте дистанционного управления (см. «Запуск вручную» ниже).

4. Выберите расписание записи для тревожного выхода.

Нажмите кнопку **Actions** (Действия) и выберите день недели и периоды времени в течение дня, когда может записываться движение. Можно задать до 8 временных периодов в день. Значение по умолчанию — 24 часа.

Нажмите **Apply** (Применить), чтобы сохранить настройки. Нажмите кнопку **Copy** (Копировать), чтобы скопировать настройки для других дней недели и праздничного периода.

**Примечание.** Заданные периоды времени не могут перекрываться.

- 5. Нажмите кнопку **ОК** для возврата к окну тревожного выхода.
- 6. Если требуется, нажмите **Copy** (Копировать), чтобы скопировать данные настройки на другие камеры, а затем **Apply** (Применить), чтобы сохранить изменения.
- 7. Нажмите **Exit** (Выход), чтобы вернуться в режим прямого просмотра.

### **Запуск вручную**

Меню запуска вручную позволяет активировать выходы видеорегистратора вручную.

#### **Инициирование и сброс тревожных выходов вручную:**

- 1. На панели инструментов меню нажмите **Alarm & Event Setup** (Настройка сигналов тревоги и событий) > **Manual Trigger** (Запуск вручную).
- 2. Выберите необходимый тревожный выход и нажмите одну из следующих кнопок:

**Trigger / Clear** (Активировать / Очистить): активация или остановка тревожного выхода. Если имеется только один тревожный выход, кнопка Trigger All (Активировать все) запускает только один выход.

**Clear All** (Очистить все): одновременный сброс всех тревожных выходов.

3. Нажмите **Exit** (Выход), чтобы вернуться в режим прямого просмотра. Сигнализация отключится.

- или -

Нажмите кнопку **Alarm** (Тревога) на передней панели или на пульте дистанционного управления. Сигнализация отключится.

## **Звуковой сигнал оповещения**

Меню «Звуковой сигнал оповещения» позволяет просматривать и редактировать записанные аудиофайлы.

Вы можете записывать собственные звуковые сообщения и заносить их в память регистратора для последующего воспроизведения при срабатывании тревоги. В регистраторе может храниться до 16 аудиофайлов, включая пять образцов аудиофайлов, имеющихся в регистраторе. Максимальная продолжительность сообщения составляет 20 секунд, объем — 60 килобайт. Предпочтительными типами аудиофайлов являются mp3 и wav.

Администратор загружает аудиофайлы в регистратор посредством веб-браузера или приложения с поддержкой SDK. Имеется пять образцов аудиофайлов на английском языке.

- An alarm has been triggered. Please leave the premises immediately. (Сработал сигнал тревоги. Немедленно покиньте помещение.)
- An alarm has been triggered. The police have been notified. (Сработал сигнал тревоги. Полиции направлено оповещение.)
- These premises are monitored by video surveillance. (Данные помещения находятся под видеонаблюдением.)
- You have entered a restricted area. Please exit this area immediately. (Вы находитесь в запретной зоне. Немедленно покиньте территорию.)
- Security breach. The alarm has been triggered. (Нарушение безопасности. Запущен сигнал тревоги.)

Для преобразования mp3-файла в аудиоформат, поддерживаемый регистратором, можно использовать приложение Player (Проигрыватель). После преобразования файл можно разместить в устройстве посредством веб-браузера.

### **Импорт аудиофайла с тревожным сообщением**

1. На панели инструментов меню нажмите **Alarm & Event Setup (Настройка сигналов тревоги и событий)** > **Alarm Audio (Звуковой сигнал оповещения)**.

**Примечание**. Чтобы изменить имя аудиофайла, нажмите кнопку **Изменить**  для требуемого файла и введите новое имя.

- 2. Чтобы импортировать файл, нажмите кнопку **Импортировать**. Появится следующий экран:
- 3. В списке **Device Name (Название устройства)** выберите носитель.
- 4. В списке **Импортировать в** выберите номер аудиофайла, выберите аудиофайл в списке, а затем нажмите **Импортировать** для возврата к экрану звукового оповещения.

**Примечание**. Поскольку уже имеется пять образцов аудиофайлов, можно импортировать до 11 аудиофайлов.

### **Удаление файла со звуковым сигналом оповещения**

- 1. На панели инструментов меню нажмите **Alarm & Event Setup (Настройка сигналов тревоги и событий)** > **Alarm Audio (Звуковой сигнал оповещения)**.
- 2. Выберите файл для удаления и нажмите кнопку **Удалить**.

**Примечание**. В списке всегда будет находиться не менее пяти аудиофайлов.

# **Настройки зуммера**

При поступлении тревожного оповещения от системы или камеры видеорегистратор может отреагировать сигналом предупредительного зуммера. Продолжительность сигнала зуммера — это время, в течение которого будет звучать сигнал зуммера, при поступлении непрерывного сигнала тревоги. Например, при постоянном срабатывании физического тревожного входа, сигнал зуммера прекратится по истечении указанного времени. Выберите **Alarm & Event Setup** (Настройка сигналов тревоги и событий) **> Buzzer Settings** (Настройки зуммера) и установите продолжительность срабатывания сигнала зуммера при поступлении тревожного сигнала от системы или камеры. Выберите значение: Mute, 5 s, 10 s, 20 s, 30 s, 60 s, 120 s, 240 s или Constant («Без звука», 5 с, 10 с, 20 с, 30 с, 60 с, 120 с, 240 с или «Постоянный»). Значение по умолчанию — Mute (Без звука).

# **Типы уведомлений о сигналах тревоги**

При настройке правил обнаружения сигналов тревоги можно указать для видеорегистратора способ уведомления о сигнале тревоги или событии. Можно выбрать несколько типов уведомлений.

Не все типы уведомлений доступны для всех типов сигналов тревоги.

Состояние системы можно быстро выяснить по виду индикаторов состояния на передней панели.

Имеются следующие типы уведомлений о сигналах тревоги:

- **• Отобразить значок события**: при появлении в системе сигнала тревоги на экране появляется значок в качестве дополнительного предупреждения. Дополнительную информацию см. в разделе «Информация о состоянии» на стр. 30.
- **• Настройки подсказки события**: Нажмите кнопку настроек для выбора Настроек подсказки.
- **Приоритет событий**: Выберите Приоритет событий из Вставка текста > Движение или Вставка текста < Движение.
- **• Тип уведомления**: «Выбранный диск заполнен», «Ошибка жесткого диска», «Сеть отключена», «Обнаружен повторяющийся IP-адрес», «Неверное имя пользователя», «Неправильная запись» и «Перегрузка PoE по мощности».
- **Включить звуковое оповещение**: при обнаружении системой или камерой уведомления или сигнала тревоги срабатывает *звуковое оповещение*.
- **Уведомить тревожный узел**: отправка сигнала приложению TruVision Navigator или другим программным приложениям при обнаружении сигнала тревоги или уведомления.
- **Отправить электронное сообщение**: отправка электронного сообщения при обнаружении сигнала тревоги или уведомления. Информацию о настройке видеорегистратора для отправки электронных сообщений см. в разделе «Настройки эл. почты» на стр. 90.
- **Активация тревожного выхода**: включение одного или нескольких тревожных выходов при поступлении уведомления о внешнем сигнале тревоги. Информацию о настройке тревожного выхода см. в разделе «Типы системных уведомлений о сигналах тревоги» ниже.

### **Настройка системных уведомлений:**

- 1. На панели инструментов меню нажмите **Alarm & Event Setup** (Настройка сигналов тревоги и событий) > **Notification** (Уведомление).
- 2. Выберите тип системного уведомления о сигнале тревоги.
- 3. Отметьте один или несколько вариантов поведения системы: «Показать значок события», «Тип уведомления», «Включить звуковое оповещение»,

«Уведомить тревожный узел», «Отправить электронное сообщение», «Активация тревожного выхода».

**Примечание**. Список доступных параметров зависит от выбранного системного сигнала тревоги.

- 4. Повторите шаги 2 и 3 для других типов системных уведомлений.
- 5. Нажмите **Apply** (Применить), чтобы сохранить настройки.
- 6. Нажмите **Exit** (Выход), чтобы вернуться в режим прямого просмотра.

### **Типы системных уведомлений о сигналах тревоги**

Имеются различные типы системных уведомлений о сигнале тревоги:

- **• Жесткий диск заполнен:** все установленные жесткие диски заполнены, дальнейшая запись видео невозможна.
- **• Ошибка жесткого диска:** Возникли ошибки при записи файлов на жесткий диск, жесткий диск отсутствует или не определяется.
- **• Сеть отключена:** сетевой кабель не подключен.
- **• Обнаружен повторяющийся IP-адрес:** имеется конфликт IP-адресов с другой системой в сети.
- **• Неверное имя пользователя:** неправильное имя пользователя или пароль.
- **• Несоответствие стандарта входящего/исходящего видеосигнала:**  Сигнализирует о несоответствии настроек камеры ее возможностями. Например, для канала камеры установлено разрешение 1080p, хотя видеорегистратор не поддерживает это разрешение.
- **• Нестандартная запись:** дальнейшая запись файлов на жесткий диск невозможна. Это может быть следствием отключения параметра перезаписи, что приводит к блокированию записанных файлов и невозможности их удаления.
- **• Перегрузка PoE по мощности:** Обнаружена перегрузка PoE по мощности.

### **Определение потери видеосигнала**

Видеосигнал может быть потерян в результате неисправности камеры, и отключения или повреждения камеры. Для видеорегистратора можно настроить обнаружение потери видеосигнала и уведомление системы.

#### **Настройка обнаружения потери видеосигнала:**

- 1. На панели инструментов меню нажмите **Alarm & Event Setup** (Настройка сигналов тревоги и событий) > **Video Loss** (Потеря видеосигнала).
- 2. Выберите камеру, для которой требуется настроить обнаружение потери видеосигнала.
- 3. Чтобы включить данную функцию, установите флажок **Enable Video Loss Alarm** (Включить сигнал тревоги при потере видеосигнала).
- 4. Нажмите кнопку **Actions** (Действия), чтобы открыть окно действий.
- 5. Задайте расписание готовности для обнаружения потери видеосигнала.

Откройте вкладку **Actions** (Действия) и выберите расписание включения обнаружения потери видеосигнала. Расписание можно устанавливать на всю неделю или на любой день недели и задавать до 8 временных периодов в день. Нажмите **Apply** (Применить), чтобы сохранить настройки.

6. Выберите способ ответной реакции на сигнал тревоги.

Откройте вкладку **Arming Schedule** (Расписание активации) и выберите для регистратора необходимый способ уведомления о потере видеосигнала. Выберите один из следующих вариантов: Full-screen monitoring, enable alarm host, send emai или trigger alarm host («Мониторинг в полноэкранном режиме», «Включить тревожный узел», «Отправить электронное сообщение», «Активация тревожного узла»). Описание см. в разделе «Типы системных уведомлений о сигналах тревоги» на стр. 110. Нажмите **Apply** (Применить), чтобы сохранить настройки.

- 7. Нажмите кнопку **OK** для возврата в главное окно.
- 8. Если требуется, нажмите **Copy** (Копировать), чтобы скопировать данные настройки на другие камеры, а затем **Apply** (Применить), чтобы сохранить изменения.
- 9. Нажмите **Exit** (Выход), чтобы вернуться в режим прямого просмотра.

### **Настройка тревожного узла**

Если настроен тревожный узел, при срабатывании сигнализации видеорегистратор отправляет сигнал на данный узел. Пример тревожного узла сервер TruVision Navigator. Обратите внимание, что для приложений тревожного узла необходимо установить пакет SDK к видеорегистраторам TruVision, чтобы успешно получать уведомления от видеорегистратора.

#### **Настройка тревожного узла**

- 1. На панели инструментов меню нажмите **Alarm & Event Setup** (Настройка сигналов тревоги и событий) > **Alarm Host Setup** (Настройка тревожного узла).
- 2. Введите IP-адрес и порт тревожного узла.

IP-адрес тревожного узла представляет собой IP-адрес удаленного ПК, где установлено программное обеспечение Network Video Surveillance. Значение порта тревожного узла должно совпадать со значением порта мониторинга сигналов тревоги для программного обеспечения. Можно задать до трех тревожных узлов. Для каждого тревожного узла порты по умолчанию — 5001, 5002 и 5003.

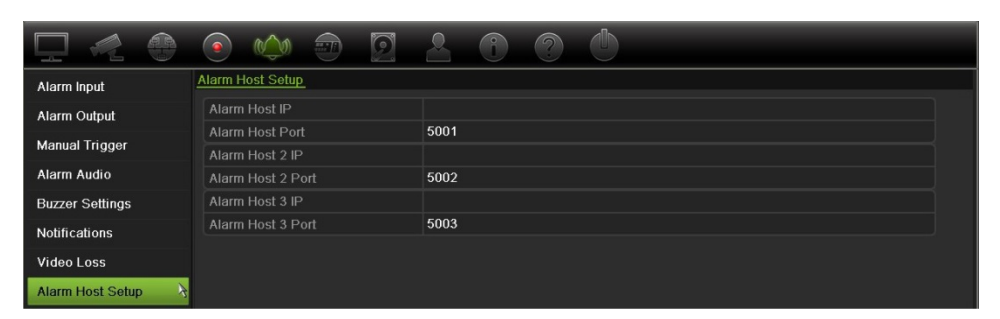

- 3. Нажмите **Apply** (Применить), чтобы сохранить настройки.
- 4. Нажмите **Exit** (Выход), чтобы вернуться в режим прямого просмотра.

### **Уведомление о тревожном событии «OH»**

Встроенное ПО регистратора версии 3.1g теперь имеет программный модуль для приема тревожных сигналов Osborne Hoffman (OH). Благодаря этому панели вторжения Interlogix могут сообщать регистратору по IP-адресу о SIA- и XSIAсобытиях. Эти события можно связывать с действиями регистратора.

Поддерживаются следующие панели Interlogix.

- ATS Master
- Advisor Advanced
- Панели NetworX

Данные панели должны поддерживать протоколы отчета SIA или XSIA. Они могут сообщать регистратору о следующих типах тревоги.

- Событие включения
- Событие выключения
- Тревожное событие, имеющее символ «A» в качестве второго символа в коде SIA/XSIA
- Сигнал тревоги о работоспособности

#### **Настройка тревожной панели в регистраторе**

- 1. На панели инструментов меню нажмите **Alarm & Event Setup (Настройка сигналов тревоги и событий)** > **Intrusion Panel (Настройка панели вторжения)**.
- 2. В окне настройки панели вторжения введите требуемые настройки.

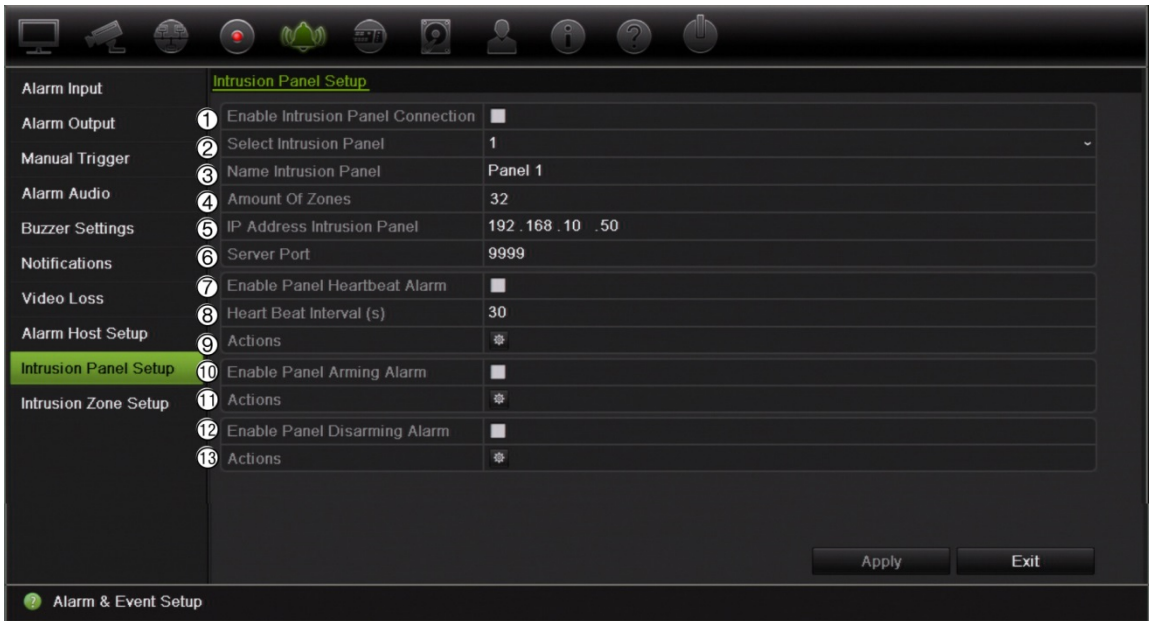

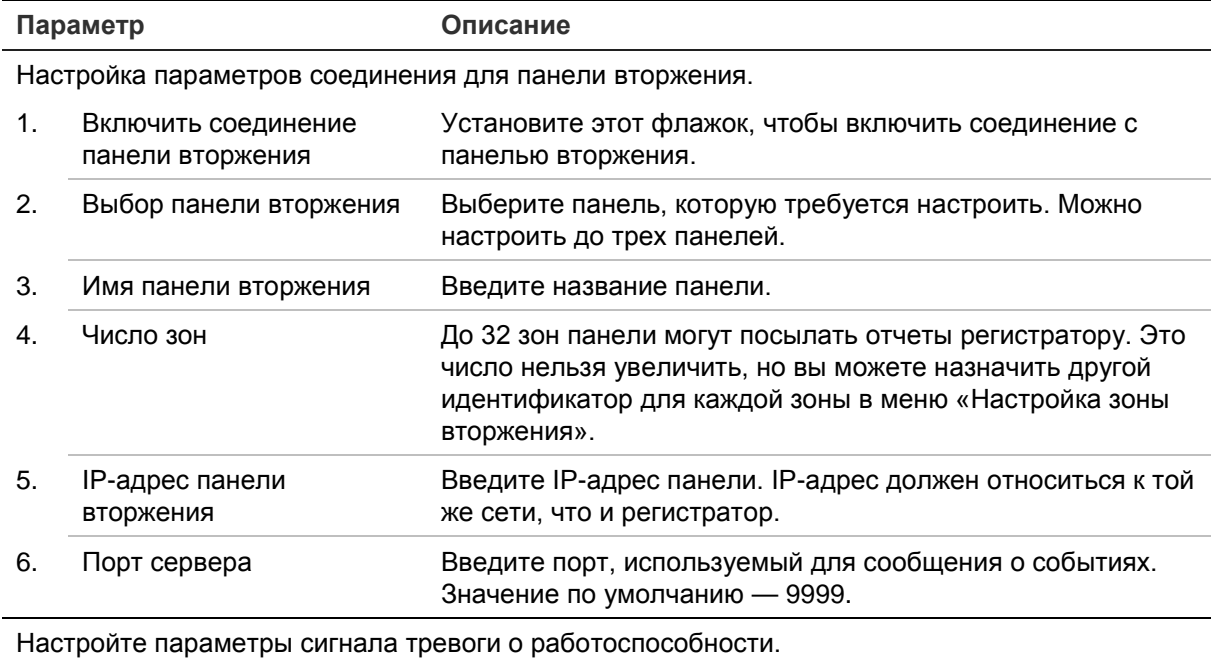

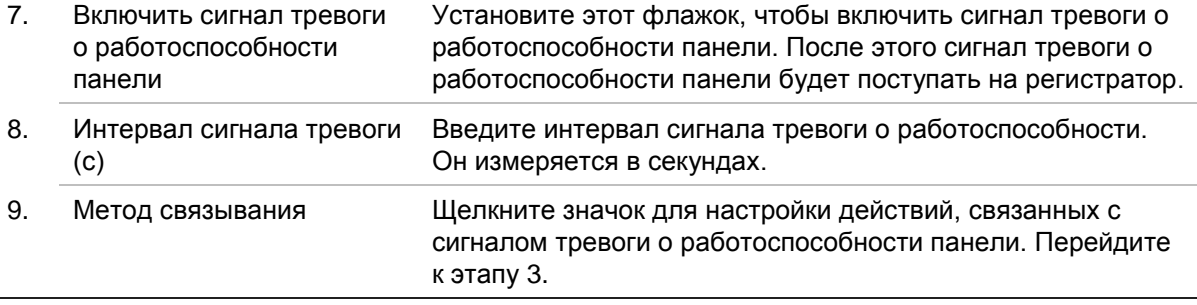

Настройте параметры сигнала тревоги о включении панели.

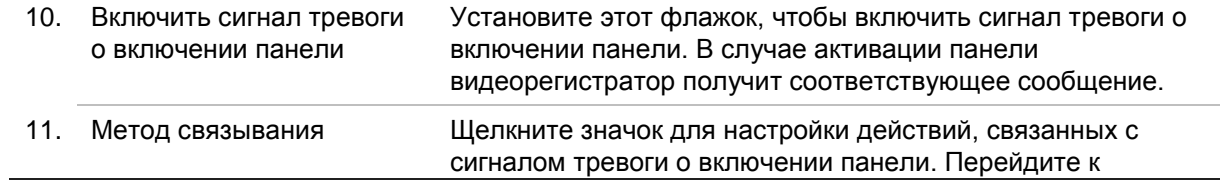

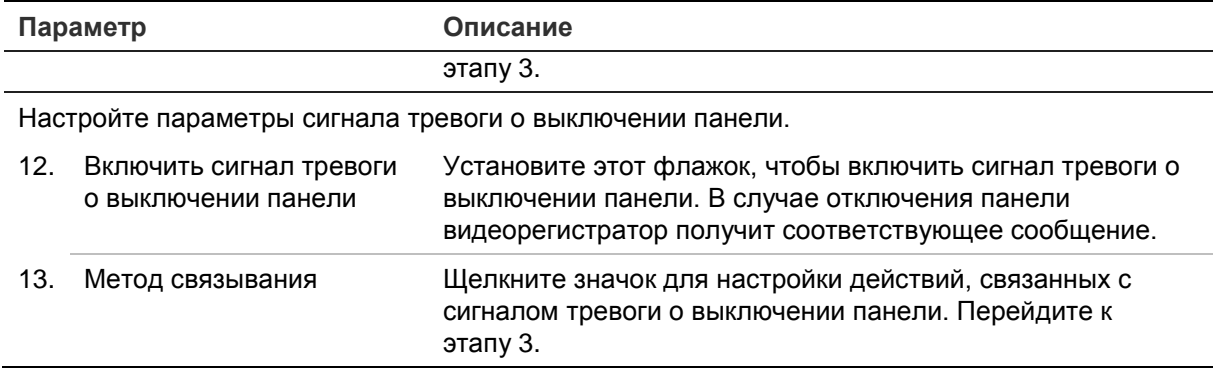

3. Чтобы настроить действия для получаемых сигналов о работоспособности, включении и отключении панели, нажмите **Действия**, а затем щелкните каждую вкладку.

Активация канала Выберите камеры, которые будут записываться в случае сигнала тревоги. Запись с камер будет вестись согласно установленным для основного потока параметрам (сигнала тревоги). Записи будут длиной 10 секунд для каждой назначенной камеры.

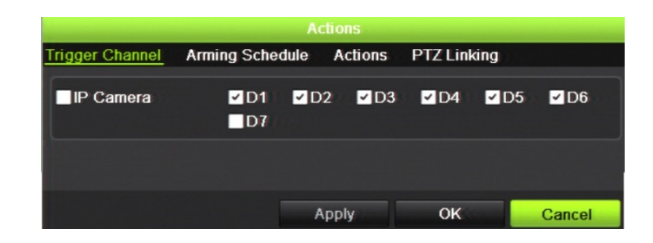

Расписание готовности Настройте расписание готовности для действий. Можно задать до восьми периодов в день. Значение по умолчанию — 24 часа.

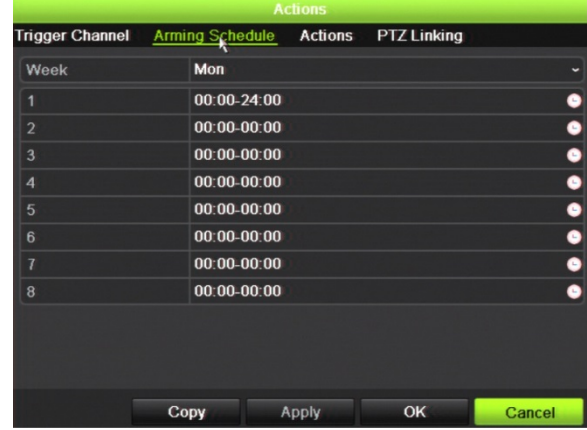

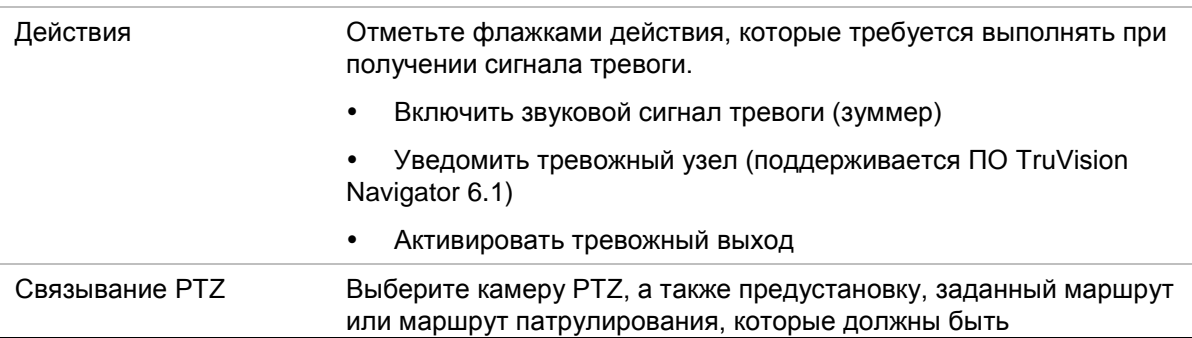

#### инициированы при обнаружении сигнала тревоги/события.

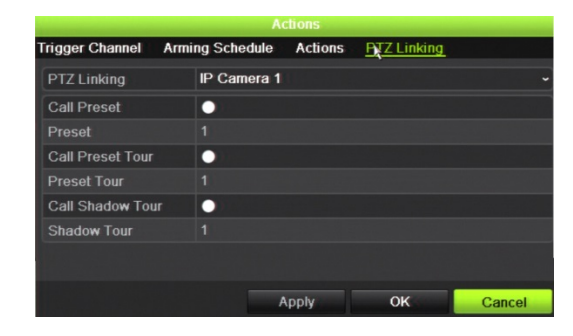

Нажмите **Применить**, чтобы сохранить настройки. Нажмите кнопку **OK** для возврата в главное окно.

4. Нажмите **Применить**, чтобы сохранить параметры настройки панели вторжения.

#### **Настройка зон в тревожной панели**

1. На панели инструментов меню нажмите **Alarm & Event Setup (Настройка сигналов тревоги и событий)** > **Intrusion Zone Setup (Настройка зоны вторжения)**.

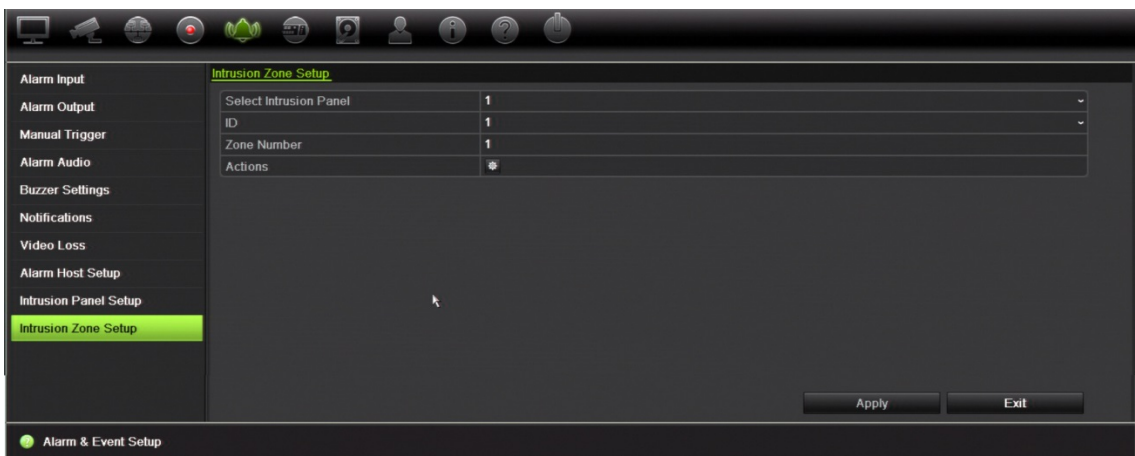

- 2. В меню **Выбор панели вторжения** выберите панель вторжения 1, 2 или 3.
- 3. Выберите требуемый идентификатор зоны. Максимальное значение 32. Совпадение числа с номером зоны необязательно.
- 4. В меню **Номер зоны** выберите требуемый номер зоны. Номером зоны может быть любое действительное число панели. Совпадение этого числа с номером зоны необязательно.
- 5. Нажмите **Действия**, чтобы назначить действия для выбранного номера зоны.

Активация канала Выберите камеры, которые будут записываться в случае сигнала тревоги. Запись с камер будет вестись согласно установленным для основного потока параметрам (сигнала тревоги). Записи будут длиной 10 секунд для каждой назначенной камеры.

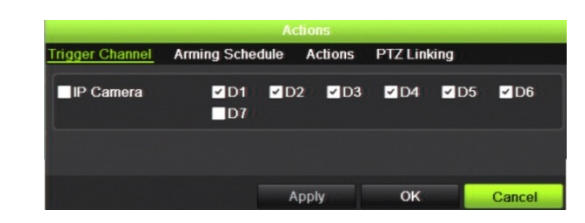

Расписание готовности Настройте расписание готовности для действий. Можно задать до восьми периодов в день. Значение по умолчанию — 24 часа.

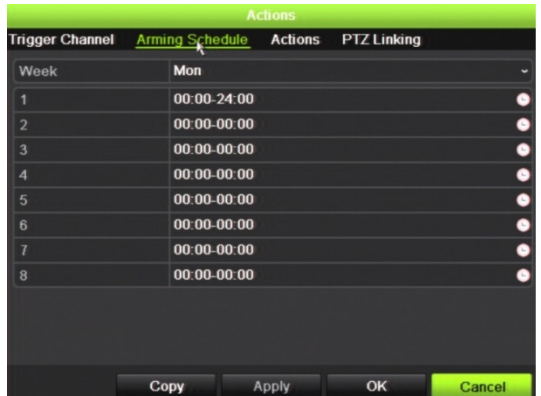

Действия Отметьте флажками действия, которые требуется выполнять при получении сигнала тревоги. Включить звуковой сигнал тревоги (зуммер) Уведомить тревожный узел (поддерживается ПО TruVision Navigator 6.1) Активировать тревожный выход Связывание PTZ Выберите камеру PTZ, а также предустановку, заданный маршрут и/или маршрут патрулирования, которые должны быть инициированы при обнаружении сигнала тревоги/события. rigger Channel Arming Schedule Actions **BTZ Linking** PTZ Linking **IP Camera 1** Call Prese **Call Preset Tou** Call Shadow To dow Tour

Нажмите **Применить**, чтобы сохранить настройки. Нажмите кнопку **OK** для возврата в главное окно.

6. Нажмите **Применить**, чтобы сохранить параметры настройки панели вторжения.

## **Отправка уведомлений в TVRMobile**

ПО TVRMobile версии 2.3 (и выше) может получать сообщения о событиях от TVN21.

### **Настройка отправки уведомлений**

- 1. Добавьте регистратор в TVRMobile.
- 2. Включите функцию **Отправка тревожных уведомлений** для видеорегистратора.

Данные события будут представлены в окне *Сведения о сигнале тревоги*.

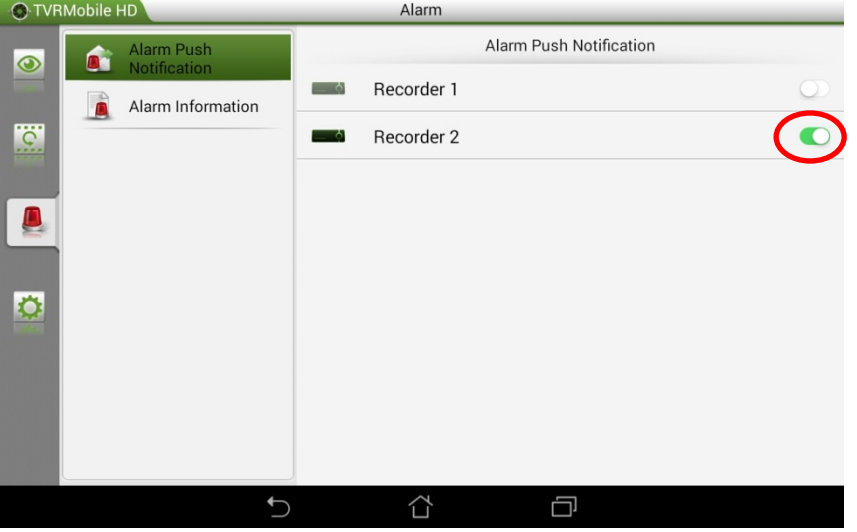

3. Для событий, которые требуется видеть в мобильном приложении, выберите в регистраторе действие **Уведомить тревожный узел**.

Как только это событие произойдет, оно появится в мобильном приложении, и появится уведомление.

# Глава 14 Управление устройствами

В этой главе описаны следующие действия.

- Настройка времени и даты на видеорегистраторе.
- Выбор языка на видеорегистраторе и настройка общих параметров системы, таких как имя устройства, время ожидания меню, требование включения/отключения пароля.
- Импорт/экспорт файлов конфигурации.
- Обновление встроенного ПО.
- Настройка праздничных периодов.
- Включение функции «Вставка текста».
- Настройка параметров RS-232.

# **Настройки времени и даты**

Можно настроить дату и время, которые будут отображаться на экране и в записях со штампом времени. Кроме того, можно задать время начала и окончания летнего времени. По умолчанию переход на летнее время отключен. Экран настройки времени см. на Рис. 31 на стр. 119.

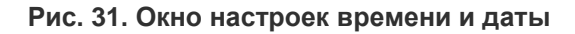

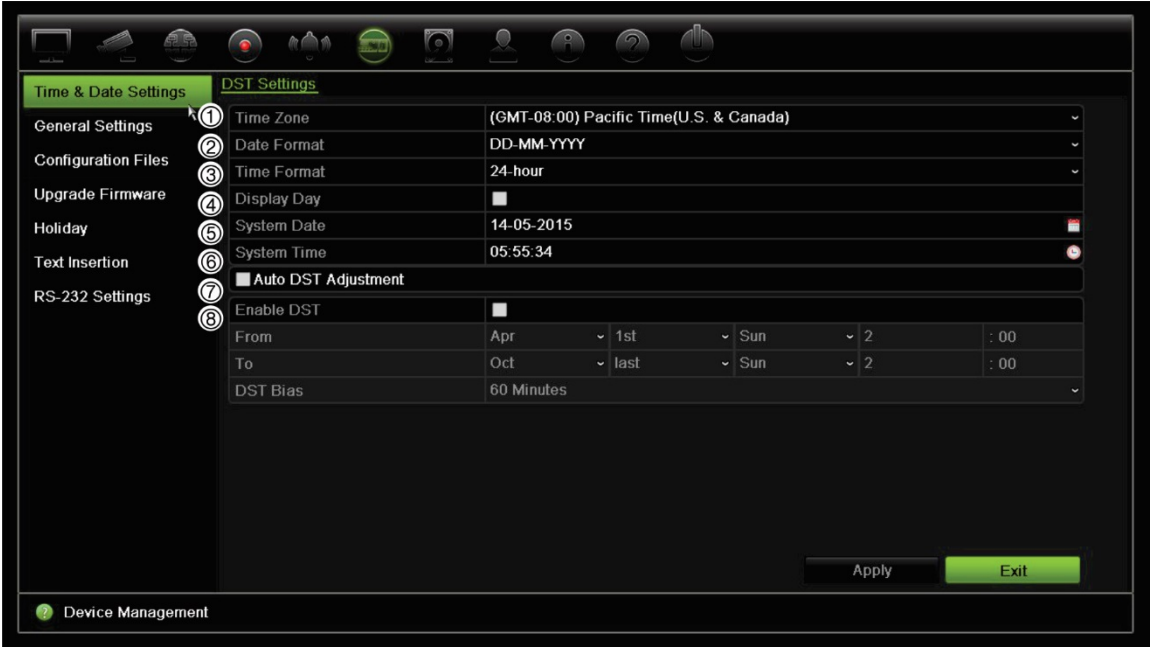

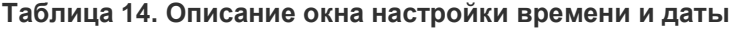

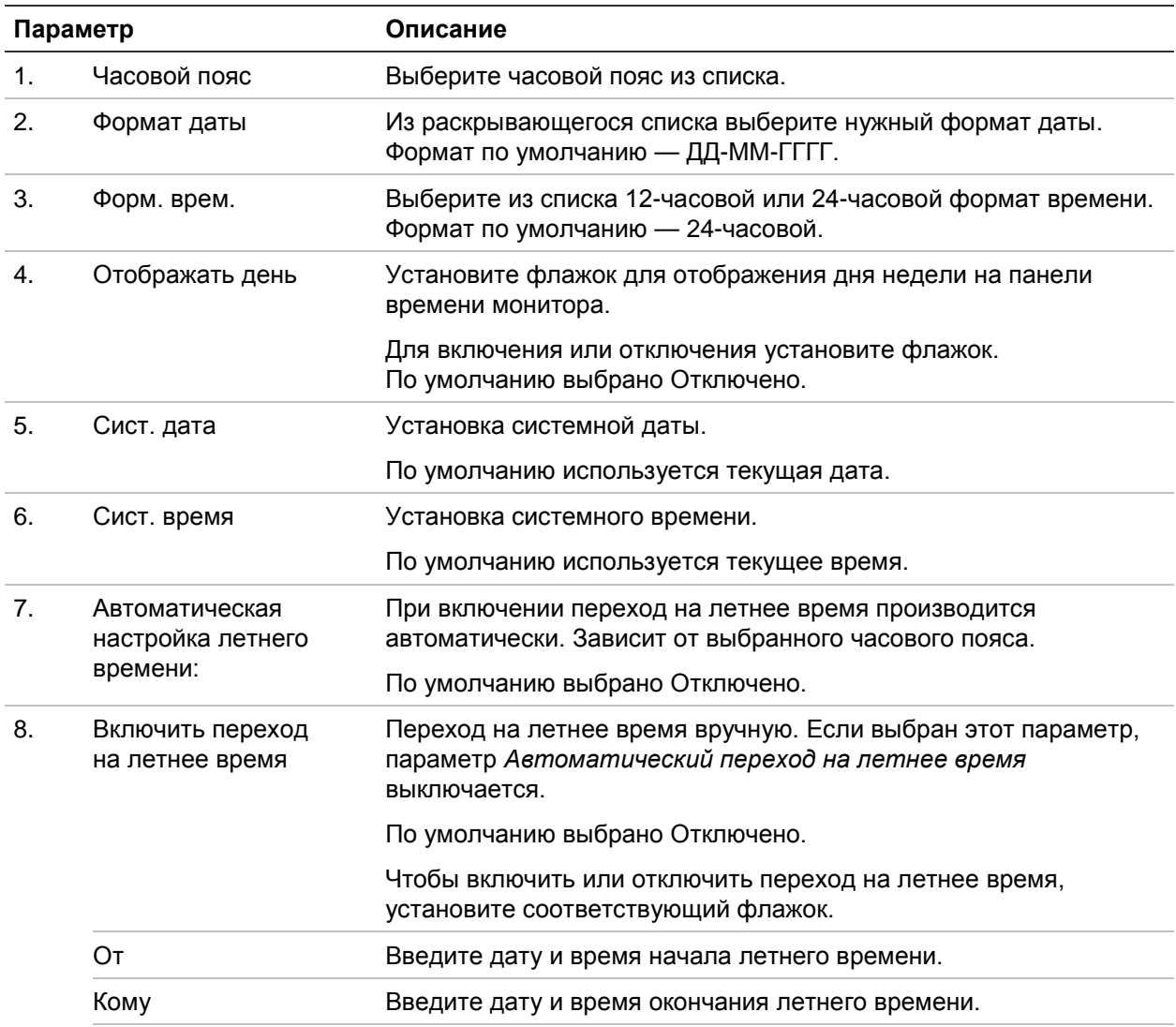

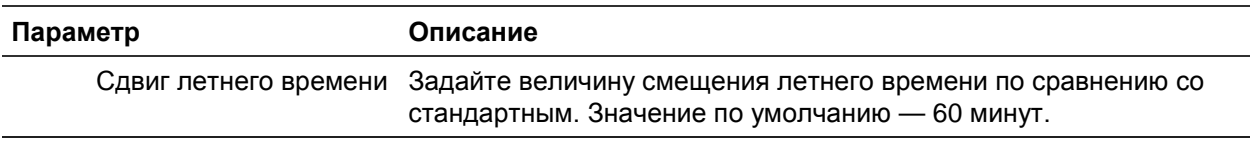

### **Общие настройки видеорегистратора**

Раздел Общие настройки в меню Device Management (Управление устройством) используется для настройки общих параметров видеопроигрывателя.

Доступные общие параметры см. на Рис. 32 и в Table 14 на стр. 120. Изменения применяются сразу после нажатия кнопки Apply (Применить) для сохранения настроек.

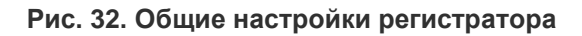

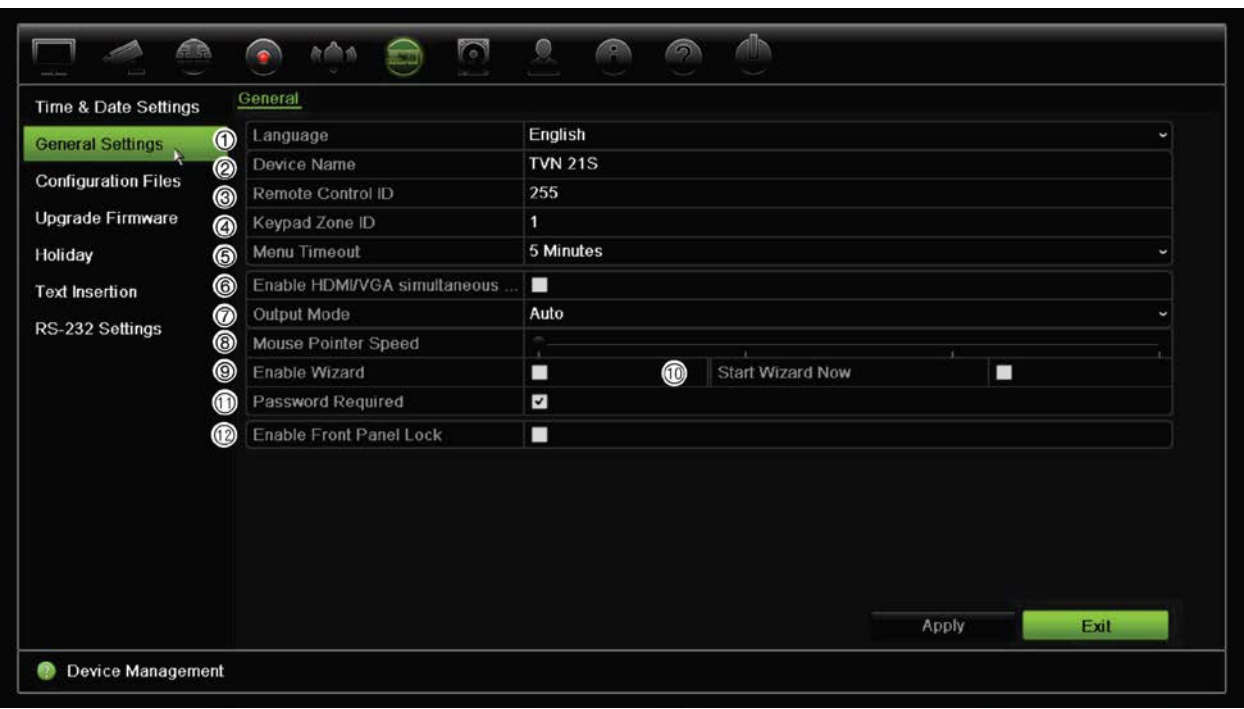

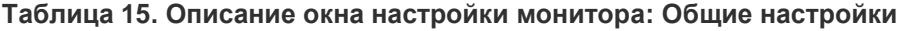

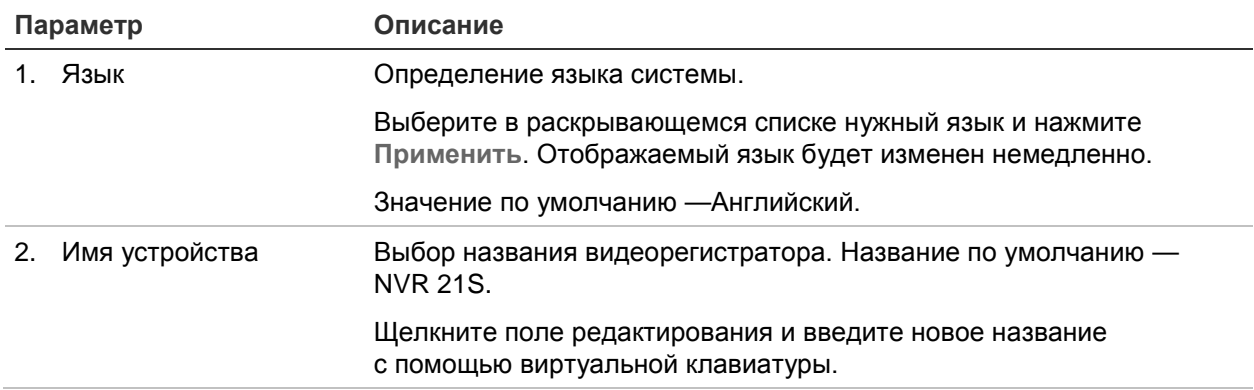

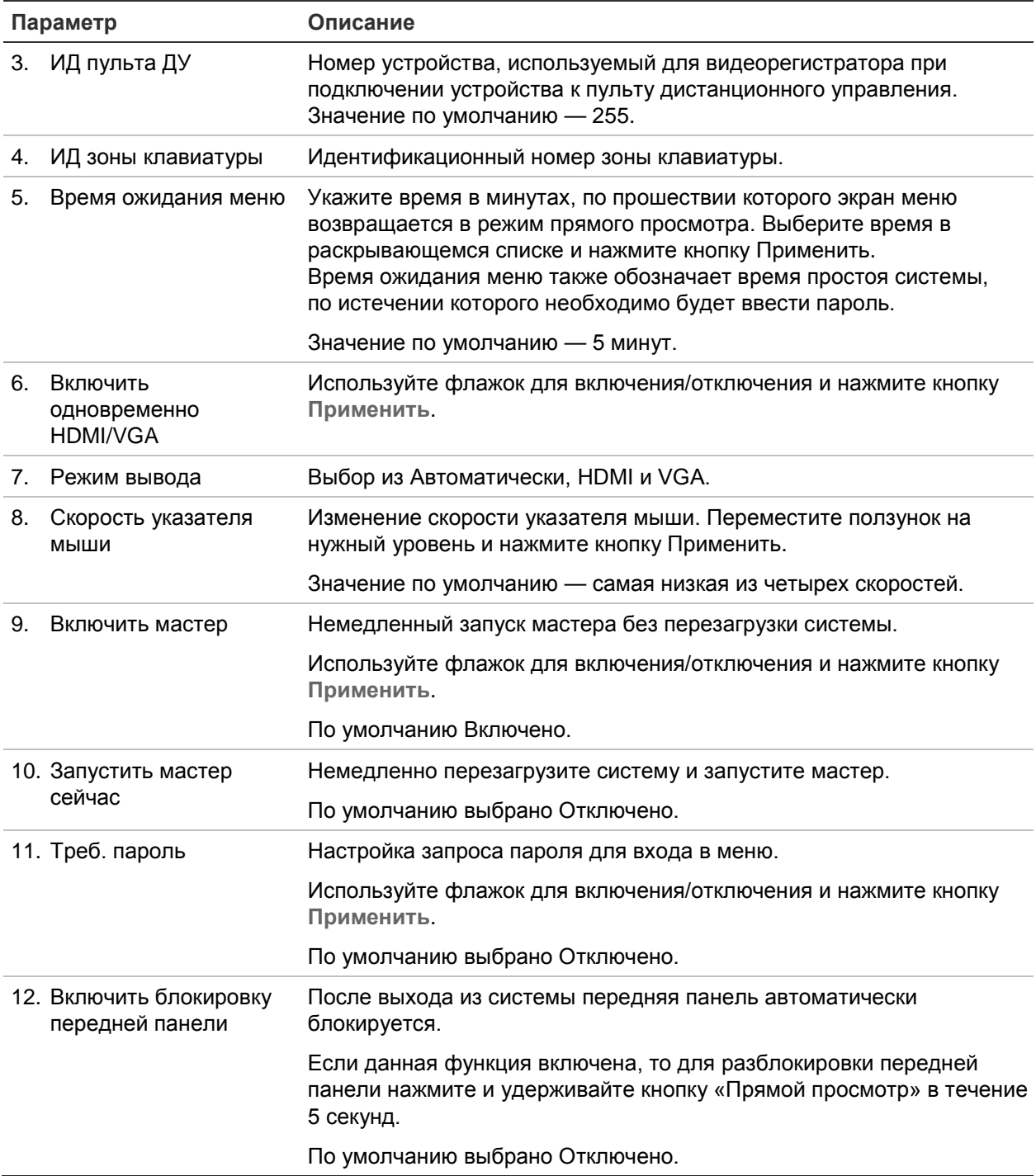

# **Файлы конфигурации**

Настройки конфигурации можно экспортировать с устройства и импортировать на него. Эта функция полезна, когда требуется скопировать настройки конфигурации на другой видеорегистратор или создать резервную копию настроек.

### **Импорт и экспорт файлов**

Подключите внешнее запоминающее устройство к видеорегистратору. Откройте **Device Management** (Управление устройством) > **Configuration Files** (Файлы конфигурации) для импорта или экспорта настроек конфигурации. Нажмите **Export** (Экспорт), чтобы экспортировать настройки конфигурации видеорегистратора на внешнее запоминающее устройство. Или нажмите **Import**  (Импорт), чтобы импортировать настройки конфигурации с внешнего запоминающего устройства, и укажите файл конфигурации.

### **Восстановление настроек по умолчанию**

Администратор может сбросить настройки видеорегистратора на заводские. Сетевые данные (в том числе IP-адрес, маска подсети, шлюз, MTU, рабочий режим сетевого адаптера, порт сервера и маршрут по умолчанию) не заменяются значениями по умолчанию.

### **Восстановление заводских настроек по умолчанию:**

1. На панели инструментов меню нажмите **Device Management** (Управление устройством) > **Configuration Files** (Файлы конфигурации).

**Примечание**. Только администратор может восстанавливать настройки по умолчанию.

2. Порядок восстановления заводских настроек по умолчанию

Нажмите кнопку **Default** (По умолчанию). Введите пароль администратора, нажмите **OK** и затем нажмите **Yes** (Да), чтобы подтвердить, что вы хотите восстановить все параметры по умолчанию.

 $-$ или $-$ 

Для сброса всех параметров, кроме настроек сети, на заводские настройки по умолчанию выполните следующие действия:

Нажмите кнопку **Restore** (Восстановить). Введите пароль администратора, нажмите **OK** и затем нажмите **Yes** (Да), чтобы подтвердить, что вы хотите восстановить все параметры по умолчанию, за исключением сетевых настроек.

3. Нажмите **OK**, чтобы подтвердить намерение восстановить настройки по умолчанию.

### **Обновление встроенного системного ПО**

Встроенное ПО видеорегистратора можно обновить тремя способами:

- с помощью USB-устройства;
- с помощью веб-браузера видеорегистратора;
- с помощью TruVision Navigator. Подробные сведения см. в руководстве пользователя TruVision Navigator.

Файл обновления встроенного ПО называется *TVN21.dav*.

#### **Обновление встроенного ПО системы с помощью USB-устройства:**

1. Загрузите последнюю версию встроенного ПО с нашего веб-сайта: www.interlogix.com

- или -

www.utcfssecurityproductspages.eu/videoupgrades

- 2. Подключите USB-устройство к видеорегистратору.
- 3. На панели инструментов меню нажмите **Device Management** (Управление устройством) > **Upgrade Firmware** (Обновление встроенного ПО).

Откроется список файлов на USB-устройстве.

- 4. Выберите файл встроенного ПО и нажмите **Upgrade** (Обновить). Чтобы начать процесс обновления, нажмите **Yes** (Да).
- 5. По окончании процесса обновления перезагрузите видеорегистратор. Видеорегистратор не перезагрузится автоматически.

### **Расписания на праздники**

Можно отметить праздничные дни, для которых требуется создать отдельное расписание записи. После создания одного или нескольких праздничных дней в расписание записи будет добавлен отдельный параметр (см. раздел «Расписание записи» на стр. 96 руководства).

#### **Настройка расписания записи в праздничные дни:**

- 1. На панели инструментов меню нажмите **Device Management** (Управление устройством) > **Holiday** (Праздники).
- 2. Выберите в списке праздничный период и нажмите кнопку **Edit** (Изменить), чтобы изменить настройки. Откроется окно изменения.
- 3. Введите название праздничного периода и нажмите кнопку **Enable** (Включить).
- 4. Выберите, будет ли праздничный период классифицироваться по дате, неделе или месяцу, а затем введите даты его начала и окончания.
- 5. Нажмите кнопку **Apply** (Применить), чтобы сохранить настройки, а затем **OK**, чтобы вернуться в окно редактирования.
- 6. Повторите действия 2-5 для остальных праздничных периодов.
- 7. Нажмите **Exit** (Выход) для возврата в режим прямого просмотра.

### **Вставка текста**

Функция вставки текста позволяет вставлять или отображать текст из системы кассового аппарата на экране видеорегистратора. Текст сохраняется и получает метку времени вместе с видео. После этого можно искать текст по определенным видеоклипам. Этот текст отображается при воспроизведении.

Видеорегистратор поддерживает вставку текста для кассовых терминалов и банкоматов через дополнительное устройство UTC ProBridge, подключенное к порту RS-232 видеорегистратора. На данный момент эта функция доступна только через браузер.

С камеры, настроенной на вставку текста, видео будет воспроизводиться с наложением POS-текста как в режиме просмотра в реальном времени, так и в режиме воспроизведения.

### **Использование сетевой системы хранения**

Для удаленного хранения записей регистратора можно использовать систему сетевого хранения (NAS) или локальную сеть хранения (SAN).

Рекомендуемые для использования марки систем хранения

- **•** Seagate BlackArmor NAS 220
- **•** Iomega StorCenter ix2-dl
- **•** NETGEAR ReadyNAS Pro 2
- **•** QNAP TS-219 II Turbo NAS

#### **Настройка сетевого хранилища**

- 1. Откройте вкладку **Настройка** на панели инструментов браузера и выберите **Network Settings (Настройки сети)** > **Network Storage (Сетевое хранилище).**
- 2. В разделе **IP-адрес сервера** введите IP-адрес требуемого удаленного хранилища.
- 3. В меню **Путь к файлу** введите путь к файлу, чтобы указать, в каком месте на удаленном хранилище требуется хранить файлы.

**Примечание**. При использовании сетевого хранилища Seagate BlackArmor NAS 220 или Iomega StorCenter ix2-dl необходимо добавить префикс «/nfs» в имя пути к сетевому хранилищу.

- 4. В меню **Тип** выберите тип используемого хранилища: NAS или SAN. По умолчанию установлено значение NAS.
- 5. Можно задать до восьми систем удаленного хранения данных.
- 6. Нажмите **Сохранить**.

### **Настройки RS-232**

С помощью меню **Device Management** (Управление устройством) можно настроить следующие параметры RS-232: скорость в бодах, бит данных, стоповый бит, четность, управление потоком и интерфейс.

#### **Рис. 33. Окно настройки RS-232**

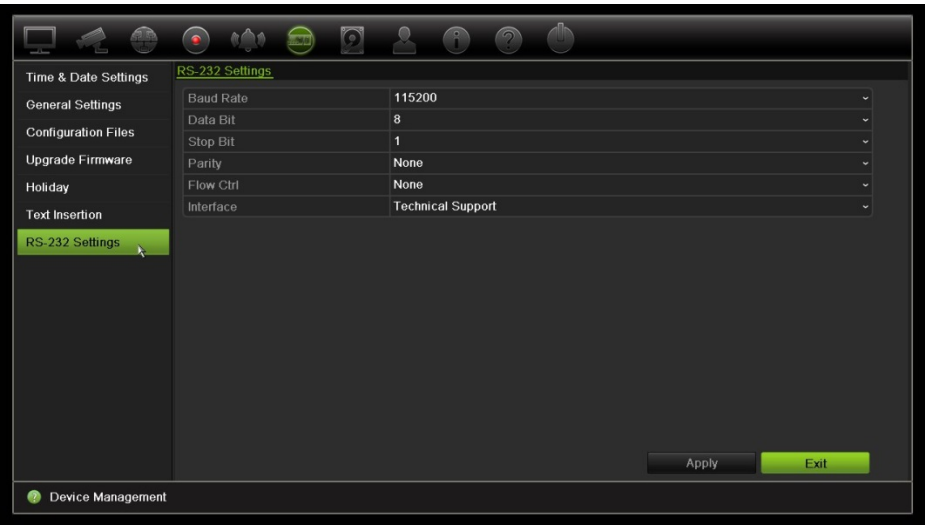

# Глава 15 Управление запоминающими устройствами

В этой главе описывается содержание меню «Управление запоминающими устройствами», включая такие пункты как сведения о жестких дисках, режим хранения, настройки S.M.A.R.T., а также обнаружение поврежденных секторов и RAID.

### **Данные о жестком диске**

Состояние любого из установленных на видеорегистраторе жестких дисков можно проверить в любой момент.

**Проверка состояния жесткого диска:**

- 1. На панели инструментов меню нажмите **Storage Management** (Управление запоминающими устройствами) > **HDD Information** (Сведения о жестких дисках).
- 2. Обратите внимание на состояние жестких дисков, отображаемое в столбце Status (Состояние).

Если отображается состояние Normal (Нормальное) или Sleeping (Спящий режим), значит жесткий диск находится в исправном состоянии. Если отображается состояние Abnormal (Ненормальное), а жесткий диск уже инициализирован, его необходимо заменить. Если жесткий диск не инициализирован, перед использованием в видеорегистраторе его необходимо инициализировать. Дополнительные сведения см. в разделе «Инициализация жесткого диска» выше.

**Примечание**. Сведения о состоянии также отображаются в окне (Сведения о системе) **> HDD** (Жесткие диски).

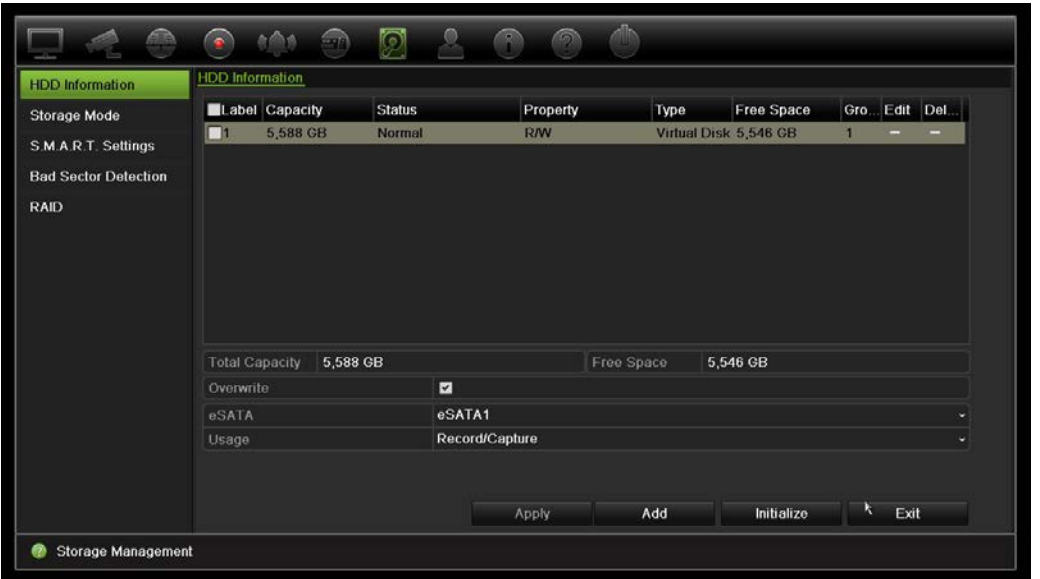

#### **Рис. 34. Окно сведений о жестком диске**

### **Добавление жесткого диска**

Можно добавлять дополнительные сетевые жесткие диски для настройки системы сетевых устройств хранения данных или сети хранения данных.

#### **Добавление жесткого диска:**

- 1. На панели инструментов меню нажмите **Storage Management** (Управление запоминающими устройствами) > **HDD Information** (Сведения о жестких дисках).
- 2. Нажмите кнопку **Add** (Добавить).

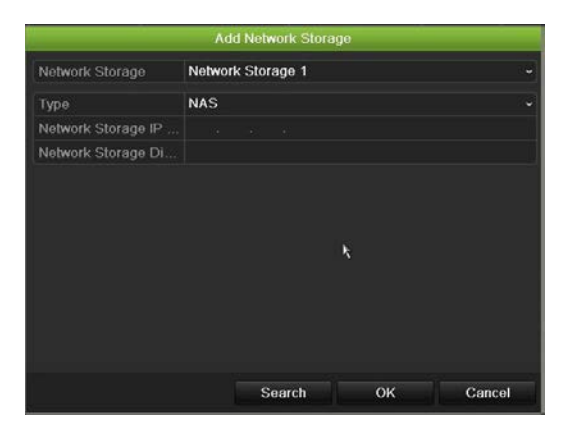

- 3. Выберите имя сетевого запоминающего устройства.
- 4. Выберите тип сетевого запоминающего устройства. Выберите NAS или IP SAN.
- 5. Введите IP-адрес запоминающего устройства. Нажмите кнопку **Search** (Поиск) для поиска каталога запоминающего устройства.
- 6. Нажмите кнопку **OK** для создания выбранного сетевого запоминающего устройства.

### **Инициализация жесткого диска**

Встроенный жесткий диск не требуется инициализировать перед использованием. Жесткий диск также можно инициализировать повторно. При этом все данные на жестком диске будут уничтожены.

#### **Инициализация жесткого диска:**

- 1. На панели инструментов меню нажмите **Storage Management** (Управление запоминающими устройствами) > **HDD Information** (Сведения о жестких дисках).
- 2. На вкладке HDD Information (Сведения о жестких дисках) выберите жесткий диск, который требуется инициализировать.
- 3. Чтобы начать инициализацию, нажмите кнопку **Initialize** (Инициализировать).

После инициализации жесткого диска состояние жесткого диска изменится. Состояние Abnormal (Ненормальное) сменится на состояние Normal (Нормальное).

### **Перезапись жесткого диска**

Пользователь может выбрать режим отклика видеорегистратора на заполненный жесткий диск и отсутствие свободного места для сохранения новых данных. Функция перезаписи включена по умолчанию.

#### **Включение перезаписи при заполнении жестких дисков**

- 1. На панели инструментов меню нажмите **Storage Management** (Управление запоминающими устройствами) > **HDD Information** (Сведения о жестких дисках).
- 2. Включите функцию **Overwrite** (Перезапись).

**Внимание!** Если функция перезаписи отключена и установлено нулевое значение квоты емкости для канала, записи на этом канале также могут быть перезаписаны. Чтобы избежать такой ситуации, установите уровень квоты для канала или используйте режим группового управления.

- 3. Нажмите **Apply** (Применить), чтобы сохранить настройки.
- 4. Продолжите настройку видеорегистратора или нажмите **Exit (Выход)**, чтобы вернуться в режим прямого просмотра.

### **Режим хранения**

Для эффективного использования доступного на жестких дисках места для хранения можно контролировать объем хранилища отдельных камер с помощью управления квотами жестких дисков. Данная функция позволяет назначить каждой камере разные объемы хранилища для записи и снимков.

**Примечание**. Если функция перезаписи включена, максимальный объем хранилища для записи и снимков по умолчанию устанавливается на ноль.

**Настройка квоты жесткого диска для камеры**

1. На панели инструментов меню нажмите **Storage Management** (Управление запоминающими устройствами) > **Storage Mode** (Режим хранения).

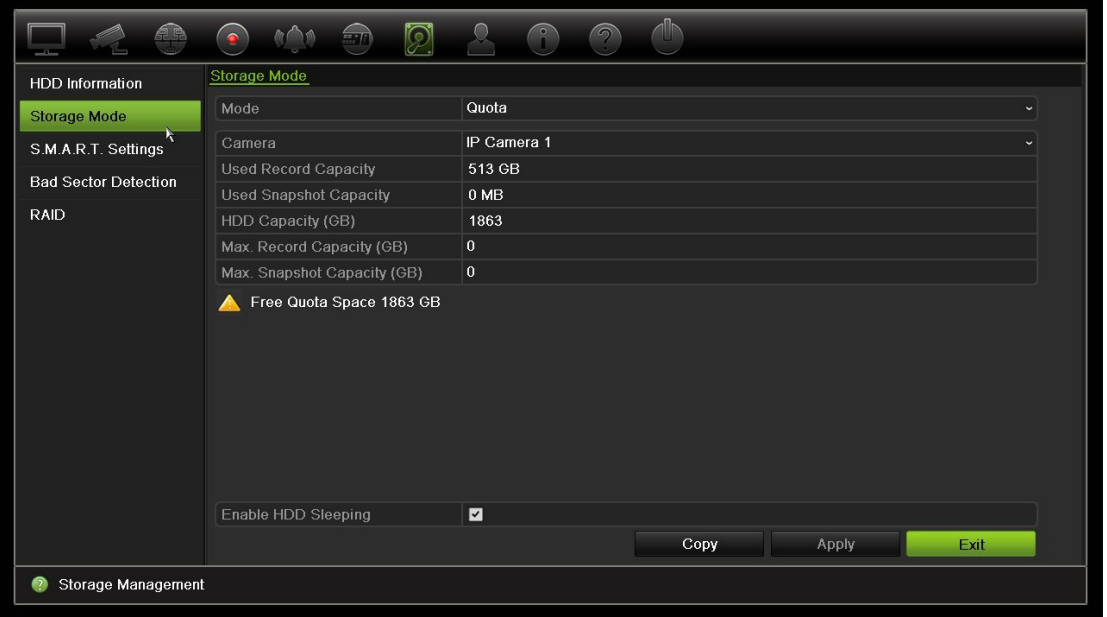

- 2. Для параметра «Режим» выберите значение **Quota** (Квота).
- 3. Выберите камеру, для которой необходимо изменить емкость хранилища, и введите значения в ГБ для максимального объема записи и снимков. Доступный объем квоты отображается на экране.
- 4. Нажмите **Apply** (Применить), чтобы сохранить настройки.
- 5. Если необходимо скопировать эти значения на другие камеры, нажмите кнопку **Copy** (Копировать) и выберите каждую камеру отдельно. Нажмите **OK**. Нажмите **Apply** (Применить), чтобы сохранить настройки.

#### **Выбор режима двойного потока:**

1. На панели инструментов меню нажмите **Storage Management** (Управление запоминающими устройствами) > **Storage Mode** (Режим хранения).

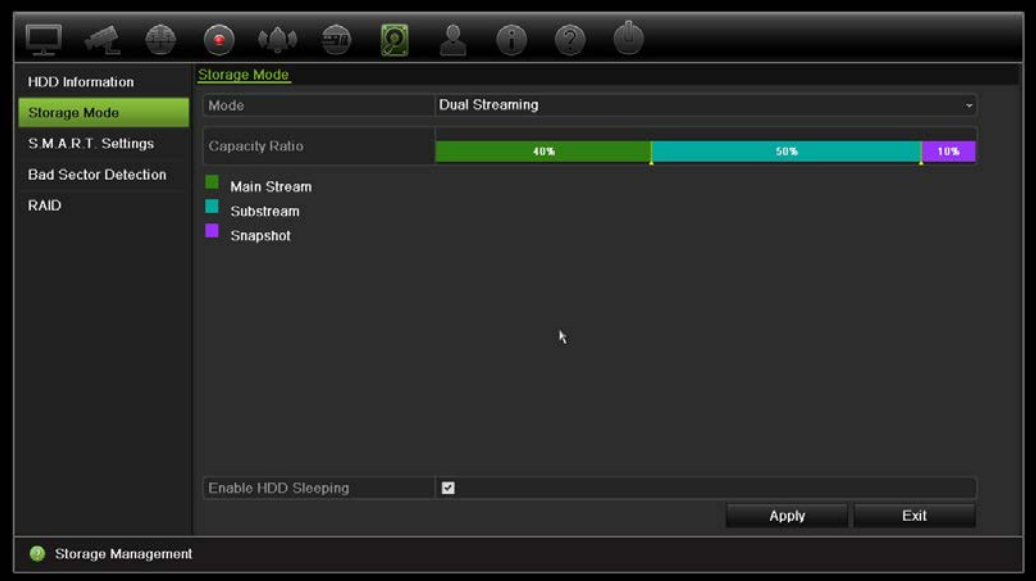

- 2. Для параметра Mode (Режим) выберите значение **Dual Streaming** (Двойной поток).
- 3. Нажмите **Apply** (Применить), чтобы сохранить настройки.

### **Группирование жестких дисков**

Видеорегистратор может группировать жесткие диски. Можно сделать так, чтобы видеосигналы, поступающие по тем или иным каналам, записывались в определенную группу жестких дисков. Например, записи с нескольких камер с высоким приоритетом можно сохранить на одном жестком диске, а записи со всех остальных камер — на другом жестком диске.

**Настройка группы жестких дисков:**

- 1. На панели инструментов меню нажмите **Storage Management** (Управление запоминающими устройствами) > **Storage Mode** (Режим хранения).
- 2. Для параметра **Mode** (Режим) выберите значение **Group** (Группа).
- 3. На вкладке **Record on HDD Group** (Запись на группу жестких дисков) выберите число для группы жестких дисков.
- 4. Отметьте каналы, которые требуется добавить в эту группу.

**Примечание.** По умолчанию все каналы входят в группу жестких дисков 1.

- 5. Нажмите **Apply** (Применить), чтобы сохранить настройки.
- 6. Продолжите настройку видеорегистратора или нажмите **Exit (Выход)**, чтобы вернуться в режим прямого просмотра.

### **Создание групп жестких дисков**

Если установлено несколько жестких дисков, можно изменить поведение жесткого диска, изменив его свойство. Для него можно задать состояние «только чтение» или «чтение/запись» (R/W). Перед тем как настраивать свойство жесткого диска, для режима хранения необходимо установить значение *Group (Групповое)*.

Чтобы предотвратить перезапись важных записанных файлов при переполнении жесткого диска, жесткий диск можно перевести в состояние «только чтение».

#### **Изменение состояния жесткого диска:**

- 1. На панели инструментов меню нажмите **Storage Management** (Управление запоминающими устройствами) > **HDD Information** (Сведения о жестких дисках).
- 2. Выберите жесткий диск, свойство которого требуется изменить.
- 3. Нажмите значок **Edit** (Изменить) . Откроется окно **Local HDD Settings**  (Локальные настройки жестких дисков).

**Примечание**. Значок Edit (Изменить) доступен, только если установлено по меньшей мере два жестких диска.

- 4. Щелкните необходимое свойство для выбранного жесткого диска: «чтение/запись» (R/W) или «только чтение».
- 5. Нажмите номер группы для этого жесткого диска.
- 6. Нажмите **Apply** (Применить), чтобы сохранить изменения и закрыть окно.

**Примечание.** После перевода жесткого диска в состояние «только чтение» его можно будет использовать для сохранения записанных файлов только после установки для него режима «чтение/запись» (R/W). Если жесткий диск, на который в текущий момент ведется запись, переходит в режим «только чтение», данные будут записываться на следующий жесткий диск. Если имеется только один жесткий диск, то при переводе его в режим «только чтение», видеорегистрато не сможет вести запись.

### **Настройка спящего режима жесткого диска**

Можно настроить переход жесткого диска в режим ожидания или в спящий режим после определенного периода бездействия. Спящий режим снижает потребление энергии жестким диском.

### **Включение спящего режима для жесткого диска:**

- 1. На панели инструментов меню нажмите **Storage Management** (Управление запоминающими устройствами) > **Storage Mode** (Режим хранения).
- 2. Установите флажок **HDD Sleeping** (Включить спящий режим для жесткого диска), чтобы включить спящий режим. По умолчанию включено.
- 3. Нажмите **Apply** (Применить), чтобы сохранить настройки.
- 4. Продолжите настройку видеорегистратора или нажмите **Exit (Выход)**, чтобы вернуться в режим прямого просмотра.

# **Управление устройствами eSATA**

Если используется подключенное к видеорегистратору внешнее устройство e-SATA, можно настроить это устройство для записи/захвата или экспорта видеосигнала.

Для использования устройства eSATA для резервного копирования следует выбрать параметр Export (Экспорт). Дополнительную информацию см. в разделе «Быстрая архивация» на стр. 54.

Для записи и захвата видеосигнала выберите параметр Record/Capture (Запись/захват). Информацию об устройстве eSATA. используемом для этой цели, можно просмотреть, выбрав **System settings** (Параметры системы) **> Hard Drive** (Жесткий диск) **> HDD Information** (Сведения о жестком диске).

### **Порядок настройки устройства e-SATA**

- 1. На панели инструментов меню нажмите значок **Video Schedule** (Расписание видеозаписи) и выберите **More Settings** (Дополнительные настройки).
- 2. В разделе **eSATA** выберите необходимый вариант: **Record/Capture**  (Запись/захват) или **Export** (Экспорт).
- 3. Нажмите **Apply** (Применить), чтобы сохранить настройки.

# **S.M.A.R.T. S.M.A.R.T.**

S.M.A.R.T. (технология самоконтроля, анализа и составления диагностических отчетов) отчеты для множества показателей надежности жесткого диска и защиты видео, хранящегося на жестком диске.

**Просмотр информации S.M.A.R.T. о жестком диске:**

- 1. На панели инструментов меню нажмите **Storage Management** (Управление запоминающими устройствами) > **S.M.A.R.T.** (Параметры S.M.A.R.T.) **Настройки**
- 2. Выберите жесткий диск, данные которого необходимо просмотреть. Появятся подробные сведения S.M.A.R.T. в виде списка.

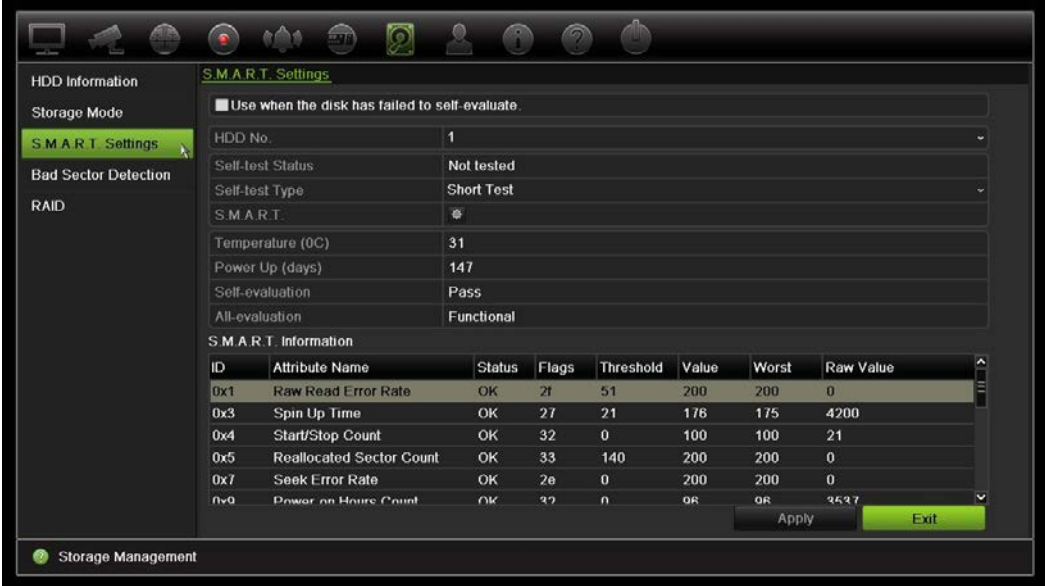

- 3. Если требуется далее использовать жесткий диск, не прошедший проверку S.M.A.R.T., установите флажок **Use when the disk has failed to self-evaluate**  (Использовать диск, не прошедший самопроверку). Нажмите **Apply**  (Применить), чтобы сохранить настройки.
- 4. Нажмите **Exit** (Выход) для возврата в режим прямого просмотра.

### **Обнаружение поврежденных секторов**

Производительность жестких дисков можно улучшить, проверив их на отсутствие поврежденных секторов. Поврежденные сектора могут замедлить работу жесткого диска, например, при считывании или записи данных.

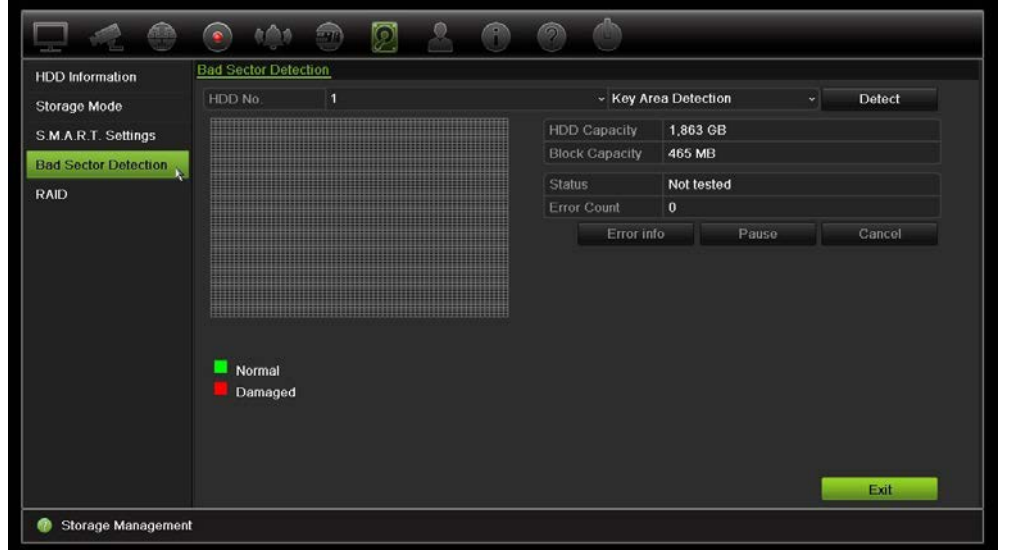

**Рис. 35. Экран обнаружения поврежденных секторов**

#### **Для обнаружения поврежденных секторов выполните следующие действия.**

- 1. На панели инструментов меню нажмите **Storage Management** (Управление запоминающими устройствами) > **Bad Sector Detection** (Обнаружение поврежденных секторов).
- 2. Выберите жесткий диск, который нужно протестировать.
- 3. Выберите, требуется ли выполнить проверку ключевой области или полную проверку и нажмите **Detect** (Определить).
- 4. Система проверит жесткий диск. На экране отобразится результат с цветовой маркировкой. Если обнаружены поврежденные сектора, нажмите **Error Info**  (Сведения об ошибках) для просмотра списка найденных ошибок.
- 5. При необходимости нажмите **Pause** (Пауза), чтобы приостановить тест, или **Cancel** (Отмена), чтобы отменить его.
- 6. Нажмите **Exit** (Выход), чтобы вернуться в режим прямого просмотра.

### **RAID**

RAID — это технология хранения данных. Она объединяет несколько дисковых накопителей в единое логическое устройство в целях резервирования данных или повышения производительности.

#### **Создание RAID-массива**

- 1. На панели инструментов меню нажмите значок **Storage Management**  (Управление запоминающими устройствами) и выберите **RAID**.
- 2. становите флажок **Enable RAID** (Включить RAID).
- 3. Нажмите **Apply** (Применить), а затем **Yes** (Да) для перезагрузки системы.

4. На панели инструментов меню нажмите значок **Storage Management**  (Управление запоминающими устройствами) и выберите **RAID**.

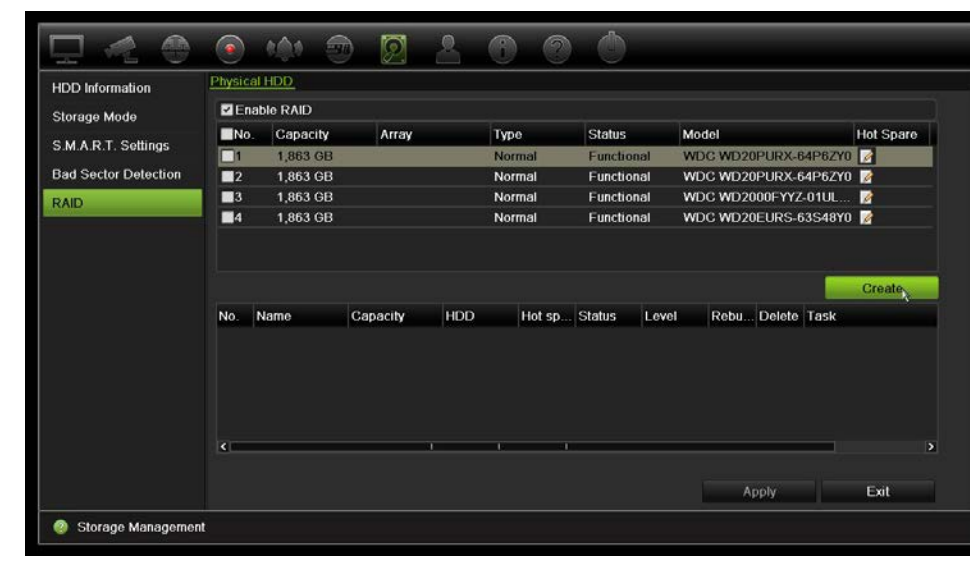

**Рис. 36. Окно RAID**

5. Нажмите кнопку **Create** (Создать), чтобы открыть окно Create Array (Создать массив).

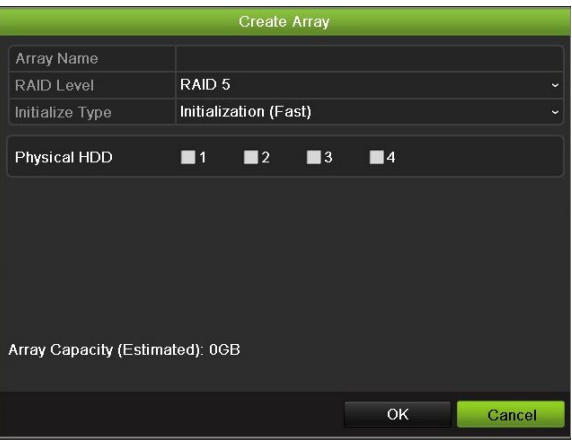

- 6. Введите имя массива, выберите RAID Level (Уровень RAID), Initialization Type (Тип инициализации) и диски для включения.
- 7. Нажмите **OK**, а затем **Initialize** (Инициализировать), чтобы начать процесс. После завершения процесса отобразятся данные о группе RAID.

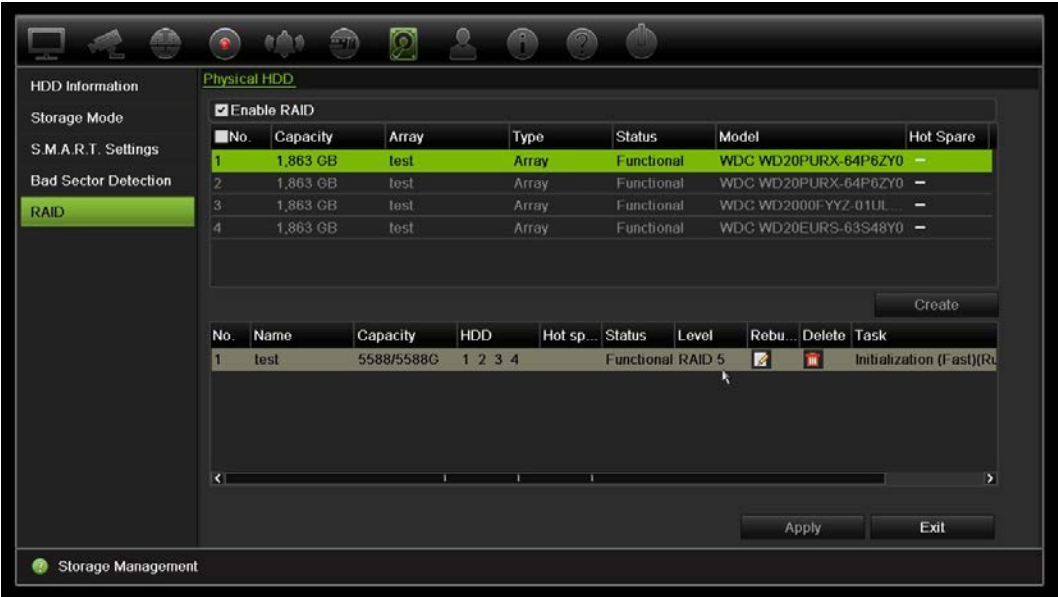

**Примечание. Можно создать RAID-массив из RAID 0, RAID 1, RAID 5 и RAID 10.**

- Если выбрать RAID 0, должно быть установлено минимум 2 жестких диска.
- Если выбрать RAID 1, для него нужно настроить 2 жестких диска.
- Если выбрать RAID 5, должно быть установлено минимум 3 жестких диска.
- Если выбрать RAID 10, для него нужно настроить 4/6/8 жестких дисков.

Для проверки RAID нажмите **Storage Management** (Управление запоминающими устройствами) > **HDD Information** (Сведения о жестком диске).

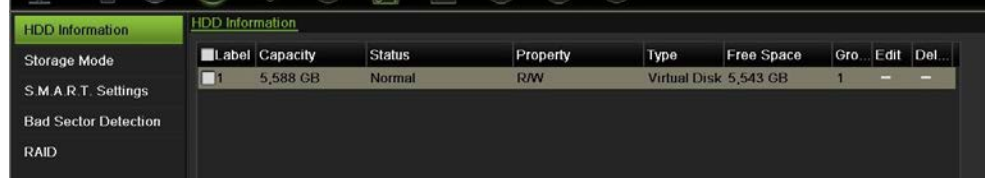

**Восстановление поврежденного RAID:**

В случае отказа жесткого диска в RAID-массиве можно воссоздать массив.
1. На панели инструментов меню нажмите **Storage Management** (Управление запоминающими устройствами) > **RAID.**

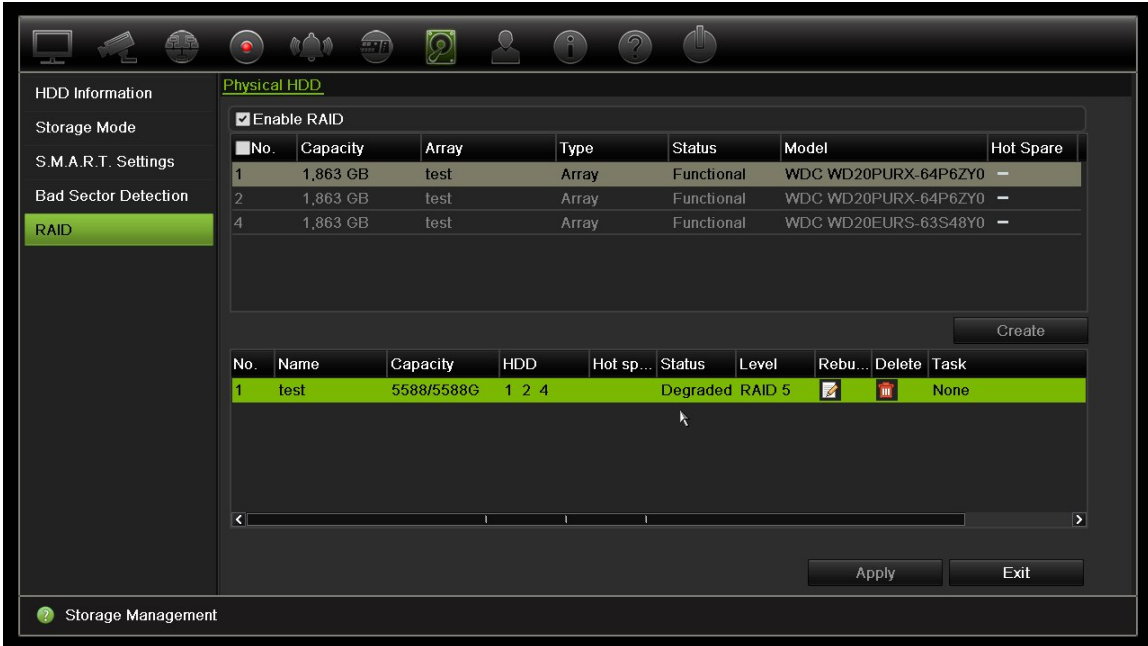

2. Нажмите значок **Rebuild** (Воссоздать) .

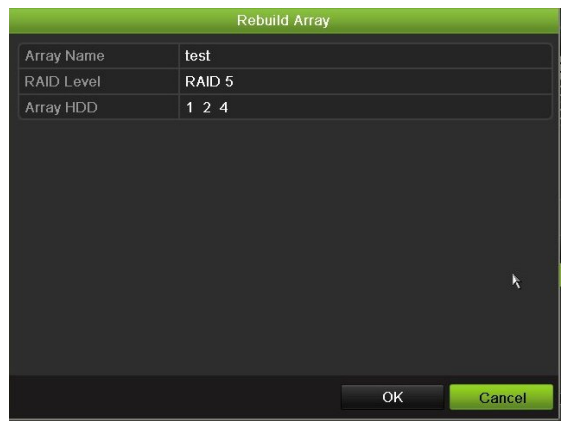

- 3. Чтобы начать процесс воссоздания, нажмите **ОК**.
- 4. После завершения система перезагрузится.

# Глава 16 Управление пользователями

По умолчанию видеорегистратор поставляется с тремя учетными записями пользователей: учетной записью администратора, учетной записью оператора и учетной записью гостя. Они обеспечивают разные уровни доступа и функциональности. Описание этих учетных записей пользователей см. в Таблица 16 ниже.

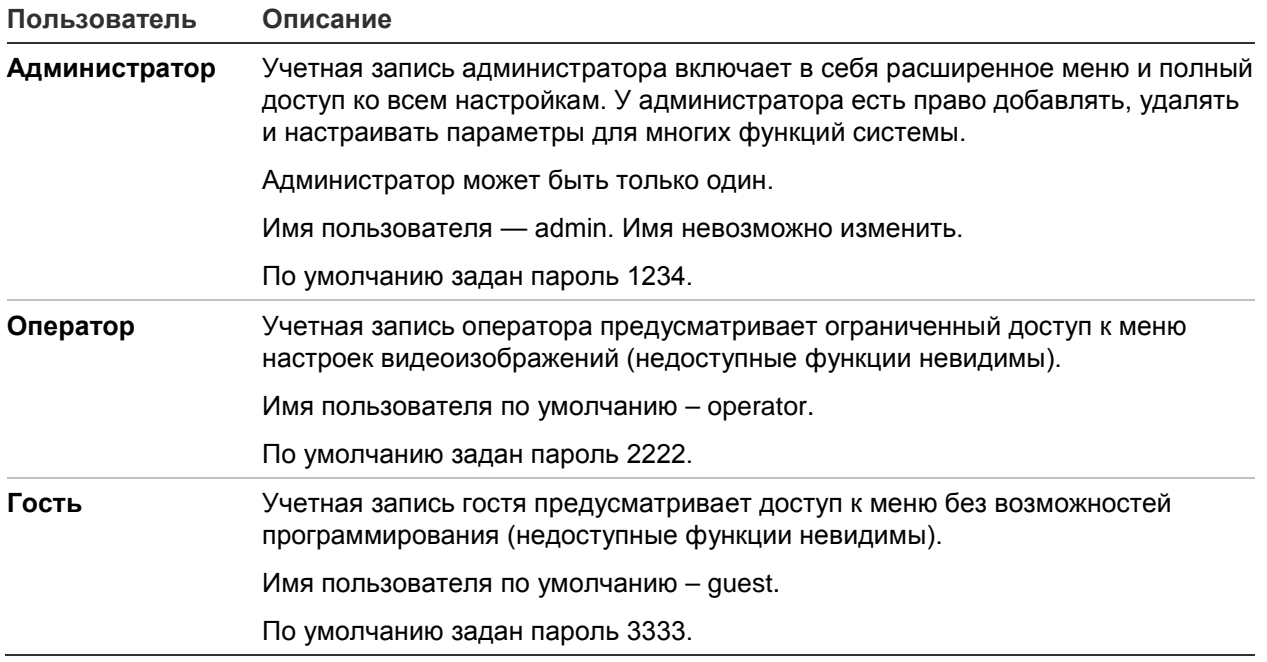

**Таблица 16. Учетные записи пользователей**

**Примечание.** В целях обеспечения безопасности пароли по умолчанию необходимо изменить.

### **Добавление нового пользователя**

Только администратор системы может создавать пользователей. Можно добавить до 16 новых пользователей.

#### **Добавление новых пользователей:**

- 1. На панели инструментов меню нажмите **User Management** (Управление пользователями).
- 2. Нажмите **Add** (Добавить), чтобы открыть окно добавления пользователей.
- 3. Введите новые имя пользователя и пароль. Длина имени и пароля не может превышать 16 буквенно-цифровых символов.
- 4. Выберите уровень доступа нового пользователя: Operator (Оператор) или Guest (Гость). Значение по умолчанию — Guest (Гость).
- 5. Введите MAC-адрес пользователя, чтобы пользователь мог получить доступ к регистратору с удаленного компьютера с этим MAC-адресом.
- 6. Нажмите **OK**, чтобы сохранить настройки и вернуться в предыдущее окно.
- 7. Определение прав пользователя.

Нажмите кнопку **Permission** (Разрешение) для нового пользователя. Во всплывающем окне Permissions (Разрешения) проверьте требуемые локальные и удаленные права доступа, а также права доступа к настройке камеры. Описание разрешений для каждой группы см. в разделе «Настройка прав доступа пользователя».

Нажмите **Apply** (Применить), чтобы сохранить настройки, а затем **OK** для возврата в предыдущее окно.

8. Нажмите **Exit** (Выход) для возврата в режим прямого просмотра.

## **Настройка прав доступа пользователя**

Назначать права доступа пользователям Operator (Оператор) и Guest (Гость) может только администратор. Права доступа могут настраиваться для потребностей каждого пользователя. Права доступа администратора изменить нельзя.

Существует три типа настроек прав: Local Configuration, Remote Configuration и Camera Configuration («Локальная настройка», «Удаленная настройка» и «Настройка камеры»).

**Примечание**. Только администратор может восстанавливать настройки производителя по умолчанию.

## **Параметры локальной настройки**

По умолчанию для операторов и гостей включен только параметр «Управление локальной информацией» (журнал).

- **• Локальное управление информацией (журнал):** поиск и просмотр журналов видеорегистратора, просмотр сведений о системе.
- **• Локальная настройка параметров:** настройка параметров и импорт конфигурации с видеорегистратора.
- Локальное управление камерой: локальное добавление, удаление или изменение IP-камер.
- **• Локальное расширенное управление:** управление доступом к жесткому диску (в том числе инициализация и изменение свойств диска). Обновление системного программного обеспечения и останов ввода/вывода выхода тревоги.
- **• Локальное выключение/перезагрузка:** выключение или перезагрузка видеорегистратора.

## **Удаленная настройка параметров**

По умолчанию для операторов включен только удаленный поиск по журналу и двусторонний звук, а для гостей — только удаленный поиск по журналу.

- **• Удаленный поиск по журналу:** удаленный просмотр журналов, сохраненных на видеорегистраторе.
- **• Удаленная настройка параметров:** удаленная настройка параметров и импорт конфигурации.
- **• Удаленное управление камерой:** удаленное включение и отключение каналов.
- **• Удаленное управление видеовыходом:** для использования в будущем.
- **• Двусторонний звук:** использование двусторонней передачи звука между удаленным клиентом и видеорегистратором.
- **• Удаленное управление оповещением:** удаленное включение сигнала тревоги или управление релейным выходом видеорегистратора. Необходимо правильно настроить параметры сигналов тревоги и уведомлений для размещения на узле.
- **• Удаленное расширенное управление:** удаленное управление жесткими дисками (инициализация и настройка свойств жестких дисков), а также удаленное обновление системного программного обеспечения и сброс ввода/вывода выхода тревоги.
- **• Удаленное выключение/перезагрузка:** удаленное выключение или перезагрузка видеорегистратора.

### **Параметры настройки камеры**

По умолчанию все данные настройки доступны операторам на всех IP-камерах. По умолчанию гостям доступно только локальное и удаленное воспроизведение с IP-камер.

- **Локальный прямой просмотр**: локальный выбор и просмотр видео в режиме реального времени.
- **• Локальное воспроизведение:** локальное воспроизведение записанных файлов, размещенных на видеорегистраторе.
- **• Локальное управление вручную:** локальный запуск/остановка записи вручную для любых каналов, снимков и видеоклипов.
- **• Локальное управление PTZ:** локальное управление купольными PTZкамерами.
- **• Локальный экспорт видео:** локальное резервное копирование записанных файлов с любого канала.
- **• Дистанционный прямой просмотр:** дистанционный выбор и просмотр видео в режиме реального времени по сети.
- **• Удаленное воспроизведение:** удаленное воспроизведение и загрузка записанных файлов, размещенных на видеорегистраторе.
- **Дистанционное управление вручную**: дистанционный запуск/остановка записи вручную на любом канале.
- **• Удаленное управление PTZ:** удаленное управление купольными PTZкамерами.
- **Удаленный экспорт видео**: удаленное резервное копирование записанных файлов с любого канала.

#### **Настройка прав доступа пользователя:**

- 1. На панели инструментов меню нажмите значок **User Management** (Управление пользователями), откроется соответствующее окно.
- 2. Нажмите кнопку Permission (Разрешение) и для пользователя, права доступа которого необходимо изменить. Откроется всплывающее окно Permissions (Разрешения).
- 3. Нажмите **Apply** (Применить), чтобы сохранить настройки**.**
- 4. Нажмите кнопку **ОК** для возврата в предыдущее окно.
- 5. Нажмите **Exit** (Выход), чтобы вернуться в режим прямого просмотра.

### **Удаление пользователя**

Только администратор системы может удалять пользователей.

#### **Удаления пользователя с видеорегистратора:**

- 1. На панели инструментов меню нажмите значок **User Management** (Управление пользователями), откроется соответствующее окно.
- 2. Нажмите кнопку **Delete** (Удалить) для пользователя, которого необходимо удалить.
- 3. Нажмите **Yes** (Да) во всплывающем окне, чтобы подтвердить удаление. Пользователь будет незамедлительно удален.
- 4. Нажмите **Exit** (Выход), чтобы вернуться в режим прямого просмотра.

### **Изменение пользователя**

Можно изменить для пользователя имя, пароль, уровень доступа и MAC-адрес. Только администратор системы может изменять пользователей.

#### **Изменение настроек пользователя:**

- 1. На панели инструментов меню нажмите значок **User Management** (Управление пользователями), откроется соответствующее окно.
- 2. Нажмите кнопку Edit (Изменить) **Деля пользователя, настройки которого** необходимо изменить. Откроется всплывающий экран изменения настроек пользователя.
- 3. Измените сведения о пользователе и нажмите **OK**, чтобы сохранить настройки и вернуться в предыдущее окно.
- 4. Нажмите **Exit** (Выход), чтобы вернуться в режим прямого просмотра.

### **Изменение пароля администратора**

Пароль администратора можно изменить в меню **User Management** (Управление пользователями).

#### **Изменение пароля администратора:**

- 1. На панели инструментов меню нажмите значок **User Management** (Управление пользователями), откроется соответствующее окно.
- 2. Нажмите кнопку Edit (Изменить) **и для администратора. Откроется** всплывающий экран изменения настроек пользователя.
- 3. Измените текущий пароль администратора и установите флажок **Change Password** (Изменить пароль).
- 4. Ведите новый пароль администратора и подтвердите его. Измените MACадрес администратора, если требуется. Нажмите **OK**, чтобы сохранить настройки и вернуться в предыдущее окно.
- 5. Нажмите **Exit** (Выход), чтобы вернуться в режим прямого просмотра.

# Глава 17 Сведения о системе

### **Просмотр сведений о системе**

#### **Просмотр сведений о системе:**

- 1. На панели инструментов меню нажмите **System Information** (Сведения о системе).
- 2. Для просмотра информации об устройстве щелкните **Device Info** (Сведения об устройстве).

Отобразятся следующие сведения: имя устройства, модель, серийный номер, версия встроенного ПО и версия кодировки.

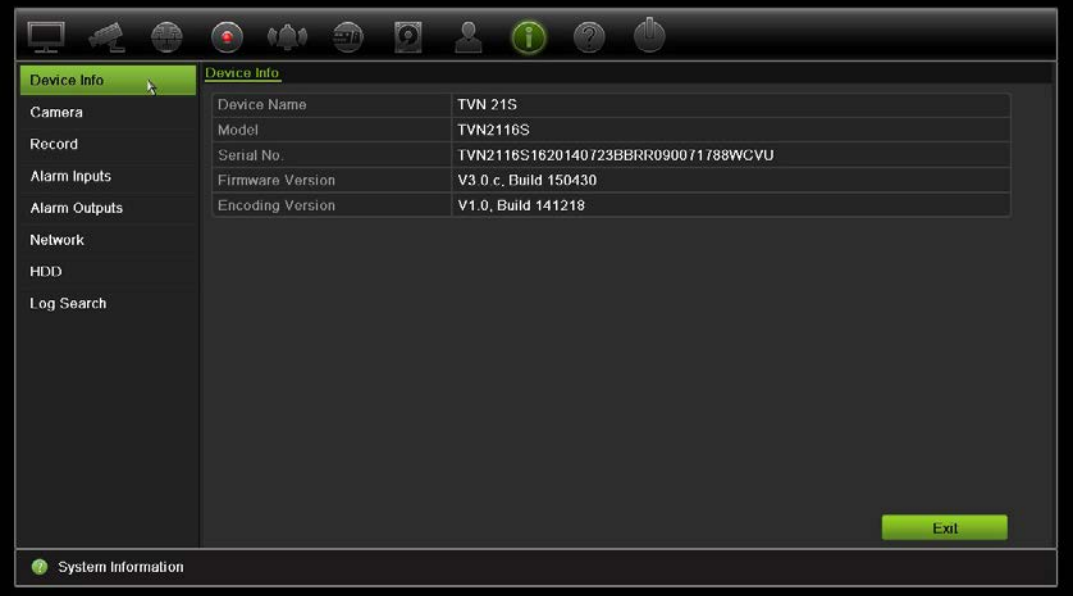

3. Для просмотра информации о камере нажмите **Camera** (Камера).

Можно просмотреть сведения по каждой камере: номер камеры, имя камеры, состояние, обнаружение движения, защита от вмешательства, потеря видеосигнала, предварительный просмотр всех ссылок и предварительный

просмотр сведений о ссылке. Функция Preview link sum (Предварительный просмотр всех ссылок) показывает число удаленных приложений, выполняющих потоковую передачу видео с этого видеоканала. Функция Preview link information (Предварительный просмотр сведений о ссылке) показывает IP-адреса, подключенные к каналу в данный момент.

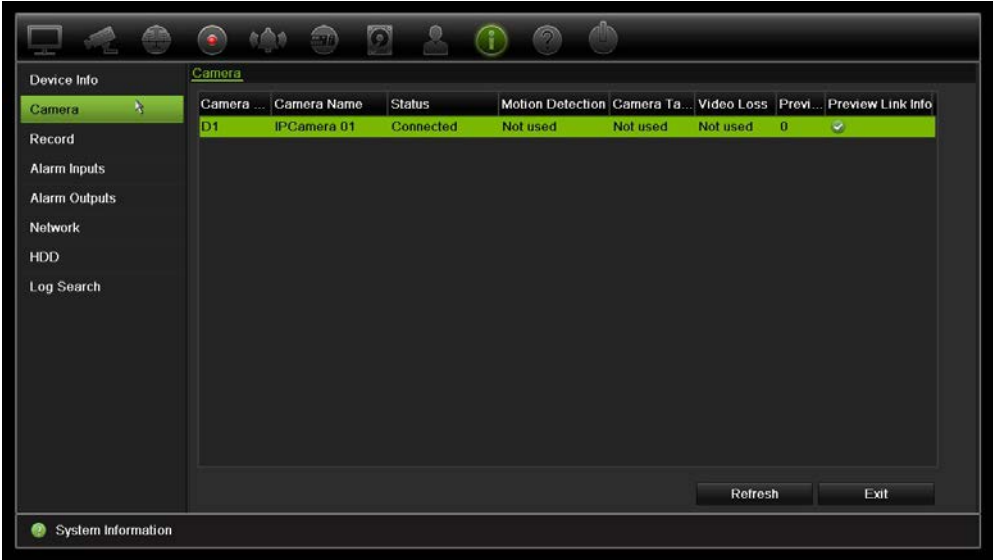

4. Для просмотра информации о записи нажмите **Record** (Запись).

Отобразятся следующие сведения: номер камеры, состояние записи, тип потока, активная частота кадров, активная скорость передачи данных в сравнении с зарезервированной скоростью передачи данных (Кбит/с), активное разрешение, активный тип записи и активное кодирование.

Preview Link Sum (Предварительный просмотр всех ссылок) показывает число потоков доступных для видеорегистратора. Preview Link Information (Сведения о каналах предварительного просмотра) содержат список всех IP-адресов потоков, просматриваемых регистратором.

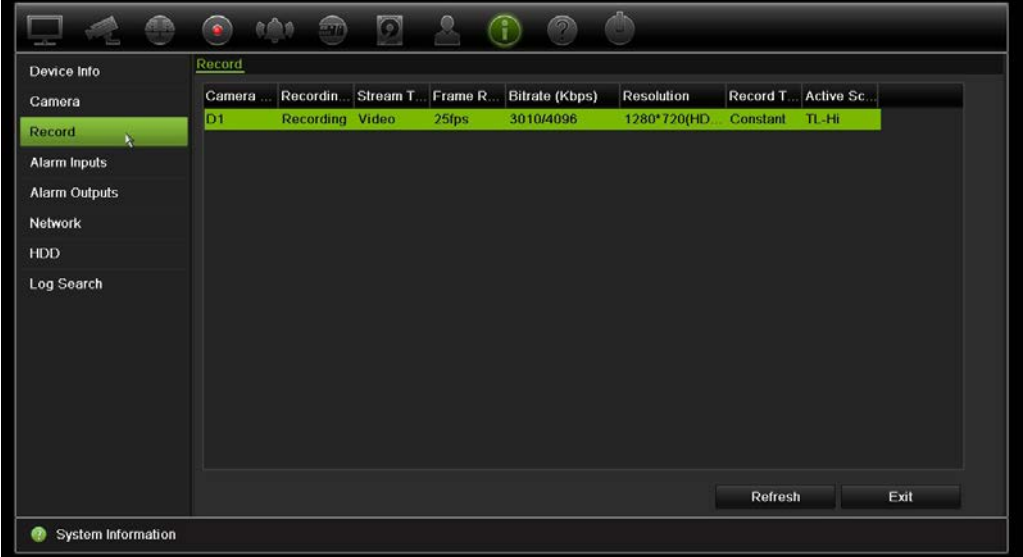

5. Для просмотра сведений о тревожных входах нажмите **Alarm Inputs**  (Тревожные входы).

Отобразятся следующие сведения: номер тревожного входа, имя сигнала тревоги, тип тревоги, состояние сигнала тревоги и сработавшая камера.

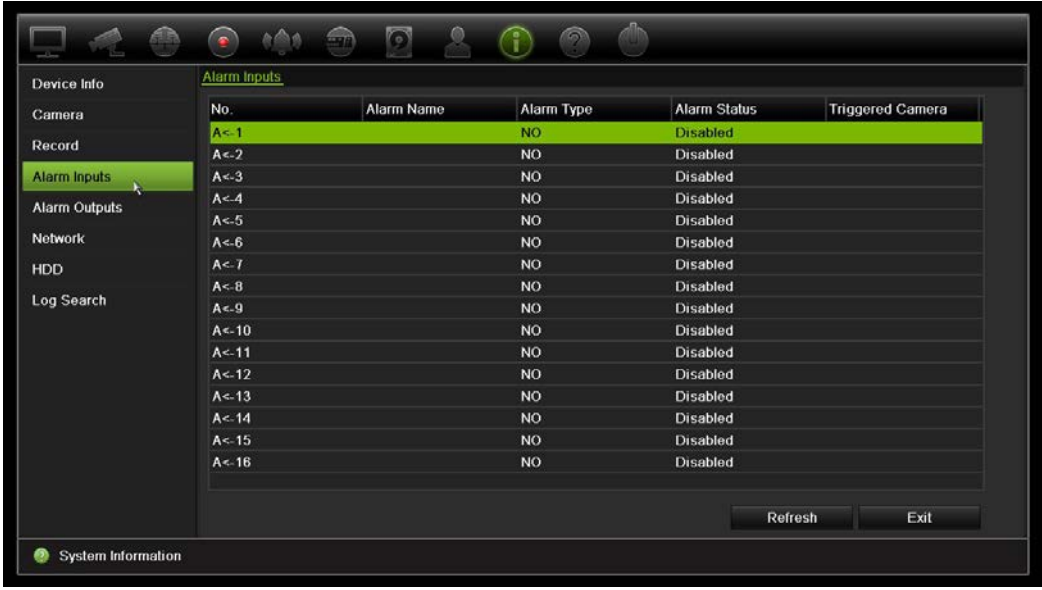

6. Для просмотра сведений о тревожных выходах нажмите **Alarm Outputs**  (Тревожные выходы).

Отобразятся следующие сведения: номер тревожного выхода, имя сигнала тревоги и состояние сигнала тревоги.

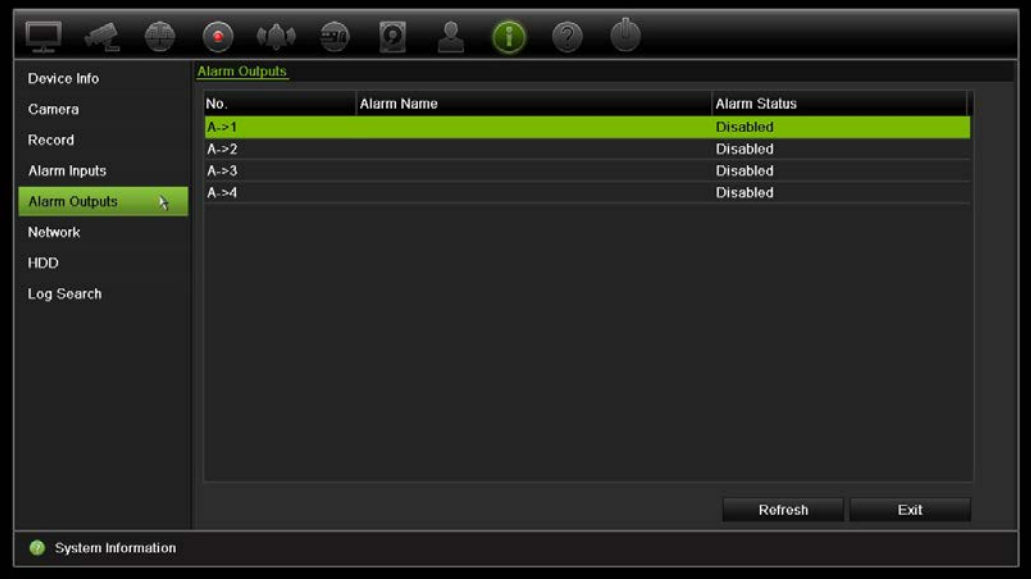

7. Для просмотра информации о сети нажмите **Network** (Сеть).

Отобразятся следующие сведения: IPv4-адрес, IPv4-маска подсети, IPv4-шлюз по умолчанию, IPv6-адрес 1, IPv6-адрес 2, IPv6-шлюз по умолчанию, предпочитаемый DNS-сервер, альтернативный DNS-сервер, включение DHCP, включение PPPoE, адрес PPPoE, PPPoE-маска подсети, PPPoE-шлюз по

умолчанию, MAC-адрес, порт сервера, HTTP-порт, IP-адрес групповой передачи, сервисный порт RTSP, включение Telnet и ограничение общей пропускной способности (Кбит/с).

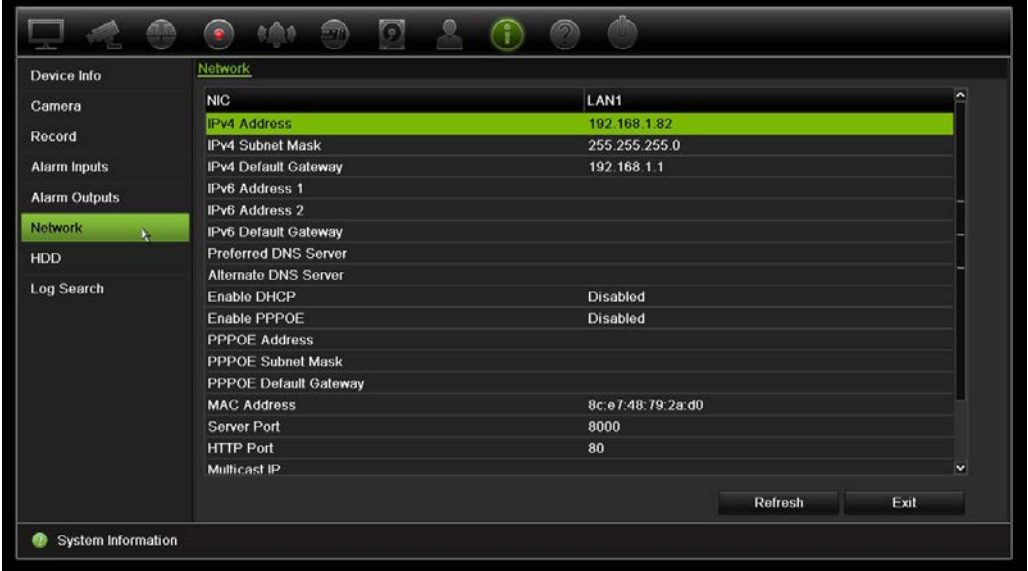

8. Для просмотра информации о жестком диске нажмите **HDD** (Жесткий диск).

Отобразятся следующие сведения: название жесткого диска, состояние, емкость, свободное пространство, свойства, тип и группа.

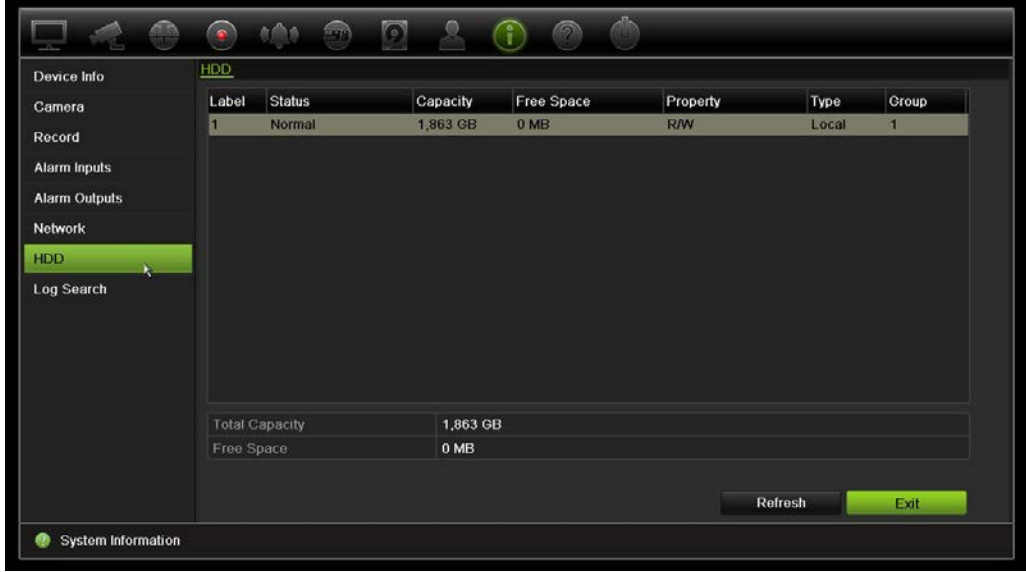

9. Нажмите **Exit** (Выход), чтобы вернуться в режим прямого просмотра.

### **Поиск в системном журнале**

Многие события видеорегистратора (например, функционирование, сигнал тревоги и уведомление) записываются в системные журналы. Их можно в любой момент просмотреть и экспортировать.

Можно просматривать одновременно до 2000 файлов журналов.

Файлы журналов также можно экспортировать на USB-устройство. Экспортируемый файл будет назван в соответствии со временем экспорта. Например: 20140729124841logBack.txt.

**Примечание**. Перед началом поиска подключите устройство резервного копирования (например, флэш-накопитель USB) к видеорегистратору.

#### **Поиск видео по системному журналу:**

- 1. На панели инструментов меню нажмите **System Information** (Сведения о системе) > **Log Search** (Поиск по журналу).
- 2. Введите дату и время начала и завершения поиска.
- 3. В поле **Event** (Событие) выберите параметр в раскрывающемся списке: All, Alarm, Notification, Operation или Information («Все», «Тревога», «Уведомление», «Операция» или «Сведения»).

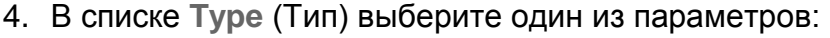

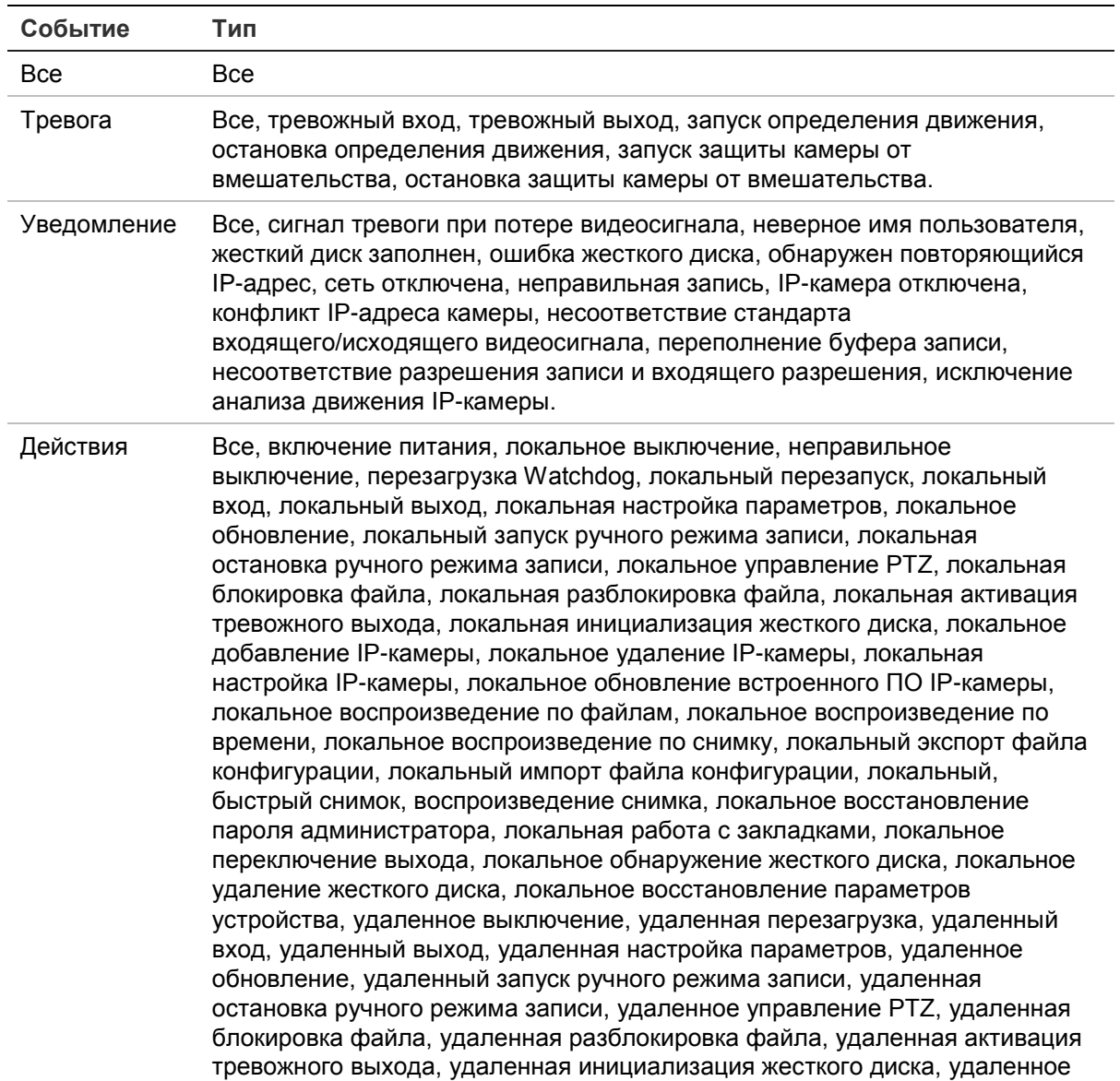

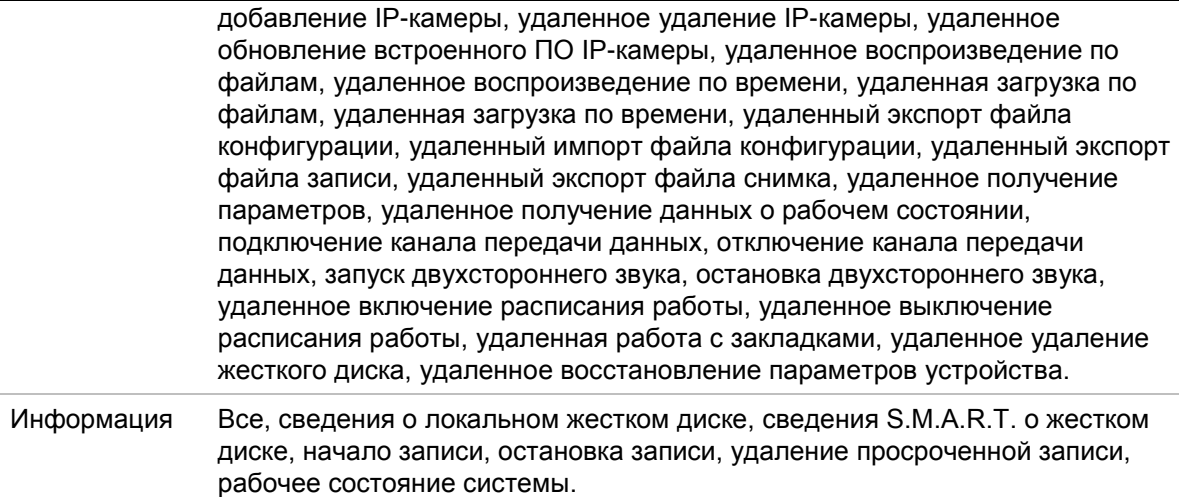

5. Нажмите кнопку **Search** (Поиск). Появится список с результатами.

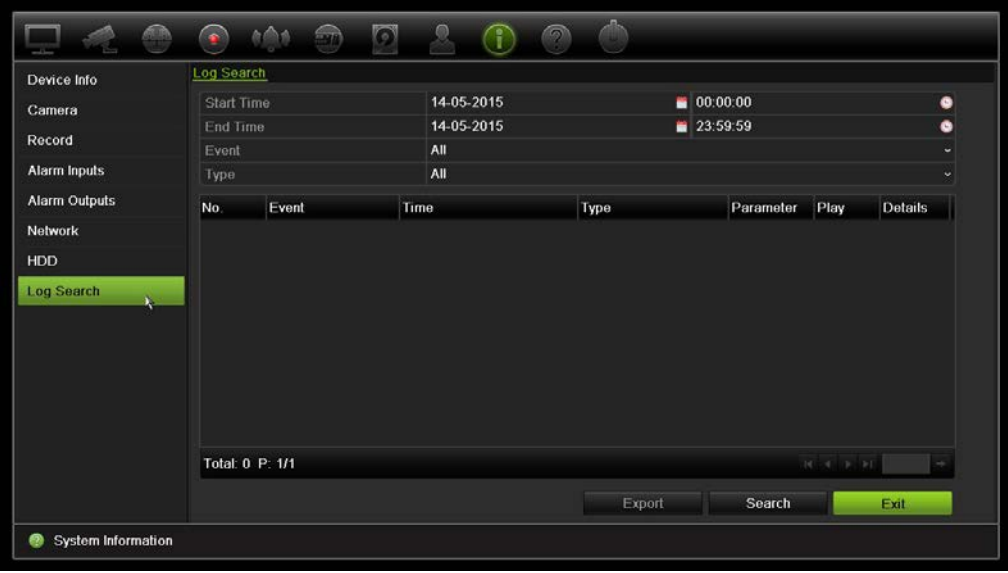

6. Выберите файл и нажмите

— **Details** (Подробно): отображение информации о журнале или записи. Для записи предоставляются следующие сведения: время начала, тип события, локальный пользователь, IP-адрес узла, тип параметра и номер камеры. Также дается описание типов записанных событий и время окончания записи.

— **Play** (Воспроизведение): нажмите, чтобы начать воспроизведение выбранной записи.

— **Export** (Экспорт): нажмите, чтобы архивировать выбранный файл на USBустройство. Откроется окно экспорта.

7. Нажмите **Exit** (Выход), чтобы вернуться в режим прямого просмотра.

# Глава 18 Использование веббраузера

В этой главе описывается использование интерфейса веб-браузера для настройки устройства, воспроизведения записанного видео, поиска в журналах событий и управления PTZ-камерами. Интерфейс веб-браузера также позволяет указать параметры для оптимизации просмотра видео и производительности записи при работе в условиях с низкой или ограниченной пропускной способностью сети. Многие настройки браузера аналогичны выполняемым локально.

## **Пользователи Internet Explorer**

В Internet Explorer для ОС Windows повышены меры безопасности для защиты ПК от установки вредоносных программ. При использовании интерфейса веббраузера видеорегистратора можно установить элементы управления ActiveX для подключения и просмотра видео с помощью Internet Explorer.

Чтобы использовать все функциональные возможности интерфейса веб-браузера и проигрывателя видеорегистратора в Internet Explorer, выполните следующие действия.

- Запустите интерфейс браузера и проигрыватель видеорегистратора на своей рабочей станции под учетной записью администратора.
- Добавьте IP-адрес видеорегистратора в список надежных узлов браузера.

#### **Добавление IP-адреса видеорегистратора в список надежных узлов Internet Explorer:**

- 1. Откройте Internet Explorer.
- 2. Нажмите **Tools** (Сервис), а затем **Internet Options** (Свойства обозревателя).
- 3. Перейдите на вкладку Security (Безопасность), а затем выберите значок Trusted Sites (Надежные сайты).
- 4. Нажмите **Sites** (Узлы).
- 5. Снимите флажок Require server verification (https:) (Для всех сайтов этой зоны требуется проверка серверов (https:)).
- 6. Введите IP-адрес или DDNS-имя в поле Add this website to the zone (Добавить в зону следующий узел).
- 7. Нажмите **Add** (Добавить), а затем **Close** (Закрыть).
- 8. Нажмите **OK** в диалоговом окне Internet Options (Свойства обозревателя).
- 9. Подключитесь к видеорегистратору, чтобы использовать все функциональные возможности браузера.

### **Использование веб-браузера**

Чтобы получить доступ к видеорегистратору, откройте веб-браузер Microsoft Internet Explorer и в качестве веб-адреса введите IP-адрес, присвоенный видеорегистратору. На экране входа введите идентификатор пользователя по умолчанию и пароль.

**Примечание.** В одном браузере можно просматривать только один видеорегистратор.

Имя пользователя: admin

Пароль: 1234

Значения параметров сети для регистратора по умолчанию:

- IP-адрес: 192.168.1.82
- Маска подсети: 255.255.255.0
- Адрес шлюза: 192.168.1.1
- Порт сервера: 8000
- Порты

При использовании браузера: Порт RTSP: 554

Порт HTTP: 80

При использовании TruNav:

Порт RTSP: 554

Порт сервера/клиентского ПО: 8000

Дополнительные сведения о перенаправлении портов см. в Приложение B «Сведения о перенаправлении портов» на стр. 170.

## **Настройки HTTPS**

HTTPS (протокол защищенной передачи гипертекстовой информации) — это защищенный протокол, обеспечивающий проверку подлинности и шифрование. Он обеспечивает защищенный частный канал между видеорегистратором и камерами.

Можно создавать самозаверяющие сертификаты сервера, а также запрашивать заверенные сертификаты сервера для обеспечения сетевой безопасности.

**Рис. 37. Экран конфигурации HTTPS** 

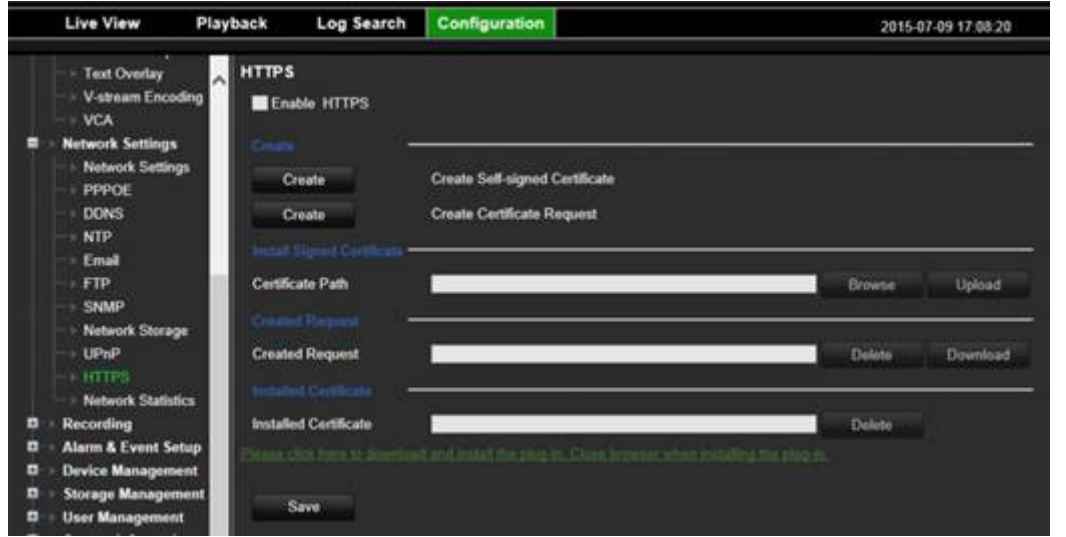

#### **Создание сертификата:**

- 1. Перейдите в раздел браузера **Configuration** (Конфигурация) > **Network Settings** (Сетевые параметры) > **HTTPS**.
- 2. Нажмите «**Create Self-Signed certificate** (Создание самозаверяющего сертификата)».
- 3. Введите страну, имя узла/IP-адрес и срок действия (параметров больше, но их добавление не требуется).
- 4. Нажмите **OK.**
- 5. Поставьте флажок «**Enable HTTPS** (Включить HTTPS)».
- 6. Это **работает, только** если ввести адрес в браузере в форме HTTPS (например, https://192.168.1.70).
- 7. Щелкните в окне с предупреждением, выдаваемым браузером.

#### **Покупка сертификата:**

- 1. Следуйте указаниям выше, но выберите «**Create Certificate Request** (Создать запрос сертификата)» и заполните появившиеся поля.
- 2. Нажмите **OK**.
- 3. Нажмите «**Download**» (Загрузить) рядом с запросом, созданным в браузере, и получите файл .csr.
- 4. Посети веб-сайт наподобие https://www.startssl.com/?app=1 и выгрузите свой .csr файл, чтобы получить доверенный сертификат.

Для крупных компаний может быть доступен корпоративный сертификат через ИТ-отдел.

## **Пользователи браузера Mac Safari**

Для использования с видеорегистратором TruVision браузера Mac Safari необходимо установить подключаемый модуль.

### **Системные требования**

- ОС Mac > 10.7
- Safari > 8.0.5

### **Поддерживаемые видеорегистраторы**

- TVR12HD v1.0.i
- TVR44HD v1.0.c
- TVN10 v2.0.f
- TVN21 v3.0.f
- TVR42 v1.2.d
- TVR12 v1.2.c

### **Установка подключаемого модуля**

- 1. Загрузите с веб-страницы Interlogix файл TruVision, чтобы установить встроенный модуль версии 1.0 для браузера Mac Safari. Переместитесь с домашней страницы, нажав Video (*Видео)*, а затем — Recorders (*Видеорегистраторы).* Выберите видеорегистратор и нажмите ссылку *Downloads (Загрузки)*. Переместитесь вниз к программному обеспечению. Щелкните ссылку загрузки.
- 2. Распакуйте файл *UTCWebVideoPlugin.zip* и извлеките файл pkg на рабочий стол.

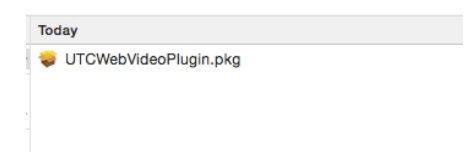

- 3. Щелкните файл, чтобы открыть его.
- 4. Следуйте инструкциям по установке.

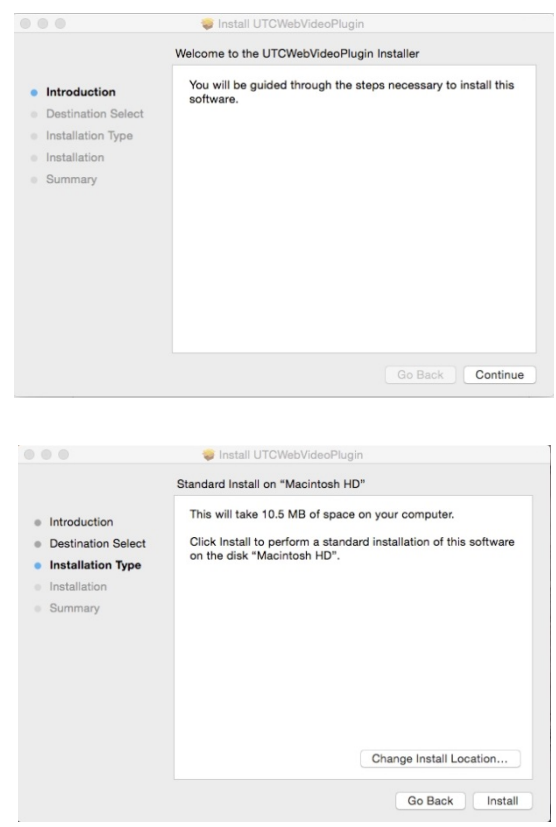

5. При появлении запроса введите имя пользователя и пароль для компьютера.

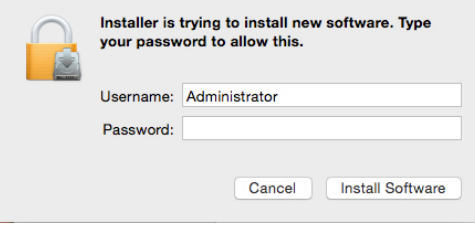

6. После завершения установки закройте диалоговое окно установки.

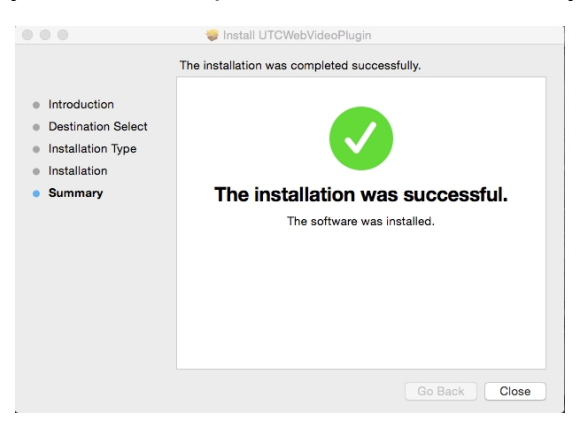

7. Откройте Safari и подключитесь к поддерживаемому устройству.

### **Имеющиеся ограничения**

- Поддерживается только браузер Safari (не Chrome).
- Не поддерживается двусторонний звук.
- Не поддерживается вставка текста.
- Не поддерживается отображение на странице прямого просмотра интеллектуальных сведений о VCA-событиях.

### **Просмотр в реальном времени в веб-браузере**

Веб-браузер регистратора позволяет просматривать, записывать и воспроизводить видео, а также управлять всей системой регистратора с любого ПК с доступом в Интернет. Удобные элементы управления в браузере предоставляют прямой доступ ко всем функциям видеорегистратора. См. Рис. 38 ниже.

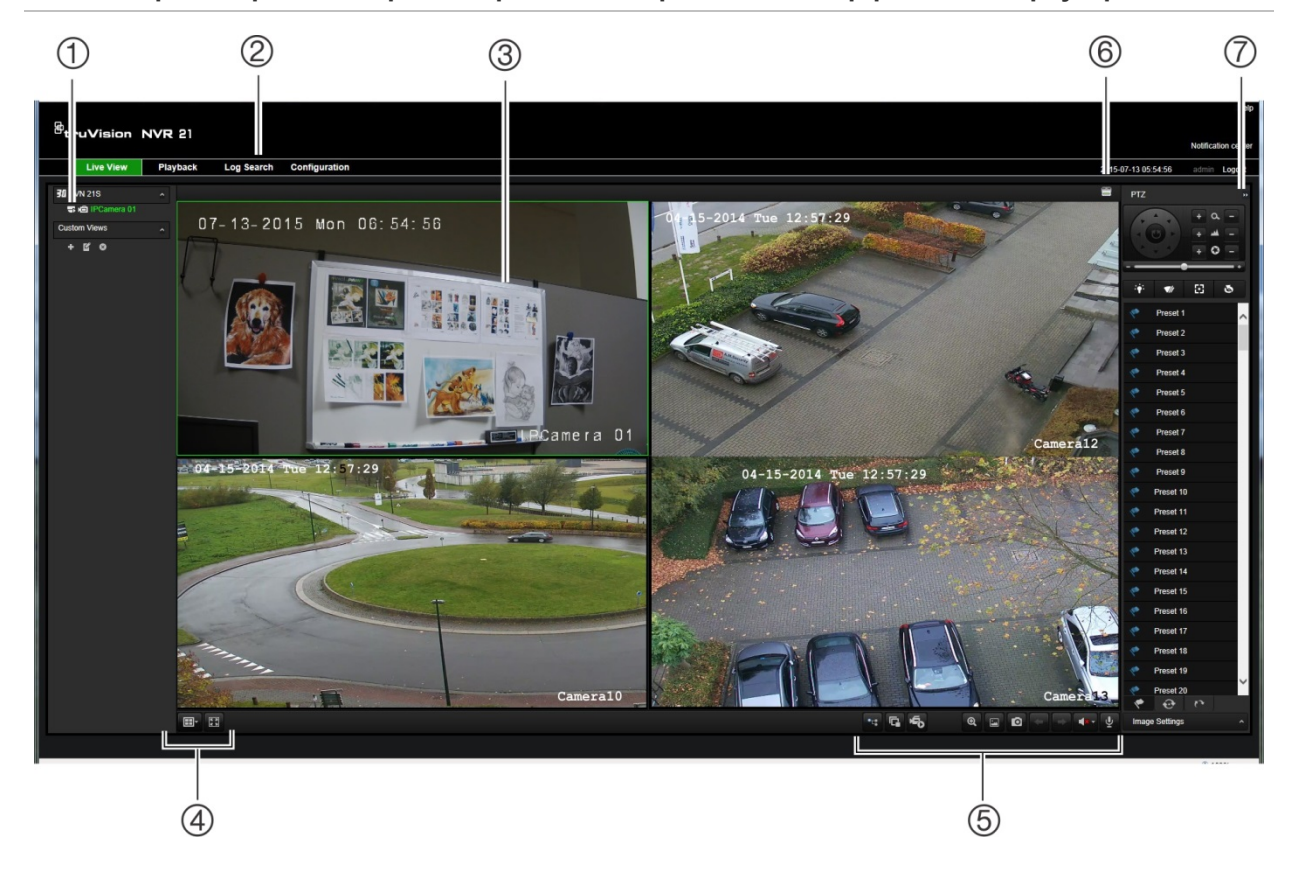

**Рис. 38. Просмотр видео в режиме реального времени в интерфейсе веб-браузера**

|    | Имя                                  | Описание                                                                                                    |
|----|--------------------------------------|----------------------------------------------------------------------------------------------------|
| 1. | Камера                               | Выбор камеры.                                                                                                    |
| 2. | Панель инструментов<br>меню          | позволяет выполнять следующие действия:                                                                                               |
|    |                                      | прямой просмотр видео;                                                                                                    |
|    |                                      | воспроизведение видео;<br>٠                                                                                                    |
|    |                                      | поиск журналов событий;                                                                                                    |
|    |                                      | настройка параметров;                                                                                                    |
|    |                                      | выход из интерфейса.                                                                                                    |
| 3. | Средство просмотра                   | Прямой просмотр или воспроизведение видео.                                                                                            |
| 4. | Формат отображения                   | Определяет, как на экране будет отображаться видеоизображение.<br>Мультиэкранный или полноэкранный режим.                             |
| 5. | Панель инструментов<br>функций видео | Позволяет выполнять следующие действия в режиме прямого<br>просмотра.                                                                 |
|    |                                      | Переключение между основным потоком и вторым<br>потоком.                                                                              |
|    |                                      | Запуск/остановка всех потоков с выбранных камер.                                                                                      |
|    |                                      | Начало записи с выбранных камер.                                                                                                    |
|    |                                      | $\mathbf{\Theta}$<br>Цифровое масштабирование.                                                                                        |
|    |                                      | Включение/выключение вставки текста для банкоматов<br>22<br>или кассовых терминалов.                                                  |
|    |                                      | Снимок видео.<br>$\circ$                                                                                                    |
|    |                                      | Просмотр предыдущей и следующей камеры<br>соответственно.                                                                             |
|    |                                      | При прямом просмотре в мультиэкранном режиме<br>происходит переход к следующей группе камер для<br>выбранного количества ячеек видео. |
|    |                                      | L <b>B</b> S<br>Включение или отключение звука.                                                                                       |
|    |                                      | Включение или отключение микрофона.                                                                                                   |
| 6. | Выход триггера сигнала<br>тревоги    | Включение или выключение тревожного выхода                                                                                            |

**Таблица 17. Описание режима прямого просмотра в веб-браузере**

7. Панель PTZ Отображение и скрытие панели управления PTZ.

### **Управление купольной PTZ-камерой в веббраузере**

Интерфейс веб-браузера позволяет управлять функциями PTZ купольной камеры. Щелкните купольную PTZ-камеру и используйте элементы управления PTZ в интерфейсе для управления функциями PTZ.

#### **Рис. 39. Элементы управления PTZ**

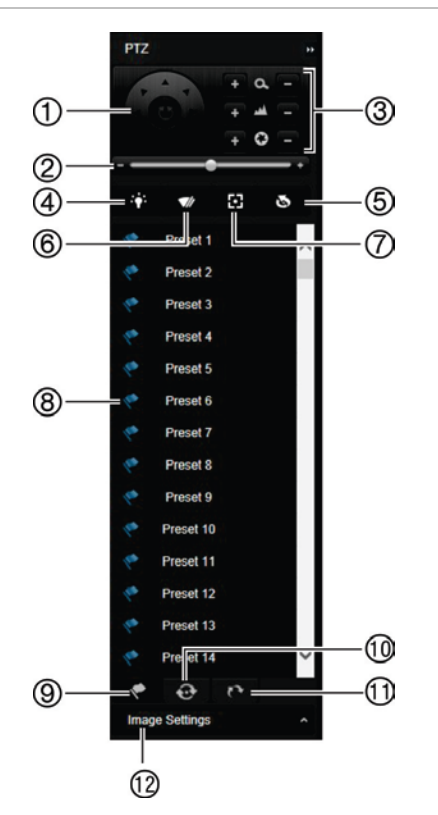

- 1. Кнопки управления направлениями/автоматического сканирования позволяют управлять движениями и направлениями PTZ. Центральная кнопка используется для запуска автоматического панорамирования купольной PTZ-камерой.
- 2. Настройка скорости купольной PTZ-камеры.
- 3. Настройка масштабирования, фокусировки и диафрагмы.
- 4. Включение/выключение света камеры (если имеется на камере).
- 5. Инициализация объектива: инициализация линз камеры с электроприводным объективом, например, PTZ- или IP-камеры. Эта функция позволяет долго сохранять точность объектива.
- 6. Включение/выключение стеклоочистителя камеры (если имеется на камере).
- 7. Дополнительная фокусировка: автоматическая фокусировка линз камеры для обеспечения наилучшей резкости картинки.
- 8. Запуск выбранной предустановки/маршрута/маршрута патрулирования (в зависимости от выбранной функции).
- 9. Список доступных предустановок.
- 10. Список доступных предустановленных маршрутов.
- 11. Список доступных маршрутов патрулирования.
- 12. Изменение яркости, контрастности, насыщенности и цветового спектра.

### **Воспроизведение записанного видео**

Для поиска и воспроизведения записанного видео нажмите Playback (Воспроизведение) на панели меню, после чего появится страница воспроизведения, показанная на Рис. 40 ниже.

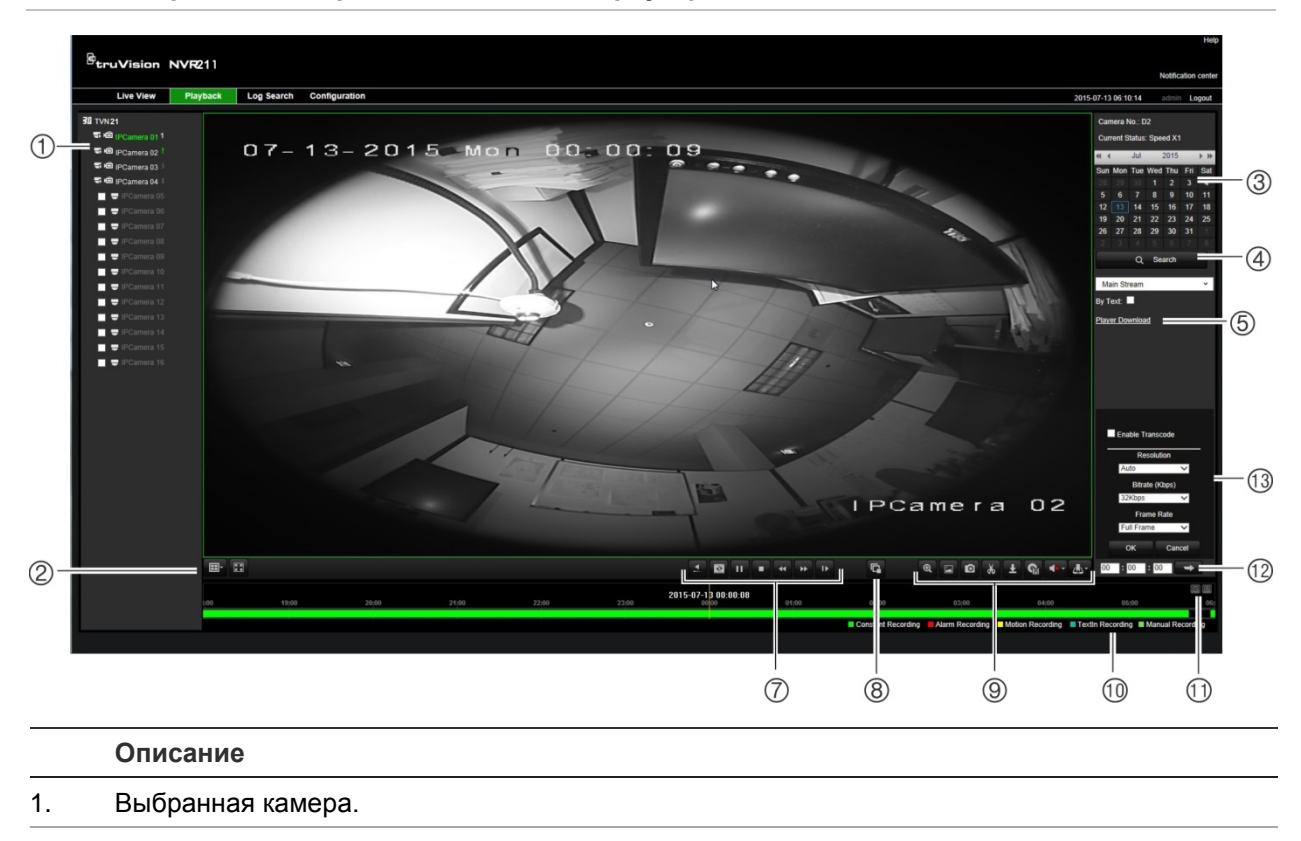

#### **Рис. 40. Страница воспроизведения в веб-браузере**

- 2. **Мультипросмотр**: выбор необходимого формата мультипросмотра.
- 3. **Календарь**: выбранный день подсвечивается.
- 4. **Поиск**: Нажмите, чтобы начать поиск записанных файлов для выбранной камеры.
- 5. **Загрузка проигрывателя**: нажмите, чтобы загрузить проигрыватель, необходимый для воспроизведения записей.
- 6. **Временная шкала**: Движение по временной шкале происходит слева направо (от более ранней записи к более поздней). Щелкните точку на шкале времени, чтобы курсор переместился туда, откуда должно начаться воспроизведение.
- 7. **Панель инструментов управления воспроизведением**:

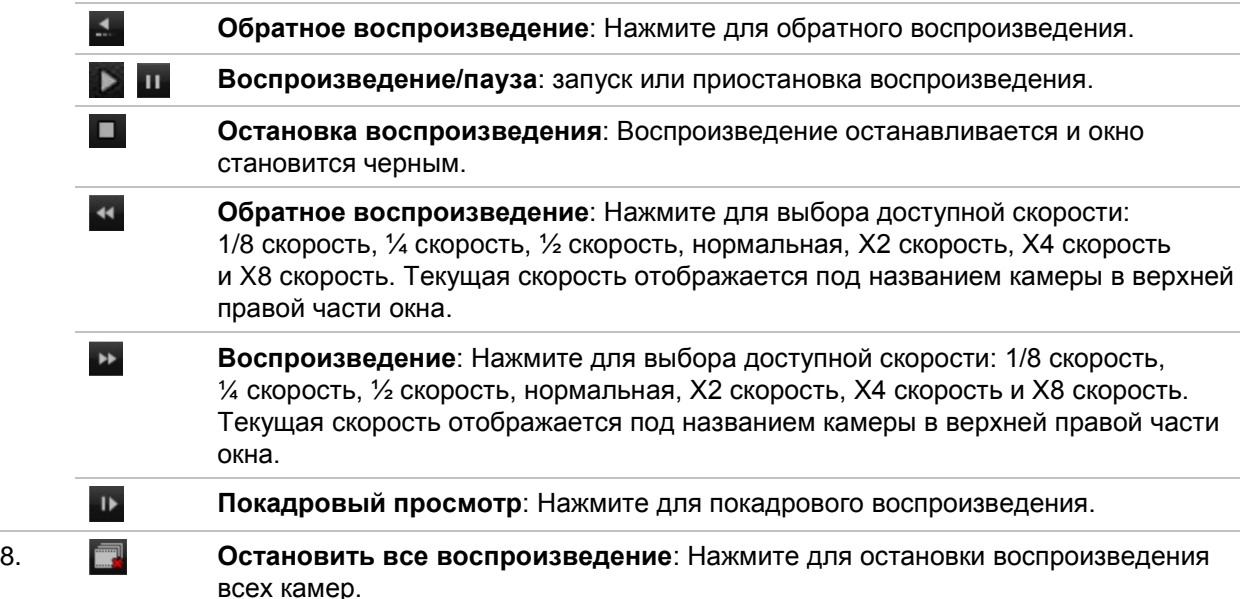

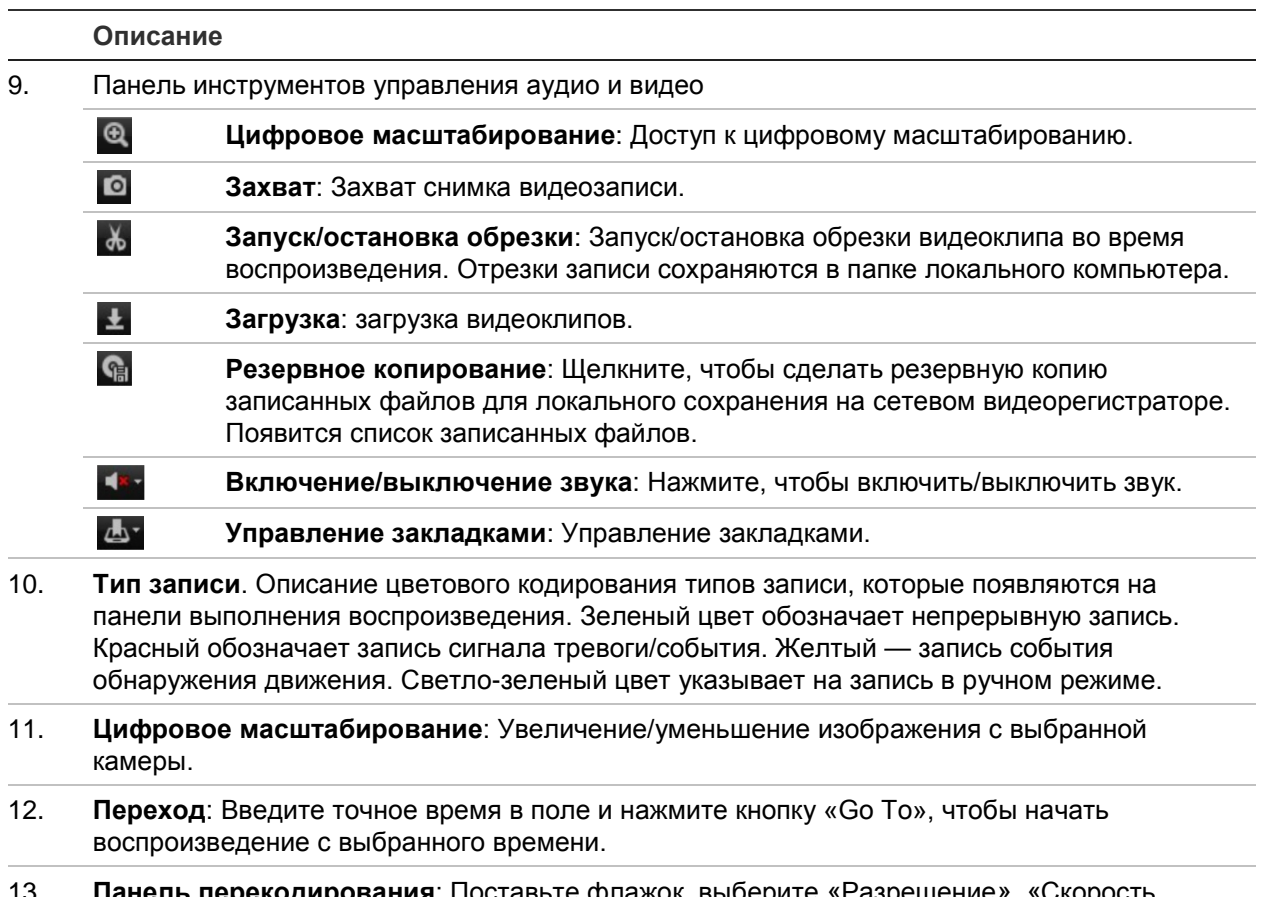

13. **Панель перекодирования**: Поставьте флажок, выберите «Разрешение», «Скорость передачи данных» и «Частота кадров».

Выберите камеру и день календаря, с которого нужно начать поиск, после чего нажмите кнопку Search (Поиск). На временной шкале под страницей отображается видеозапись, полученная в определенный день. На временной шкале типы записи также различаются по цвету.

Нажмите указатель и переместите его по временной шкале к отметке, откуда требуется начать воспроизведение видео. Затем нажмите кнопку Play (Воспроизведение) на панели управления воспроизведением. Можно сделать снимок видеоизображения, сохранить воспроизводимое видео или загрузить видеозапись.

### **Поиск журналов событий**

Видеорегистратор ведет журнал событий, куда записывает время начала и конца записи видео, уведомления видеорегистратора и сигналы тревоги, по которым можно провести поиск. Журналы классифицируются по следующему содержимому:

- **• Сигналы тревоги.** Включают в себя события обнаружения движения, обнаружения попыток взлома, искажения видеосигналов и другие тревожные события.
- **• Уведомления.** Включают в себя системные уведомления, например о потере видеосигнала, нарушениях в работе жесткого диска и других системных событиях.
- **• Операции.** Включают в себя события пользовательского доступа к вебинтерфейсам, а также другие события, связанные с работой пользователей.
- **• Сведения.** Включают в себя общие сведения о действиях видеорегистратора, например, о начале и завершении записи видео и т. д.

Для поиска журналов щелкните Log (Журнал) на панели меню, выберите тип журнала, укажите диапазон дат и времени, а затем нажмите Search (Поиск). Пример результатов поиска журналов см. на Рис. 41 ниже. Дополнительные сведения по поиску и просмотру журналов см. в разделе «Поиск в системном журнале» на стр. 146.

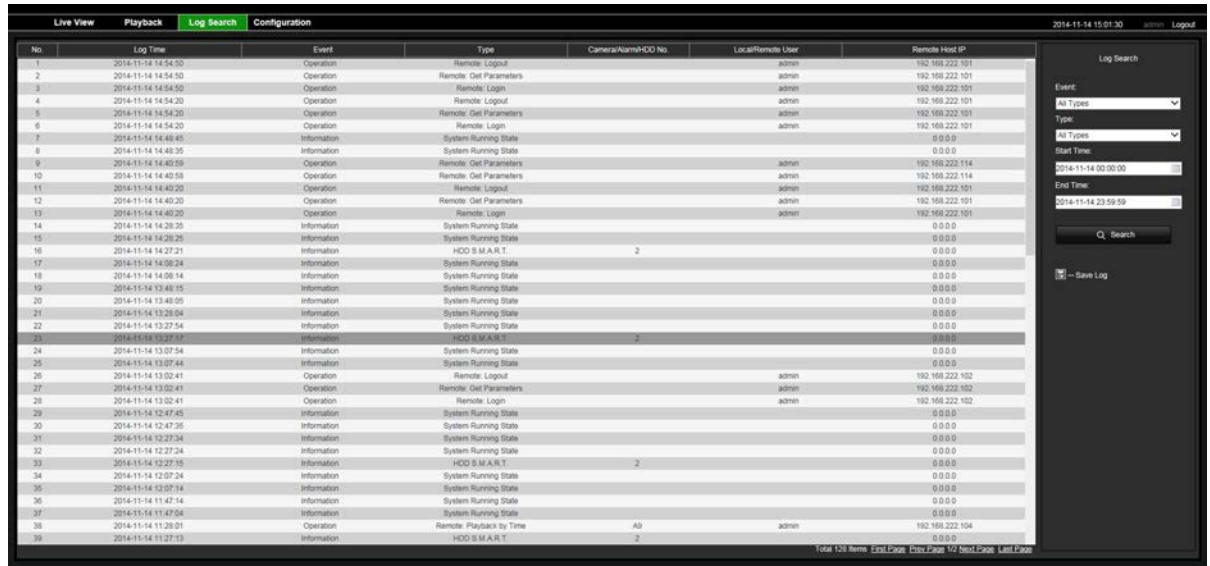

#### **Рис. 41. Результаты поиска журналов**

# **Запись из браузера**

Видео и снимки, записываемые через браузер, сохраняются не на видеорегистраторе, а на компьютере.

Выберите камеру и день календаря, с которого нужно начать поиск, после чего нажмите кнопку Search (Поиск). На временной шкале под страницей отображается видеозапись, полученная в определенный день. На временной шкале типы записи также различаются по цвету.

Нажмите указатель и переместите его по временной шкале к отметке, откуда требуется начать воспроизведение видео. Затем нажмите кнопку Play (Воспроизведение) на панели управления воспроизведением. Можно сделать снимок видеоизображения, сохранить видеоклипы или загрузить записанное видeо.

### **Настройка видеорегистратора с помощью браузера**

Чтобы вызвать окно настройки, нажмите **Configuration** (Настройка) на панели меню. Конфигурация с помощью браузера включает две основные части: локальный и удаленный.

### **Локальная настройка**

Локальная конфигурация включает все настройки, связанные с приложением для веб-браузера, например, куда сохранять снимки и экспортируемые видео.

### **Удаленная настройка**

Удаленная настройка включает параметры, связанные с самим видеорегистратором. Многие настройки, входящие в удаленную конфигурацию, также доступны локально на экранном меню.

**Рис. 42. Окно удаленной настройки через веб-браузер (показано окно сведений о системе)**

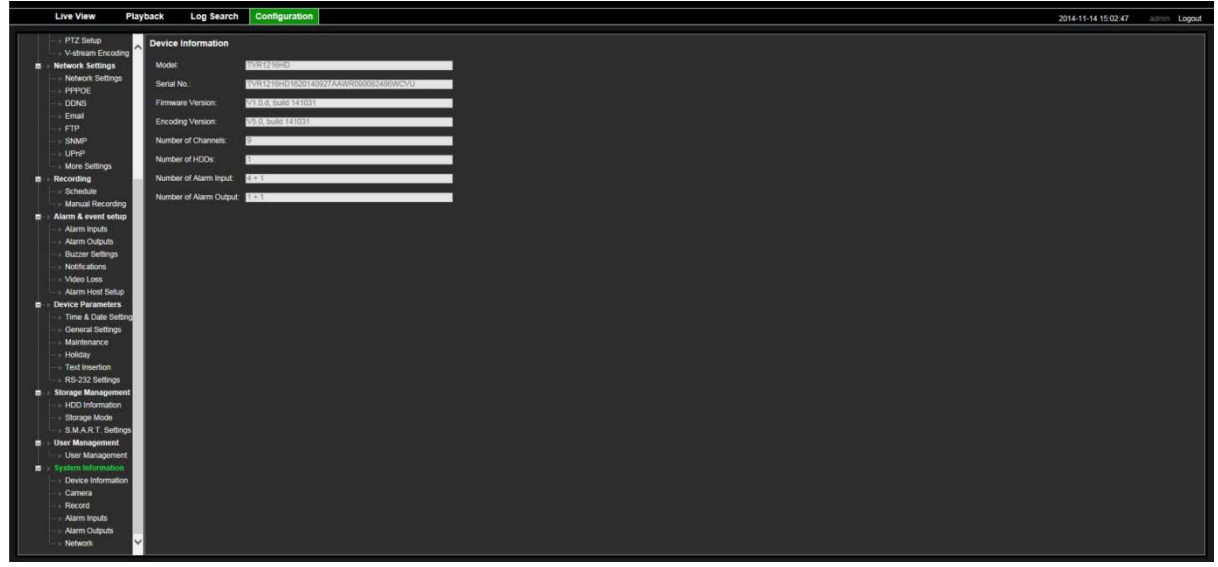

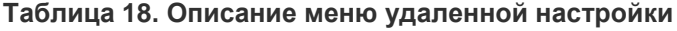

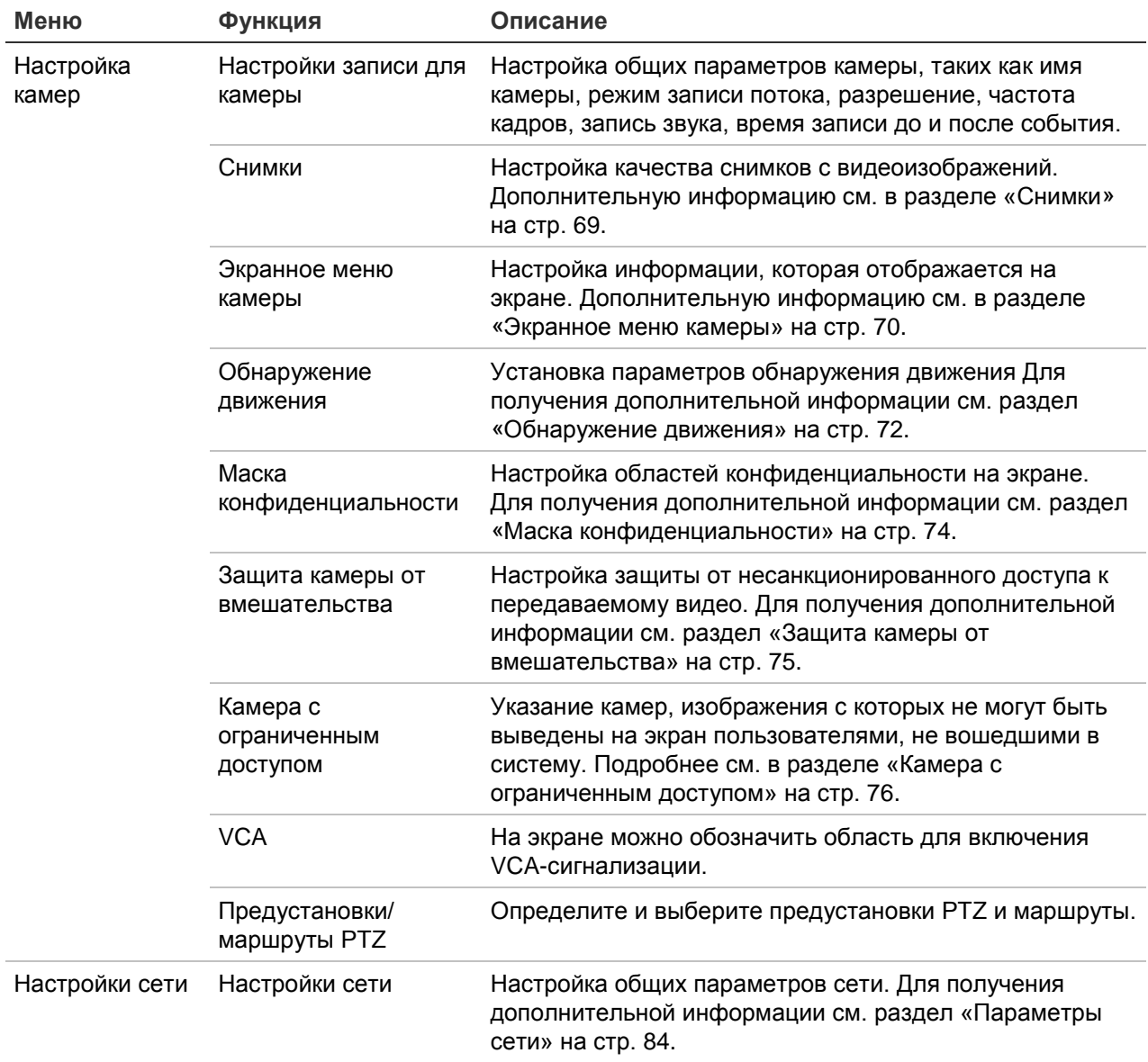

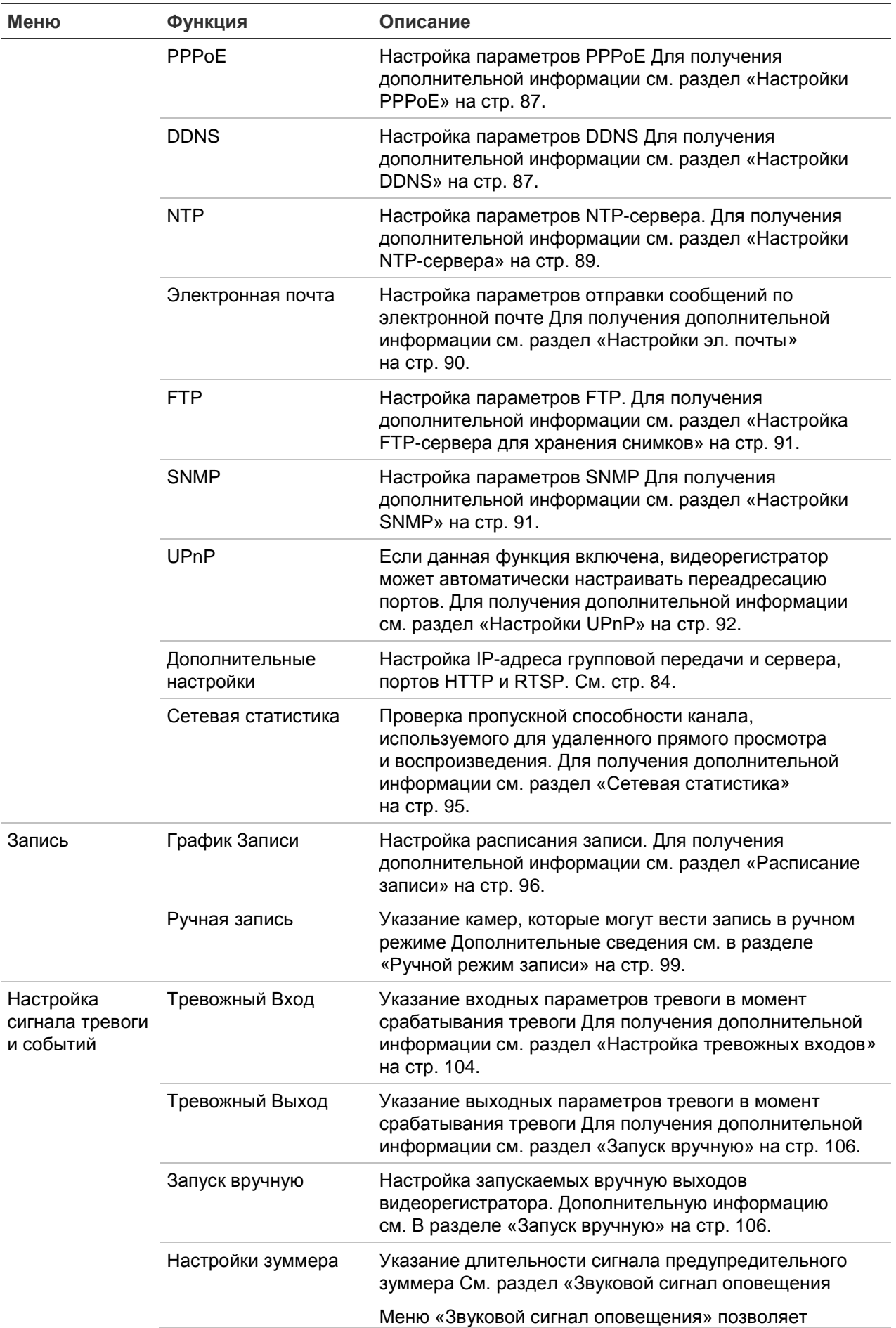

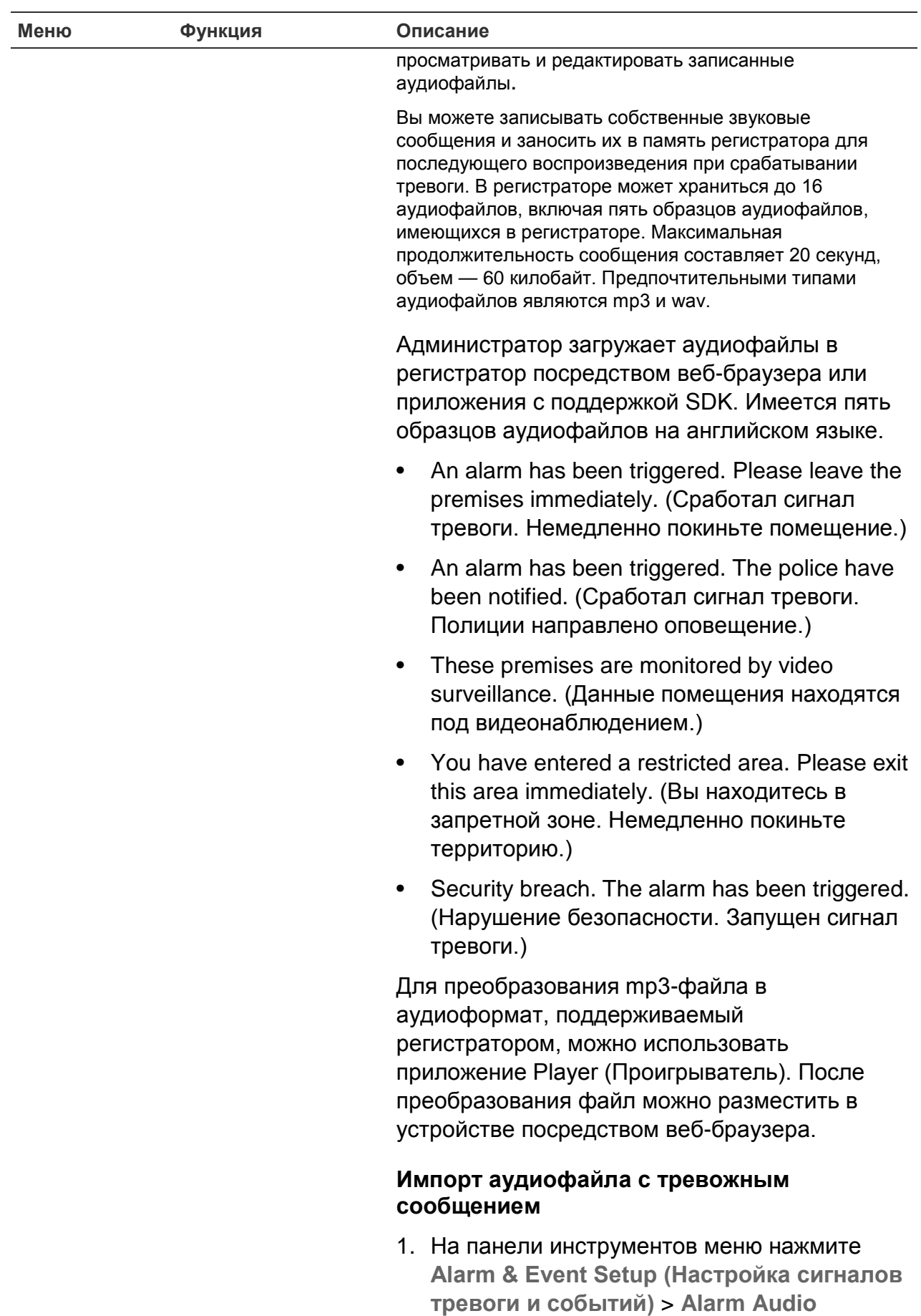

**(Звуковой сигнал оповещения)**.

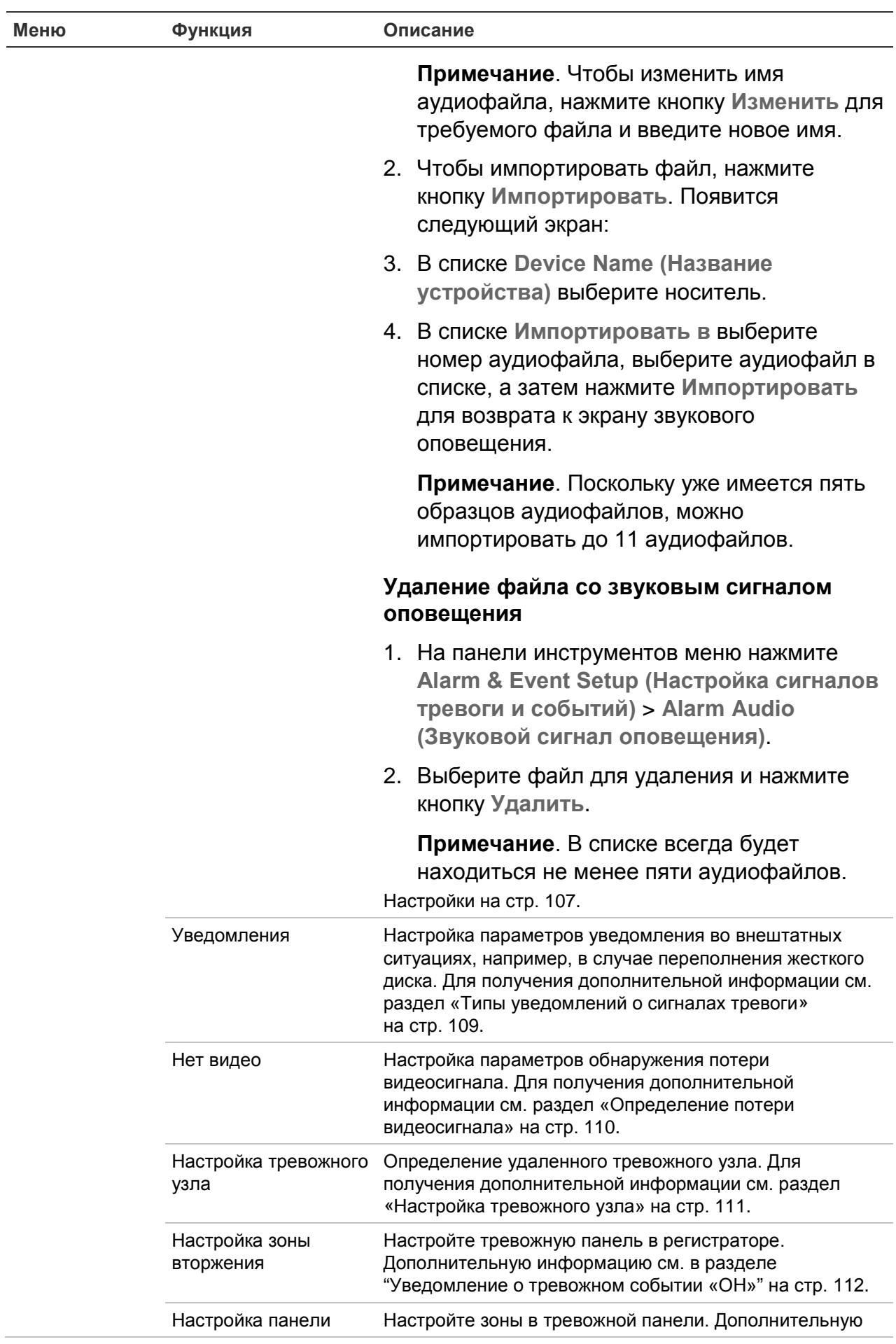

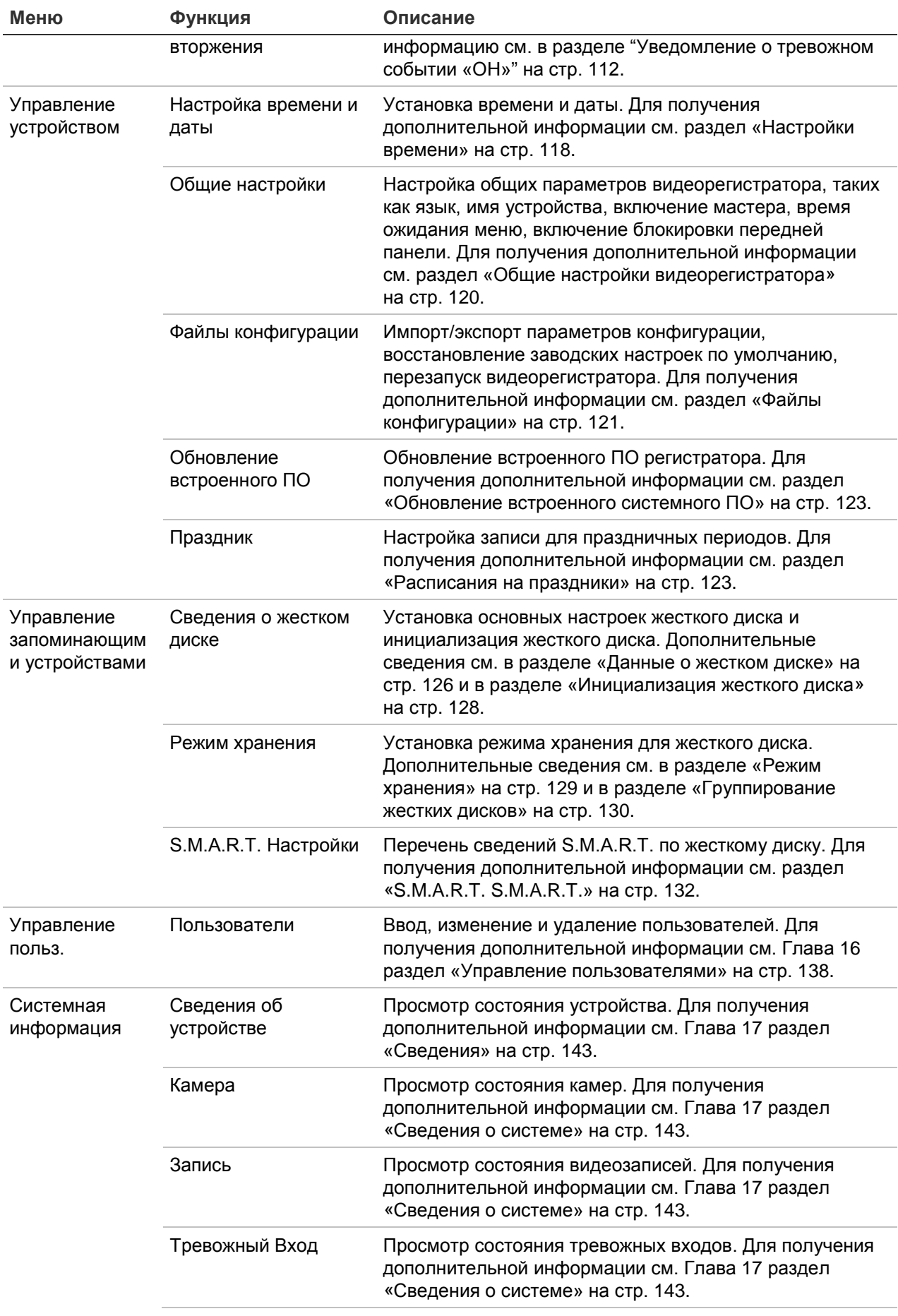

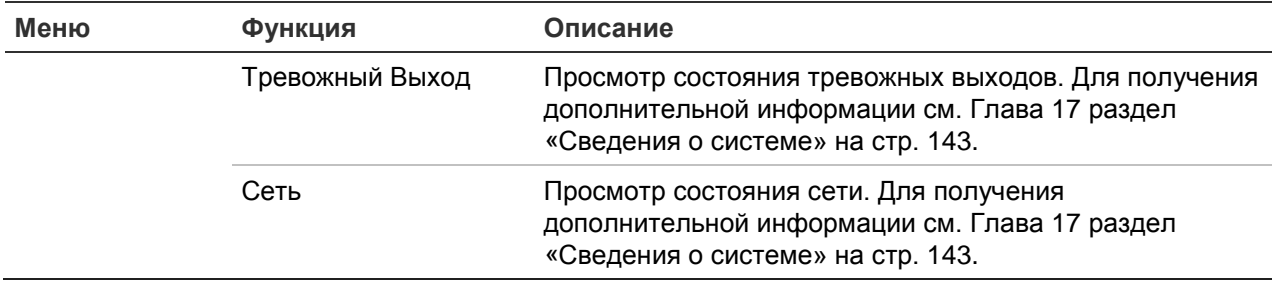

# Приложение A Технические характеристики

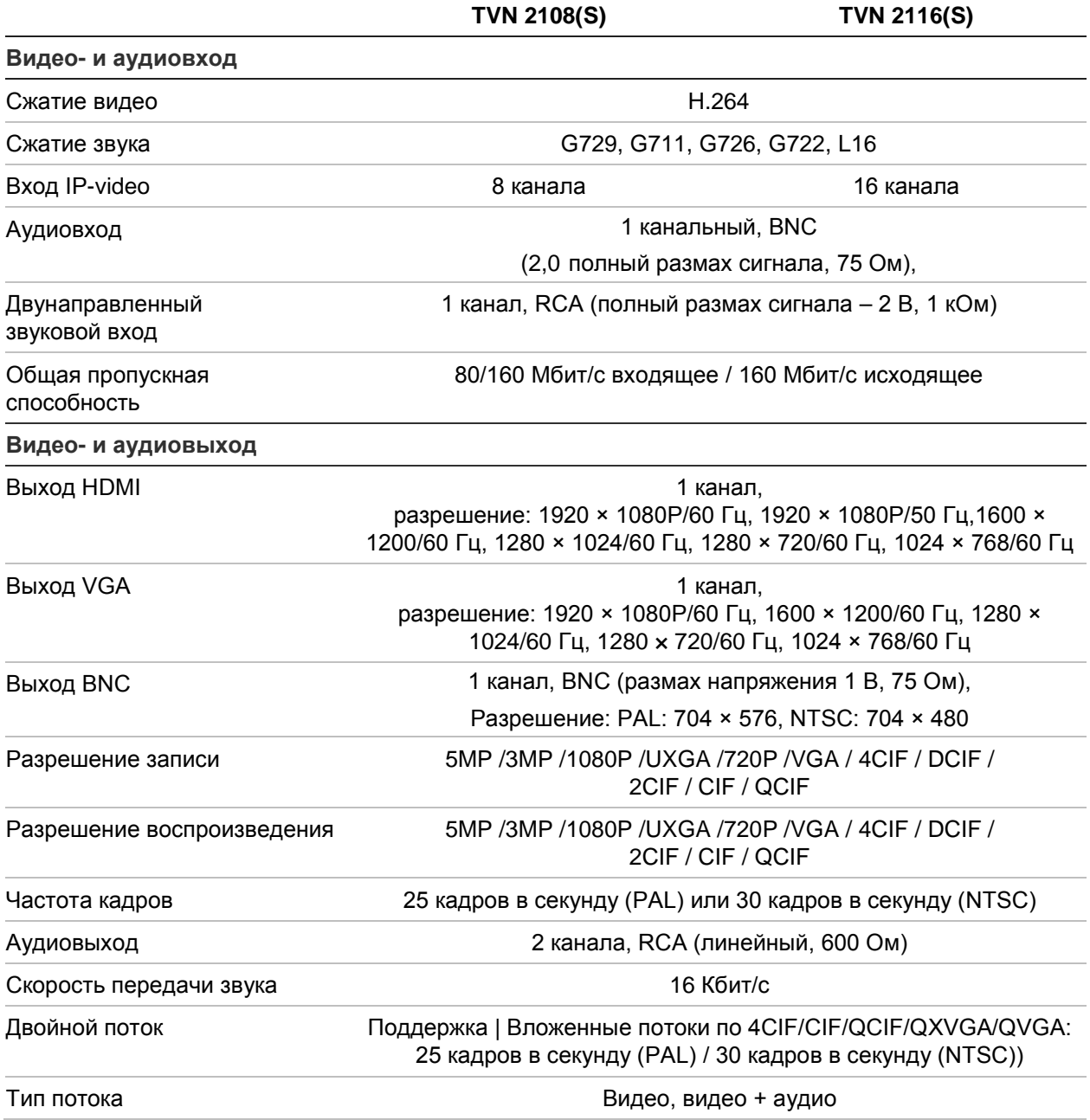

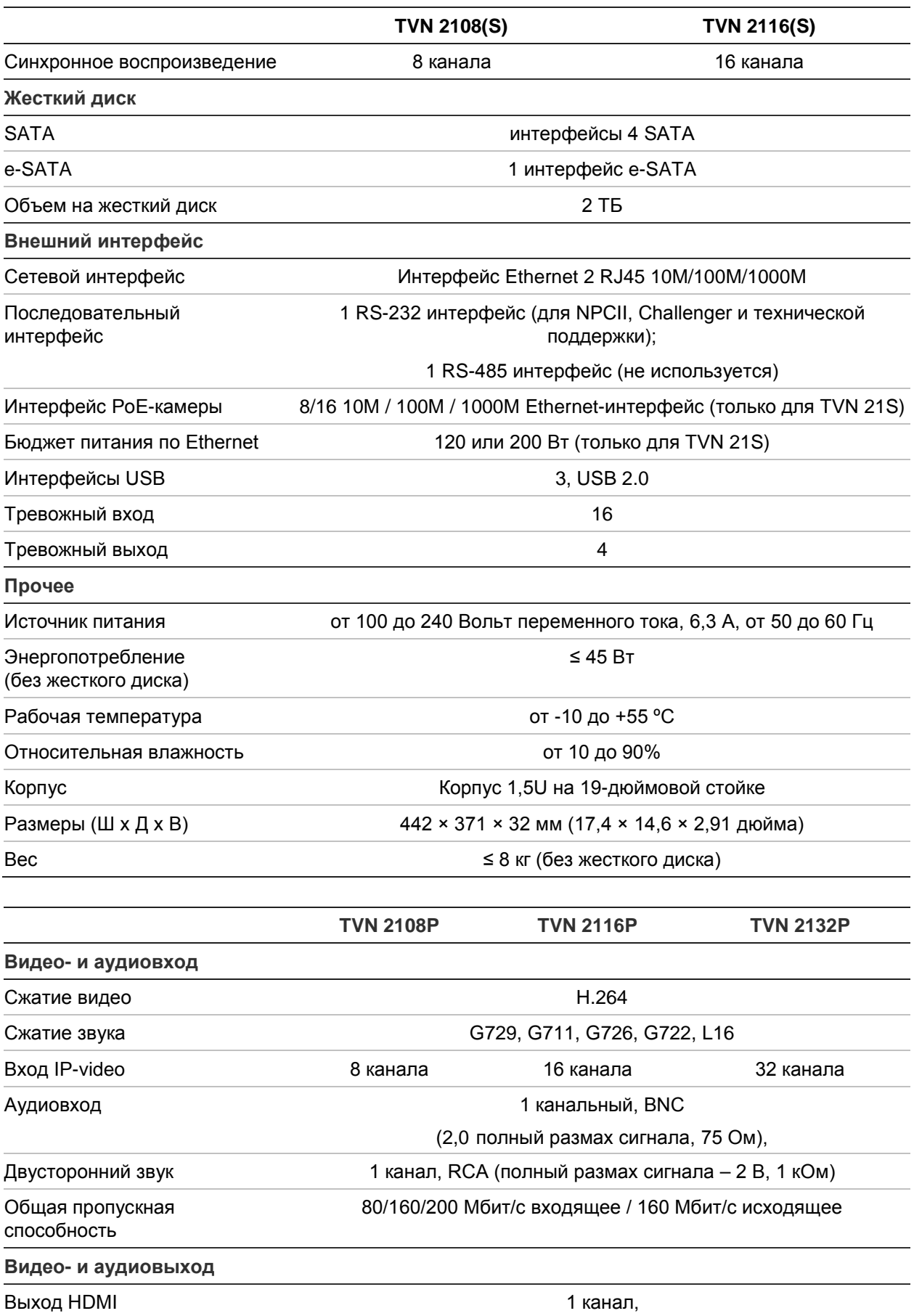

разрешение: 1920 × 1080P/60 Гц, 1920 × 1080P/50 Гц,1600 × 1200/60 Гц, 1280 × 1024/60 Гц, 1280 × 720/60 Гц, 1024 × 768/60 Гц

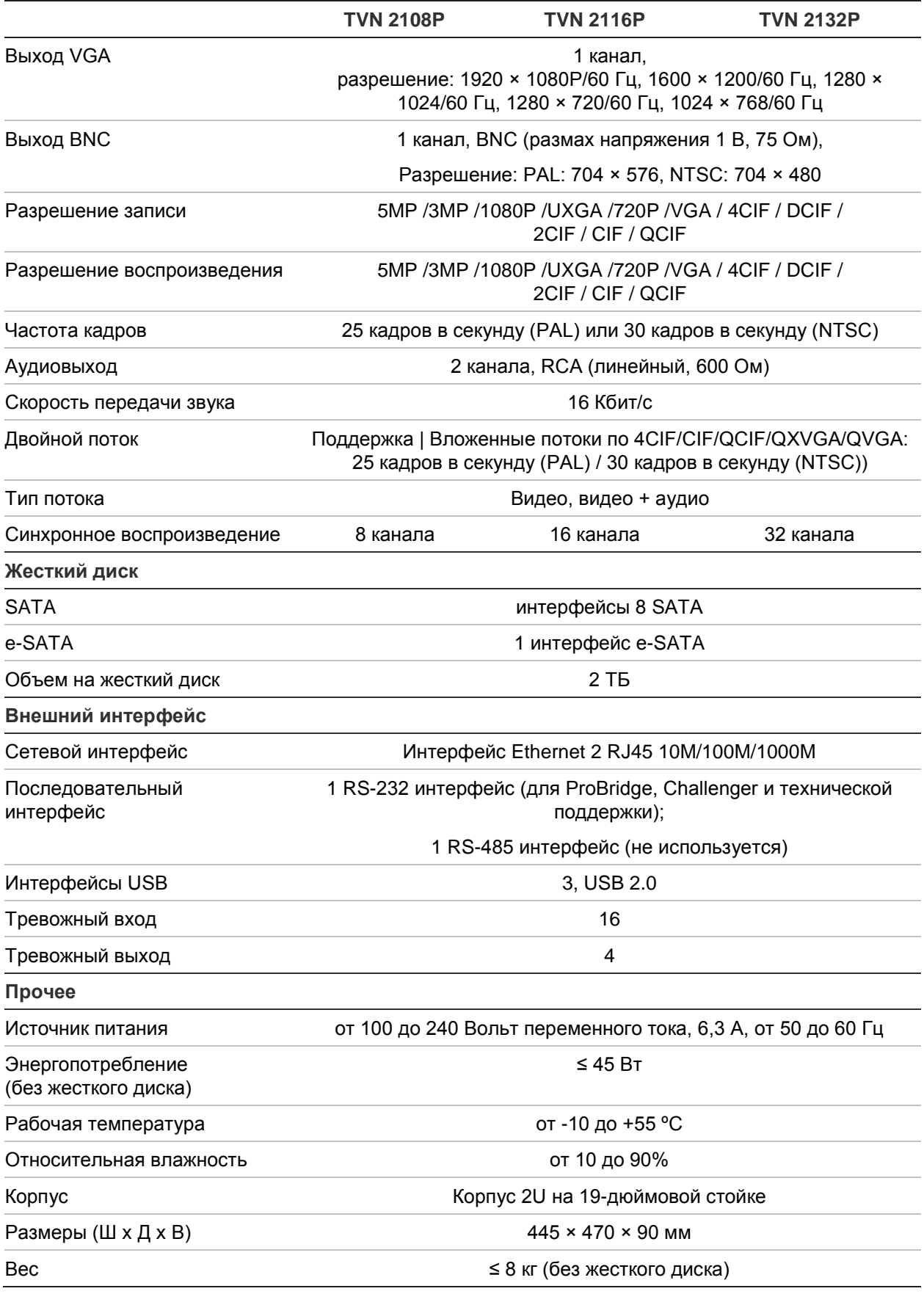

# Приложение B Сведения о перенаправлении портов

Маршрутизатор — это устройство, которое позволяет нескольким компьютерам совместно использовать одно подключение к Интернету. Большинство маршрутизаторов не допускают входящий трафик на устройство, если не настроено перенаправление необходимых портов на это устройство. По умолчанию данное программное обеспечение и видеорегистраторы требуют перенаправления следующих портов.

Примечание. Перенаправление портов может снизить безопасность компьютеров в сети. Для получения дополнительной информации обратитесь к сетевому администратору или к квалифицированному специалисту по сетям.

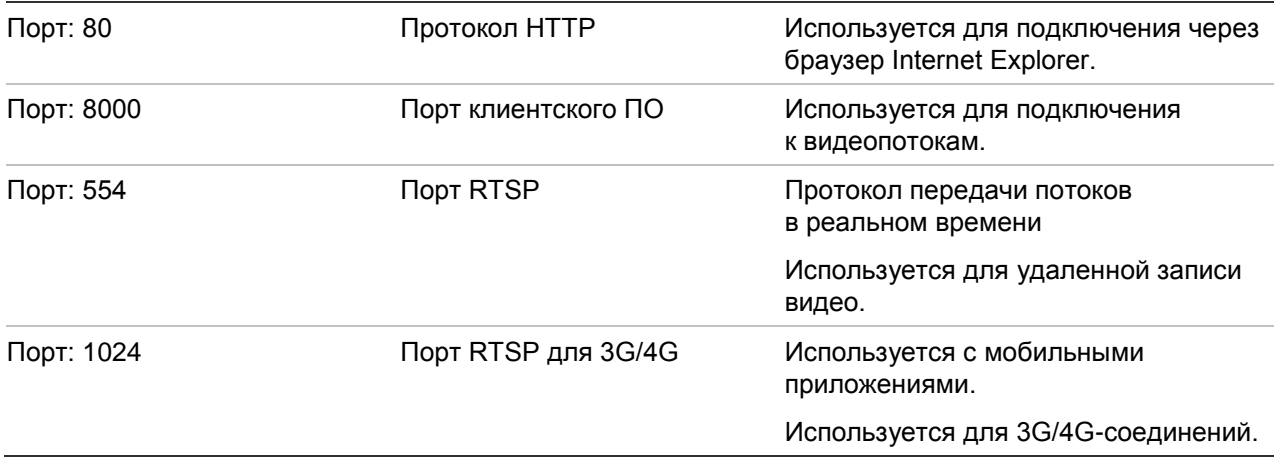

**Примечание**. Порт RTSP 1024 рекомендуется использовать только при возникновении неполадок в соединении в сетях 3G/4G.

### **Дополнительная помощь**

Помощь в настройке популярных маршрутизаторов можно найти по следующим адресам:

http://www.portforward.com/

http://canyouseeme.org/

http://yougetsignal.com

Примечание. Эти ссылки не связаны с технической поддержкой Interlogix и по ним не осуществляется поддержка.

Многие производители маршрутизаторов также предлагают другие руководства на своих веб-сайтах, а также прилагают документацию к продуктам.

На большинстве маршрутизаторов торговая марка и номер модели расположены на наклейке с серийным номером или рядом с этой наклейкой на нижней стороне устройства.

Если не удается найти информацию по конкретному маршрутизатору, обратитесь к производителю маршрутизатора или к поставщику услуг Интернета для получения помощи.

# Приложение C Максимальное время предварительной записи

Выбор максимального времени для предварительной записи зависит от скорости передачи данных Частота кадров, разрешение и качество изображения не влияют на время.

**Примечание**. Эта информация применима только в том случае, когда скорости передачи данных присвоено значение Constant (Постоянная) (дополнительные сведения см. в разделе «Initializing the recording settings» на стр. 65).

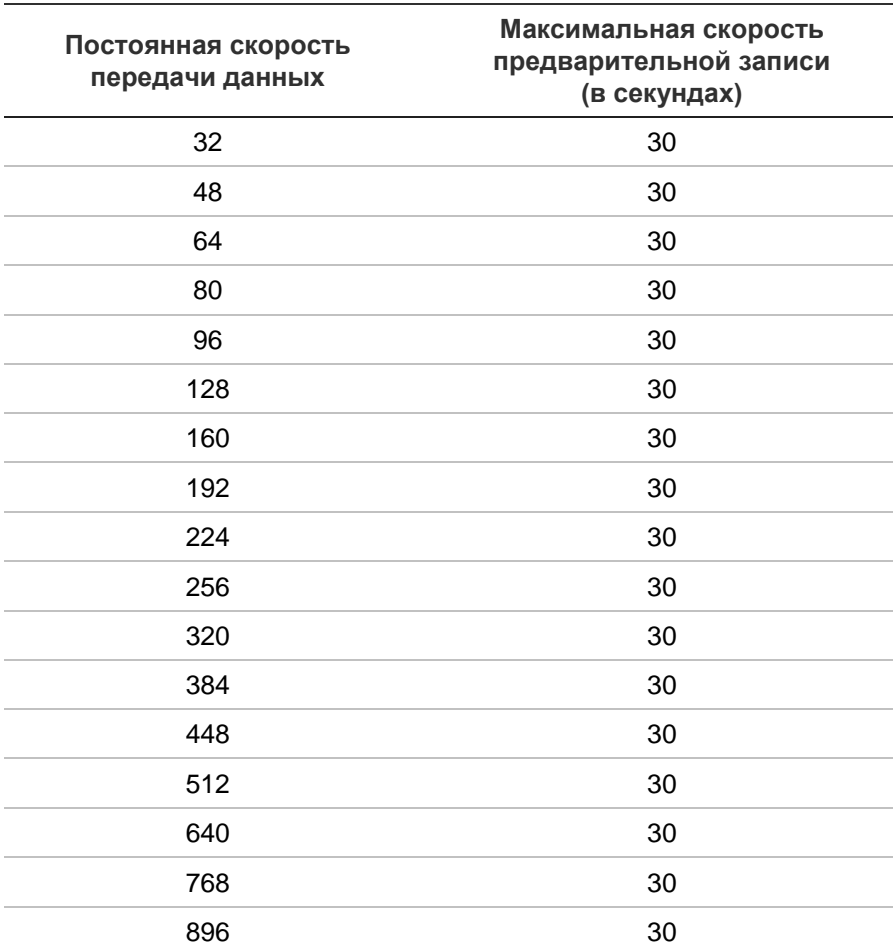
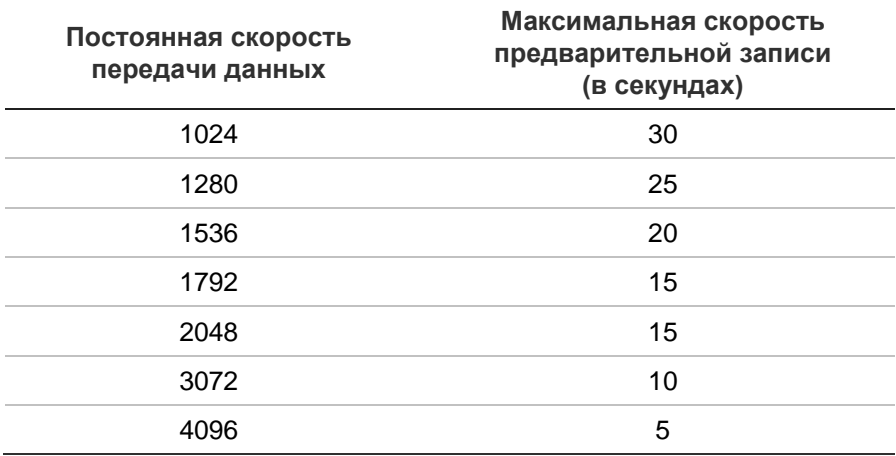

# Приложение D Параметры меню по умолчанию

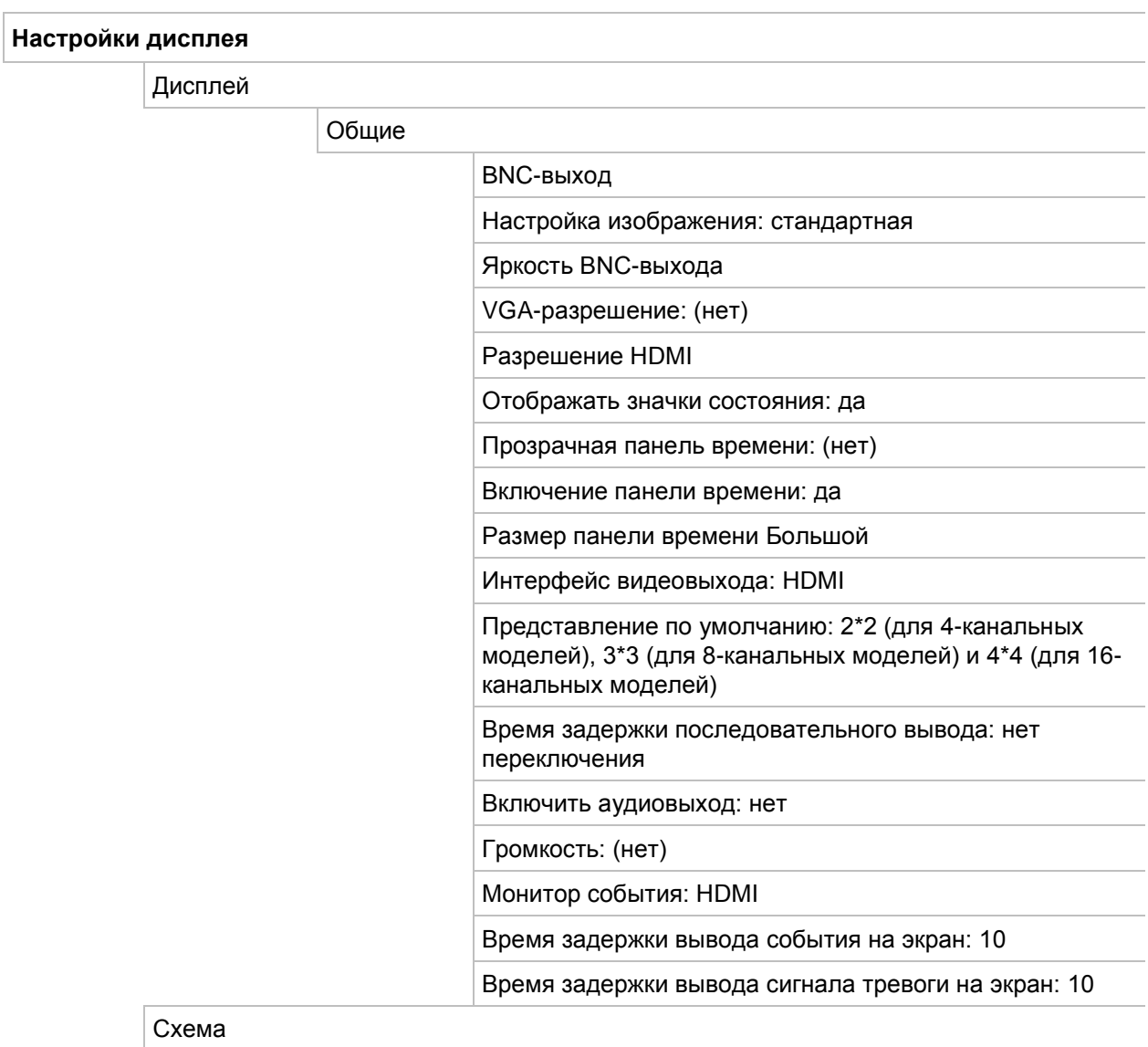

Интерфейс видеовыхода: HDMI

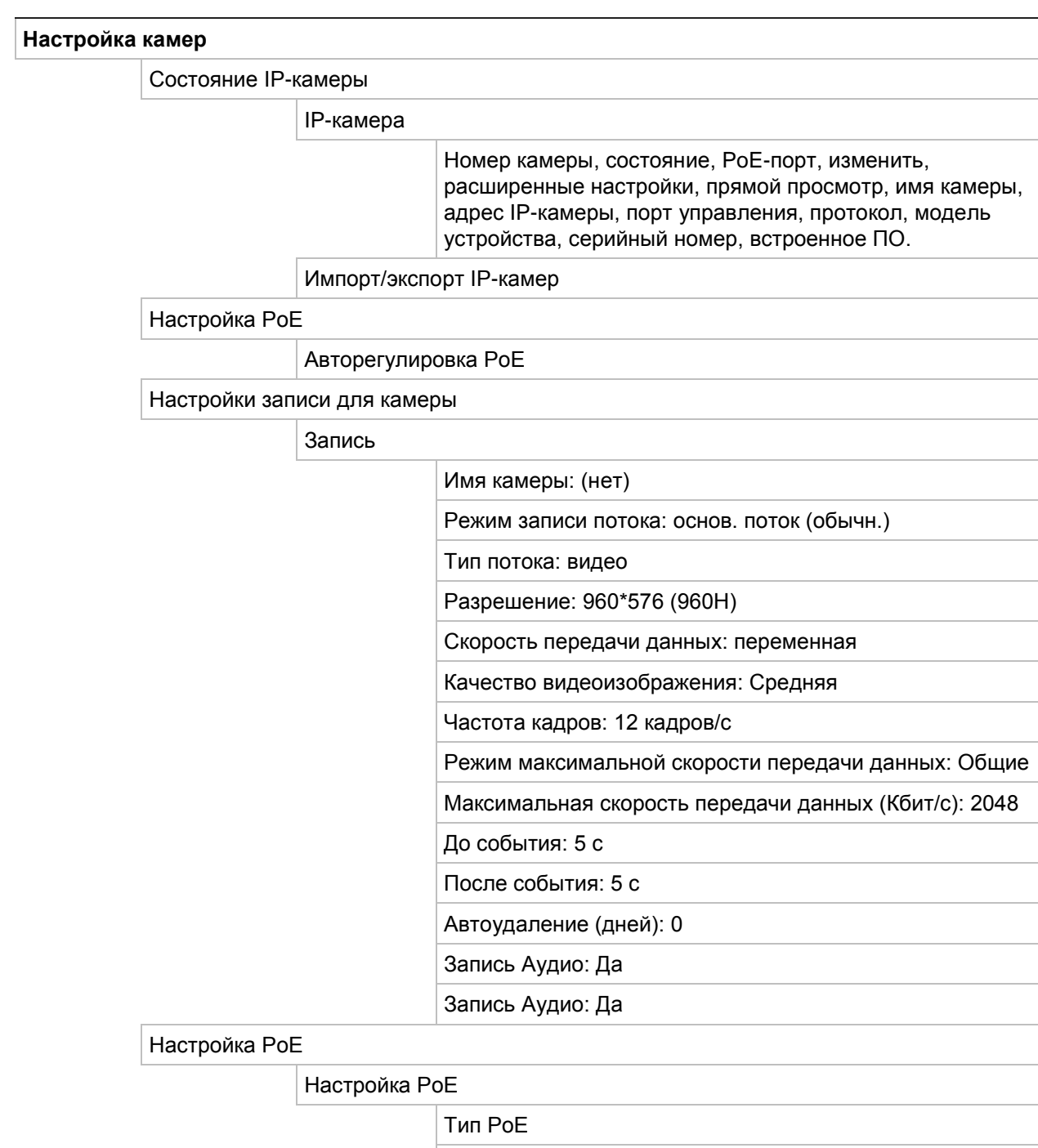

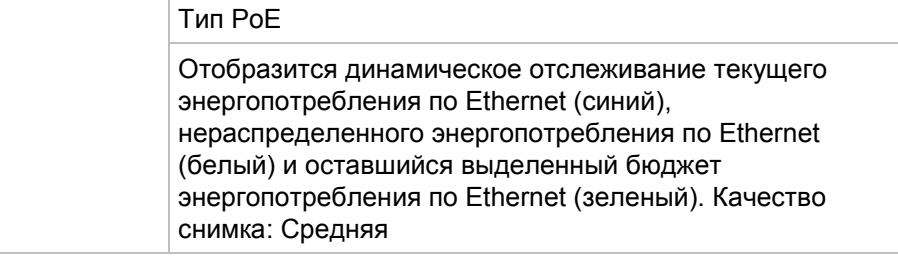

#### Снимки

Снимок

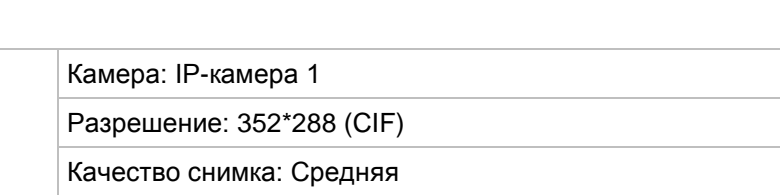

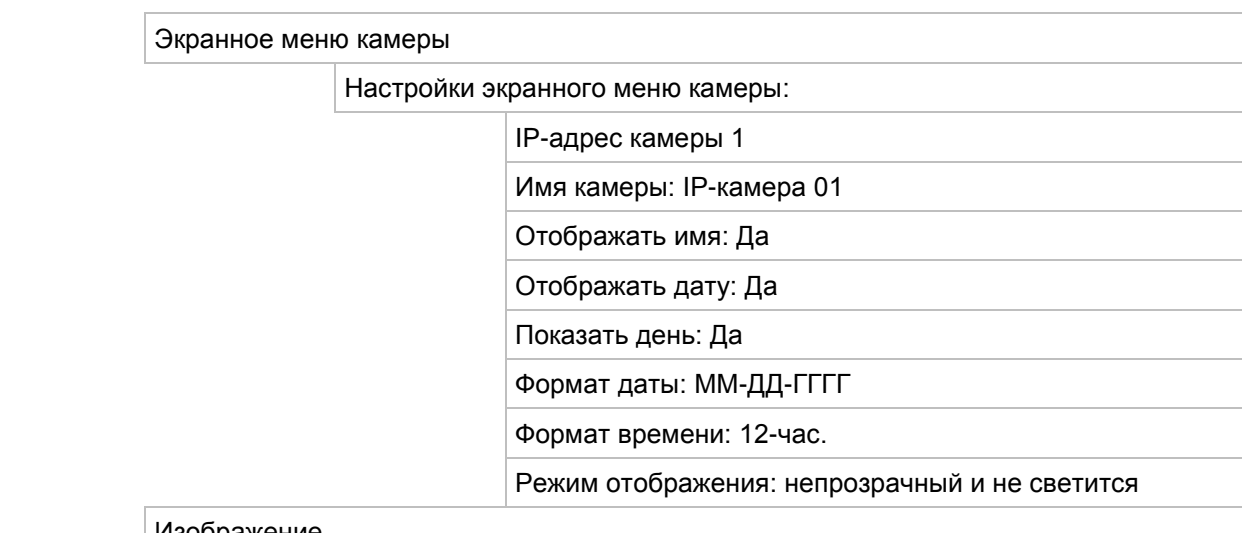

#### Изображение

Настройки изображения

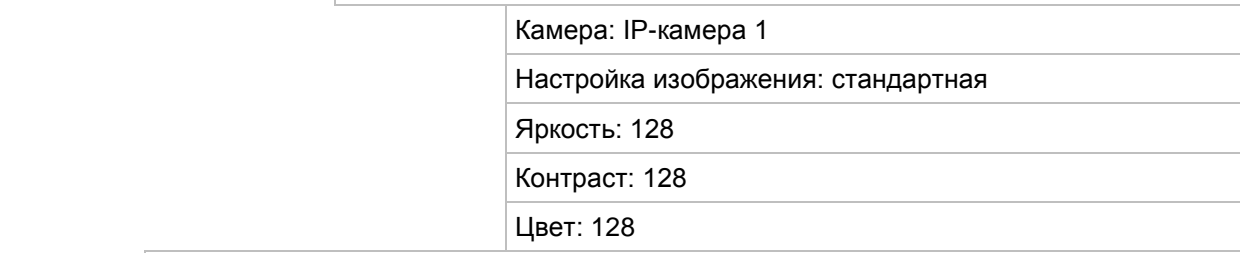

Обнаружение движения

Настройки обнаружения движения

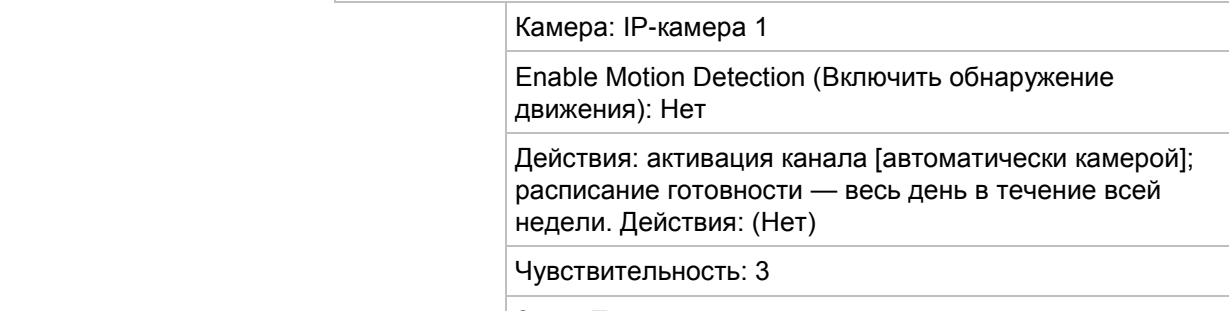

Зона: Полноэкранный

Маска конфиденциальности

Настройка маски конф.

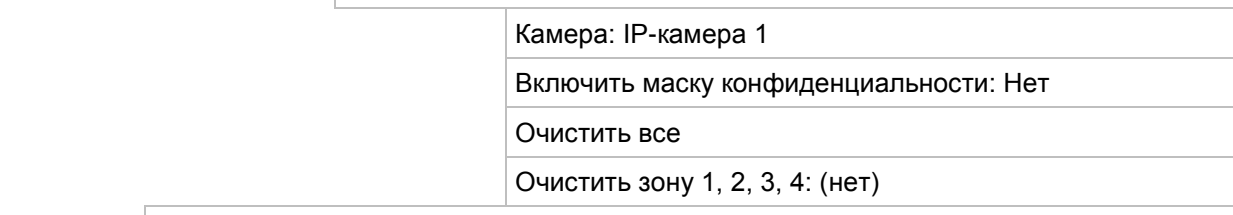

Защита камеры от вмешательства

Настройки защиты камеры от вмешательства

Камера: Камера 1

Включить защиту камеры от вмешательства: Нет

 Действия: расписание готовности — весь день в течение всей недели. Действия: (Нет)

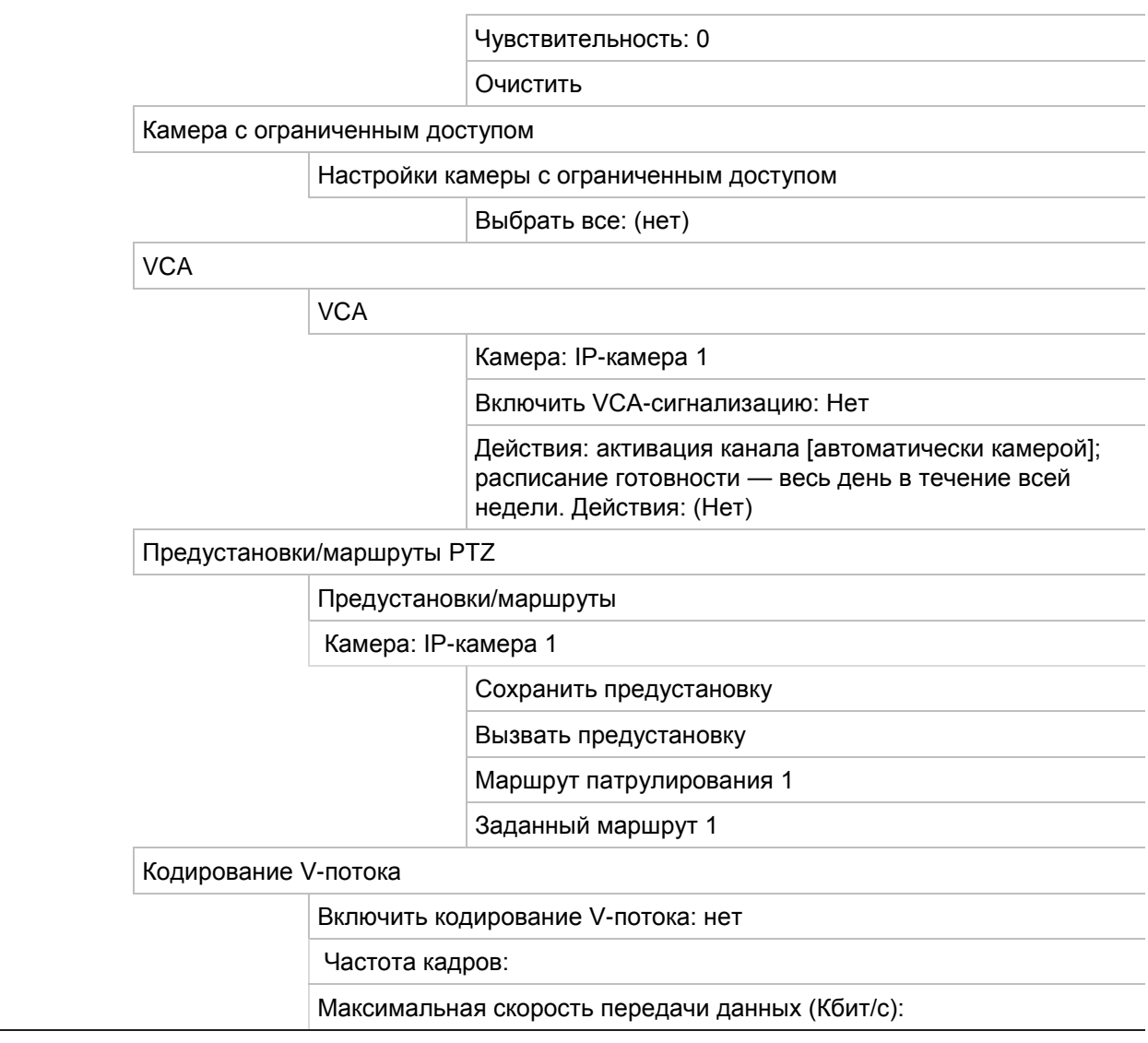

#### **Параметры сети**

Настройки сети

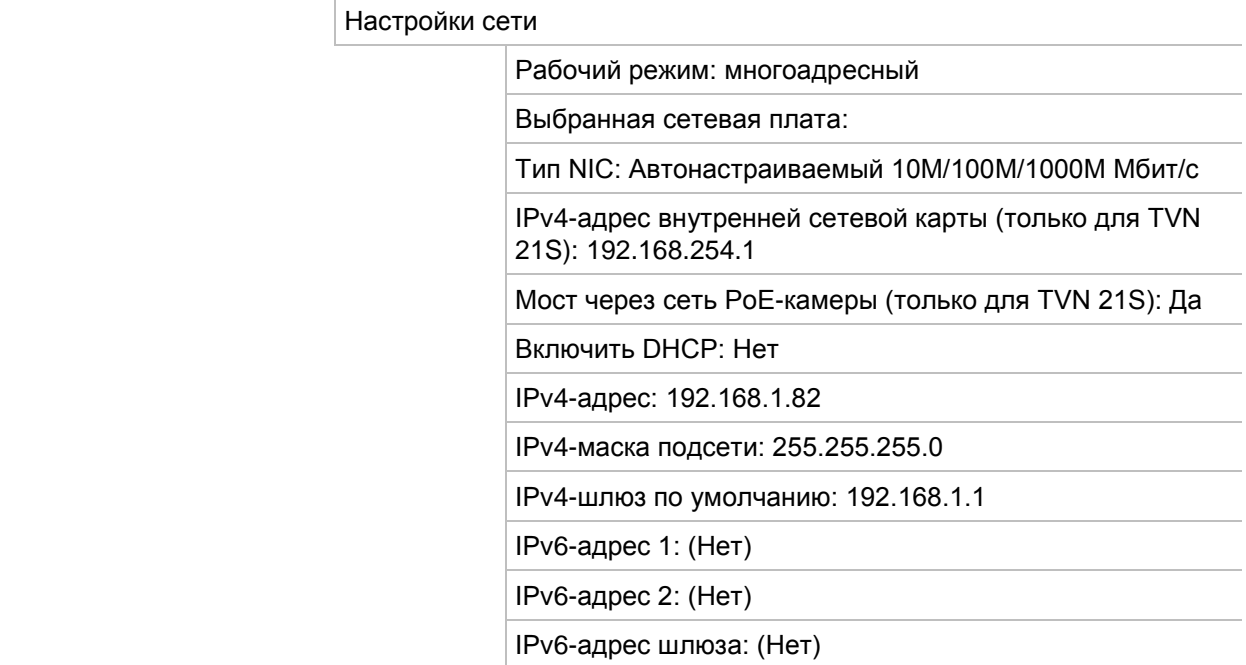

Настрой

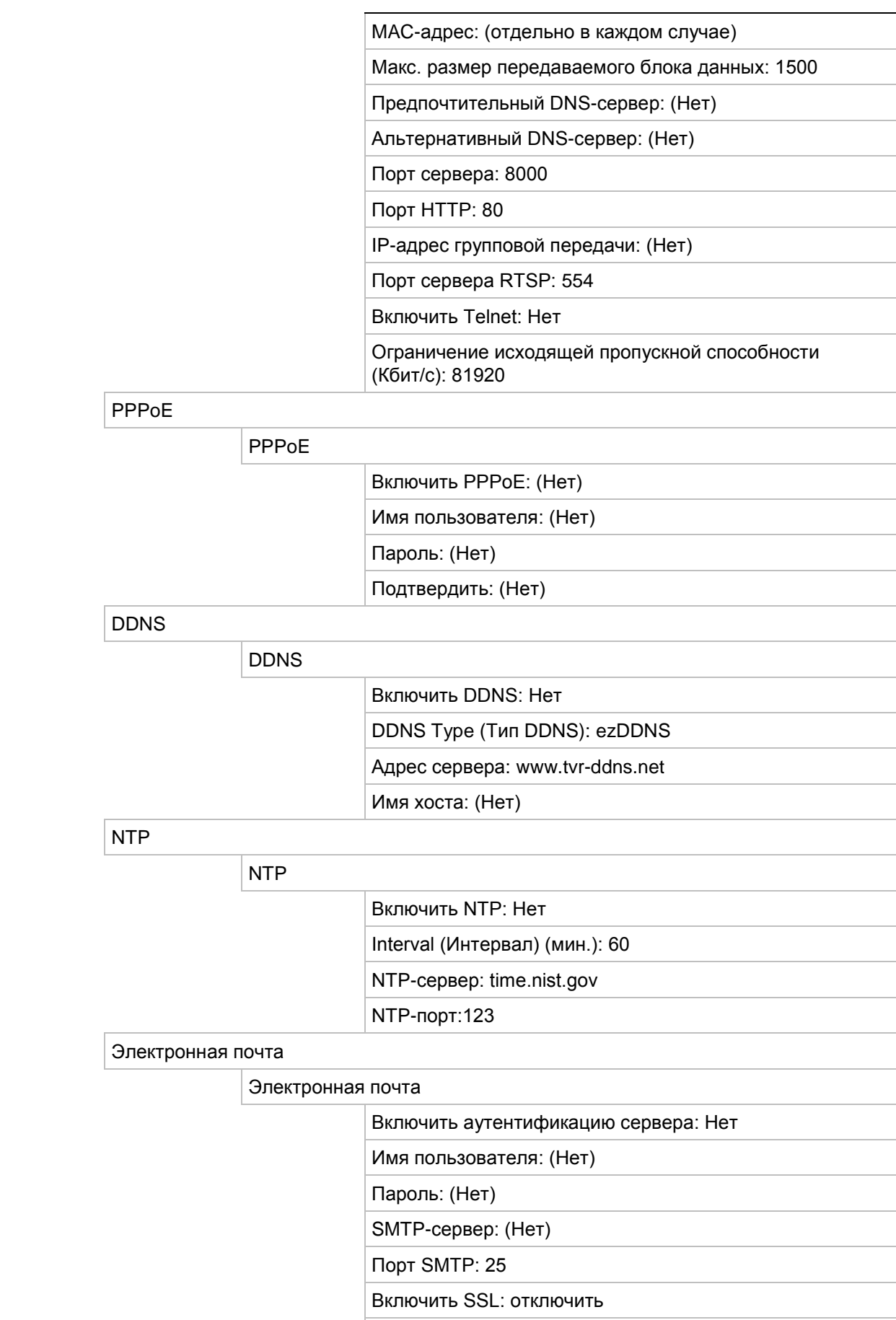

Отправитель: (Нет)

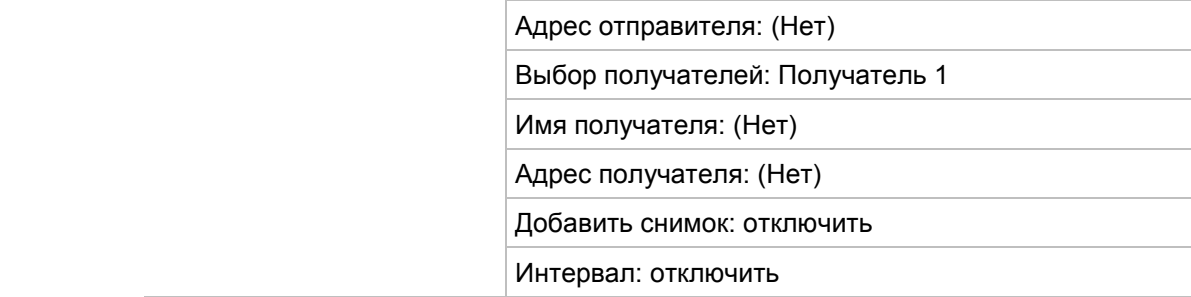

FTP

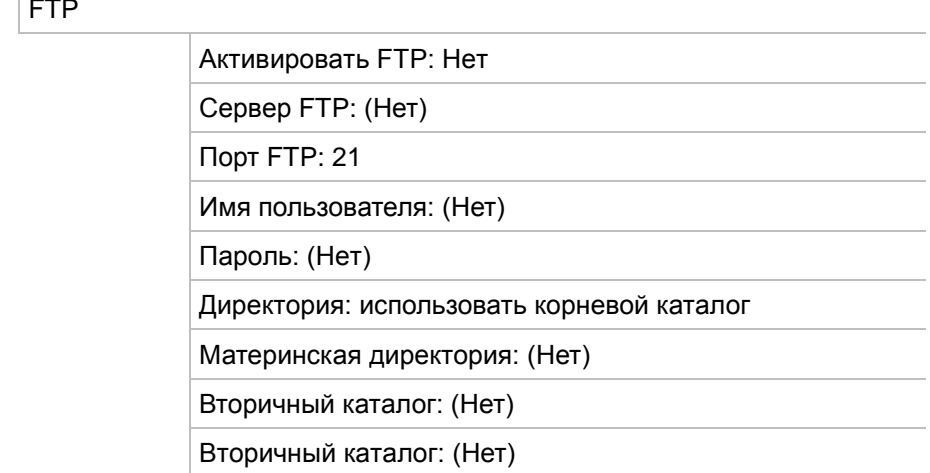

#### SNMP

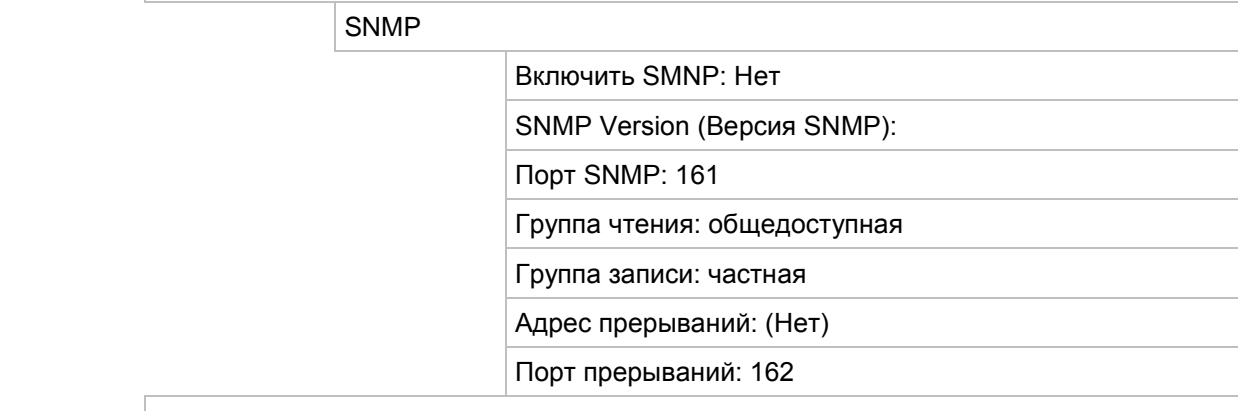

#### UPnP

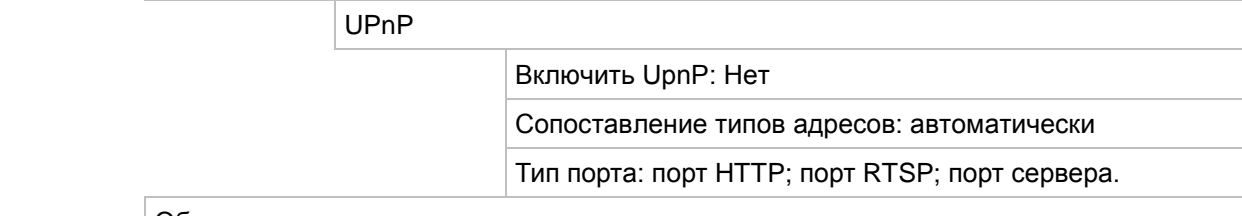

#### Обнаружение сети

#### Трафик

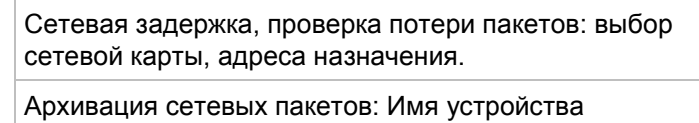

LAN1: 192.168.1.82

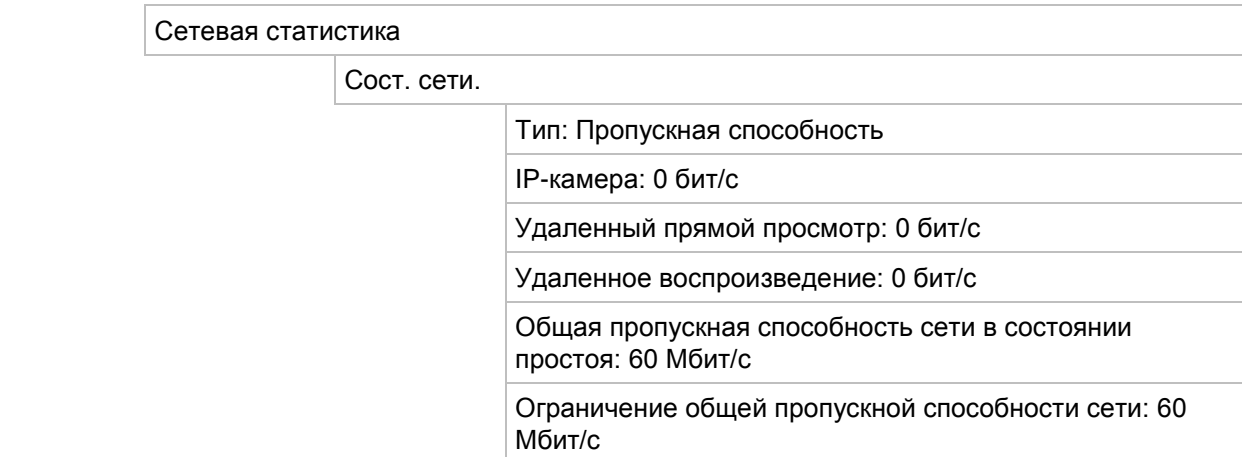

#### **Запись**

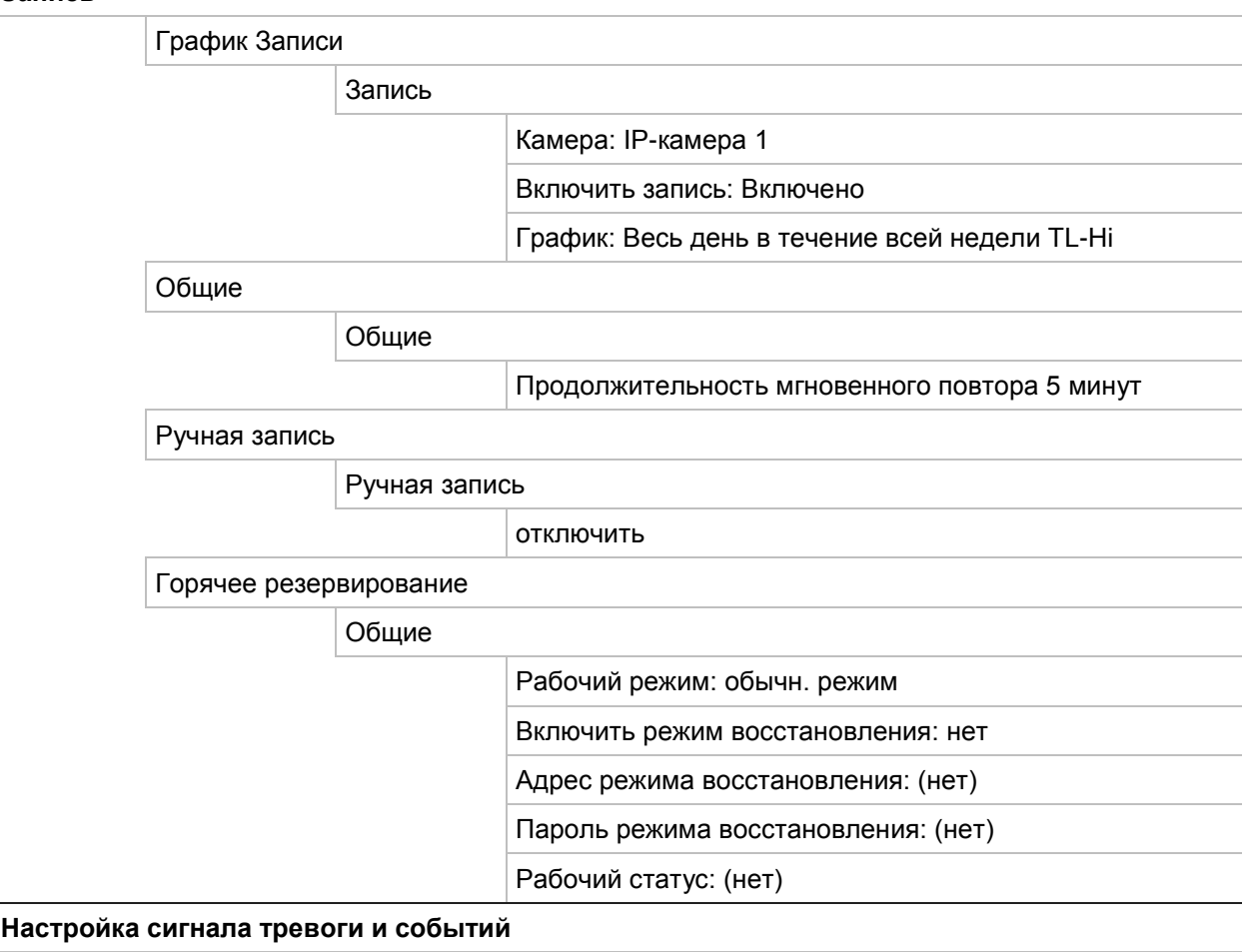

Тревожный Вход

#### Тревожный Вход

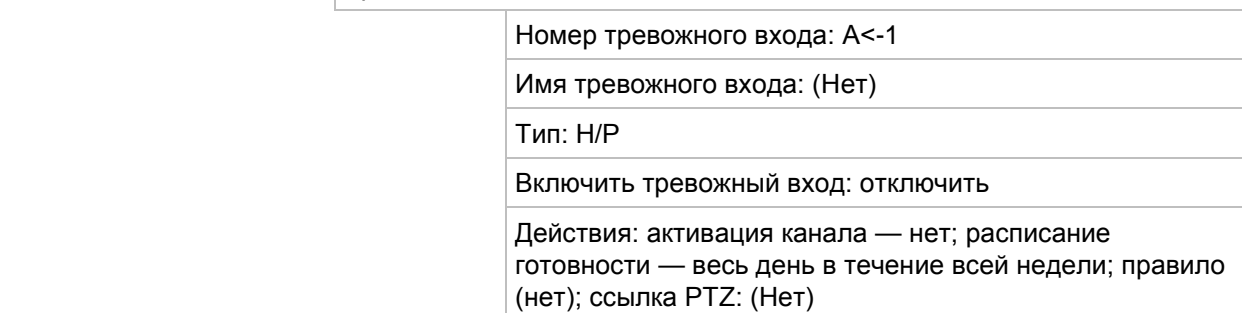

 $\overline{1}$ 

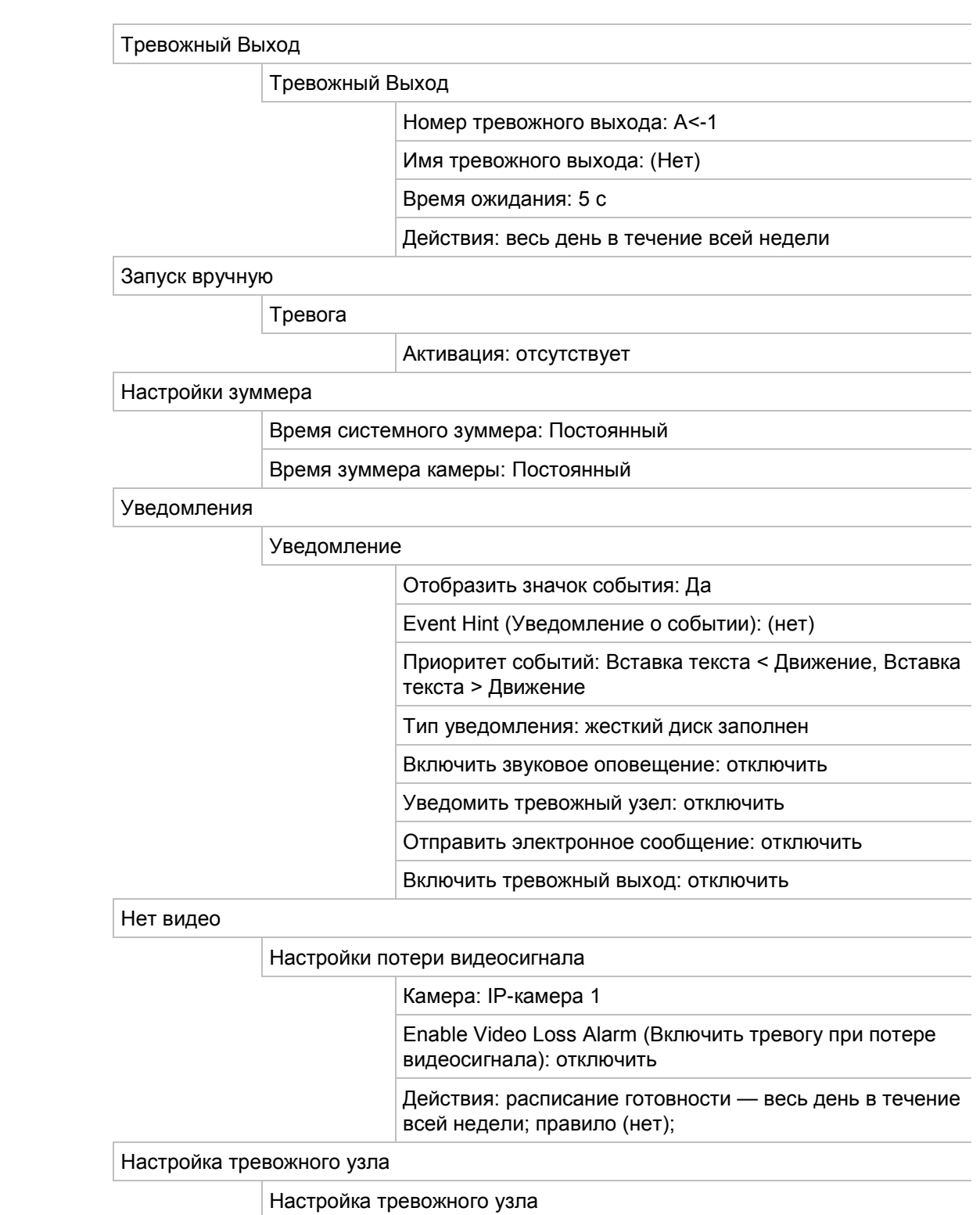

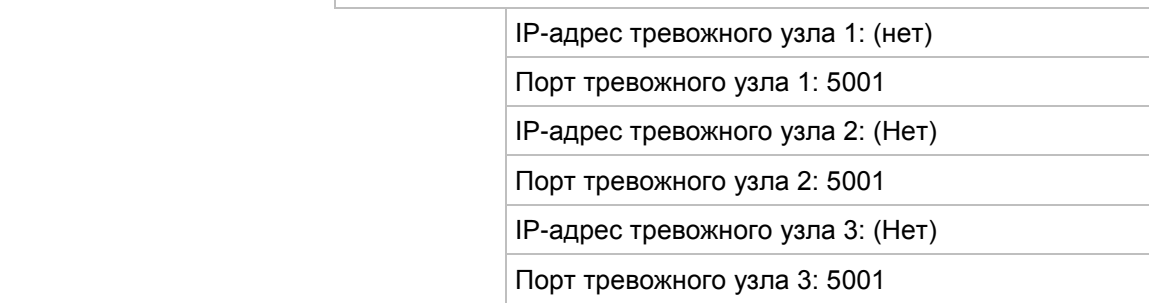

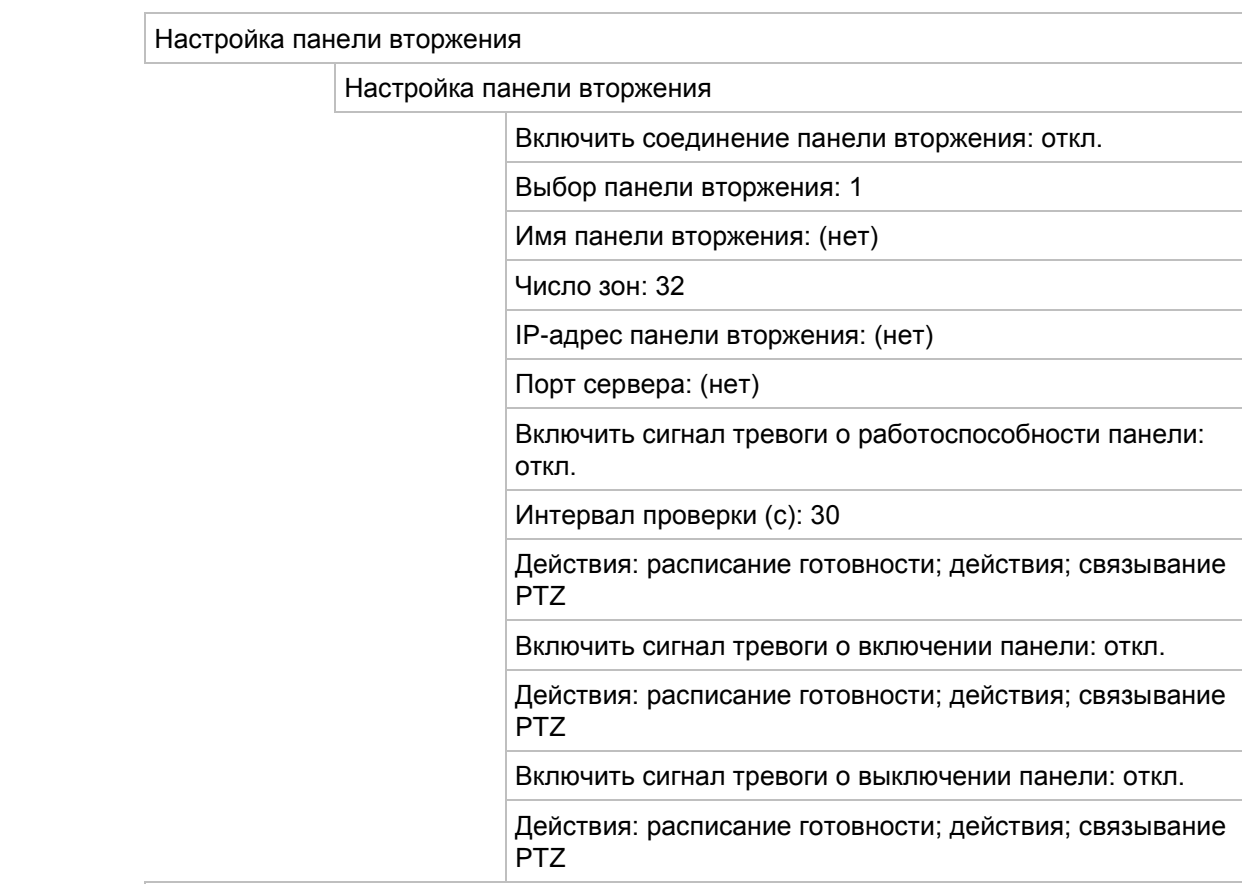

Настройка зоны вторжения

Настройка зоны вторжения

Выбор панели вторжения: 1

 $\vert$  ID: 1

Номер зоны: 1

Действия: активация канала; расписание готовности; действия; связывание PTZ

#### **Управление устройством**

Настройки времени и даты

Настройка перехода на летнее время

Временная зона: (GMT-08:00)

Формат даты: ММ-ДД-ГГГГ

Формат времени: 12-час.

Показать день: отключить

Системная дата: текущая системная дата

Системное время: текущее системное время

Автоматический переход на летнее время: отключить

Включить переход на летнее время: отключить

От: 1 апреля, вс, 2:00

Кому: Октябрь, последнее вск, 2:00

Сдвиг DST: 60 минут

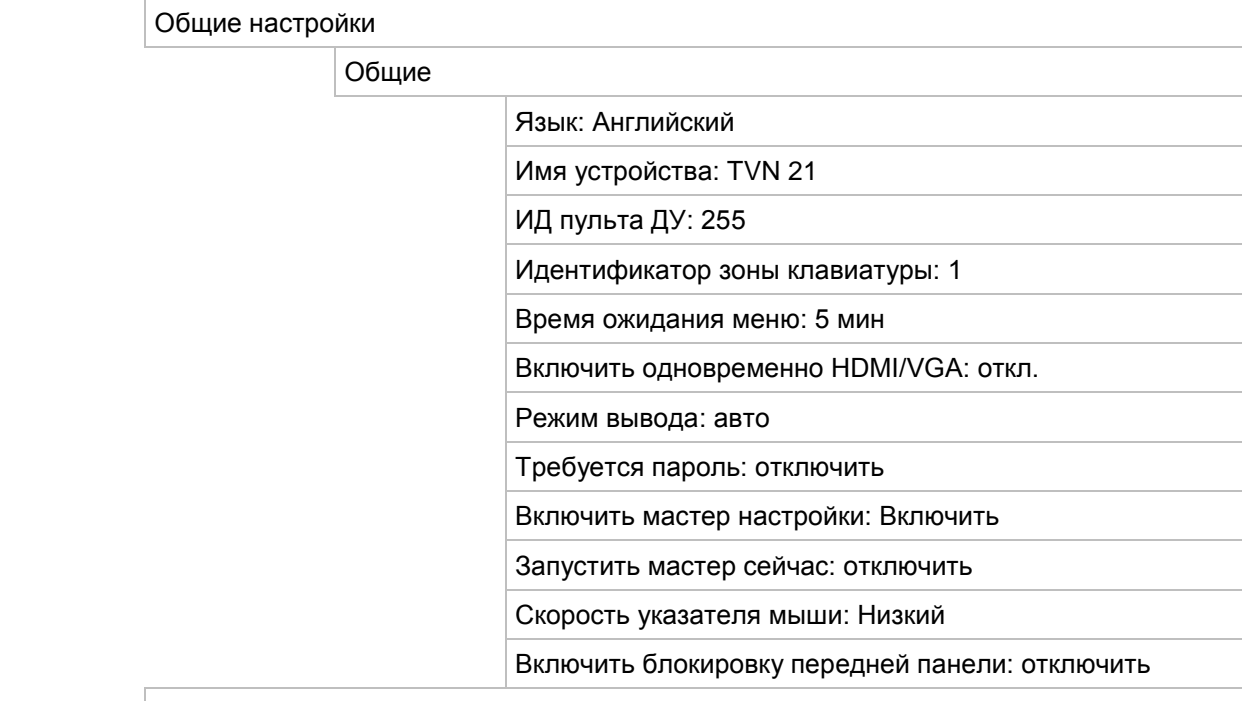

#### Файлы конфигурации

Импорт/экспорт файлов конфигурации

Имя устройства: (Нет)

Обновление встроенного ПО:

#### локальное обновление

Источник: USB

Имя устройства: (Нет)

Праздник

Настройки праздников

 Состояние: выключить все; дата начала: 1 января; дата окончания: 1 января

#### Вставка текста

Вставка текста

Настройки RS-232

Настройки RS-232

Скорость в бодах: (нет)

Бит данных: 8

Стоповый бит: 1

Четность: нет

Контроль потока: нет

#### Интерфейс: техподдержка

#### **Управление запоминающими устройствами**

Сведения о жестком диске

Метка: отключить

Общая емкость:

Свободное место:

Перезапись: Включить

eSATA: eSATA1

Использование: запись/захват

#### Режим хранения

Режим хранения

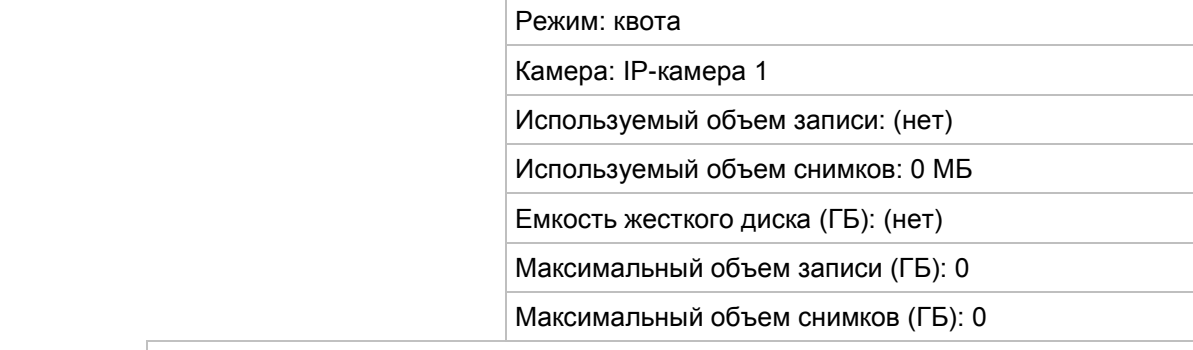

Настройки S.M.A.R.T

S.M.A.R.T. Настройки

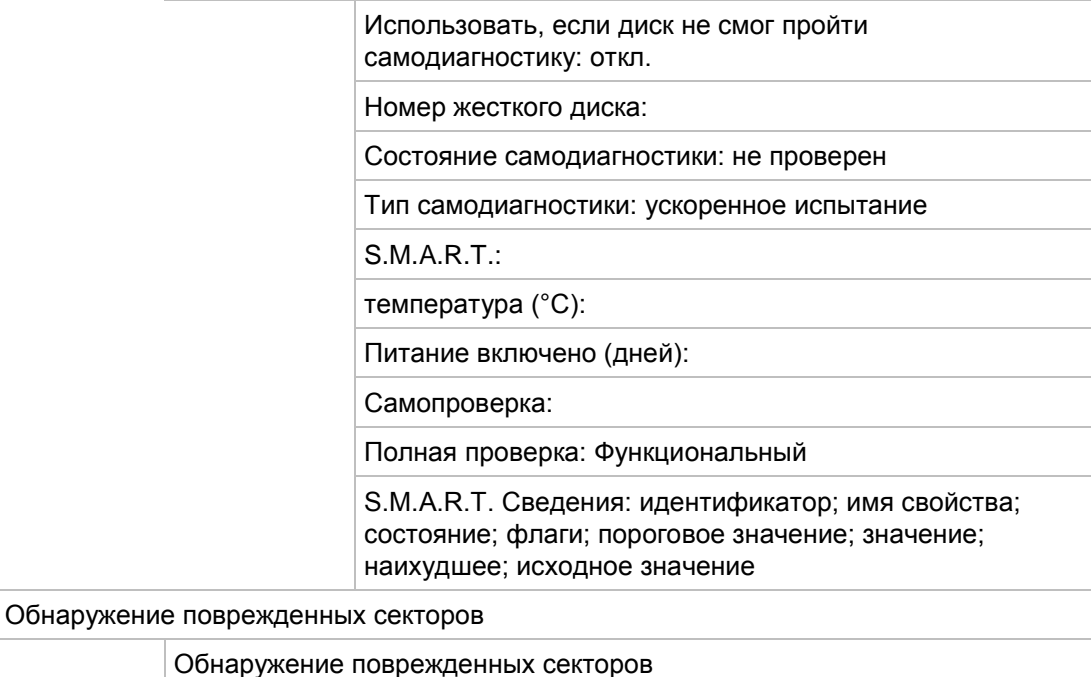

Номер жесткого диска

Объем жесткого диска: (Нет)

Объем блока: (Нет)

Состояние: (Нет)

Счетчик ошибок: (Нет)

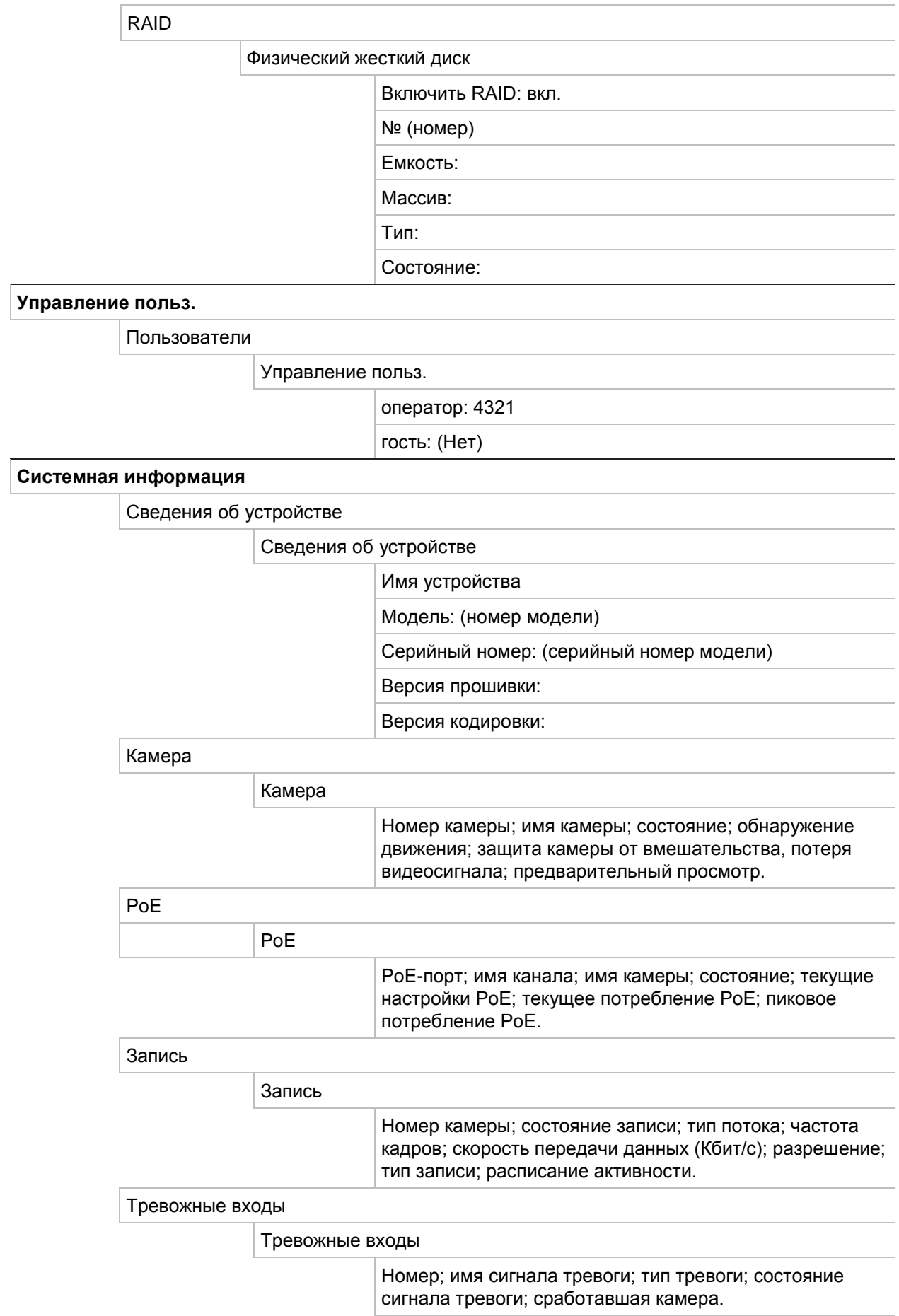

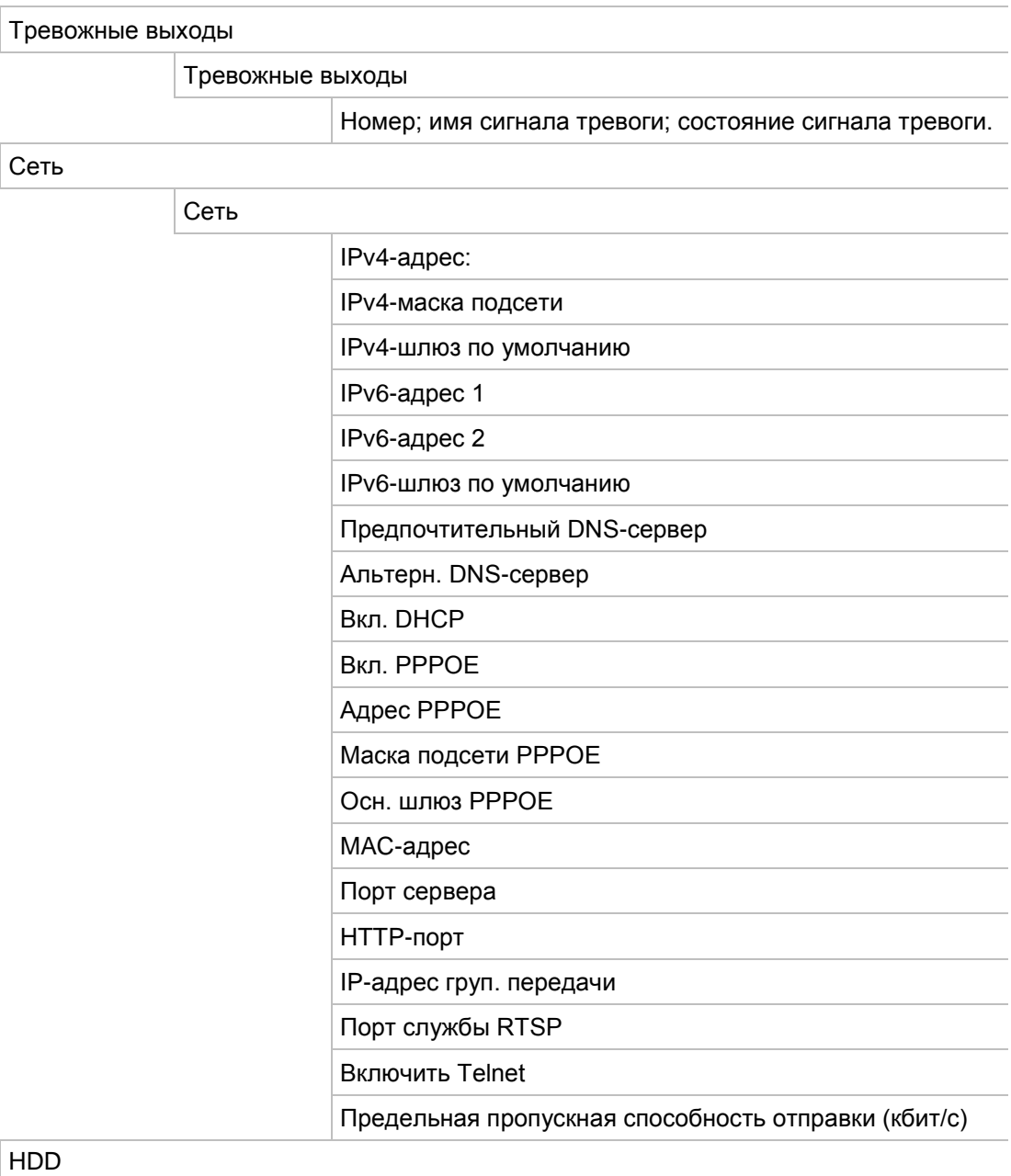

HDD

 Метка; состояние; емкость; свободное пространство; свойство; тип; группа.

#### Поиск по журналу

 Поиск по журналу Время начала: Время завершения: Событие: Все Тип: Все

# Приложение E Инструкции по архивации к видеорегистратору TruVision

# **Поиск и воспроизведение видеозаписей**

- 1. В режиме прямого просмотра нажмите кнопку **Search** (Поиск) на передней панели.
	- или -

В режиме прямого просмотра щелкните правой кнопкой мыши для вызова меню мыши. Нажмите **Search Video** (Поиск видео).

**Примечание**. Если вход в видеорегистратор еще не выполнен, необходимо будет ввести имя пользователя и пароль.

2. Откроется окно поиска. Выберите требуемые камеры, тип записи, тип файла, а также время начала и окончания записи. Можно выбрать максимум восемь камер.

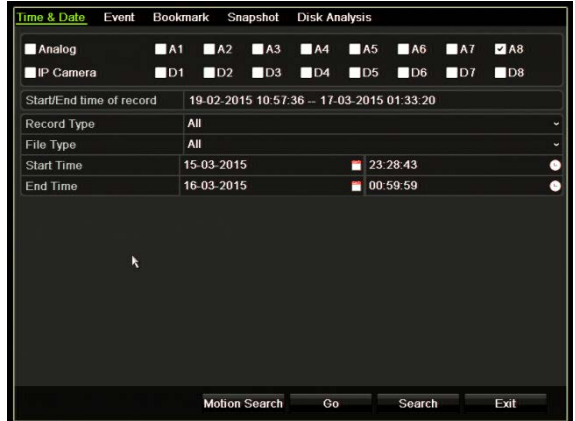

- 3. Нажмите кнопку **Go** (Пуск).
- 4. Откроется окно воспроизведения. Для изменения скорости и направления воспроизведения выполните следующие действия.

**Передняя панель**. Нажмите стрелки влево и вправо на передней панели для ускорения и замедления воспроизведения. Нажмите кнопку **Playback**  (Воспроизведение) для обратного воспроизведения.

**Мышь**. На панели инструментов воспроизведения в нижней части окна нажмите кнопки **или для ускорения и замедления воспроизведения**. Щелкните временную шкалу для передвижения вперед и назад по записи.

# **Экспорт видеозаписей**

Вы можете экспортировать файл полного архива, который охватывает весь записанный период (A), или можете вырезать в файле один или несколько интересующих фрагментов и экспортировать только их (B).

# **A. Архивация целого видеофайла**

- 1. Найдите требуемую видеозапись. См. раздел «Поиск и воспроизведение видеозаписей» на стр. 187.
- 2. Вставьте в видеорегистратор CD/DVD-диск или USB-устройство.
- 3. **Передняя панель**. Во время воспроизведения нажмите кнопку **Archive**  (Архивация) на передней панели.

**Мышь**. Нажмите кнопку архивации **•** в окне воспроизведения.

- 4. Откроется окно архивирования. В разделе **Device Name** (Имя устройства) выберите носитель, используемый для архивации.
- 5. Установите флажок **Include Player** (Включить проигрыватель) (или **Player Backup** (Архивация проигрывателя), в зависимости от модели видеорегистратора), чтобы включить проигрыватель в архивируемые файлы.
- 6. Нажмите **Archive** (Архивация) для экспорта выбранного видеофайла.

**Примечание**. Будет архивирован файл видеозаписи, используемый в данный момент.

# **B. Архивация фрагментов видеозаписи**

Можно экспортировать видео, охватывающее несколько файлов записи и/или дней. Система автоматически обрезает экспортированные видеофайлы в полночь. Если записанный файл захватывает время после полуночи, он будет разделен на два файла: до полуночи и после полуночи. Обрезанные видеофайлы будут экспортированы как файлы записи.

Можно вырезать интересующие фрагменты видеофайла и экспортировать их.

Экспортированные видеофайлы можно объединить в проигрывателе TruVision Player (см. «Использование проигрывателя TruVision Player

Воспроизведение видео с помощью проигрывателя TruVision Player

Использование проигрывателя TruVision Player

Воспроизведение видео с помощью проигрывателя TruVision Player» на странице Использование проигрывателя TruVision Player

Воспроизведение видео с помощью проигрывателя TruVision Player).

#### **С помощью передней панели:**

- 1. Найдите с помощью воспроизведения требуемые материалы, отснятые **до** полуночи (время начала и окончания не должны захватывать полночь).
- 2. Вставьте в видеорегистратор CD/DVD-диск или USB-устройство.
- 3. **Передняя панель**. Во время воспроизведения нажмите кнопку **Archive**  (Архивация) на передней панели.

**Мышь**. Нажмите кнопку архивации **•** в окне воспроизведения.

- 4. Откроется окно архивирования. В разделе **Device Name** (Имя устройства) выберите носитель, используемый для архивации.
- 5. Установите флажок **Include Player** (Включить проигрыватель) (или **Player Backup** (Архивация проигрывателя), в зависимости от модели видеорегистратора), чтобы включить проигрыватель в архивируемые файлы.
- 6. Нажмите **Archive** (Архивация) для экспорта выбранного видеофайла.

**Примечание**. Будет архивирован файл видеозаписи, используемый в данный момент.

- 7. Найдите требуемые материалы, отснятые **после** полуночи (время начала и окончания не должны захватывать полночь).
- 8. Вставьте в видеорегистратор CD/DVD-диск или USB-устройство и выберите в меню используемый носитель.
- 9. Нажмите **Archive** (Архивация) для экспорта выбранного видеофайла.

**Примечание**. Будет архивирован файл видеозаписи, используемый в данный момент.

#### **С помощью мыши:**

- 1. Во время воспроизведения найдите требуемые отснятые материалы (время начала и окончания не должны захватывать полночь).
- 2. Нажмите кнопку Start Clipping (Начать обрезку) **6** в начале требуемого отрезка времени, который требуется вырезать.
- 3. Перемотайте запись вперед или переместите ползунок времени на окончание воспроизведения.
- 4. Нажмите кнопку **Stop Clipping** (Остановить обрезку) .

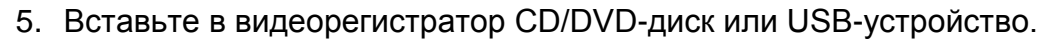

6. Нажмите кнопку **Archive** (Архивация). Появится всплывающее окно с запросом на сохранение видезаписей. Нажмите **Yes** (Да).

- 7. Появится окно Clips Archive (Архив видеозаписей) со списком всех сохраненных видеозаписей. Выберите требуемые видеозаписи и нажмите **Archive** (Архивация).
- 8. Откроется окно архивирования. В разделе **Device Name** (Имя устройства) выберите носитель, используемый для архивации.
- 9. Установите флажок **Include Player** (Включить проигрыватель) (или **Player Backup** (Архивация проигрывателя), в зависимости от модели видеорегистратора), чтобы включить проигрыватель в архивируемые файлы.
- 10. Нажмите **Archive** (Архивация) для экспорта выбранного видеофайла.

**Примечание**. Будет архивирован файл видеозаписи, используемый в данный момент.

# **Экспорт видеозаписей с помощью TruVision Navigator**

TruVision Navigator позволяет экспортировать по одному файлу записи с камеры. Экспортированные видеофайлы с TruVision Navigator необходимо просматривать с помощью инструмента TruVision для экспорта файлов.

1. В окне воспроизведения переместите синий треугольник поиска на временной шкале контроллера, чтобы найти требуемый отрезок времени в видеофрагменте.

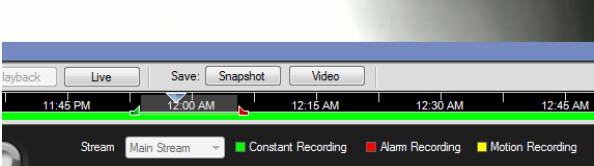

2. Передвиньте зеленый и красный маркеры на видеофрагменте для выбора требуемого отрезка времени.

**Примечание**. Выбранный отрезок времени может относится к нескольким камерам.

- 3. Нажмите кнопку **Video** (Видео) для перемещения выбранного видеофрагмента в коллектор.
- 4. В коллекторе выберите требуемые эскизы видео для экспорта.
- 5. Нажмите **Browse** (Обзор) и выберите адрес назначения для файла экспорта.

Все выбранные эскизы видео будут экспортированы как один файл.

6. Нажмите кнопку **Export Now** (Экспортировать).

# **Использование проигрывателя TruVision Player**

# **Воспроизведение видео с помощью проигрывателя TruVision Player**

В список воспроизведения TruVision можно включить несколько файлов. Дважды щелкните требуемый видеофайл в списке и нажмите кнопку **Start** (Пуск). После завершения первого файла автоматически запустится следующий файл.

# **Объединение видеофайлов в проигрывателе TruVision Player**

- 1. Добавьте экспортированные видеофайлы в проигрыватель TruVision Player.
- 2. Щелкните значок меню и выберите **Tool** (Инструмент) > **Merge**  (Объединить).
- 3. Откроется окно объединения. Нажмите **Add File** (Добавить файл), чтобы добавить файлы, которые требуется объединить, к выбранному видеофайлу. В меню **Output Setting** (Параметры вывода) выберите видеофайл, к которому требуется добавить эти файлы.

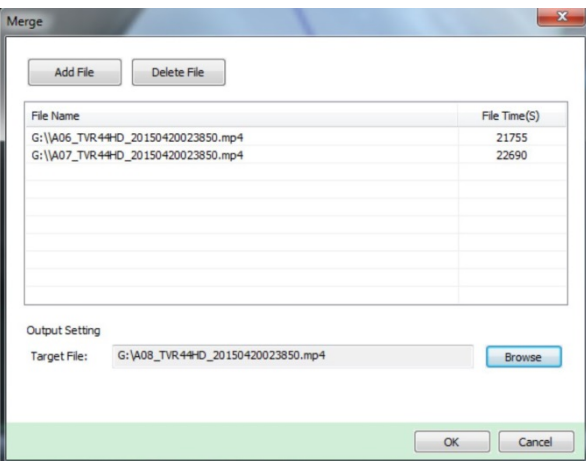

## 4. Нажмите **OK**.

# Алфавитный указатель

## **E**

eSATA, 132

## **I**

IP-камера поддерживаемые, 62 IP-камеры состояние, 62

## **N**

NAS, 124

# **P**

PoE автоматическое распределение мощности, 67 энергопотребление, 65

# **R**

RAID, 134

# **S**

SAN, 124

# **T**

**TVRMobile** отправка уведомлений, 117

# **А**

Адрес видеорегистратора изменение, 120 Архивация быстрая архивация, 54 видеоклипы, 56 экспорт файлов на устройство резервного копирования, 54

# **В**

Веб-браузер

дистанционная настройка видеорегистратора, 160 использование, 150 поиск журналов событий, 159 поиск и воспроизведение видеозаписи, 156 снимки видео, 156 управление камерой, 160 управление купольной PTZ-камерой, 156 Видеовыход изменение вручную, 120 Видеовыходы, 31 Виртуальная клавиатура, 28 Включение и выключение видеорегистратора, 11 Внешний сигнал тревоги настройка записи в случае активации, 104 Воспроизведение воспроизведение архивированных файлов, 57 воспроизведение записи всего дня, 49 закладки, 52 изменение скорости воспроизведения, 50 использование веб-браузера, 156 описание всплывающего меню, 47 повтор записи, 48 поиск по времени, 41 поиск по событию, 41 поиск по типу видео, 41 результаты поиска, 40 снимки, 43 шаг перемотки, 50 Время настройка отображения, 118 Время ожидания меню изменение времени, 120 Всплывающее меню мыши, 31 Встроенное ПО обновление, 123

# **Г**

Главное меню описание, 26 Горячее резервирование, 100 Графики записи ежедневно, 98, 123, 124, 125

# **Д**

Данные сетевых пакетов экспорт, 94 Дата настройка отображения, 118

## **Е**

Ежедневные расписания запись, 98

#### **Ж**

Жесткий диск группировка, 130 инициализация, 127, 128 проверка состояния, 126 свойства, 131 Журналы событий удаленный поиск, 159

#### **З**

Заводские настройки по умолчанию восстановление, 122 Закладки создание, 52 типы, 52 Запись браузер, 160 расписания записи, 96 Значки состояния включить/отключить отображение, 120

#### **И**

Импорт настроек конфигурации, 121 Имя видеорегистратора изменение, 120 Искажение обнаружение искажений видеосигнала, 75

#### **К**

Камеры маска конфиденциальности, 74, 77 расположение, 60 Клавиатура подключение к видеорегистратору, 6 подключение к порту RS-485, 8 Контраст изменить, 71 Купольные PTZ-камеры подключение к порту RS-485, 8 удаленное управление, 156

#### **М**

Маска конфиденциальности, 74, 77 Мастер настройки

включение/выключение, 120 использование, 12 Меню поиска видео, 39 Мониторы видеовыходы, 31 изменение режима вывода, 120 подключение, 9

#### **Н**

Настройка панели вторжения, 112 Настройки, 89 Настройки DDNS, 87 Настройки FTP-сервера, 91 Настройки PPPoE, 87 Настройки по умолчанию восстановление, 122 Настройки протокола SNMP, 91 Настройки удаленного хост-узла сигналов тревоги, 111 Настройки экранного меню, 70 Насыщенность изменить, 71

#### **О**

Обнаружение движения, 72 Обнаружение поврежденных секторов, 133 Ограниченный доступ, 76 Описание передней панели, 18

## **П**

Панель инструментов для управления воспроизведением быстрый доступ, 47 Панель прямого просмотра, 33 Панель управления PTZ описание, 36 Панель управления воспроизведением описание, 45 Параметры сети общая настройка, 84 Пароль включить/отключить пароль для входа, 120 изменение пароля администратора, 142 изменение пароля пользователя, 142 Пароль для входа, 120 Передняя панель функции кнопок в зависимости от задания, 21 Переключение при отказе, 100 Переход на летнее время, 118 Повтор записи, 48 Поиск видеозаписи по событию, 41 системные журналы, 146 снимки, 43 Покадровое воспроизведение, 50

Пользователи добавление нового пользователя, 139 изменение сведений о пользователе, 142 настройка прав пользователя, 139 удаление пользователя, 141 Последовательный вывод изображений с камер, 33 Потеря видеосигнала настройка обнаружения, 75, 110 Права пользователя локальная настройка, 139 настройка камеры, 141 удаленная настройка, 140 Предупредительный зуммер изменение настроек, 108 Предустановки быстрый доступ, 36 выбор, настройка и удаление, 79 вызов, 80 настройка, 80 Предустановленные маршруты настройка, 80 Предустановленные маршруты патрулирования быстрый доступ, 36 Предустановленный маршрут вызов, 37 Проигрыватель использование для воспроизведения, 57 Пульт дистанционного управления подключение к видеорегистратору., 25 Пульт ДУ описание, 23

#### **Р**

Разрешение изменение настройки разрешения монитора, 120 Расписания записи назначить, 96 Расписания на праздники запись, 123, 124, 125 Ручной режим записи, 99

#### **С**

Сведения S.M.A.R.T. о жестком диске, 132 Сведения о системе просмотр, 143 Сервисный порт RTSP, 64 Сетевой трафик, 93 Система сетевого хранения настройка, 124 Системные журналы воспроизведение, 146 поиск, 146 Скорость указателя мыши изменение, 120 Снимки

воспроизведение, 43 настройки записи, 69 размещение на FTP-сервере, 91 Состояние сети, 93

#### **Т**

Тревожные выходы подтверждение вручную, 106 Тревожные оповещения предупредительный зуммер, 108

#### **У**

Уведомление о тревожном событии Osborne Hoffman, 112 Уведомление по электронной почте настройка, 90 Уведомления внешние тревожные входы, 104 типы сигналов тревоги, 109 Уведомления о сигналах тревоги внешние сигналы тревоги, 104 искажение видеосигнала, 75 потеря видеосигнала, 110 типы, 109

#### **Ф**

Фиксация фронтальной панели, 121 Формат видео PAL/NTSC, 11

## **Ц**

Цифровое масштабирование воспроизведение, 51 воспроизведение, 47 описание, 35

#### **Ш**

Шаг перемотки быстрый доступ, 47 воспроизведение, 50

## **Э**

Экспорт настроек конфигурации, 121

## **Я**

Язык изменение языка пользовательского интерфейса, 120 Яркость изменить, 71